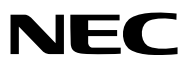

*Projektor*

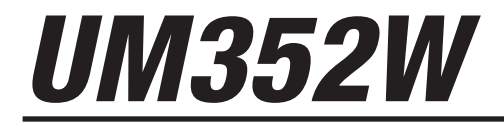

*Podręcznik użytkownika*

Model nr NP-UM352W

- • Apple, Mac, MacOS, MacBook i iMac są znakami towarowymi firmy Apple Inc. zarejestrowanymi w Stanach Zjednoczonych i innych krajach.
- App Store jest znakiem usługowym firmy Apple Inc.
- • IOS jest znakiem towarowym lub zastrzeżonym znakiem towarowym firmy Cisco w Stanach Zjednoczonych i innych krajach, który jest używany na mocy licencji.
- • Microsoft,Windows,WindowsVista, Internet Explorer, .NET Framework i PowerPointsą zastrzeżonymi znakamitowarowymi lub znakami towarowymi firmy Microsoft w Stanach Zjednoczonych i/lub innych krajach.
- • MicroSaver to zastrzeżony znak towarowy firmy Kensington Computer Products Group, oddziału firmy ACCO Brands.
- W aplikacji Virtual Remote Tool wykorzystano bibliotekę WinI2C/DDC, © Nicomsoft Ltd.
- • Pojęcia HDMI i HDMI-Definition Multimedia Interface oraz logo HDMI są znakami towarowymi lub zastrzeżonymi znakami towarowymi HDMI Licensing LLC w Stanach Zjednoczonych i innych krajach.

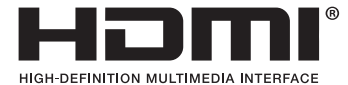

• MHL, Mobile High-Definition Link oraz logo MHL to znaki handlowe lub zastrzeżone znaki handlowe firmy MHL, LLC.

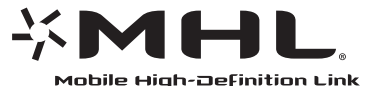

- • Trademark PJLink to znak towarowy stosowany do praw o znakach towarowych w Japonii, Stanach Zjednoczonych oraz w innych krajach i obszarach.
- Wi-Fi°, Wi-Fi Alliance°, Wi-Fi Protected Access°, Wi-Fi Direct° to zastrzeżone znaki towarowe stowarzyszenia Wi-Fi Alliance°. WPA™, WPA2™, Wi-Fi Protected Setup™, Miracast™ to zastrzeżone znaki towarowe Wi-Fi Alliance°.
- Blu-ray to znak towarowy stowarzyszenia Blu-ray Disc Association.
- CRESTON i ROOMVIEW to znaki towarowe firmy Crestron Electronics, Inc. zastrzeżone w Stanach Zjednoczonych i/lub innych krajach.
- • Ethernet jest zarejestrowanym znakiem towarowym lub znakiem towarowym Fuji Xerox Co., Ltd.
- • Google Play i Android są znakami towarowymi firmy Google Inc.
- • Wszelkie inne nazwy produktów lub loga firm wymienione w niniejszej instrukcji obsługi mogą być znakami towarowymi lub zastrzeżonymi znakami towarowymi odpowiednich właścicieli.
- • Licencje GPL/LGPL na oprogramowanie

 Ten produkt zawiera oprogramowanie objęte licencją GPL (ang. General Public License) GNU, LGPL (ang. Lesser General Public License) GNU oraz innymi licencjami.

Dalsze informacje dotyczące różnych aplikacji zawiera plik"readme.pdf"w folderze"about GPL&LGPL"na dostarczonej płycie CD-ROM.

# **UWAGI**

- (1) Nie wolno przedrukowywać całej niniejszej instrukcji obsługi lub jej części bez uzyskania pozwolenia.
- (2) Zawartość tej instrukcji obsługi może ulec zmianie bez powiadomienia.
- (3) Niniejszą instrukcję obsługi przygotowano z najwyższą starannością, lecz w razie odnalezienia jakichkolwiek wątpliwych informacji, błędów lub braków prosimy o kontakt.
- (4) Pomimo artykułu (3) firma NEC nie będzie odpowiadać za roszczenia związane z utratą zysków oraz innymi kwestiami wynikającymi z używania projektora.

# <span id="page-2-0"></span>Ważne informacje

# Przestrogi dotyczące bezpieczeństwa

# Środki ostrożności

Przed użyciem projektora firmy NEC należy dokładnie przeczytać tę instrukcję i zachować ją w dostępnym miejscu do przyszłego wykorzystania.

# **PRZESTROGA**

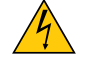

Aby wyłączyć zasilanie, należy odłączyć wtyczkę z gniazda zasilania sieciowego.

Gniazdo zasilania sieciowego powinno się znajdować jak najbliżej urządzenia i musi być łatwo dostępne.

# **PRZESTROGA**

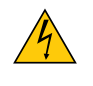

NIE WOLNO OTWIERAĆ OBUDOWY, ABY NIE DOSZŁO DO PORAŻENIA PRĄDEM ELEKTRYCZNYM. WEWNĄTRZ URZĄDZENIA ZNAJDUJĄ SIĘ ELEMENTY DZIAŁAJĄCE POD WYSOKIM NAPIĘCIEM. WSZELKIE PRACE SERWISOWE MOŻE WYKONYWAĆ JEDYNIE WYKWALIFIKOWANY PERSONEL.

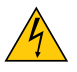

Ten symbol ostrzega użytkownika, że nieizolowane elementy wewnątrz urządzenia znajdują się pod tak dużym napięciem, że może ono spowodować porażenie prądem elektrycznym. Bezpośredni kontakt z dowolnym elementem wewnątrz obudowy jest niebezpieczny.

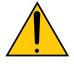

Ten symbol ostrzega użytkownika, że istotne informacje dotyczące pracy i obsługi urządzenia znajdują się w załączonej dokumentacji.

Należy się z nimi szczegółowo zapoznać w celu uniknięcia problemów.

**OSTRZEŻENIE:** ABY UNIKNĄĆ POŻARU LUB PORAŻENIA PRĄDEM, NIE NALEŻY WYSTAWIAĆ MONITORA NA DESZCZ ANI NA DZIAŁANIE WILGOCI. NIE WOLNO UŻYWAĆ PRZEDŁUŻACZY ANI PODŁĄCZAĆ WTYCZKI URZĄDZENIA DO GNIAZDA, DO KTÓREGO NIE PASUJĄ WSZYSTKIE WTYKI.

# **PRZESTROGA**

Należy unikać wyświetlania nieruchomych obrazów przez długi czas.

W przeciwnym razie może dojść do tymczasowego utrzymywania się takich obrazów na powierzchni panelu ciekłokrystalicznego.

W takiej sytuacji należy kontynuować użytkowanie projektora. Statyczne tło z poprzednich obrazów w końcu zniknie.

# Utylizacja zużytego produktu

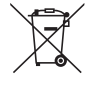

Przepisy unijne wprowadzone w każdym państwie członkowskim Unii Europejskiej wymagają, aby zużyte urządzenia elektryczne i elektroniczne, opatrzone znakiem umieszczonym z lewejstrony, były utylizowane oddzielnie od zwykłych odpadów gospodarczych. Dotyczy to projektorów oraz akcesoriów elektrycznych i lamp. Przy utylizacji takich produktów należy postępować zgodnie z wytycznymi lokalnych urzędów i/lub zapytać o sposób postępowania w sklepie, gdzie nabyto produkt.

Po zebraniu zużytych produktów zostają one w odpowiedni sposób ponownie wykorzystane i poddane recyklingowi.Takie postępowanie pozwala naszej firmie ograniczyć ilość odpadów oraz ograniczyć do minimum negatywny wpływ na środowisko i zdrowie ludzkie związany na przykład z rtęcią zawartą w lampie.

Wyżej wymienione oznaczenie produktów elektrycznych i elektronicznych odnosisię tylko do aktualnych Państw Członkowskich Unii Europejskiej.

# Ważne zalecenia dotyczące bezpieczeństwa

Te instrukcje dotyczące bezpieczeństwa mają zapewnić długi okres eksploatacji projektora oraz zapobiegać porażeniu prądem i pożarowi. Należy je dokładnie przeczytać i przestrzegać wszystkich ostrzeżeń.

# $\sqrt{\phantom{a}}$ Instalacia

- Projektora nie wolno instalować w następujących warunkach:
	- Na zewnątrz
	- na niestabilnym wózku, podstawce lub stole;
	- - w pobliżu wody, wanny i wilgotnych pomieszczeń;
	- w miejscach narażonych na bezpośrednie działanie światła słonecznego, w pobliżu grzejników i urządzeń emitujących ciepło;
	- w środowisku pełnym dymu, kurzu lub pary;
	- na arkuszach papieru, szmatkach, dywanach i kocach.
- • Nie należy montować i przechowywać projektora w następujących okolicznościach. Nieprzestrzeganie powyższego zalecenia może spowodować usterkę.
	- - W zasięgu silnego pola magnetycznego
	- - W środowisku gazów korozyjnych
- W razie instalacii projektora pod sufitem:
- Nie wolno próbować własnoręcznie instalować projektora.
- Aby zapewnić prawidłowe działanie i zmniejszyć ryzyko obrażeń ciała, projektor muszą zainstalować wykwalifikowani technicy.
- Ponadto sufit musi być wystarczająco wytrzymały, aby móc podwiesić projektor, a cała instalacja musi spełniać wymagania lokalnych przepisów budowlanych.
- - W celu uzyskania dalszych informacji należy się skontaktować ze sprzedawcą.

# **OSTRZEŻENIE**

Bezpośrednio przed projektorem nie wolno umieszczać żadnych przedmiotów wrażliwych na ciepło. Takie postępowanie może doprowadzić do stopienia takiego przedmiotu pod działaniem ciepła lampy.

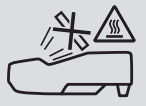

• Nie należy rozpylać łatwopalnego gazu w celu usunięcia kurzu i brudu z filtrów oraz soczewki projekcyjnej. Może to spowodować pożar.

# Projektor należy ustawiać w pozycji poziomej

Kąt pochylenia projektora nie może przekraczać 10 stopni. Ponadto projektora nie wolno instalować w sposób inny niż na biurku lub na wsporniku sufitowym, ponieważ w przeciwnym razie nastąpi znaczne skrócenie okresu eksploatacji lampy.

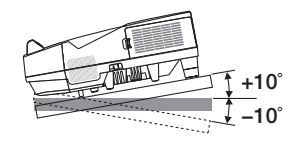

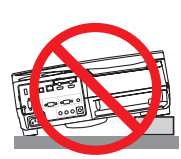

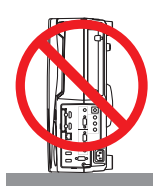

# $\Delta$  Środki ostrożności dotyczące pożaru i porażenia prądem elektrycznym  $\Delta$

- • Aby zapobiec nagromadzeniu się ciepła wewnątrz projektora, należy zadbać o wystarczającą wentylację oraz o to, by odpowietrzniki nie były niczym zasłonięte.Należy pozostawić co najmniej 10 cm (4 cale) przestrzeni między projektorem iścianami.
- Nie wolno dotykać wylotu wentylacyjnego, ponieważ dochodzi do jego rozgrzania po włączeniu i bezpośrednio po wyłączeniu projektora. Elementy projektora mogą się tymczasowo nagrzewać w razie wyłączenia projektora za pomocą przycisku POWER (Zasilanie) lub odłączenia zasilania sieciowego podczas normalnej pracy projektora. Podczas podnoszenia projektora należy zachować ostrożność.

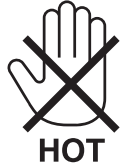

- • Nie wolno pozwolić na wpadanie ciał obcych (takich jak spinacze do papieru i skrawki papieru) do wnętrza projektora. Nie wolno próbować wyjmować przedmiotów, które wpadły do wnętrza projektora. Do wnętrza projektora nie wolno wkładać metalowych przedmiotów,takich jak drut czy śrubokręt.W razie dostania się jakiegokolwiek przedmiotu do wnętrza projektora należy natychmiast odłączyć go od zasilania i zlecić usunięcie takiego przedmiotu wykwalifikowanemu pracownikowiserwisu.
- Na górnej powierzchni projektora nie wolno kłaść żadnych przedmiotów.
- Nie wolno dotykać wtyczki przewodu zasilającego podczas burzy z piorunami. Może to spowodować pożar lub porażenie prądem.
- • Projektor jest przeznaczony do pracy z zasilaniem 100–240V prądu zmiennego o częstotliwości 50/60 Hz. Przed pierwszym uruchomieniem projektora należy się upewnić, że używane źródło zasilania ma odpowiednie parametry.
- • Nie wolno patrzeć do wnętrza okna projekcji, gdy projektor jest włączony. Może to spowodować poważne uszkodzenie wzroku.

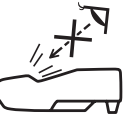

- Wszystkie przedmioty takie, jak szkło powiększające, należy utrzymywać z dala od toru promieni świetlnych projektora. Światło emitowane przez projektor jest intensywne i w związku z tym każdy nietypowy przedmiot, który może przekierować światło emitowane przez projektora, może również powodować nieprzewidywalne skutki, takie jak pożar lub uszkodzenie wzroku.
- Z przodu odpowietrzników wylotowych projektora nie wolno umieszczać żadnych przedmiotów wrażliwych na ciepło. W przeciwnym razie może dojść do stopienia takiego przedmiotu lub oparzenia dłoni ciepłem emitowanym przez wylot.
- Nie pryskać wodą na projektor. Może to spowodować pożar lub porażenie prądem. Jeśli projektor się zamoczy, należy go wyłączyć, odłączyć kabel zasilający i zlecić jego sprawdzenie wykwalifikowanemu pracownikowi serwisu.
- • Kabel zasilający należy traktować z zachowaniem szczególnej ostrożności. Uszkodzony lub wystrzępiony kabel zasilający może być przyczyną porażenia prądem elektrycznym lub pożaru.
	- Nie wolno używać innych kabli zasilających poza dostarczanym z projektorem.
	- Nie wolno nadmiernie zginać i szarpać kabla zasilającego.
	- Kabla zasilającego nie wolno umieszczać pod projektorem oraz innymi ciężkimi przedmiotami.
	- Kabla zasilającego nie wolno zakrywać miękkimi materiałami, takimi jak dywany.
	- Nie wolno rozgrzewać kabla zasilającego.
	- Wtyczki kabla zasilającego nie wolno dotykać mokrymi rękami.
- • W następujących sytuacjach projektor należy wyłączyć, odłączyć kabel zasilający i zlecić jego sprawdzenie wykwalifikowanemu pracownikowi serwisu:
	- Kabel zasilający lub jego wtyczka są uszkodzone lub przetarte.
	- Doszło do rozlania płynu na projektor lub był on narażony na działanie deszczu lub wody.
	- Projektor nie działa w standardowy sposób przy przestrzeganiu wytycznych opisanych w tej instrukcji obsługi.
	- Doszło do upuszczenia projektora lub uszkodzenia obudowy.
	- Wystąpiła znacząca zmiana w działaniu projektora, sygnalizująca konieczność dokonania przeglądu serwisowego.
- • Przed przeniesieniem projektora należy odłączyć kabel zasilający oraz wszystkie inne kable.
- • Przed umyciem obudowy lub wymianą lampy należy wyłączyć projektor i odłączyć kabel zasilający.
- • Jeżeli projektor nie będzie używany przez dłuższy czas, należy go wyłączyć i odłączyć kabel zasilający.
- • Podczas używania kabla sieci LAN (dotyczy wyłącznie modeli z portem RJ-45 LAN):
- Ze względu na bezpieczeństwo nie wolno podłączać do złącza urządzeń peryferyjnych, których napięcie zasilania może być zbyt wysokie.

# **AND PRZESTROGA**

- • Pamiętaj, aby po założeniu pokrywy przewodów dokręcić śruby. W przeciwnym razie pokrywa może odpaść i spowodować obrażenia lub spowodować uszkodzenia.
- • Nie wkładaj dołączonych kabli do pokrywy. Takie postępowanie może doprowadzić do uszkodzenia kabla zasilającego i w następstwie do pożaru.
- • Niewolno dociskać pokrywy kabli zbyt mocno anitrzymać za nią podczas przenoszenia projektora. Może to doprowadzić do uszkodzenia kabla zasilającego i w następstwie do obrażeń.
- • Stopki nie wolno używać do celów niezgodnych z jej przeznaczeniem. Nieprawidłowe użytkowanie, na przykład chwytanie za stopkę lub wieszanie projektora na ścianie przy użyciu stopki, może spowodować uszkodzenie urządzenia.
- • Projektora nie wolno transportować w miękkim futerale (przy transporcie przez kuriera lub jako ładunek towarowy). Może dojść do uszkodzenia projektora wewnątrz miękkiego futerału.
- • W przypadku używania projektora przez kilka kolejnych dni należy wybrać ustawienie [WYSOKI] opcji Tryb wentylatora. (Z menu wybierz kolejno pozycje [USTAW.] → [OPCJE(1)] → [TRYB WENTYLATORA] → [WYSOKI]).
- • Zasilania sieciowego nie wolno wyłączać przez 60 sekund po włączeniu lampy oraz kiedy wskaźnik POWER (Zasilanie) miga na niebiesko. Ta czynność może doprowadzić do przedwczesnej awarii lampy.

# Środki ostrożności dotyczące pilota zdalnego sterowania

- • Z pilotem zdalnego sterowania należy obchodzić się ostrożnie.
- • W razie zamoczenia pilota zdalnego sterowania należy go natychmiast wytrzeć do sucha.
- • Unikać nadmiernego ciepła i wilgoci.
- • Baterii nie wolno podgrzewać, demontować oraz powodować zwarcia.
- Nie wolno wyrzucać baterii do ognia.
- • Jeśli pilot zdalnego sterowania nie będzie używany przez długi czas, należy wyjąć z niego baterie.
- • Upewnić się, czy prawidłowo ustawiono bieguny baterii (+/−).
- • Nie wolno mieszać starych i nowych baterii lub baterii różnego typu.
- • Zużyte baterie należy utylizować zgodnie z lokalnymi przepisami.

# Wymiana lampy

- Ze względu na bezpieczeństwo i wydajność należy używać lampy wymienionej w specyfikacji.
- W celu wymiany lampy należy wykonać wszystkie instrukcje opisane na stronie [116](#page-127-0).
- • Lampę i filtr należy wymienić po wyświetleniu komunikatu **[LAMPA DOBIEGŁA KRESU ŻYWOTNOŚCI. NALEŻY WYMIE-NIĆ LAMPĘ I FILTR.]**. Dalsze korzystanie z lampy po osiągnięciu przez nią kresu żywotności może spowodować pęknięcie żarówki i rozpryśnięcie odłamków szkła wewnątrz obudowy lampy. Nie wolno ich dotykać, ponieważ odłamki szkła mogą spowodować obrażenia ciała.

 W razie wystąpienia takiej sytuacji należy się skontaktować ze sprzedawcą w celu zlecenia wymiany lampy.

# **Charakterystyka lampy**

Projektor jest wyposażony w lampę wyładowczą do celów specjalnych, która jest wykorzystywana jako źródło światła. Cechą charakterystyczną tej lampy jest fakt, że jej jasność stopniowo obniża się wraz z wiekiem. Ponadto wielokrotne włączanie i wyłączanie lampy zwiększa prawdopodobieństwo obniżenia jasności.

Rzeczywisty czas pracy lampy może być inny w zależności od rodzaju, warunków środowiskowych i sposobu używania lampy.

# **N** PRZESTROGA:

- • NIE WOLNO DOTYKAĆ LAMPY bezpośrednio po jej użyciu. Jest ona wtedy niezwykle gorąca. Należy wyłączyć projektor i odłączyć przewód zasilający. Przed obsługą lampy należy odczekać przynajmniej jedną godzinę do jej ostygnięcia.
- • Przy wyjmowaniu lampy z projektora zamontowanego podsufitowo należy się upewnić, że nikt nie stoi pod projektorem. Jeżeli doszło do przepalenia lampy, mogą wypaść fragmenty szkła.

# Informacje o trybie Duża wysokość

Przy używaniu projektora na wysokości przekraczającej 1700 metrów (5500 stóp) należy ustawić opcję [DUŻAWYSOKOŚĆ] parametru [TRYB WENTYLATORA].

 Używanie projektora na wysokości 1700 metrów (5500 stóp) i wyższych bez ustawienia opcji [DUŻA WYSOKOŚĆ] może spowodować przegrzanie i wyłączenie projektora. W takiej sytuacji należy odczekać kilka minut i ponownie włączyć projektor.

- Używanie projektora na wysokości mniejszej niż 1700 metrów (5500 stóp) i ustawienie opcji [DUŻA WYSOKOŚĆ] może spowodować nadmierne schłodzenie lampy i migotanie obrazu. W takich warunkach należy wybrać opcję [AUTO] parametru [TRYB WENTYLATORA].
- Używanie projektora na wysokości 1700 metrów (5500 stóp) i większej może skrócić okres eksploatacji elementów optycznych urządzenia, takich jak lampa.

# Informacje dotyczące praw autorskich do wyświetlanych obrazów:

Należy pamiętać, że używanie tego projektora w celu osiągania zysków lub przyciągania uwagi publiczności w takich miejscach, jak kawiarnie lub hotele, oraz stosowanie kompresji lub rozszerzania obrazu z wykorzystaniem funkcji podanych w dalszej części może zostać uznane za naruszenie praw autorskich, które są chronione międzynarodowymi przepisami. Funkcja [WSP. KSZTAŁTU OBRAZU], [ZNIEKSZTAŁC. TRAPEZ.], powiększanie oraz inne podobne funkcje.

To urządzenie nie powinno się znajdować w bezpośrednim polu widzenia w miejscu pracy. Aby uniknąć narażenia na silne promienie świetlne w miejscu pracy, tego urządzenia nie należy ustawiać w bezpośrednim polu widzenia.

# Funkcja zarządzania energią

Projektor posiada funkcje zarządzania energią. Aby zmniejszyć zużycie energii, funkcje zarządzania energią (1 i 2) są ustawione fabrycznie zgodnie z ilustracją poniżej. W celu obsługi projektora z urządzenia zewnętrznego, poprzez połączenie kablem LAN lub kablem szeregowym, należy skorzystać z ekranu menu, aby zmienić ustawienia dla 1 i 2.

# *1. TRYB GOTOWOŚCI (Ustawienie fabryczne: NORMALNY)*

*W celu obsługi projektora z urządzenia zewnętrznego, wybierz [GOTOWOŚĆ TRANSMISJI] dla [TRYB GOTOWOŚCI].*

*UWAGA:*

• Gdy opcja [NORMALNY] jest wybrana dla [TRYB GOTOWOŚCI], następujące złącza i funkcje nie będą działać: złącze MONITOR OUT,złącze AUDIO OUT, funkcjeLAN, funkcja Mail Alert, DDC/CI (VirtualRemoteTool).Szczegółoweinformacjemożnaznaleźćnastronie*[67](#page-78-0)*.

# *2. AUTO. WYŁĄCZ. (Ustawienie fabryczne: 1 godz.)*

*W celu obsługi projektora z urządzenia zewnętrznego, wybierz [WYŁĄCZ.] dla [AUTO. WYŁĄCZ.].*

*UWAGA:*

Gdy opcja [1:00] jest wybrana dla [AUTO.WYŁĄCZ.], można ustawić by projektor wyłączył się automatycznie po 60 minutach jeśli nie ma sygnału przez wejście lub jeśli nie zostanie wykonana żadna czynność.

# Ostrzeżenia podczas korzystania z rysika

- • Należy używać płaskiego i twardego ekranu o rozmiarze maksymalnie 100 cali.
- • Powierzchnie niektórych ekranów mogą zostać porysowane przez końcówkę rysika. Przed użyciem rysika należy sprawdzić na mało widocznej części ekranu, czy końcówka rysika nie uszkodzi powierzchni ekranu.
- • Rysika nie należy używać na następujących powierzchniach. Może to spowodować usterkę rysika.
	- - W miejscu, gdzie światło słoneczne świeci bezpośrednio na powierzchnię ekranu i na aparat.
	- W miejscu gdzie światło lamp halogenowych lub żarnikowych świeci bezpośrednio na powierzchnię ekranu lub aparat.
	- - W przypadku, gdy materiał odbijający światło jest używany na obszarze używania rysika. (np. rama ekranu)
- • Rysika nie należy używać w następującym otoczeniu. Może to spowodować usterkę rysika.
	- Kiedy używany jest pilot na podczerwień.

# Numer modelu urządzenia sieci bezprzewodowej LAN

Urządzenie sieci bezprzewodowej LAN jest urządzeniem opcjonalnym. Aby znaleźć odpowiedni model dla danego obszaru, patrz strona internetowa firmy: Adres URL: <http://www.nec-display.com/global/support/index.html>

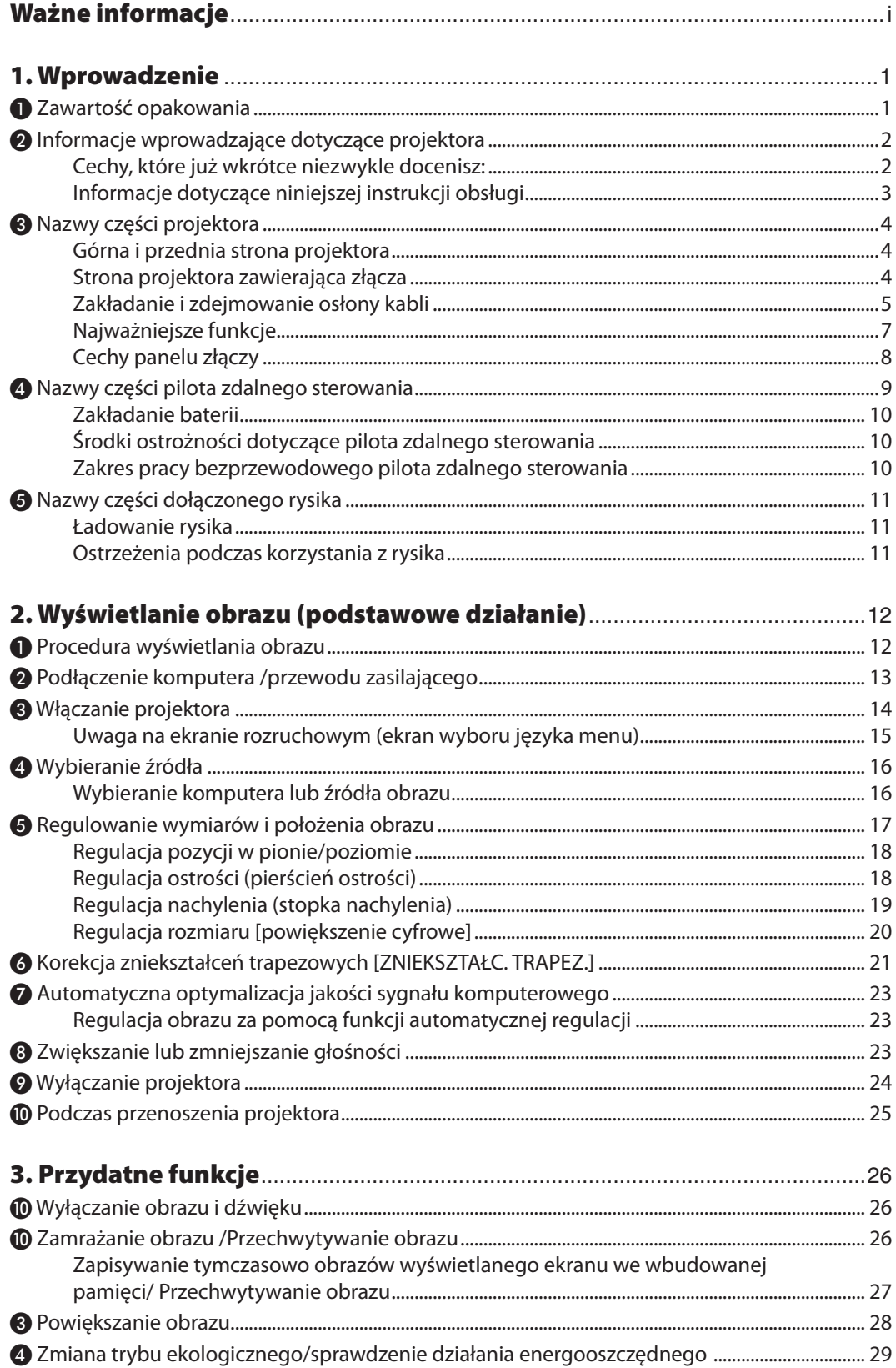

# Spis treści

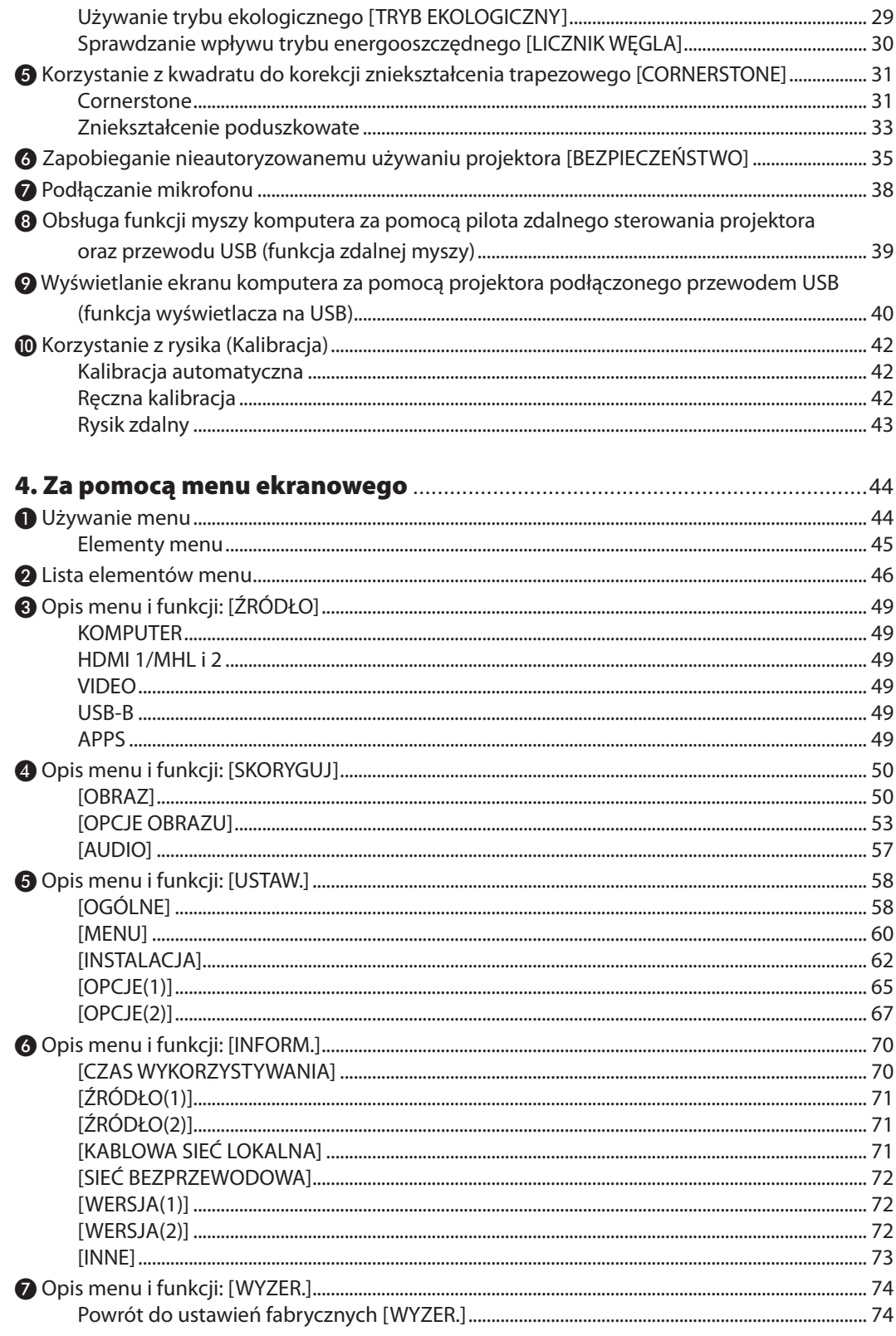

# Spis treści

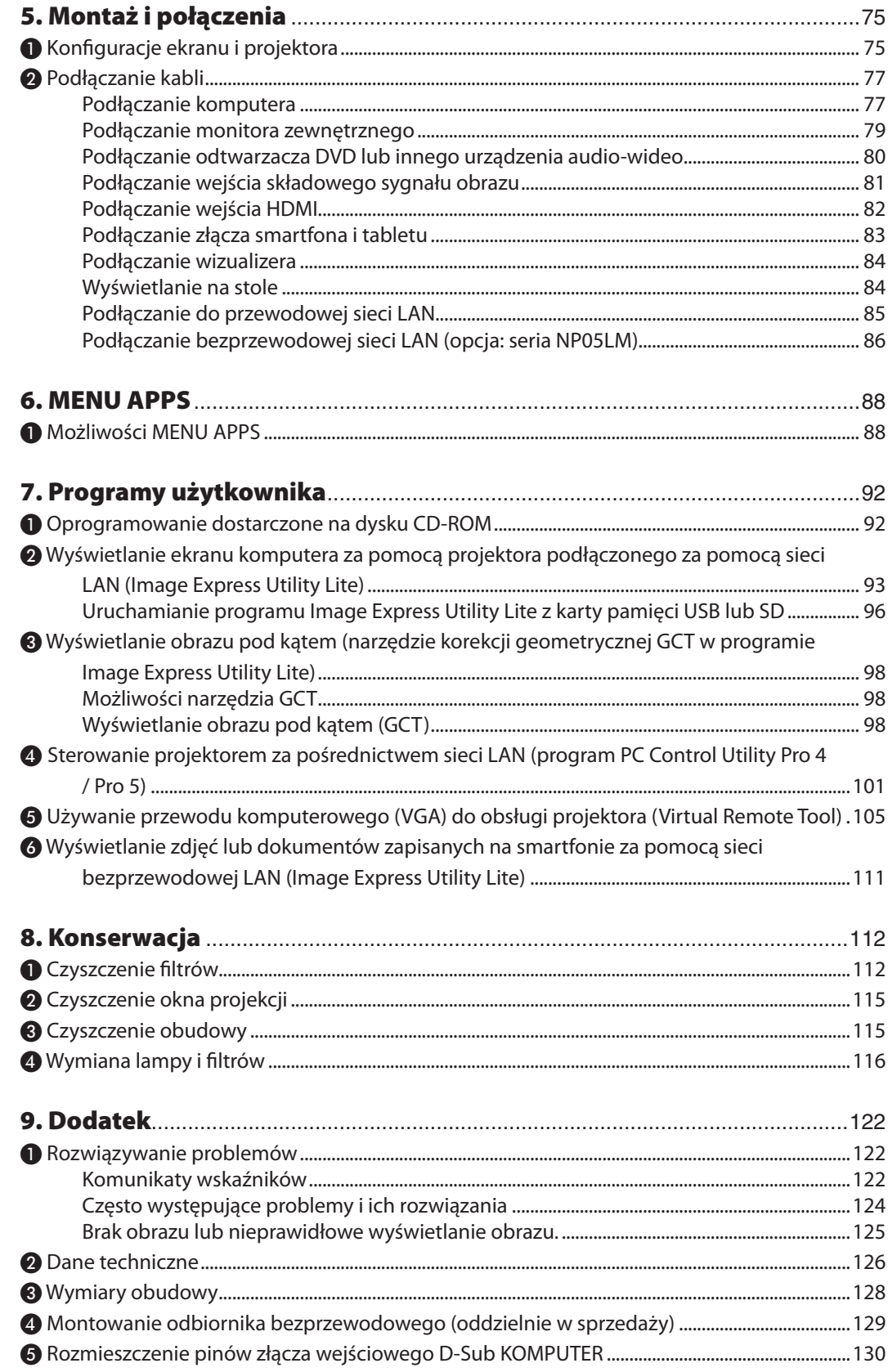

# Spis treści

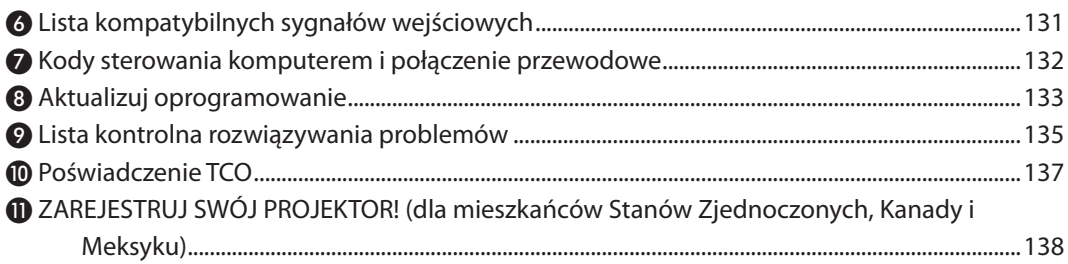

# <span id="page-12-0"></span>1. Wprowadzenie

# ❶ Zawartość opakowania

Upewnij się, że w opakowaniu znajdują się wszystkie wymienione elementy. W przypadku braku jakichkolwiek elementów należy skontaktować się z dealerem.

Oryginalne opakowanie i materiały użyte do pakowania należy zachować, ponieważ będą one przydatne w razie konieczności wysyłki projektora.

*Projektor*

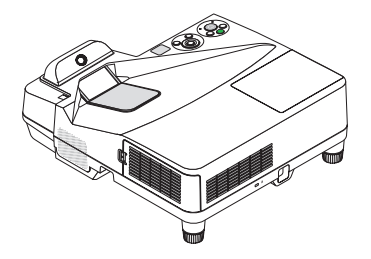

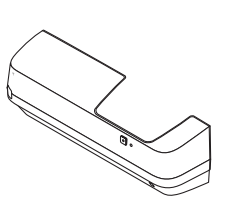

*Pokrywa kabli (24FU2001) (dołączona do projektora podczas transportu* → *strona [5\)](#page-16-0)*

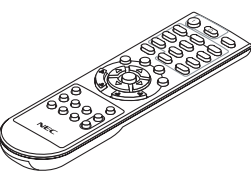

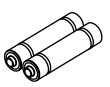

*Pilot zdalnego sterowania (7N901121)*

*Baterie (AAA × 2)*

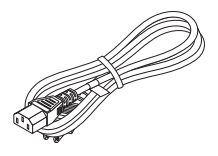

*Przewód zasilający (USA: 7N080240/7N080243) (UE: 7N080027/7N080029)*

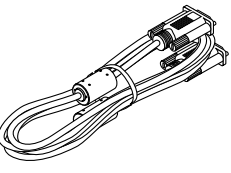

*Przewód komputerowy (VGA) (7N520089)*

**SEP** 

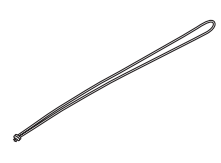

*Pasek do bezprzewodowego odbiornika*

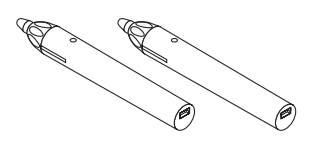

*Rysik × 2 (7N901111)*

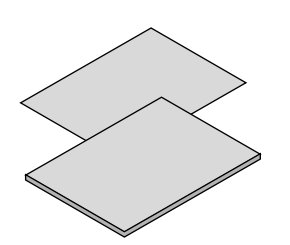

- *Północna: 7N8N5641 i 7N8N5651)*
- • Instrukcja szybkiej konfiguracji *(7N8N5661)/(7N8N5671)*

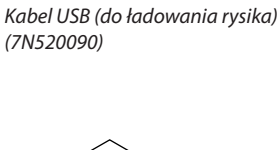

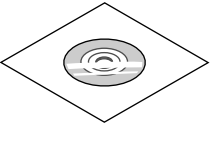

*internetowej:* • Ważne informacje (Ameryka Północna: *www.nec-display-solutions.com* 7N8N5641) (Obszary inne niż Ameryka Podręcznik użytkownika (PDF) i oprogra*-*Płyta CD-ROM do projektora firmy NEC *mowanie narzędziowe (7N952151)*

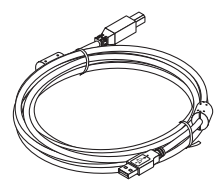

*Przewód USB (5 m) (7N520091)*

*Wyłącznie w Ameryce Północnej Ograniczona gwarancja Klienci w Europie: Nasza aktualna polityka gwarancyjna jest dostępna w naszej witrynie* 

### *UWAGA:*

• Wykonać kalibrację rysika przed użyciem.

# <span id="page-13-0"></span>❷ Informacje wprowadzające dotyczące projektora

W tym rozdziale zawarto wprowadzające informacje dotyczące nowego projektora oraz opisfunkcji i elementów sterowania.

# Cechy, które już wkrótce niezwykle docenisz:

# **• Bardzo krótka odległość wyświetlania**

 Obiektyw o bardzo krótkiej ogniskowej pozwala uzyskać większy obraz przy mniejszej odległości od ekranu w porównaniu z obiektywem standardowym.

 Maks. 110", odległość wyświetlania:51 cm/20 cali

 (Odległość wyświetlania oznacza odległość między ekranem i przodem projektora)

# **• Szybkie uruchamianie (6 sekundy\*1), szybkie wyłączanie zasilania, bezpośrednie wyłączanie zasilania**

 6 sekundy\*<sup>1</sup> po włączeniu zasilania, projektor będzie gotowy do wyświetlania obrazów wideo lub komputerowych.

 Projektor można schować natychmiast po wyłączeniu zasilania. Po wyłączeniu projektora za pomocą pilota zdalnego sterowania lub przycisku na obudowie projektora nie ma potrzeby czekać na jego ochłodzenie.

 Projektor jest wyposażony w funkcję nazywaną Bezpośrednim wyłączaniem zasilania. Za pomocą tej funkcji można wyłączać zasilanie projektora (nawet podczas wyświetlania obrazów) za pomocą głównego włącznika zasilania lub przez odłączenie zasilania sieciowego.

 Aby móc odłączyć zasilanie sieciowe, kiedy projektor jest włączony, należy używać listwy zasilania wyposażonej w przełącznik i przerywacz.

\*1 Czasszybkiego uruchamiania ma zastosowanie tylko po ustawieniu opcji [GOTOWOŚĆTRANSMISJI] parametru [TRYB GOTOWOŚCI] w menu ekranowym.

# **• 0,22 W (100-130 V AC)/0,39 W (200-240 V AC) w trybie gotowości z technologią oszczędzania energii**

 Wybranie opcji [NORMALNY] parametru [TRYBGOTOWOŚCI] w menu pozwala wprowadzać projektor w tryb oszczędzania energii, w którym zużywane jest tylko 0,22 W (100-130 V AC)/0,39 W (200-240 V AC).

### **• Licznik węgla**

Ta funkcja pozwala wyświetlać wpływ oszczędzania energii na redukcję emisji CO<sub>2</sub> (kg), gdy tryb [TRYB EKOLOGICZNY] projektora zostanie ustawiony na [AUTO-EKOLOGICZNY], [NORMALNY] lub [EKOLOGICZNY].

Poziom redukcji emisji CO<sub>2</sub> będzie wyświetlany w komunikacie z potwierdzeniem w momencie wyłączenia zasilania oraz w opcji INFORM. menu ekranowego.

# **• Okres eksploatacji lampy do 6000 godzin**

 Używanie trybu ekologicznego pozwala wydłużyć okres eksploatacji lampy do 6000 godzin (do 3800 godzin w trybie normalnym (gdy, tryb ekologiczny jest wyłączony).

# **• Dwa porty wejściowe HDMI obsługują sygnał cyfrowy**

 Dwa wejścia HDMI przesyłają sygnały cyfrowe zgodne ze standardem HDCP.Wejście HDMI przesyła również sygnał audio.

**• Wyświetlanie obrazu na smartfonie i tablecie**

 Ponieważ projektor obsługuje MHL (Mobile High-definition Link), możliwe jest wyświetlanie filmów i zdjęć na smartfonie i tablecie poprzez podłączenie ich i odtwarzanie dźwięku z wbudowanego głośnika.

# **• Wbudowany głośnik o mocy 20 W zapewnia zintegrowaną możliwość odtwarzania dźwięków**

 Potężny głośnik monofoniczny o mocy 20 W zapewnia poziom głośności niezbędny nawet w dużych pomieszczeniach.

**• Dostępne wejście mikrofonowe MIC**

 Wejście MIC, do którego można podłączyć mikrofon dynamiczny, jest wykorzystywane podczas prezentacji w salach konferencyjnych i podczas zajęć w klasach.

# **• Rysik załączony do projektora może być używany do konwersji białej tablicy w wirtualny ekran dotykowy.**

 Dzięki rysikowi, możliwe jest bezpośrednie pisanie na wyświetlanym obrazie, co zapewnia efektywniejszą prezentację i wykład.

### <span id="page-14-0"></span>**• Odpowiada różnym montażom**

 Poza montażem na ścianie, może również odpowiadać różnym montażom jakwyświetlanie na suficie, na stole, na podłodze itp.

**• Za pomocą dostarczonego pilota zdalnego sterowania można przypisać projektorowi identyfikator sterowania.**

 Za pomocą jednego pilota zdalnego sterowania można oddzielnie i niezależnie obsługiwać kilka projektorów przez przypisanie numeru identyfikacyjnego (ID) każdemu projektorowi.

### **• Wyświetlacz na USB**

 Za pomocą przewodu USB (kompatybilnego ze specyfikacją USB 2.0), dołączonego do projektora, można połączyć komputer z projektorem, co pozwoli na przesyłanie obrazu ekranu komputera do projektora bez konieczności używania tradycyjnego przewodu komputerowego (VGA).

**• Zintegrowane złączeRJ-45 zapewnia możliwośćpodłączeniaprzewodowej sieci LANoprócz siecibezprzewodowej** Złącze RJ-45 jest dostępne w standardzie. Do bezprzewodowego połączenia z siecią LAN potrzebne jest opcjonalne

urządzenie USB bezprzewodowej sieci LAN.

# **• Oprogramowanie (User Supportware) dostępne na dostarczonej płycie CD-ROM**

 Do projektora NEC dołączone zostały następujące trzy programy: Virtual Remote Tool, Image Express Utility Lite (dotyczy systemów operacyjnych Windows/Mac OS) oraz PC Control Utility Pro 4 (dotyczy systemu Windows)/5 (dotyczy systemu Mac OS).

 Program Image Express Utility Lite (na systemyWindows) można uruchamiać z dostępnych w sprzedaży kart pamięci USB lub SD, bez konieczności instalowania programu na komputerze.

# **• Funkcje automatycznego włączania i wyłączania zasilania**

 Funkcje BEZP. WŁ. ZASILANIA, AUTO. WŁĄCZ., AUTO. WYŁĄCZ. i REGUL. CZASOWY WYŁ. eliminują konieczność używania przycisku POWER (Zasilanie) na pilocie zdalnego sterowania lub obudowie projektora.

### **• Zapobieganie nieautoryzowanemu używaniu projektora**

 Usprawnione ustawienia inteligentnych zabezpieczeń takie, jak ochrona hasłem, blokada panelu sterowania obudowy projektora, gniazdo bezpieczeństwa i otwór na łańcuch zabezpieczający przed nieautoryzowanym dostępem, regulacją i kradzieżą.

### **• Wysoka rozdzielczość aż do WUXGA\*2**

 Obrazy o wysokiej rozdzielczości — aż do rozdzielczości WUXGA, naturalna rozdzielczość WXGA.

\*2 Gdy tryb WXGA jest włączony.

# **• Zgodność z oprogramowaniem CRESTRON ROOMVIEW**

 Projektor obsługuje protokół CRESTRON ROOMVIEW, umożliwiający wspólne zarządzanie isterowanie wieloma urządzeniami przez sieć za pośrednictwem komputera lub sterownika.

# Informacje dotyczące niniejszej instrukcji obsługi

Najszybszym sposobem rozpoczęcia użytkowania projektora jest nie śpieszenie się i zrobienie wszystkiego w prawidłowy sposób za pierwszym razem. Poświęć teraz kilka minut na zapoznanie się z instrukcją obsługi. Może to zapewnić oszczędność czasu w przyszłości. Na początku każdego paragrafu tej instrukcji obsługi znajduje się streszczenie. Jeżeli dany paragraf nie dotyczy posiadanego modelu projektora, można go pominąć.

# <span id="page-15-0"></span>❸ Nazwy części projektora

# Górna i przednia strona projektora

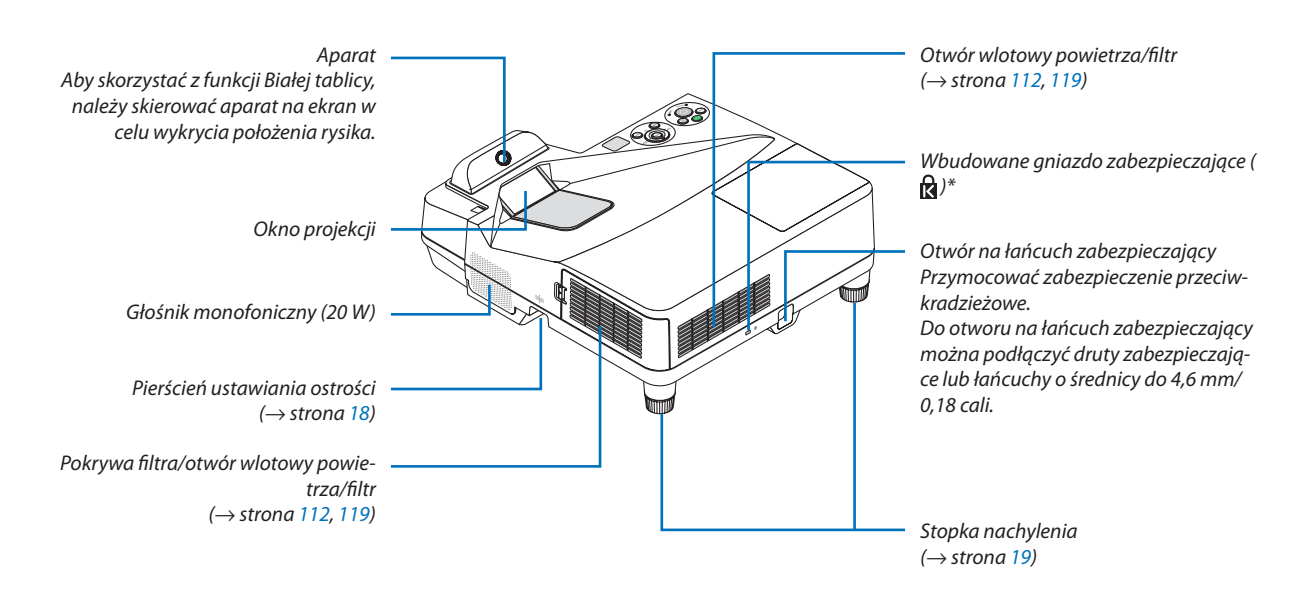

To gniazdo bezpieczeństwa obsługuje system zabezpieczający MicroSaver<sup>®</sup>.

# Strona projektora zawierająca złącza

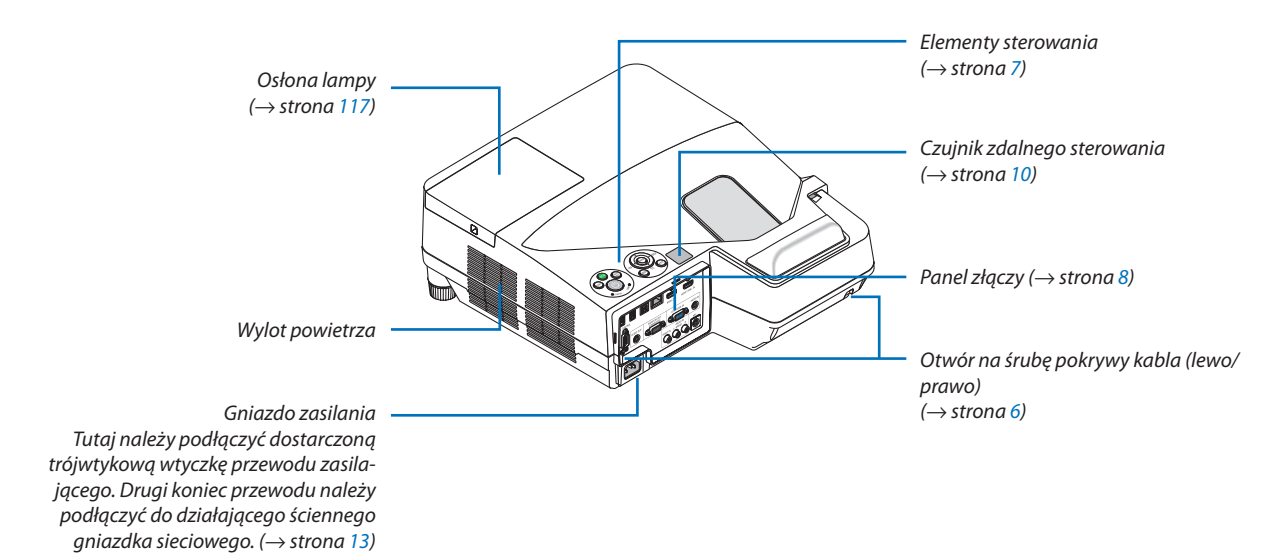

# <span id="page-16-0"></span>Zakładanie i zdejmowanie osłony kabli

Po wykonaniu połączeń należy przymocować dostarczoną osłonę kabli, aby prawidłowo zamaskować kable.

# **AN** PRZESTROGA:

- Pamiętaj, aby po założeniu pokrywy przewodów dokręcić śruby. W przeciwnym razie pokrywa może odpaść i spowodować obrażenia lub spowodować uszkodzenia.
- • Nie wkładaj dołączonych kabli do pokrywy. Takie postępowanie może doprowadzić do uszkodzenia kabla zasilającego i w następstwie do pożaru.
- • Nie wolno dociskać pokrywy kabli zbyt mocno ani trzymać za nią podczas przenoszenia projektora. Może to doprowadzić do uszkodzenia kabla zasilającego i w następstwie do obrażeń.

# **Zdejmowanie osłony kabli**

Potrzebne narzędzie:

• Śrubokręt krzyżakowy o dł. ok 9 cm/4 cali

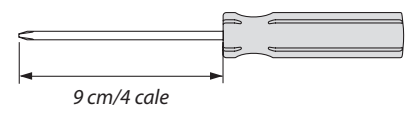

- *1. Poluźnij i wykręć śruby mocujące osłonę śrubokrętem krzyżakowym.*
	- Te śruby pozostają na miejscu.

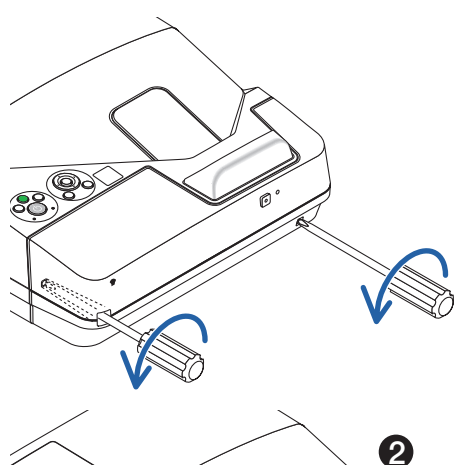

# *2. Zdejmij pokrywę kabli.*

- ❶ Lekko dociśnij osłonę kabli i obróć ją aż do odczepienia.
- ❷ *Pociągnij osłonę kabli, pociągając i trzymając część oznaczoną strzałką*

 Jeśli demontaż osłony sprawia trudności, należy ją unieść lekko w *górę.*

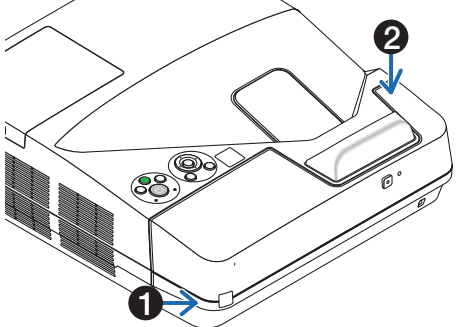

# <span id="page-17-0"></span>**Zakładanie osłony kabli**

*1. Wyrównaj cztery wypustki na osłonie pokrywy z wrębami w projektorze i dociśnij osłonę do momentu kliknięcia.*

*UWAGA:*

• Uważaj, aby nie przytrzasnąć kabli między krawędzią pokrywy a projektorem.

# Ş

- *2. Przykręć śruby mocujące pokrywę.*
	- • Pamiętaj o dokręceniu śrub.

# <span id="page-18-0"></span>Najważniejsze funkcje

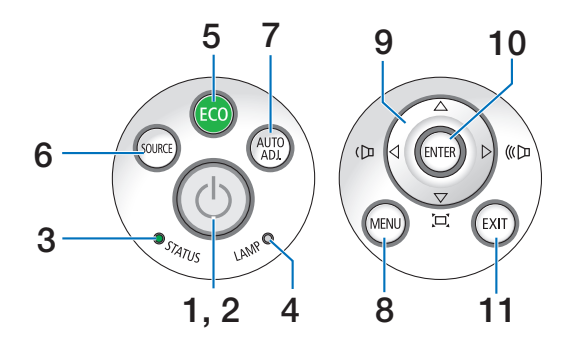

- **1. Przycisk (POWER)**  $(\rightarrow$  strona [14,](#page-25-0) [24\)](#page-35-0)
- **2. Wskaźnik zasilania** (→ strona [13](#page-24-0), [14,](#page-25-0) [24,](#page-35-0) [122](#page-133-0))
- **3. Wskaźnik stanu**  $(\rightarrow$  strona [122](#page-133-0))
- **4. Wskaźnik lampy**  $(\rightarrow$  strona [116](#page-127-0), [122](#page-133-0))
- **5. Przycisk EKOLOGICZNY**  $(\rightarrow$  strona [29](#page-40-0))
- **6. Przycisk SOURCE (Źródło)**  $(\rightarrow$  strona [16\)](#page-27-0)
- **7. Przycisk AUTO ADJ. Przycisk**  $(\rightarrow$  strona [23](#page-34-0))
- **8. Przycisk MENU**  $(\rightarrow$  strona [44\)](#page-55-0)
- **9.**  ▲▼◀▶ **/ Przyciski głośności** ◀▶ **/ Przyciski zniekształcenia trapez.** (→ strona [15](#page-26-0), [21](#page-32-0), [23](#page-34-0), [44\)](#page-55-0)
- **10. Przycisk ENTER**
	- $(\rightarrow$  strona [44\)](#page-55-0)
- **11. Przycisk EXIT (Wyjście)**
	- $(\rightarrow$  strona [44\)](#page-55-0)

# <span id="page-19-0"></span>Cechy panelu złączy

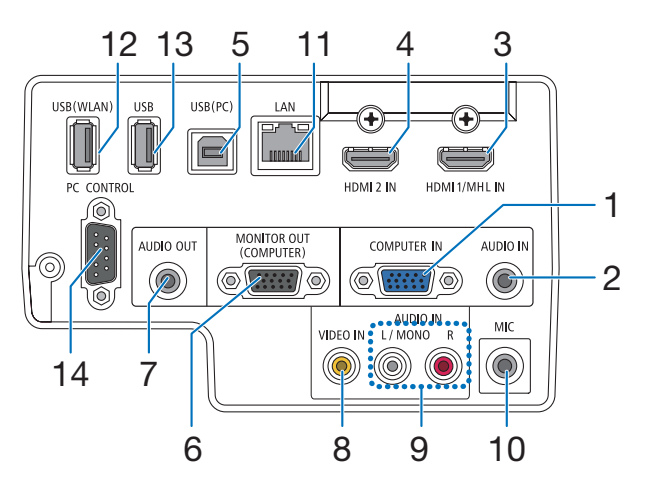

- **1. KOMPUTER IN/wejście sygnału komputerowego (Mini D-Sub 15 Pin)** (→ strona [77,](#page-88-0) [81](#page-92-0), [84\)](#page-95-0)
- **2. Wyjście KOMPUTER AUDIO IN Mini Jack (Stereo Mini)**

 (→ strona [77,](#page-88-0) [78,](#page-89-0) [81](#page-92-0))

- **3. Złącze HDMI 1/MHL IN (Typ A)** (→ strona [77,](#page-88-0) [78,](#page-89-0) [82](#page-93-0), [83](#page-94-0))
- **4. Złącze HDMI 2 IN (typ A)** (→ strona [77,](#page-88-0) [78,](#page-89-0) [82](#page-93-0))
- **5. Port USB (PC) (Typ B)**  $(\rightarrow$  strona [39](#page-50-0), [40,](#page-51-0) [77\)](#page-88-0)
- **6. Wyjście MONITOR OUT (KOMPUTER) (Mini D-Sub 15 Pin)**

 $(\rightarrow$  strona [109](#page-120-0))

- **7. Wyjście AUDIO OUT Mini Jack (Stereo Mini)**  $(\rightarrow$  strona [109](#page-120-0))
- **8. Złącze VIDEO IN (RCA)**  $(\rightarrow$  strona [80,](#page-91-0) [114](#page-125-0))
- **9. VIDEO/S-VIDEO AUDIO IN L/MONO, R (RCA)**  $(\rightarrow$  strona [80\)](#page-91-0)
- **10. Wejście jack MIC (mono mini)**  $(\rightarrow$  strona [38](#page-49-0))
- **11. Port LAN (RJ-45)**
	- $(\rightarrow$  strona [85](#page-96-0))
- **12. Port USB (Sieć bezprzewodowa LAN)**  $(\rightarrow$  strona [86\)](#page-97-0)
- **13. Port USB (Typ A)**

 $(\rightarrow$  strona [89](#page-100-0))

# **14. Port PC CONTROL [PC CONTROL] (D-Sub 9 Pin)**

 $(\rightarrow$  strona [132](#page-143-0))

 Tego portu używa się do podłączenia komputera lub systemu sterującego. Pozwala to sterować komputerem za pomocą protokołu komunikacji szeregowej. W razie pisania własnych programów typowe kody sterowania komputera przedstawiono na stronie [132.](#page-143-0)

# <span id="page-20-0"></span>❹ Nazwy części pilota zdalnego sterowania

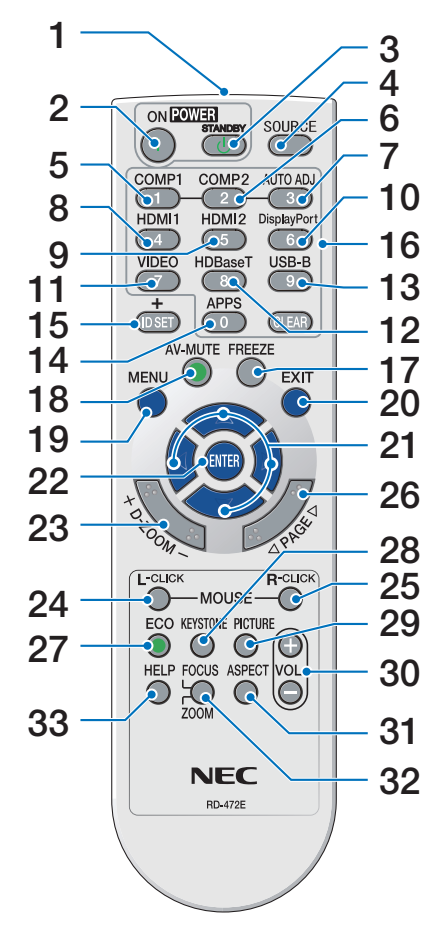

- **1. Nadajnik podczerwieni**  $(\rightarrow$  strona [10\)](#page-21-0)
- **2. Przycisk POWER ON**  $(\rightarrow$  strona [14\)](#page-25-0)
- **3. Przycisk POWER STANDBY**  $(\rightarrow$  strona [24\)](#page-35-0)
- **4. Przycisk SOURCE (Źródło)**  $(\rightarrow$  strona [16\)](#page-27-0)
- **5. Przycisk KOMPUTER 1**  $(\rightarrow$  strona [16\)](#page-27-0)
- **6. Przycisk KOMPUTER 2** (Ten przycisk nie będzie działać przy projektorach tej serii)
- **7. Przycisk AUTO ADJ.**  $(\rightarrow$  strona [23](#page-34-0))
- **8. Przycisk HDMI 1/MHL**  $(\rightarrow$  strona [16\)](#page-27-0)
- **9. Przycisk HDMI 2**  $(\rightarrow$  strona [16\)](#page-27-0)
- **10. Przycisk DisplayPort** (Ten przycisk nie będzie działać przy projektorach tej serii)
- **11. Przycisk VIDEO**  $(\rightarrow$  strona [16\)](#page-27-0)
- **12. Przycisk HDBaseT** (Ten przycisk nie będzie działać przy projektorach tej serii)
- **13. Przycisk USB-B**

 $(\rightarrow$  strona [16,](#page-27-0) [77\)](#page-88-0)

- **14. Przycisk APPS**  $(\rightarrow$  strona [16,](#page-27-0) [88](#page-99-0))
- **15. Przycisk ID SET**  $(\rightarrow$  strona [63\)](#page-74-0)
- **16. Przyciski klawiatury numerycznej/przycisk CLEAR**  $(\rightarrow$  strona [64\)](#page-75-0)
- **17. Przycisk FREEZE**  $(\rightarrow$  strona [26\)](#page-37-0)
- **18. Przycisk AV-MUTE**  $(\rightarrow$  strona [26\)](#page-37-0)
- **19. Przycisk MENU**
	- $(\rightarrow$  strona [44\)](#page-55-0)
- **20. Przycisk EXIT (Wyjście)**  $(\rightarrow$  strona [44](#page-55-0))
- **21. Przycisk** ▲▼◀▶  $(\rightarrow$  strona [44](#page-55-0))
- **22. Przycisk ENTER**  $(\rightarrow$  strona [44](#page-55-0))
- **23. Przycisk D-ZOOM (+)(–)**  $(\rightarrow$  strona [28](#page-39-0))
- **24. Przycisk MOUSE L-CLICK\***  $(\rightarrow$  strona [39](#page-50-0))
- **25. Przycisk MOUSE R-CLICK\***  $(\rightarrow$  strona [39](#page-50-0))
- **26. Przycisk PAGE** ▽**/**△  $(\rightarrow$  strona [39](#page-50-0))
- **27. Przycisk ECO**  $(\rightarrow$  strona [29](#page-40-0))
- **28. Przycisk KEYSTONE**  $(\rightarrow$  strona [31](#page-42-0))
- **29. Przycisk PICTURE**  $(\rightarrow$  strona [50](#page-61-0), [52](#page-63-0))
- **30. Przycisk VOL. (+)(–)**  $(\rightarrow$  strona [23](#page-34-0))
- **31. Przycisk ASPECT**  $(\rightarrow$  strona [55](#page-66-0))
- **32. Przycisk FOCUS/ZOOM** Przycisk ZOOM pozwala wyświetlić pasek ZOOM CYFROWY.  $(\rightarrow$  strona [20](#page-31-0), [58](#page-69-0))
	- Przycisk FOCUS nie będzie działać przy projektorach tej serii.
- **33. Przycisk HELP**
	- $(\rightarrow$  strona [70](#page-81-0))

Przyciski MOUSE L-CLICK (kliknięcie lewym przyciskiem myszy) i MOUSE R-CLICK (kliknięcie prawym przyciskiem myszy) działają tylko po połączeniu projektora z komputerem za pomocą przewodu USB.

# <span id="page-21-0"></span>Zakładanie baterii

- - $\bullet$
- **1** Silnie naciśnij <sup>i</sup> zsuń osłonę baterii. **2** Załóż nowe baterie (AAA). Upewnić się, czy prawidłowo ustawiono bieguny baterii (+/−).
- **3** Wsuń osłonę nad baterie aż do jej zatrzaśniecia. Nie wolno łaczyć starych i nowych baterii lub różnych rodzajów baterii.

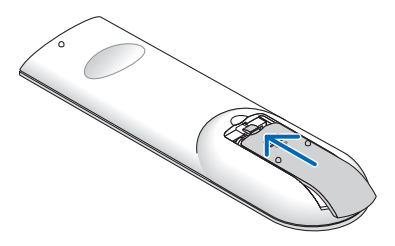

# Środki ostrożności dotyczące pilota zdalnego sterowania

- • Z pilotem zdalnego sterowania należy obchodzić się ostrożnie.
- W razie zamoczenia pilota zdalnego sterowania należy go natychmiast wytrzeć do sucha.
- Unikać nadmiernego ciepła i wilgoci.
- Baterii nie wolno podgrzewać, demontować oraz powodować zwarcia.
- Nie wolno wyrzucać baterii do ognia.
- Jeśli pilot zdalnego sterowania nie będzie używany przez długi czas, należy wyjąć z niego baterie.
- Upewnić się, czy prawidłowo ustawiono bieguny baterii (+/−).
- Nie wolno mieszać starych i nowych baterii lub baterii różnego typu.
- Zużyte baterie należy utylizować zgodnie z lokalnymi przepisami.

# Zakres pracy bezprzewodowego pilota zdalnego sterowania

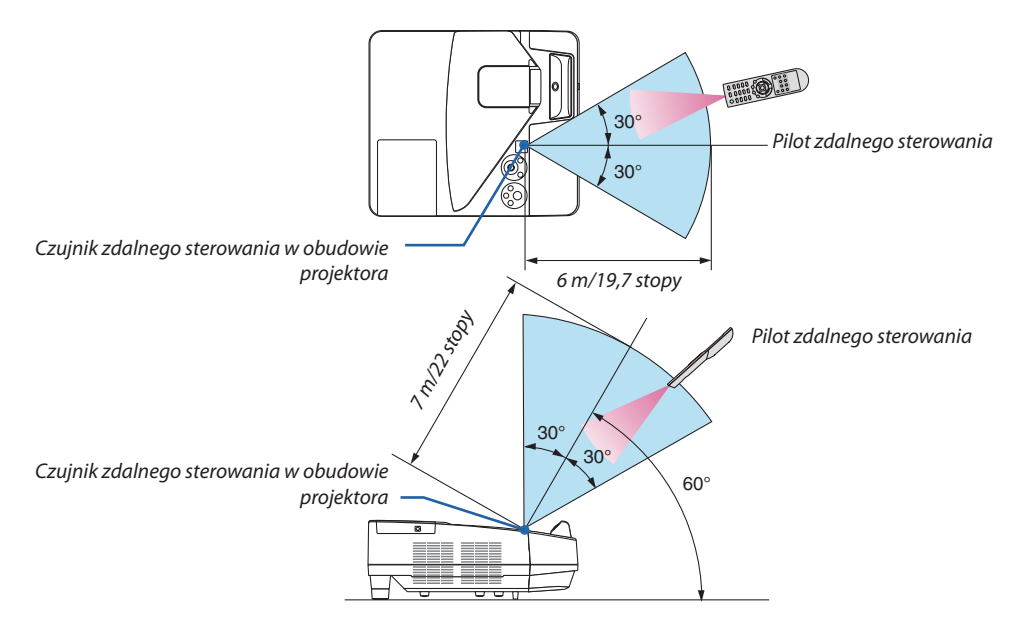

- Sygnał podczerwieni zależy od linii widzenia i sięga na odległość około 7 m (22 stóp) w obrębie 60-stopniowego kata czujnika zdalnego sterowania w obudowie projektora.
- Projektor nie odpowie, jeżeli pomiedzy czujnikiem i pilotem zdalnego sterowania znajdują się przeszkody albo silne światło będzie padać na czujnik. Rozładowane baterie również utrudniają prawidłowe działanie pilota zdalnego sterowania.

<span id="page-22-0"></span>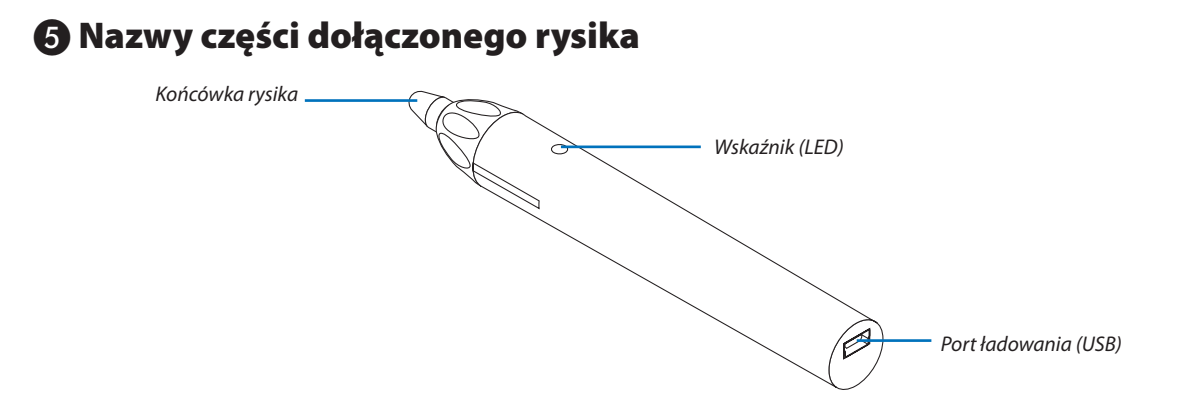

# Ładowanie rysika

*1. Aby naładować rysik należy podłączyć załączony kabel USB do portu ładowania (USB) rysika i do portu USB w komputerze.*

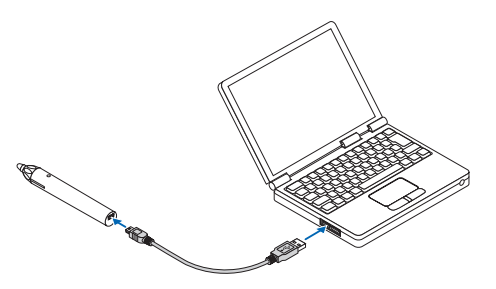

# *2. Automatycznie rozpocznij ładowanie rysika. Trwa to około 3 minut.*

- • Przyciśnięcie końcówki rysika do ekranu lub białej tablicy spowoduje zaświecenie się diody wskaźnika LED na czerwono, co oznacza, że ładowanie zostało zakończone, a rysik jest gotowy do użycia.
- • Jeśli zgaśnie czerwona dioda LED, należy naładować rysik.

### Ostrzeżenia podczas korzystania z rysika

- • Należy uważać, aby nie zniszczyć rysika upuszczając go na podłogę lub niewłaściwie się nim posługując.
- • Rysik należy trzymać z dala od wody i innych płynów. W razie zamoczenia rysika, należy go natychmiast wytrzeć do sucha.
- • Należy unikać wysokiej temperatury i wilgotności.

# <span id="page-23-0"></span>2. Wyświetlanie obrazu (podstawowe działanie)

W tym rozdziale zawarto opis włączania projektora i wyświetlania obrazu na ekranie.

# ❶ Procedura wyświetlania obrazu

# *Punkt 1*

**• Podłączenie komputera / przewodu zasilającego (**→ *strona [13\)](#page-24-0)*

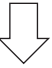

# *Punkt 2*

**• Włączenie projektora (**→ *strona [14](#page-25-0))*

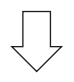

# *Punkt 3*

**• Wybranie źródła (**→ *strona [16\)](#page-27-0)*

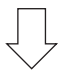

# *Punkt 4*

- **• Regulacja wymiarów i położenia obrazu (**→ *strona [17\)](#page-28-0)*
- **• Korekcja zniekształceń trapezowych [ZNIEKSZTAŁC. TRAPEZ.] (**→ *strona [21](#page-32-0))*

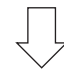

# *Punkt 5*

- **• Regulacja obrazu i dźwięku**
	- *- Automatyczna optymalizacja sygnału komputerowego (*→ *strona [23](#page-34-0))*
	- *- Zwiększanie lub zmniejszanie głośności (*→ *strona [23](#page-34-0))*

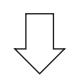

# *Punkt 6*

**• Prezentacja**

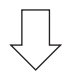

# *Punkt 7*

**• Wyłączenie projektora (**→ *strona [24\)](#page-35-0)*

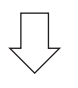

# *Punkt 8*

**• Podczas przenoszenia projektora (**→ *strona [25\)](#page-36-0)*

# <span id="page-24-0"></span>❷ Podłączenie komputera /przewodu zasilającego

# *1. Podłącz komputer do projektora.*

 W tym rozdziale przedstawiono informacje dotyczące podstawowego podłączania projektora do komputera. Informacje dotyczące innych połączeń zawiera rozdział "5. Montaż i połączenia" na stronie *[77.](#page-88-0)*

*Podłącz przewód komputerowy (VGA) do wejścia KOMPUTER IN projektora i portu komputera (mini D-Sub 15 styków). Obracając śruby radełkowane obu złączy, zamocuj przewód komputerowy (VGA).*

# *2. Podłącz dostarczony przewód zasilający do projektora.*

*Najpierw podłącz dostarczoną trójstykową wtyczkę przewodu zasilającego do wejścia AC IN projektora, a drugi koniec przewodu do działającego ściennego gniazdka sieciowego.*

*Wskaźnik zasilania projektora będzie migać przez kilka sekund, a następnie zaświeci się na czerwono\* (tryb gotowości).*

*\* Będzie to dotyczyć obu wskaźników po wybraniu opcji [NORMALNY] parametru [TRYB GOTOWOŚCI]. Patrz sekcja Wskaźnik POWER (Zasilanie).(*→ *strona [122](#page-133-0))* 

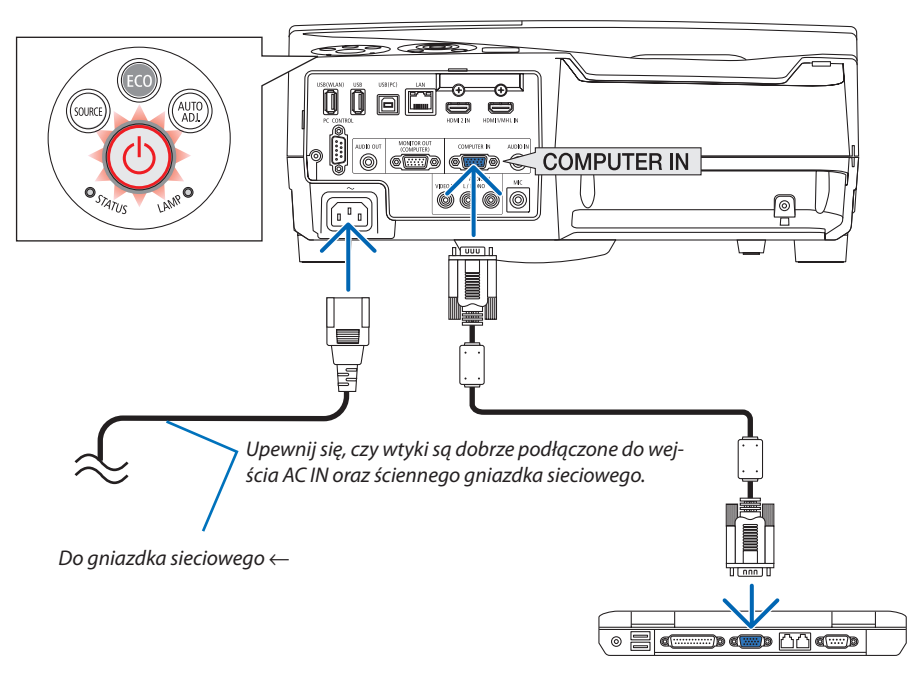

# **PRZESTROGA:**

Elementy projektora mogą się tymczasowo nagrzewać w razie wyłączenia projektora za pomocą przycisku POWER (Zasilanie) lub odłączenia zasilania sieciowego podczas normalnej pracy projektora. Przy przenoszeniu projektora, należy zachować ostrożność.

# <span id="page-25-0"></span>❸ Włączanie projektora

**• Naciśnij przycisk** *(POWER, zasilanie) na obudowie projektora lub przycisku POWER ON (Włączenie zasilania) na pilocie zdalnego sterowania.* 

 WskaźnikPOWERzamiga,aprojektorstaniesięgotowydoużytku.

### WSKAZÓWKA:

• Wyświetlenie komunikatu "Projektor jest zamknięty! Wprowadź słowo kluczowe." oznacza, że włączono funkcję [BEZPIECZEŃSTWO]. (→ strona [35](#page-46-0))

*Po włączeniu projektora upewnij się, czy włączono komputer lub źródło obrazu.*

UWAGA: Przy braku sygnału wejściowego wyświetlana jest informacja o braku sygnału (ustawienie fabryczne).

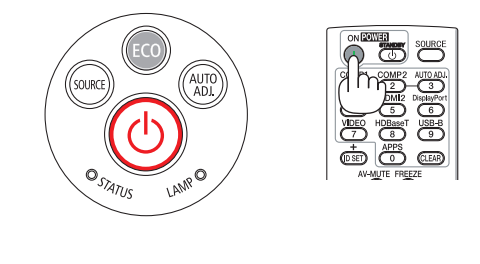

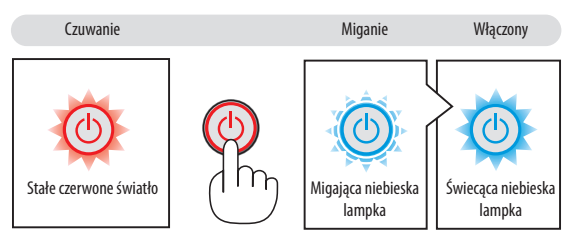

 $(\rightarrow$  strona [122](#page-133-0))

# <span id="page-26-0"></span>Uwaga na ekranie rozruchowym (ekran wyboru języka menu)

Po pierwszym włączeniu projektora pojawi się menu rozruchowe. Za pomocą tego menu można wybrać jeden z 30 języków menu.

### **Aby wybrać język menu, należy wykonać wymienione czynności.**

*1. Użyj przycisku* ▲*,* ▼*,* ◀ *lub* ▶*, aby wybrać jeden z 30 języków menu.*

| PLEASE SELECT A MENU LANGUAGE.                                                                                                    |                                                                                                    |                 |                                                                                                    |
|----------------------------------------------------------------------------------------------------|----------------------------------------------------------------------------------------------------|-----------------|----------------------------------------------------------------------------------------------------|
| <b>ENGLISH</b><br>Ο<br><b>DEUTSCH</b><br><b>FRANCAIS</b><br><b>ITALIANO</b><br><b>ESPAÑOL</b><br><b>SVENSKA</b><br>РУССКИЙ<br>Ο<br>عربى<br>تۇيغۇن<br>日本語 | <b>DANSK</b><br>PORTUGUÊS<br>ČEŠTINA<br>MAGYAR<br>POLSKI<br><b>NEDERLANDS</b><br><b>БЪЛГАРСКИ</b><br>हिंदी<br>简体中文<br>繁體中文 | Ω               | <b>SUOMI</b><br><b>NORSK</b><br><b>TÜRKCE</b><br>ROMÂNĂ<br><b>HRVATSKI</b><br><b>INDONESIA</b><br>EAAHNIKA<br>ไหย<br>한국어<br><b>TIẾNG VIỆT</b> |
| ENTER HEXIT                                                                                                    | <b>EXIT: EXIT</b>                                                                                                    | <b>e:SELECT</b> | <b>++:SELECT</b>                                                                                                    |

*2. Naciśnij przycisk ENTER, aby zatwierdzić wybór.*

Po wykonaniu tej procedury można przejść do obsługi menu. W razie potrzeby można później wybrać język menu.  $(\rightarrow$  [JEZYK] na stronach [46](#page-57-0) i [59](#page-70-0))

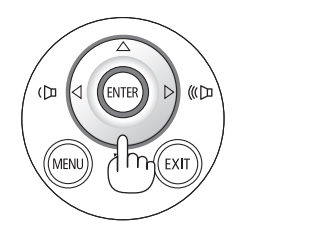

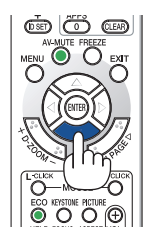

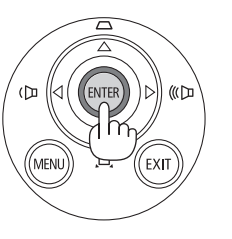

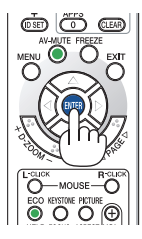

UWAGA:

• Jeśli jest wyłączony przez BEZPOŚREDNIE WYŁĄCZENIE (wyciągnięcie przewodu zasilającego) podczas projekcji, należy odczekać przynajmniej 1 sekundę przed ponownym podłączeniem przewodu zasilającego w celu włączenia projektora.

W przeciwnym wypadku projektor może nie otrzymać zasilania. (Dioda LED trybu gotowości nie bedzie się palić)

W takiej sytuacji należy odłączyć przewód zasilający i ponownie go podłączyć. Włącz główne zasilanie.

- W razie wystąpienia jednej z następujących sytuacji projektor nie zostanie włączony.
	- Kiedy temperatura wnętrza projektora jest za wysoka, projektor wykryje anormalnie wysoką temperaturę. W takim stanie projektor nie zostanie włączony, aby chronić podzespoły wewnętrzne. W takiej sytuacji należy odczekać do ochłonięcia podzespołów wewnętrznych projektora.
	- Po zakończenia okresu eksploatacji lampy projektor nie zostanie właczony. W takim przypadku, należy wymienić lampę.
	- Zapalenie się wskaźnika STATUS (Stan) na kolor pomarańczowy po naciśnięciu przycisku zasilania oznacza włączenie funkcji [BLOKADA PANELU STER.]. Blokadę można anulowaćprzezjej wyłączenie. (→strona*[62](#page-73-0)*)
- Jeżeli lampa się nie zaświeci, a wskaźnik STATUS (Stan) miga, włączając się i wyłączając sześć razy w cyklu, należy odczekać pełną minutę i następnie włączyć zasilanie.
- Kiedy wskaźnik POWER (Zasilanie) miga na niebiesko w krótkich cyklach, nie można wyłączyć zasilania za pomocą przycisku POWER (Zasilanie).
- Bezpośrednio po włączeniu projektora może występować miganie obrazu. Jest to normalne zjawisko. Odczekaj 3-5 minut do ustabilizowania świecenia lampy.
- Po włączeniu projektora osiągnięcie pełnej jasności lampy może trochę potrwać.
- • Wraziewłączeniaprojektoranatychmiastpowyłączeniulampylubkiedytemperaturalampyjestzawysoka,przezkilkaminutwentylatorybędąpracowaćbezwyświetlania obrazu, a dopiero później zostanie rozpoczęte wyświetlanie obrazu.

# <span id="page-27-0"></span>❹ Wybieranie źródła

# Wybieranie komputera lub źródła obrazu

UWAGA: Włącz komputer lub urządzenie źródła obrazu podłączone do projektora.

# **Automatyczne wykrywanie sygnału**

Naciśnij raz przycisk SOURCE (Źródło). Projektor wyszuka dostępne źródło sygnału wejściowego i je wyświetli. Źródło sygnału wejściowego będzie zmieniane w następujący sposób:

KOMPUTER  $\rightarrow$  HDMI 1/MHL  $\rightarrow$  HDMI2  $\rightarrow$  VIDEO  $\rightarrow$  USB-B  $\rightarrow$  APPS

Po wyświetleniu ekranu ŹRÓDŁO można kilkukrotnie nacisnąć przycisk SOURCE (Źródło), aby wybrać źródło sygnału wejściowego.

WSKAZÓWKA: Jeśli brak jest sygnału wyjściowego, dane wejście zostanie pominięte.

# **Korzystanie z bezprzewodowego pilota zdalnego sterowania**

Naciśnij dowolny z przycisków KOMPUTER1, HDMI1/MHL, HDMI2, VIDEO, USB-B lub APPS.

# **Wybieranie źródła domyślnego**

Można tak, że będzie wyświetlane zawsze po włączeniu projektora.

*1. Naciśnij przycisk MENU.*

# *Pojawi się menu.*

- *2. Dwukrotnie naciśnij przycisk* ▶**, aby wybrać [USTAW.], po czym naciśnij** *przycisk* ▼ **lub przycisk ENTER, aby wybrać opcję [OGÓLNE].**
- *3. Naciśnij czterokrotnie przycisk* ▶**, aby wybrać element [OPTIONS(2)] ([OPCJE(2)]).**
- *4. Naciśnij pięciokrotnie przycisk* ▼**,abywybraćelement[DEFAULTSOURCE SELECT] ([WYBÓR DOM. ŹRÓDŁA]) i naciśnij przycisk ENTER.**

*Pojawi się ekran [WYBÓR DOM. ŹRÓDŁA].*

*(*→ *strona [69](#page-80-0))*

- *5. Wybierz źródło używane jako źródło domyślne i naciśnij przycisk ENTER.*
- *6. Kilka razy naciśnij przycisk EXIT (Zamknij), aby zamknąć menu.*
- **7. Ponownie uruchom projektor.**

*Nastąpi wyświetlenie źródła wybranego w punkcie 5.*

### WSKAZÓWKA:

• Powłączeniutrybugotowościprojektorazastosowaniesygnałukomputerowegozkomputerapodłączonego do wejścia KOMPUTER IN spowoduje włączenie zasilania projektora i rozpoczęcie wyświetlania obrazu z komputera.

 ([AUTO.WŁĄCZ.]→strona*[68](#page-79-0)*)

• W systemie Windows 7 kombinacja klawisza Windows i P pozwala szybko i łatwo skonfigurować zewnętrzny wyświetlacz.

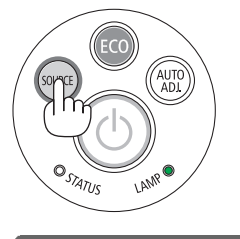

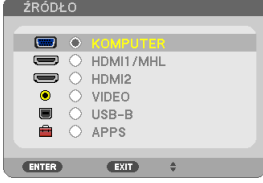

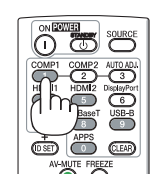

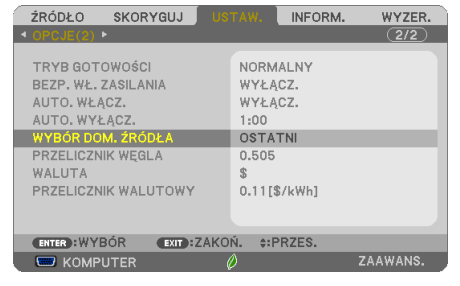

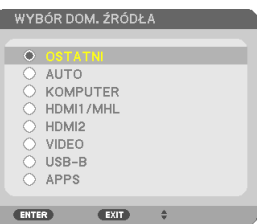

# <span id="page-28-0"></span>❺ Regulowanie wymiarów i położenia obrazu

Za pomocą regulowanej stopki z możliwością pochylenia, funkcji powiększania lub pierścienia ustawiania ostrości można wyregulować położenie i wymiary obrazu.

*W tym rozdziale pominięto schematy i przewody dla zapewnienia przejrzystości.*

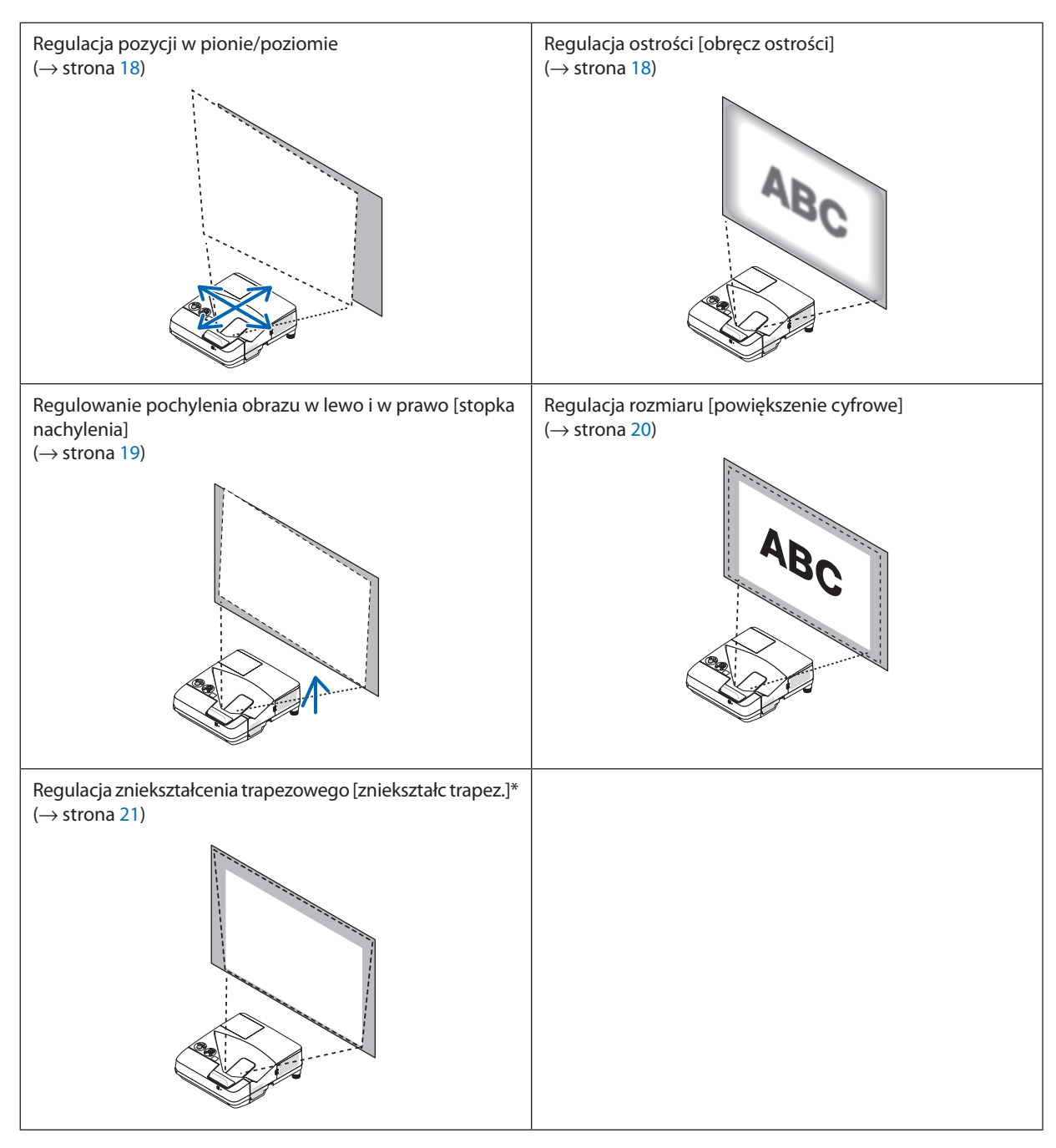

\* Informacje dotyczące ręcznej korekcji zniekształceń trapezowych zawarto w rozdziale"6. Korekcja zniekształceń trapezowych [ZNIEKSZTAŁC. TRAPEZ.]" na stronie [21](#page-32-0).

# <span id="page-29-0"></span>Regulacja pozycji w pionie/poziomie

Odległość wyświetlania może wpływać na rozmiar i wysokość wyświetlanego obrazu. Przed zainstalowaniem projektora należy określić odległość wyświetlania zgodnie z opisem w rozdziale "Konfiguracje ekranu i projektora"(→ strona [75](#page-86-0)) Podczas dostosowywania obrazu zaleca się wyświetlić wzorzec testowy.  $(\rightarrow$  strona [64\)](#page-75-0)

### **1. Projektor należy przesuwać we wszystkich kierunkach tak, aby do***stosować obraz do szerokości ekranu.*

 Rozmiar ekranu można zmniejszyć do 70% za pomocą funkcji [ZOOM *CYFROWY] dostępnej w menu.*

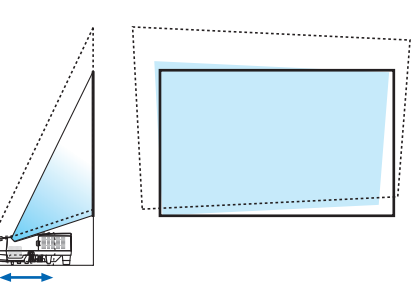

### *2. Projektor powinien być ustawiony równolegle do ekranu.*

*Jeśli górna strona obrazu nie jest ustawiona równolegle względem dol*nej, należy odpowiednio przesunąć projektor. Jeśli boczna część obrazu znajduje się poza ekranem, urządzenie należy przesunąć tak, aby obraz *był zrównany z linią środkową ekranu.*

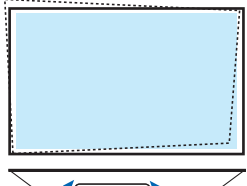

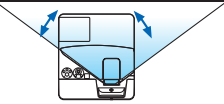

# Regulacja ostrości (pierścień ostrości)

**• Przekręcaj pierścień ostrości do uzyskania żądanej ostrości.**

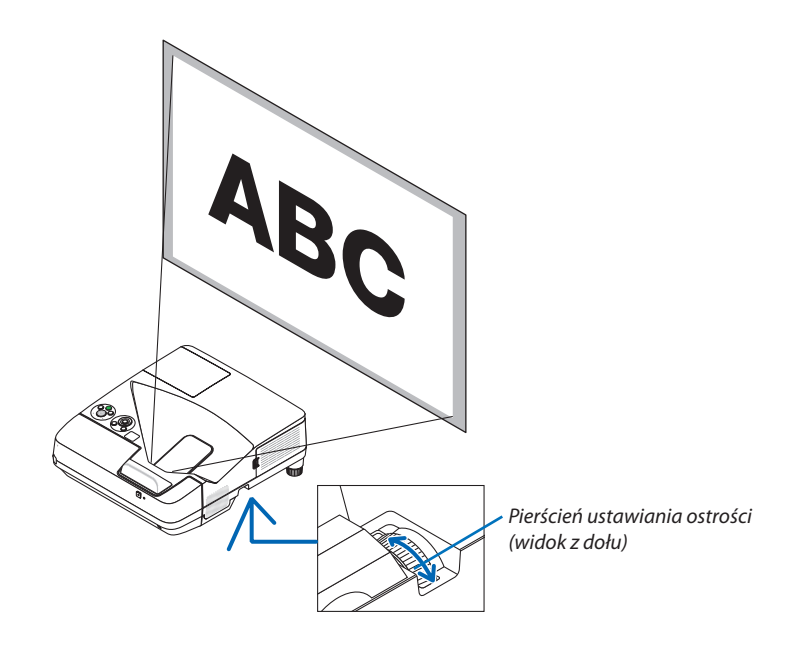

# <span id="page-30-0"></span>Regulacja nachylenia (stopka nachylenia)

Dostosowywanie lewej i prawej stopki.

**1. Przekręć stopkę nachylenia, aby ustawić nachylenie w lewo lub pra***wo.*

*Stopka nachylenia znajduje się z przodu na dole po lewej i prawej stronie projektora.*

Jeśli wyświetlany obraz jest przekrzywiony, należy obrócić jedną ze stopek, *aby ustawić kąt wyświetlania.* 

 Jeślipojawisię zniekształcenie trapezowe,należywyregulować je zapomo*cą przycisku* ▼ *znajdującego się na obudowie lub przycisku zniekształcenia trapezowego znajdującego się na pilocie zdalnego sterowania*

*UWAGA:*

- Nie wykręcaj zbytnio stopki (maks. 18 mm/0,7 cala). W przeciwnym wypadku tylna stopka może wypaść z projektora.
- Stopki pochylającej nie wolno używać do celów niezgodnych z jej przeznaczeniem. Nieprawidłowe użytkowanie, na przykład chwytanie za stopke lub wieszanie projektora na ścianie przy użyciu stopki może spowodować uszkodzenie urządzenia.

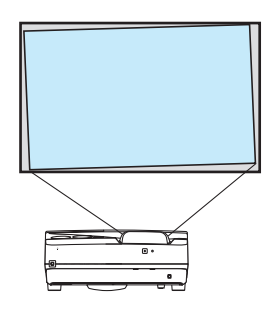

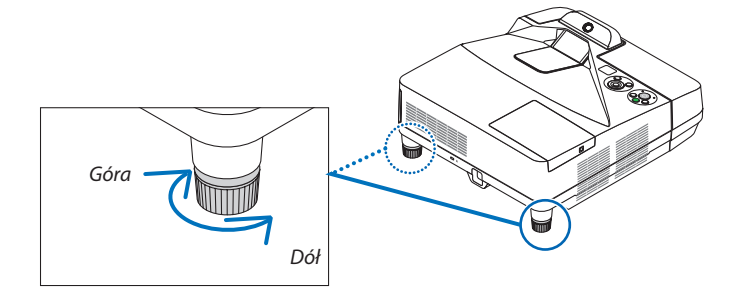

# <span id="page-31-0"></span>Regulacja rozmiaru [powiększenie cyfrowe]

Dokładnie dostosuj wielkość obrazu za pomocą pilota.

**1. Naciśnij przycisk FOCUS/ZOOM na pilocie.** *Pojawi się pasek ZOOM CYFROWY.*

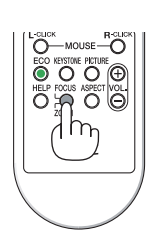

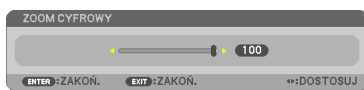

- *2. Powiększaj i pomniejszaj obraz za pomocą przycisków* ◀ *lub* ▶*.*
- **3. Po zakończeniu naciśnij przycisk ENTER.**

*Pasek ZOOM CYFROWY zostanie zamknięty.*

# *UWAGA:*

- Ta funkcja pozwala elektronicznie wyregulować rozmiar obrazu na ekranie
- Tej funkcji nie można użyć, jeśli jako złącze wejściowe zostanie wybrane [USB-B].

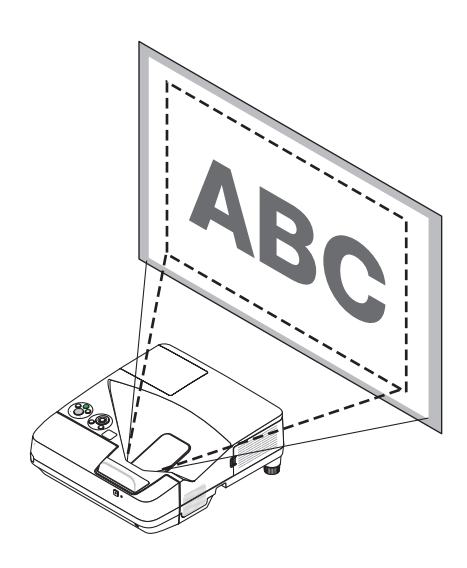

# <span id="page-32-0"></span>❻ Korekcja zniekształceń trapezowych [ZNIEKSZTAŁC. TRAPEZ.]

Kiedy projektor nie jest ustawiony dokładnie prostopadle do ekranu, w obrazie obserwowane są zniekształcenia trapezowe. Aby je wyeliminować, można skorzystać z funkcji korekcji zniekształceń trapezowych. Jest to cyfrowa metoda korekcji, usuwająca zniekształcenia trapezowe i dająca w efekcie klarowny, prostokątny obraz.

Poniżej opisano sposób użycia korekcji zniekształceń trapezowych obrazu.

Kiedy projektor jest ustawiony pod kątem do ekranu,

Kiedy projektor jest ustawiony pod kątem względem ekranu, należy w menu regulować korekcję poziomą, aby dolna i górna krawędź obrazu na ekranie były do siebie równoległe.

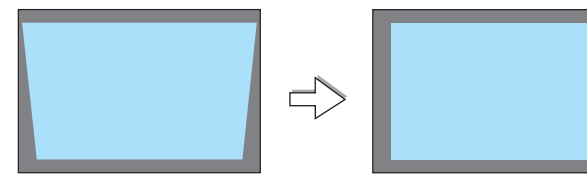

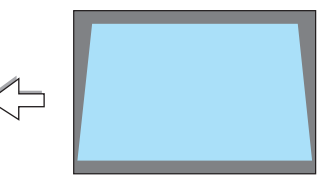

*1. Kiedy jako źródło nie jest wybrane APPS, a menu nie jest wyświetlane, naciśnij przycisk* ▼ *znajdujący się na obudowie projektora.*

*Na ekranie pojawi się menu korekcji zniekształceń trapezowych.*

- • Naciśnij przycisk ZNIEKSZTAŁC TRAPEZ. podczas używania pilota.
- Patrz strona dotycząca funkcji DYST.PODUSZK.
- • Patrz strona dotycząca funkcji CORNERSTONE.
- Patrz strona dotycząca funkcji WYZER.
- *2. Naciśnij przycisk* ▼**, aby wybrać opcję [ZNIEKSZT.TRAPEZ PION], a na***stępnie za pomocą przycisków* ◀ *lub* ▶ *doprowadź lewą i prawą krawędź Ramy ekranu obrazu do ułożenia wzajemnie równoległego.*
	- *\* Regulacja pionowego zniekształcenia trapezowego.*

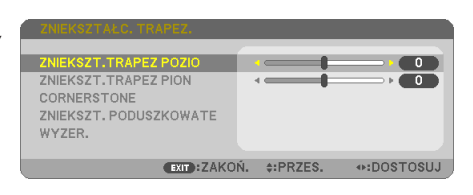

*Obszar wyświetlanego obrazu*

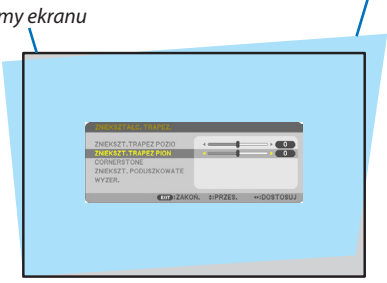

- *3. Wyrównaj lewy (lub prawy) bok ekranu z lewym (lub prawym) bokiem wyświetlanego obrazu.*
	- Jako punkt wyjścia przyjmij krótszy bok wyświetlanego obrazu.
	- • W przykładzie po prawej użyj lewego boku jako punktu wyjścia.

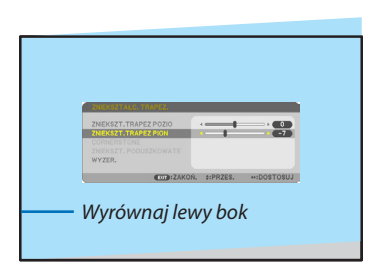

# 2. Wyświetlanie obrazu (podstawowe działanie)

- *4. Naciśnij przycisk* ▲**, aby wybrać opcję [ZNIEKSZT.TRAPEZ POZIO], a na***stępnie za pomocą przycisków* ◀ *lub* ▶ *doprowadź górną i dolną krawędź obrazu do ułożenia wzajemnie równoległego.*
	- • Wyreguluj poziome zniekształcenia trapezowe.
- *5. Powtarzaj kroki 2 i 4, aby skorygować zniekształcenia trapezowe.*
- **6. Po zakończeniu korekcji naciśnij przycisk EXIT.** *Ekran korekcji zniekształceń trapezowych zostanie zamknięty.*
	- • Aby ponownie wykonać korekcję zniekształceń trapezowych, naciśnij *przycisk* ▼, aby przejść do odpowiedniego ekranu i powtórz opisane wyżej *czynności od 1 do 6.*

Aby przywrócić domyślne ustawienia regulacji korekcji zniekształcenia trapezowego: *1. Naciśnij przycisk* ▼**, aby wybrać [WYZER.], a następnie naciśnij przycisk ENTER.**

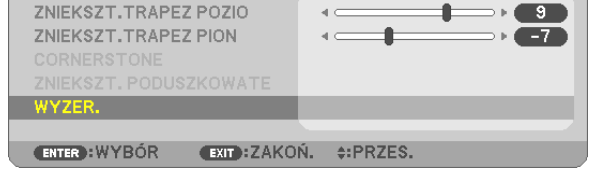

*2. Naciśnij przycisk* ◀ *lub* ▶**, aby wybrać [YES], a następnie naciśnij przycisk ENTER.**

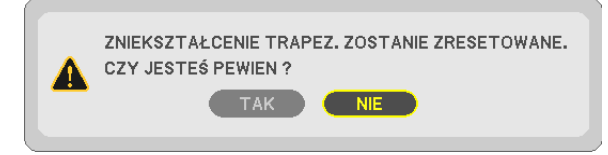

*Ustawienia zostaną wyzerowane.*

*Wszystkie ustawienia dla wszystkich pięciu pozycji zostaną wyzerowane jednocześnie.*

• Funkcja ZNIEKSZTAŁC. TRAPEZ. może powodować nieznaczne rozmycie obrazu, ponieważ korekcja jest przeprowadzana *elektronicznie.*

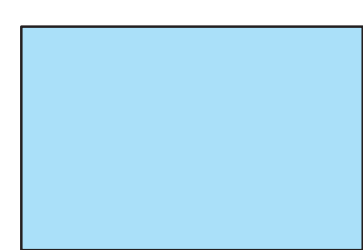

 $\bullet$  $\sim$ 

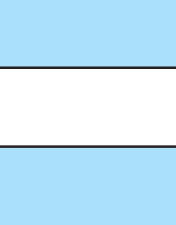

# <span id="page-34-0"></span>❼ Automatyczna optymalizacja jakości sygnału komputerowego

# Regulacja obrazu za pomocą funkcji automatycznej regulacji

Automatyczna optymalizacja obrazu komputerowego. (KOMPUTER)

NaciśnijprzyciskAUTOADJ. (Automatycznedostosowanie), aby automatycznie zoptymalizować obraz przesyłany z komputera. Ta regulacja może być niezbędna przy pierwszym podłączeniu komputera.

### *[Obraz o niskiej jakości]*

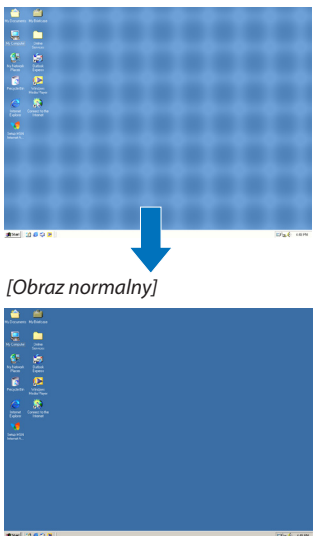

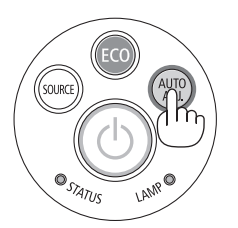

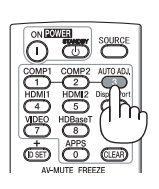

### *UWAGA:*

Wyświetlenie niektórych sygnałów może potrwać dłuższy czas, a niektóre sygnały mogą nie być prawidłowe wyświetlane.

• Jeżelifunkcjaautomatycznejregulacjiniemożezoptymalizowaćsygnałukomputerowego,należyspróbowaćręczniewyregulowaćparametr[POZIOME],[PIONOWE],[ZEGAR] i [FAZA]. (→strona*[53](#page-64-0)*,*[54](#page-65-0)*)

# ❽ Zwiększanie lub zmniejszanie głośności

Poziom głośności głośnika lub wyjścia audio można regulować.

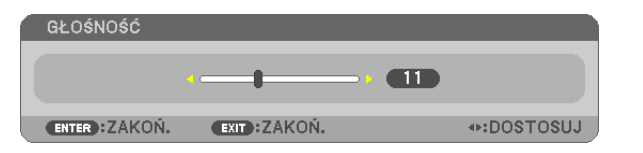

WSKAZÓWKA: Kiedy nie widać żadnego menu, przyciski ◀ i ▶ projektora służą jako elementy sterowania poziomem głośności.

*UWAGA:*

• Sterowanie głośnością za pomocą przycisków ◀ lub ▶ nie jest możliwe, kiedy powiększono obraz za pomocą przycisku D-ZOOM (+),po wyświetleniu menu lub po wyświetleniu się APPS.

WSKAZÓWKA: Nie można dostosować poziomu głośności dźwięku funkcji [SYGNAŁ AKUSTYCZNY]. Aby wyłączyć dźwięk funkcji [SYGNAŁ AKUSTYCZNY], z menu wybierz kolejno [USTAW.] → [OPCJE(1)] → [SYGNAŁ AKUSTYCZNY]→[WYŁĄCZ.].

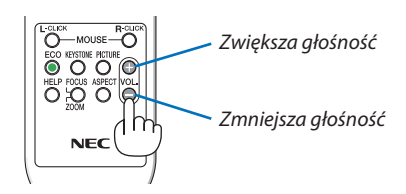

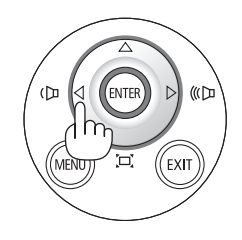

# <span id="page-35-0"></span>❾ Wyłączanie projektora

# **Aby wyłączyć projektor:**

*1. Najpierw naciśnij przycisk (POWER, zasilanie) na obudowie projektora lub przycisku STANDBY na pilocie zdalnego sterowania.* 

*Zostanie wyświetlony komunikat potwierdzenia.*

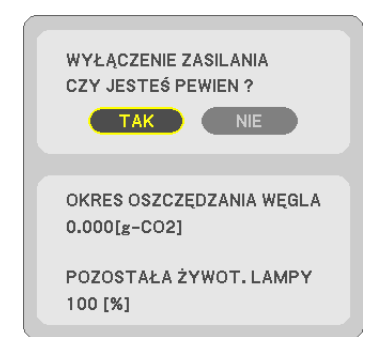

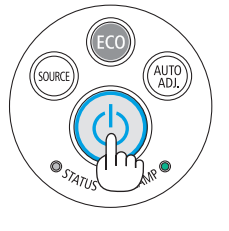

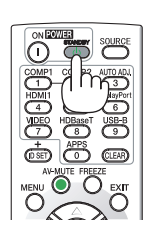

*2. Następnie ponownie naciśnij przycisk ENTER albo przycisk (POWER, zasilanie) lub STANDBY.*

*Lampa zostanie wyłączona, a projektor przejdzie w tryb gotowości. W trybie gotowości wskaźnik POWER świeci się na czerwono, a wskaźnik STATUS wyłączy się, gdy wybrana zostanie opcja [NOR-MALNY] dla parametru [TRYB GOTOWOŚCI].* 

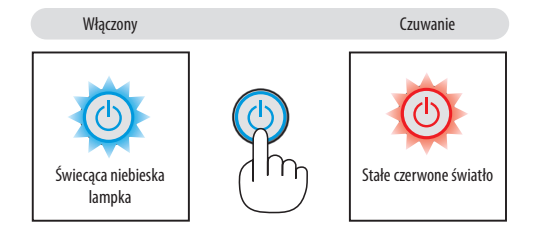

# **AN PRZESTROGA:**

Elementy projektora mogą się tymczasowo nagrzewać w razie wyłączenia projektora za pomocą przycisku POWER (Zasilanie) lub odłączenia zasilania sieciowego podczas normalnej pracy projektora. Podczas podnoszenia projektora należy zachować ostrożność.

### *UWAGA:*

- Kiedy wskaźnik POWER (Zasilanie) miga na niebiesko w krótkich cyklach, nie można wyłączyć zasilania.
- Zasilania sieciowego nie można wyłączyć przez 60 sekund po włączeniu projektora i rozpoczęcia wyświetlania obrazu.
- Zasilania sieciowego nie wolno odłączać od projektora w ciągu 10 sekund od wprowadzenia zmiany lub skonfigurowania zmian i zamknięcia menu. Może to spowodować utratę zmian i konfiguracji.
## ❿ Podczas przenoszenia projektora

**Przygotowanie: Upewnij się, że projektor jest wyłączony.**

#### *1. Zdejmij pokrywę kabli.*

*(*→ *strona [5](#page-16-0))*

#### *2. Odłącz przewód zasilający.*

#### *3. Odłącz inne przewody.*

• Odłącz nośnik USB lub moduł bezprzewodowejsieci LAN, jeżeli podłączono go do projektora.

*(*→ *strona [86](#page-97-0))*

## ❿ Wyłączanie obrazu i dźwięku

Za pomocą przycisku AV-MUTE (Wycisz audio/wideo) można wyłączyć na krótki czas obraz i dźwięk. Ponowne naciśnięcie tego przycisku przywróci odtwarzanie obrazu i dźwięku.

Funkcja oszczędzania energii projektora zacznie działać po 10 sekundach od wyłączenia obrazu.

Wiąże się to z ograniczeniem mocy lampy.

*UWAGA:*

- Nawet po wyłączeniu obrazu menu jest nadal wyświetlane na ekranie.
- Nie można wyłączyć odtwarzania dźwięku z wyjścia AUDIO OUT (Stereo mini).
- Nawet po włączeniu funkcji oszczędzania energii można tymczasowo przywrócić oryginalny poziom mocy lampy.
- Po przywróceniu obrazu, nawet w razie natychmiastowego naciśnięcia przycisku AV-MUTE (Wycisz audio/wideo) po uaktywnieniu funkcji oszczędzania energii, jasność lampy może nie zostać przywrócona do oryginalnego poziomu.

## ❿ Zamrażanie obrazu /Przechwytywanie obrazu

Po naciśnięciu przycisku FREEZE, menu przechwytywania obrazu znajduje się po lewej stronie na dole ekranu.(→ [następna](#page-38-0) strona)

UWAGA: Obraz jest zamrożony, lecz oryginalne wideo jest dalej odtwarzane.

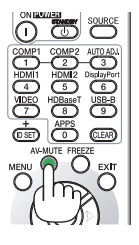

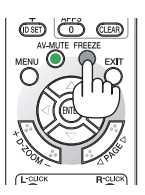

### <span id="page-38-0"></span>Zapisywanie tymczasowo obrazów wyświetlanego ekranu we wbudowanej pamięci/ Przechwytywanie obrazu

Po naciśnięciu przycisku FREEZE, menu przechwytywania obrazu znajduje się po lewej stronie na dole ekranu. Jeśli przez co najmniej 3 sekundy nie zostanie wykonana żadna czynność, menu zniknie, a obraz zostanie zatrzymany.

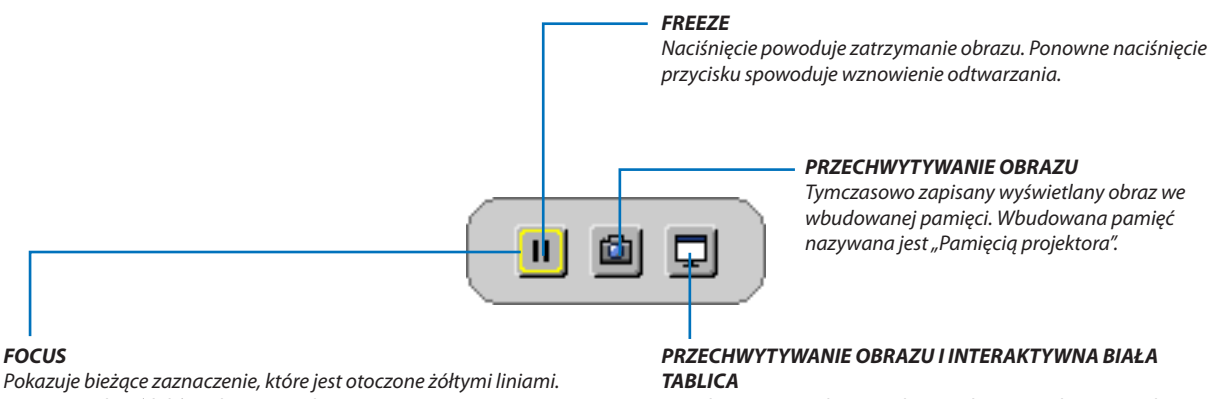

Użyj przycisku ◀ *lub* ▶*, aby przejść do innej opcji.*

*Przechwyć wyświetlany na ekranie obraz i uruchom interaktywną białą tablicę.*

- • Jest możliwe przywołanie przechwyconego ekranu korzystając z funkcji VIEWER w MENU APPS lub funkcji udostępniania www. Co więcej funkcja udostępniania pozwala na zapisanie przechwyconego obrazu na komputerze lub smartfonach, które są podłączone przez sieć.
- • Można nie wybrać ikony CAPTURE w zależności od złącza wejściowego lub sygnałów.W poniższych warunkach, nie można wybrać ikony CAPTURE.
	- • Kiedy jako złącze wejściowe wybrane jest VIDEO-IN, a sygnał wejściowy posiada ochronę zawartości.
	- • Kiedy jako złącze wejściowe wybrane jest HDMI/MHL, a sygnał wejściowy posiada ochronę zawartości (HDCP).
	- • Podczas odtwarzaniu filmu przez program VIEWER.
	- • Kiedy z MENU APPS wybrane jest Miracast.
- • Format przechwyconego obrazu jest następujący
	- Format: JPEG
	- Rozdzielczość: 1280  $\times$  800 punktów (Rozdzielczość panelu projektora)
	- Data i godzina powstania pliku: Data i godzina ustawiona na projektorze

*UWAGA:*

**FOCUS**

Przechwycone zdjęcia zostaną usunięte z pamięci projektora po wyłączeniu projektora.

## ❸ Powiększanie obrazu

Obraz można powiększyć maksymalnie czterokrotnie.

#### *UWAGA:*

- Maksymalne powiększenie może być mniejsze niż czterokrotne w zależności od używanego sygnału.
- Tej funkcji nie można użyć, jeśli jako złącze wejściowe zostanie wybrane [USB-B].

W tym celu należy wykonać następujące czynności:

#### *1. Naciśnij przycisk D-ZOOM (+), aby powiększyć obraz.*

 Doprzesuwaniapowiększonegoobrazumożnaużywaćprzycisków▲*,*▼*,*◀  $lub \rightarrow$ .

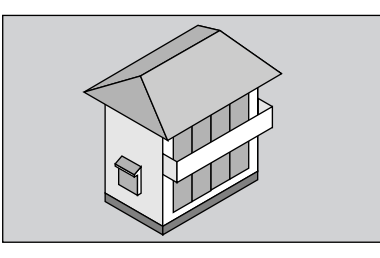

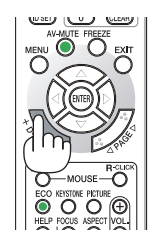

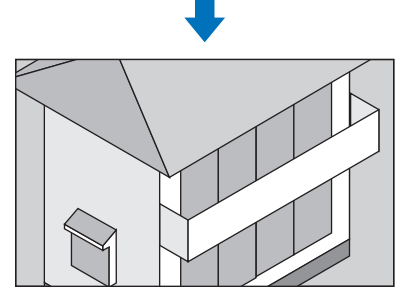

*2. Naciśnij przycisk* ▲▼◀▶*.*

*Obszar powiększonego obrazu zostanie przesunięty.*

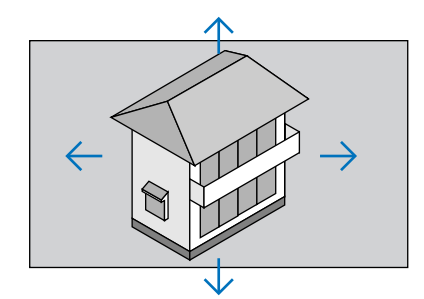

### *3. Naciśnij przycisk D-ZOOM (−).*

 KażdenaciśnięcieprzyciskuD-ZOOM(−)powodujepomniejszenieobrazu.

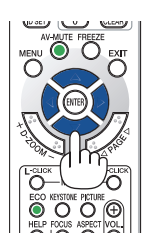

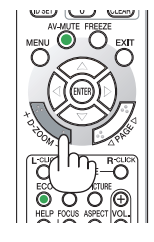

#### UWAGA:

<sup>•</sup> Obraz jest powiększany i pomniejszany w odniesieniu do środka ekranu.

Wyświetlenie menu spowoduje anulowanie bieżącego powiększenia.

## <span id="page-40-0"></span>❹ Zmiana trybu ekologicznego/sprawdzenie działania energooszczędnego

## Używanie trybu ekologicznego [TRYB EKOLOGICZNY]

Tryb TRYB EKOLOGICZNY (NORMALNY i EKOLOGICZNY) wydłuża żywotność lampy przy jednoczesnym obniżeniu zużycia energii oraz zmniejszeniu emisji CO<sub>2</sub>.

Można wybrać cztery tryby jasności lampy: [WYŁĄCZ.], [AUTO-EKOLOGICZNY], [NORMALNY] i [EKOLOGICZNY].

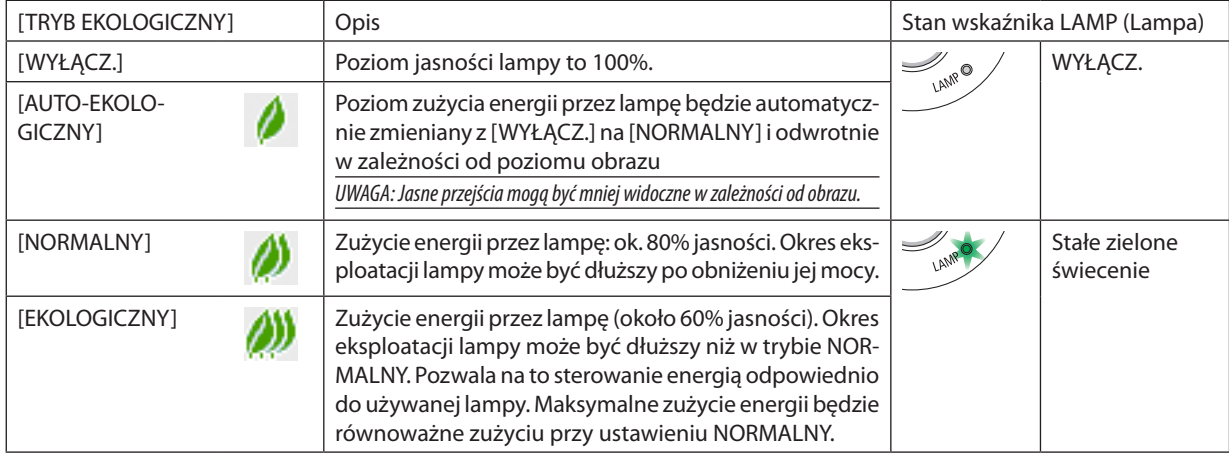

Aby włączyć funkcję [TRYB EKOLOGICZNY] należy wykonać następujące czynności:

#### **1. Naciśnij przycisk EKOLOGICZNY na pilocie zdalnego sterowania, aby wyświetlić ekran [TRYB EKOLOGICZNY].**

#### *2. Ponownie naciśnij przycisk EKOLOGICZNY, aby wybrać żądany tryb.*

• Każde naciśnięcie przycisku EKOLOGICZNY powoduje zmianę trybu w następującym cyklu: *WYŁĄCZ.* → *AUTO-EKOLOGICZNY* → *NORMALNY* → *EKOLOGICZNY* → *WYŁĄCZ.*

WSKAZÓWKA:

• Symbol liścia u dołu menu przedstawia bieżący wybór trybu EKOLOGICZNY.

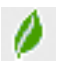

UWAGA:

- Funkcję [TRYB EKOLOGICZNY] można również zmieniać z poziomu menu projektora. Wybierz kolejno [USTAW.]  $\rightarrow$  [OGÓLNE]  $\rightarrow$  [TRYB EKOLOGICZNY].
- Pozostały czas pracy lampy oraz przepracowaną liczbę godzin lampy można sprawdzać za pomocą funkcji [CZAS WYKORZYSTYWANIA]. Wybierz element [INFORM.] → [CZAS WYKORZYSTYWANIA].
- Projektor zawsze pracuje w trybie [NORMALNY] przez 90 sekund po włączeniu lampy oraz kiedy wskaźnik POWER (Zasilanie) miga na zielono. Zmiana ustawienia trybu [TRYB EKOLOGICZNY] nie będzie mieć żadnego wpływu na stan lampy.
- Po upływie 1 minuty od wyświetlenia informacji o braku sygnału, ekranu logo lub czarnego/niebieskiego tryb [TRYB EKOLOGICZNY] zostanie automatycznie przełączony na [EKOLOGICZNY]. Po zaakceptowaniu sygnału nastąpi powrót do opcji oryginalnej.
- W razie przegrzania projektora w trybie [WYŁĄCZ.] może dojść do automatycznego przełączenia opcji [TRYB EKOLOGICZNY] na tryb [NORMALNY] w celu ochrony projektora. Kiedy projektor pracuje w trybie [NORMALNY], jasność obrazu jest mniejsza. Gdy temperatura projektora wróci do normalnego poziomu, [TRYB EKOLOGICZNY]) zostanie ponownie przełączony do ustawienia oryginalnego.

Symbol termometru [  $\parallel$  ] wskazuje automatyczne włączenie trybu [NORMALNY] funkcji [TRYB EKOLOGICZNY] z powodu zbyt wysokiej temperatury wewnętrznej.

Po zmianie opcji [TRYB EKOLOGICZNY] z [EKO] na [WYŁĄCZ.], [AUTO-EKOLOGICZNY] lub [NORMALNY] jasność lampy jest tymczasowo obniżana. Nie jest to objaw awarii.

#### Sprawdzanie wpływu trybu energooszczędnego [LICZNIK WĘGLA]

Ta funkcja pozwala wyświetlać wpływ oszczędzania energii na redukcję emisji CO<sub>2</sub> (kg), gdy tryb [TRYB EKOLOGICZNY] projektora zostanie ustawiony na [AUTO-EKOLOGICZNY], [NORMALNY] lub [EKOLOGICZNY]. Ta funkcja nosi nazwę [CARBON METERI (ILICZNIK WEGLAI).

Wyświetlane są dwa komunikaty: [CAŁK. OSZCZ. WEGLA] i [OSZC. WEGLA-SESJA]. Komunikat [CAŁK. OSZCZ. WEGLA] przedstawia całkowitą ilość redukcji emisji CO<sub>2</sub> od momentu wysyłki do chwili bieżącej. Wartość parametru [CZAS WYKORZYSTYWANIA] można sprawdzić z poziomu funkcji [INFORM.] menu. ( $\rightarrow$  strona [70\)](#page-81-0)

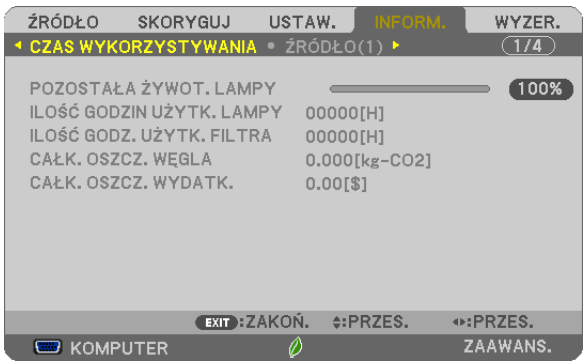

Komunikat [OSZCZ. WĘGLA-SESJA] przedstawia ilość redukcji emisji CO<sub>2</sub> od momentu przejścia na TRYB EKOLOGICZNY bezpośrednio po włączeniu zasilania i wyłączeniu zasilania. Komunikat [OSZCZ. WĘGLA-SESJA] będzie wyświetlany w komunikacie wyłączenia zasilania i potwierdzenia tej operacji w momencie wyłączania zasilania.

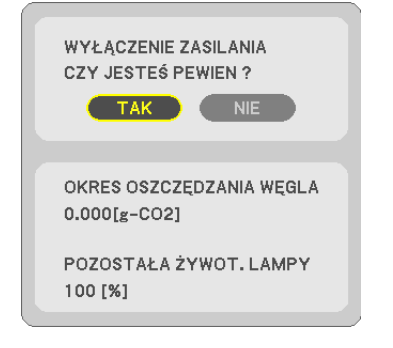

#### WSKAZÓWKA:

- W dalszej części przedstawiono wzór używany do wyliczenia poziomu redukcji emisji CO<sub>2</sub>.
	- Wielkość redukcji emisji CO<sub>2</sub> = (zużycie energii przy opcji WYŁĄCZ. ustawionej dla funkcji TRYB EKOLOGICZNY − zużycie energii przy opcji AUTO-EKOLOGICZNY/NORMALNY/ EKOLOGICZNY ustawionej dla funkcji TRYB EKOLOGICZNY) × przelicznik CO<sub>2</sub>.\* Po wyłączeniu obrazu za pomocą przycisku AV-MUTE (Wycisz audio/wideo) następuje dalsze obniżenie emisii CO<sub>2</sub>.
	- \* Wyliczenieilości redukcjiemisjiCO*<sup>2</sup>* jest wykonywanenapodstawiepublikacji OECD "CO*<sup>2</sup>* Emissions from FuelCombustion,2008Edition" (EmisjeCO2zespalaniapaliwa, edycja2008r.).
- Wartość opcji [CAŁK. OSZCZ. WĘGLA] jest wyliczana na podstawie oszczędności rejestrowanych w 15-minutowych odstępach.
- Ten wzór nie ma zastosowania do zużycia energii, na które włączenie lub wyłączenie funkcji [TRYB EKOLOGICZNY] nie ma żadnego wpływu.

## <span id="page-42-0"></span>❺ Korzystanie z kwadratu do korekcji zniekształcenia trapezowego [CORNERSTONE]

Użyj [ZNIEKSZT.TRAPEZ POZIO], [ZNIEKSZT.TRAPEZ PION] (możliwa jednoczesna korekta), [CORNERSTONE] oraz [ZNIEKSZT. PODUSZKOWATE], aby skorygować zniekształcenie trapezowe.

### **Cornerstone**

*1. Kiedy jako źródło nie jest wybrane APPS, a menu nie jest wyświetlane, naciśnij przycisk KEYSTONE znajdujący się na pilocie.*

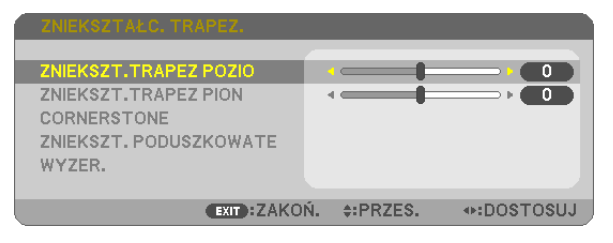

*Wyświetlony zostanie ekran ZNIEKSZTAŁC. TRAPEZ..*

- • Naciśnij przycisk ZNIEKSZTAŁC TRAPEZ. podczas używania pilota.
- Patrz strona dotycząca funkcji DYST.PODUSZK.
- *2. Naciśnij przycisk* ▼**, aby wybrać [CORNERSTONE], a następnie naciśnij przycisk ENTER.**

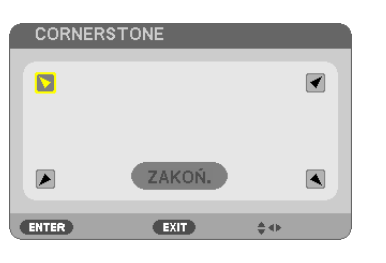

*Na rysunku wybrano lewy górny róg ( ).*

*Wyświetlony zostanie ekran CORNERSTONE.*

- *3. Wyświetl obraz w taki sposób, aby był większy od ekranu.*
- *4. Wybierz dowolny z narożników obrazu i wyrównaj go z narożnikiem ekranu.*

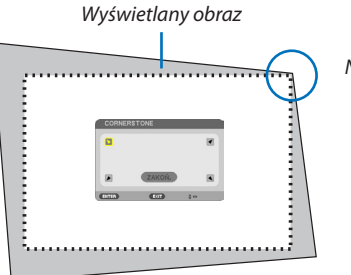

*Na rysunku wybrano prawy górny róg.*

WSKAZÓWKA: jeśli dokonujesz regulacji opcji [ZNIEKSZT.TRAPEZ POZIO], [ZNIEKSZT.TRAPEZ PION] lub [DYST.PODUSZK.], pozycja [CORNERSTONE] będzie niedostępna. Jeśli tak się stanie, wyzeruj ustawienia regulacji [ZNIEKSZTAŁC.TRAPEZ.].

- *5. Za pomocą przycisku* ▲▼◀▶ *wybierz jedną ikonę (*▲**)wskazującą kierunek,wktórym chcesz przesunąć ramywyświe***tlanego obrazu.*
- *6. Naciśnij przycisk ENTER.*

*7. Przyciskiem* ▲▼◀▶ **przesuń ramy wyświetlanego obrazu w sposób przedstawiony na ilustracji.**

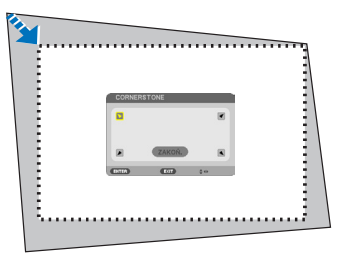

#### *8. Naciśnij przycisk ENTER.*

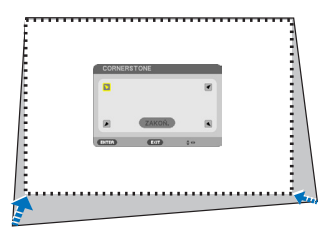

#### *9. Za pomocą przycisku* ▲▼◀▶ *wybierz kolejną ikonę wskazującą kierunek.*

 Wybierz przycisk [EXIT] (Zakończ) na ekranie korekcji narożników lub naciśnij przycisk EXIT na pilocie.

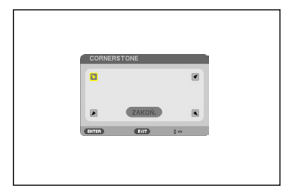

*Pojawi się ekran potwierdzenia.*

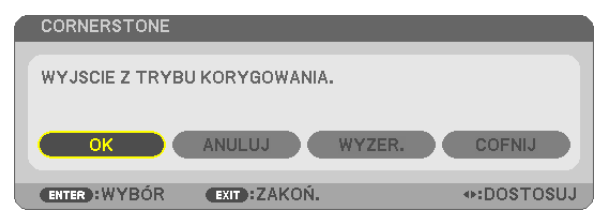

#### *10.Naciśnij przycisk* ◀ *lub* ▶**, aby wybrać przycisk [OK], i naciśnij przycisk ENTER.**

Korekcja narożników zostaje zakończona.

Wybranie opcji [CANCEL] (Anuluj) spowoduje powrót do ekranu korekcji bez zapisywania zmian (krok 3). Opcja [WYZER.] spowoduje powrót do ustawień fabrycznych. Opcja [UNDO] (Cofnij) pozwala wyjść bez zapisywania zmian.

#### Zniekształcenie poduszkowate

*1. Naciśnij przycisk ZNIEKSZTAŁC TRAPEZ., kiedy nie jest wyświetlane żadne menu.*

*Wyświetlony zostanie ekran ZNIEKSZTAŁC. TRAPEZ..*

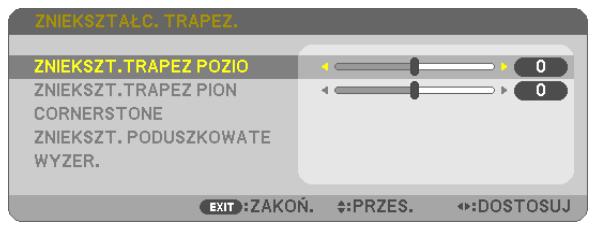

- • Naciśnij przycisk KEYSTONE podczas używania pilota.
- *2. Naciśnij przycisk* ▼**, aby wybrać [ZNIEKSZT. PODUSZKOWATE], a** *następnie naciśnij przycisk ENTER.*

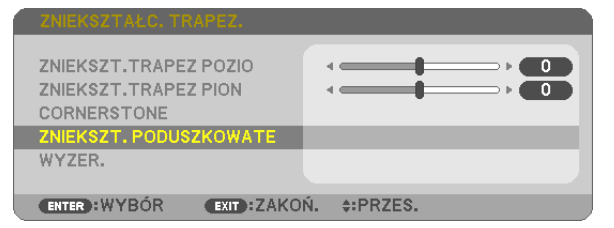

*3. Naciśnij przycisk* ▲ *lub* ▼*, aby wybrać do góry, na dół, lewo, prawo, a następnie naciśnij przycisk* ◀ *lub* ▶*, aby skorygować dystorsję poduszkową.*

*UWAGA:*

- Po skorygowaniu strony, korekcja pozostałych trzech boków jest wyłączona.
- Aby zmienić bok, który ma zostać skorygowany, należy ustawić z powrotem wartość boku na korygujące "0".
- *4. Za pomocą przycisków* ▲ *lub* ▼ *wybierz punkt odniesienia, a następ***nie przesuń najwyższy punkt zakrzywionego boku, aby skorygować** *za pomocą przycisków* ◀ *lub* ▶*.*

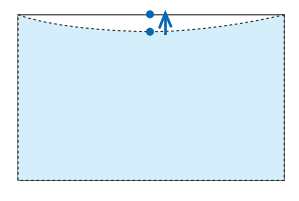

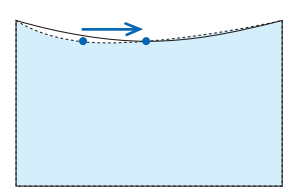

#### **5. NaciśnijEXIT,kiedyustawianieDYST.PODUSZK.zostaniezakończone.**

UWAGA:

- Ostatnio wybrane ustawienia korekcji geometrycznej zostają zastosowane nawet po tym, jak projektor zostanie wyłączony i włączony ponownie.
- Używanie korekcji [ZNIEKSZT. PODUSZKOWATE] i [CORNERSTONE] może spowodować lekką utratę ostrości z powodu korekcji elektronicznej.

#### **Przywracanie wartości początkowych ustawienia zniekształcenia trapezowego i dystorsji poduszkowej**

#### *1. Naciśnij przycisk KEYSTONE, kiedy nie jest wyświetlane żadne menu.*

 W wyświetlonym menu ZNIEKSZTAŁC. TRAPEZ., należy ustawić kursor na WYZER. za pomocą przycisku ▼*, a następnie nacisnąć przycisk ENTER.*

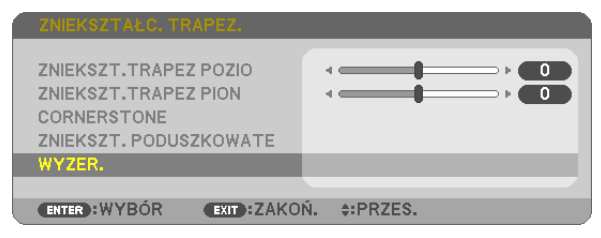

• Pojawisię ekran z prośbą o potwierdzenie.

#### **2. Przesuń kursor na TAK za pomocą przycisków** ◀ *lub* ▶*, a następnie naciśnij ENTER.*

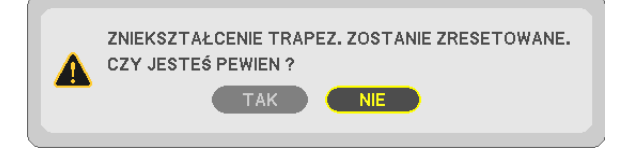

*UWAGA:*

• Wszystkie wartości ustawione w regulacji ZNIEKSZTAŁC. TRAPEZ. zostaną przywrócone do początkowych wartości.

WSKAZÓWKA:

Zakres regulacji ZNIEKSZTAŁC. TRAPEZ. i CORNERSTONE:

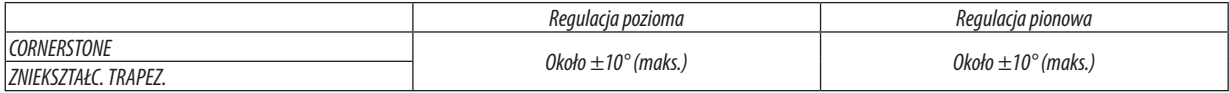

Zakres regulacji może być mniejszy w zależności od sygnału wejściowego.

## ❻ Zapobieganie nieautoryzowanemu używaniu projektora [BEZPIECZEŃSTWO]

Za pomocą menu można ustawić hasło niezbędne do obsługi projektora, co uniemożliwi jego używanie przez nieautoryzowanych użytkowników. Po ustawieniu hasła i włączeniu projektora pojawisię ekran wprowadzenia hasła. Projektor nie będzie wyświetlać obrazów do momentu wprowadzenia prawidłowego hasła.

Ustawienia funkcji [BEZPIECZEŃSTWO] nie ulegają zmianie nawet w przypadku użycia funkcji [WYZER.] dostępnej w menu.

### **Żeby włączyć funkcję BEZPIECZEŃSTWO:**

#### *1. Naciśnij przycisk MENU.*

*Pojawi się menu.*

- *2. Dwukrotnie naciśnij przycisk* ▶**, aby przejść do menu [USTAW.], po czym naciśnij przycisk** ▼ *lub ENTER, aby wybrać*  **opcję [OGÓLNE].**
- *3. Naciśnij przycisk* ▶**, aby wybrać opcję [INSTALACJA].**
- *4. Trzy razy naciśnij przycisk* ▼**, aby wybrać element [BEZPIECZEŃSTWO] i naciśnij przycisk ENTER.**

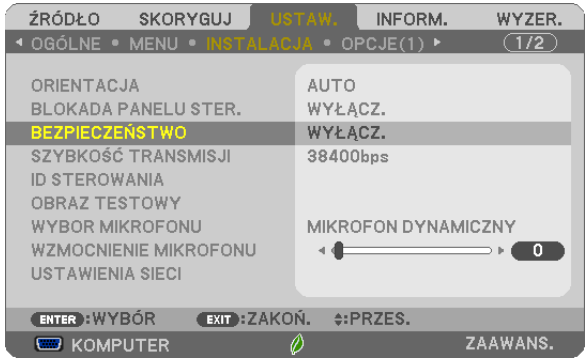

*Pojawi się menu WYŁĄCZ./WŁĄCZ.*

*5. Naciśnij przycisk* ▼**, aby wybrać element [WŁĄCZ.] i naciśnij przycisk ENTER.**

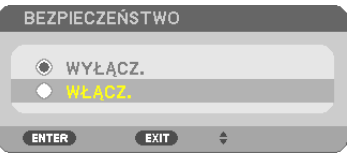

*Pojawi się ekran [SŁOWO KLUCZOWE BEZPIECZEŃSTWA].*

**6. Wprowadź kombinację czterech przycisków** ▲▼◀▶ *i naciśnij przycisk ENTER.*

UWAGA: Hasło (słowo kluczowe) musi mieć długość od 4 do 10 znaków.

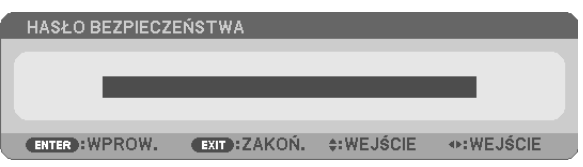

*Pojawi się ekran [POTWIERDŹ SŁOWO KLUCZOWE].*

*7. Wprowadź tę samą kombinację przycisków* ▲▼◀▶ *i naciśnij przycisk ENTER.*

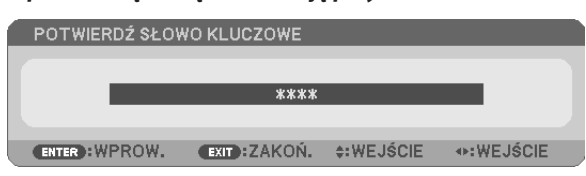

*Pojawi się ekran potwierdzenia.*

**8. Wybierz odpowiedź [TAK] i naciśnij przycisk ENTER.**

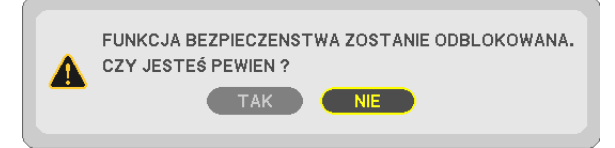

*Funkcja BEZPIECZEŃSTWO została włączona.*

#### **Aby włączyć projektor przy włączonej funkcji [BEZPIECZEŃSTWO]:**

*1. Naciśnij przycisk POWER (zasilanie).*

 Projektor zostanie włączony i pojawisię informacja o jego zablokowaniu.

*2. Naciśnij przycisk MENU.*

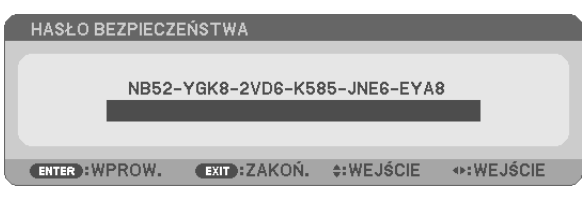

**3. Wprowadź prawidłowe hasło i naciśnij przycisk ENTER. Projektorrozpocznie wyświetlanie obrazu.**

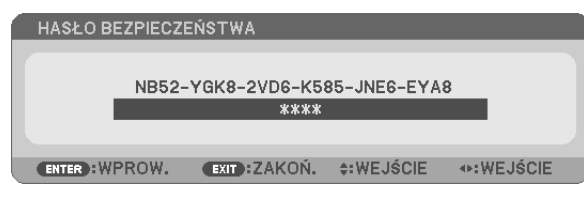

UWAGA:Trybblokadybezpieczeństwajestutrzymywanydomomentu wyłączeniazasilanialubodłączeniaprzewoduzasilającego.

#### **Żeby wyłączyć funkcję BEZPIECZEŃSTWO:**

#### *1. Naciśnij przycisk MENU.*

*Pojawi się menu.*

**2. Wybierz opcje [USTAW.]** → **[INSTALACJA]** → **[BEZPIECZEŃSTWO] i naciśnij przycisk ENTER.**

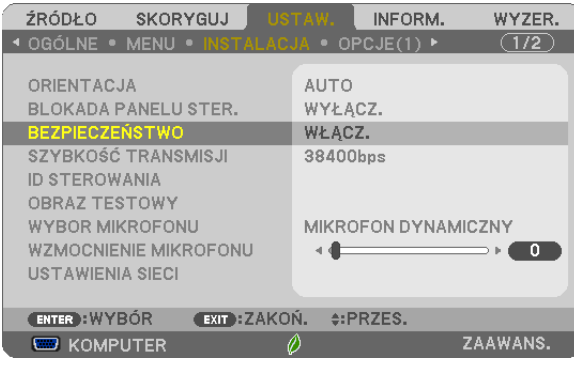

*Pojawi się menu WYŁĄCZ./WŁĄCZ.*

**3. Wybierz opcję [WYŁĄCZ.] i naciśnij przycisk ENTER.**

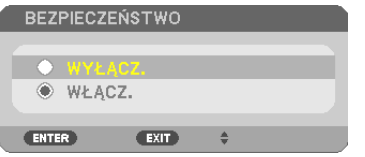

*Pojawi się ekran SŁOWO KLUCZOWE BEZPIECZEŃSTWA.*

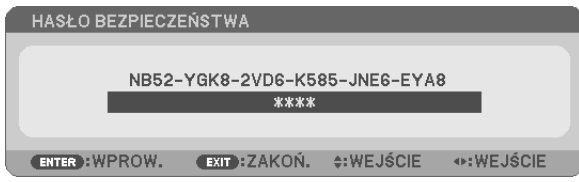

#### **4. Wprowadź hasło i naciśnij przycisk ENTER.**

*Funkcja BEZPIECZEŃSTWO zostanie wyłączona po wprowadzeniu prawidłowego hasła.*

UWAGA: W razie zapomnienia hasła należy skontaktować się z dealerem. Dealer będzie móc podać hasło uniwersalne po uzyskaniu informacji o kodzie żądania. Kod żądania jest wyświetlany na ekranie potwierdzenia hasła. W tym przykładzie ciąg [NB52-YGK8-2VD6-K585-JNE6-EYA8] jest kodem żądania.

## ❼ Podłączanie mikrofonu

Podłączanie dostępnego w sprzedaży dynamicznego mikrofonu lub pojemnościowego mikrofonu do gniazda MIC Input (Wejście mikrofonu) pozwala na odtwarzanie dźwięku z mikrofonu przez wbudowany głośnik.

Dźwięk ze wszystkich złączy wejściowych, z uwzględnieniem złączy APPS i USB-B, będzie słyszalny z głośnika wraz z głosem mikrofonu.

Wybierz rodzaj mikrofonu (dynamiczny mikrofon lub mikrofon pojemnościowy) z menu [USTAW.]→[INSTALACJA]→[WYBÓR MIKROFONU].

Czułość mikrofonu można dostosować. W menu wybierz opcje [USTAW.] → [INSTALACJA] → [WZMOCENIENI MIKROFONU].  $(\rightarrow$  strona [64\)](#page-75-0)

*UWAGA:*

- W zależności od stanu wysyłanego sygnału HDMI1/MHL lub HDMI2, jest to przypadek, kiedy dźwięk może nie być odtwarzany.
- Nie należy podłączać sygnału audio do gniazda MIC. Może to spowodować nadmiernie głośny dźwięk, co może uszkodzić głośnik.

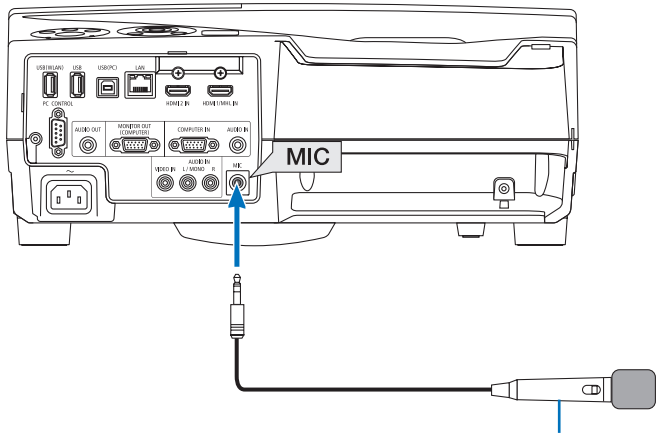

Mikrofon dynamiczny lub mikrofon pojemnościowy

## <span id="page-50-0"></span><sup>3</sup> Obsługa funkcji myszy komputera za pomocą pilota zdalnego sterowania projektora oraz przewodu USB (funkcja zdalnej myszy)

Wbudowana funkcja zdalnej myszy pozwala korzystać z funkcji myszy komputerowej za pomocą dostarczonego pilota zdalnego sterowania, kiedy komputer podłączono do projektora za pomocą dołączonego przewodu USB (kompatybilnego ze specyfikacją USB 2.0).

Naciśnij przycisk USB-B na pilocie zdalnego sterowania lub wybierz [USB-B] dla źródła, aby wyświetlić menu ekranowego.

- Używanie przewodu USB do połączenia komputera i projektora uruchomi również funkcję Wyświetlacz na USB.
- Kiedy komputer jest podłączany do projektora za pomocą kabla USB pierwszy raz, komputer wczyta oprogramowanie. Uruchomienie ekranu USB zajmie kilka minut.

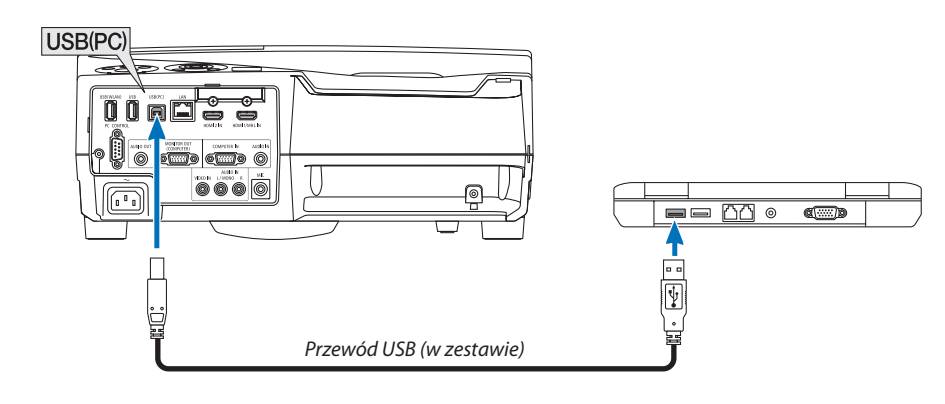

#### UWAGA:

- Przewód USB musi być zgodny ze specyfikacją standardu USB 2.0.
- · Funkcji myszy można używać w następujących systemach operacyjnych: Windows 8, Windows 7 i Windows Vista
- Przed ponownym podłączeniem przewodu USB po jego odłączeniu (i na odwrót) należy odczekać przynajmniej 5 sekund. Komputer może nie zidentyfikować przewodu USB w razie jego wielokrotnego podłączania i odłączania w krótkich odstępach czasu.
- Podłącz projektor do komputera za pomocą przewodu USB po uruchomieniu komputera. Nieprzestrzeganie powyższego zalecenia może uniemożliwić uruchomienie komputera.

#### Obsługa myszy komputera za pomocą pilota zdalnego sterowania

Mysz komputera można obsługiwać za pomoca pilota zdalnego sterowania.

Przycisk PAGE  $\nabla/\triangle$  ....... przewija obszar wyświetlania okna lub przechodzi do poprzedniego albo następnego slajdu w programie PowerPoint.

Przyciski ▲▼◀▶ ........ przesuwają kursor myszy na komputerze.

Przycisk MOUSE L-CLICK (Kliknięcie lewym przyciskiem myszy)/ENTER

... działa, jak kliknięcie lewym przyciskiem myszy.

Przycisk MOUSE R-CLICK (Kliknięcie prawym przyciskiem myszy)

.. działa, jak kliknięcie prawym przyciskiem myszy.

#### IIWAGA-

Przy obsłudze komputera za pomocą przycisku ▲▼◀ lub ▶ i przy włączonym menu, używanie przycisków będzie mieć wpływ na wskaźnik myszy oraz na menu. Zamknij menu i skorzystaj z myszy.

WSKAZÓWKA: Szybkość przesuwu wskaźnika można zmienić w oknie dialogowym Właściwości myszy systemu Windows. Dalsze informacje można znaleźć w dokumentacji lub pomocy elektronicznej dołączonej do komputera.

## ❾ Wyświetlanie ekranu komputera za pomocą projektora podłączonego przewodem USB (funkcja wyświetlacza na USB)

Za pomocą dołączonego przewodu USB (kompatybilnego ze specyfikacją USB 2.0) można połączyć komputer z projektorem, co pozwoli na przesyłanie obrazu ekranu komputera do projektora bez konieczności używania tradycyjnego przewodu komputerowego (VGA). Funkcje wyłączania/włączania zasilania oraz wybierania źródła sygnału projektora są dostępne z poziomu komputera bez konieczności podłączania przewodu komputerowego (VGA).

*UWAGA:*

- Funkcja Wyświetlacz na USB korzysta z funkcji programu Image Express Utility Lite dostępnego na płycie CD-ROM dołączonej do projektora firmy NEC (→ strona [93\)](#page-104-0). Uruchomienie funkcji Wyświetlacz na USB nie powoduje jednak zainstalowania programu Image Express Utility Lite na komputerze. Jest to spowodowane tym, że funkcja Wyświetlacz na USB powoduje tylko uruchomienie programu do obsługi projektora.
- Funkcja Wyświetlacz na USB nie działa po wybraniu opcji [NORMALNY] parametru [TRYB GOTOWOŚCI]. (→ strona [67](#page-78-0))
- **1. Uruchom komputer.**
- **2. Włącz projektori zmień źródło wejściowe na [USB-B].**
- *3. Użyj przewodu USB do połączenia komputera z projektorem.*

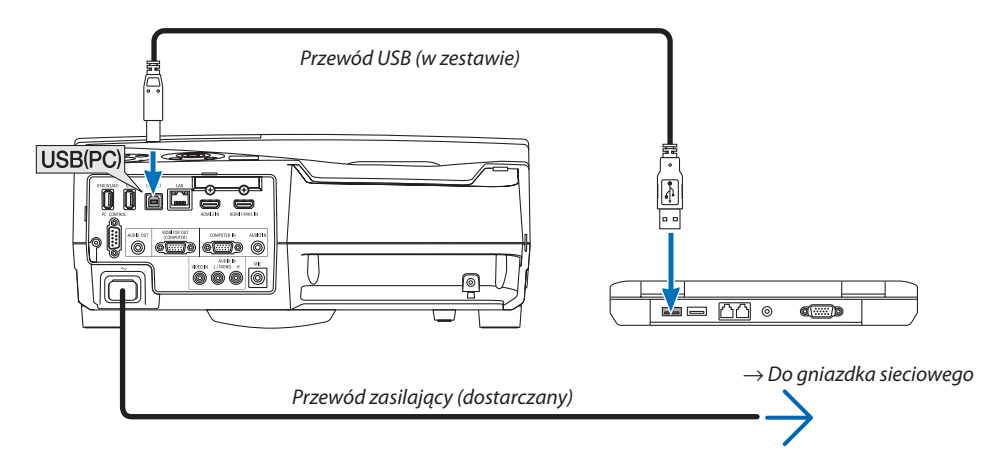

Na ekranie komputera pojawi się komunikat "The projector is in standby mode. Connect it?" (Projektor pracuje w trybie gotowości. *Podłączyć go?).*

U góry ekranu pojawi się okno sterowania programu Image Express Utility Lite.

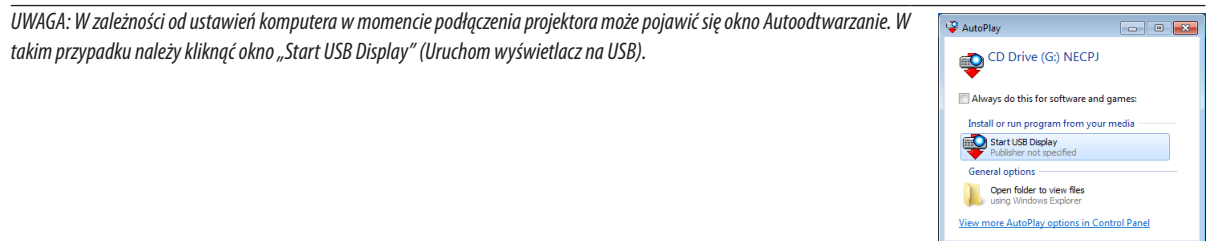

#### 4. Skorzystai z okna sterowania.

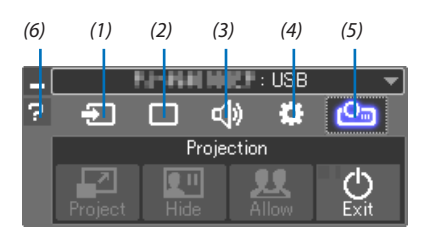

- (1) [2] (Źródło) ............ Wybranie źródła wejściowego projektora.
- (2) (Obraz) ............. Włączenie lub wyłączenie funkcji AV-MUTE (Wyciszenie obrazu), FREEZE (mrożenie obrazu), wyświetlacza i GCT (narzędzie korekcji geometrycznej). Szczegółowe informacje o GCT można znaleźć na stronie 98.
- (3) <(b) (Dźwięk) ........... Włącza lub wyłącza funkcję AV-MUTE (Wyciszenie dźwięku), odtwarzaj dźwięk i zwiększaj lub zmniejszaj głośność.
- (4)  $\ddot{\bullet}$  (Inne) ............... Opcie Update (Aktualizui), HTTP Server (Serwer HTTP)\*, Settings (Ustawienia) i Information (Informacie).
	- \* Funkcji HTTP Server (Serwer HTTP) nie można wybrać bez podłączonego przewodu USB.
- (5) (Wyświetl)........ Umożliwia zmianę rozmiaru ekranu dla prezentacji, wskazanie menu (ukryj/ wskaż), zakaz rozłączenia/akceptacja rozłączenia i wyłączenie wyświetlacza USB.

Umożliwia to również wyłączenie projektora jednocześnie z zakończeniem pracy wyświetlacza USB.

UWAGA:

- · Gdy kabel USB jest podłączony, nie można dokonywać wyboru następujących opcji w celu przeprowadzenia zmian:
	- Rozmiar ekranu dla prezentacji
	- Wyświetlenie menu (ukryj/wyświetl)
	- Blokada przerywania/akceptacja przerywania  $\overline{a}$
- (6) | (Pomoc) ................ Wyświetla pomoc do programu Image Express Utility Lite.

## ❿ Korzystanie z rysika (Kalibracja)

Zarówno używając rysika pierwszy raz lub zmieniając miejsce montażu projektora, należy upewnić się, że kalibracja została wykonana w celu umożliwienia projektorowi dokładne rozpoznanie położenie rysika.

Istnieją trzy sposoby kalibracji rysika.

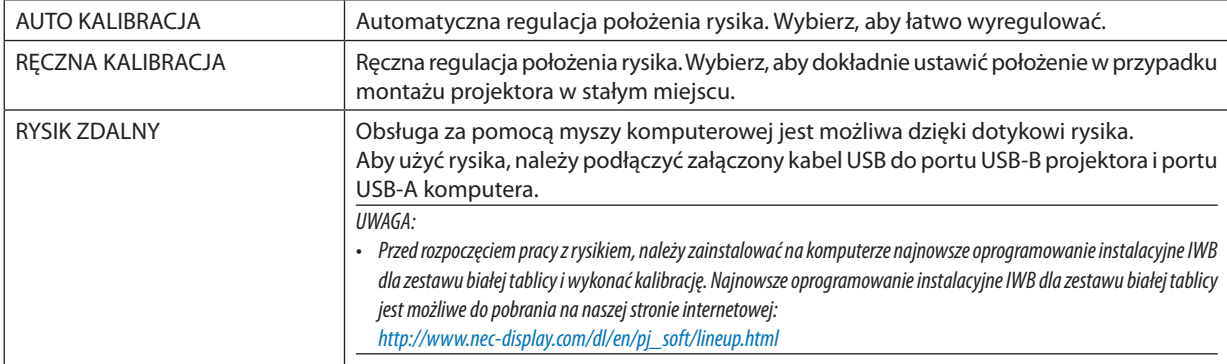

Po wykonaniu kalibracji rysika, można go użyć na BIAŁEJ TABLICY itp. w MENU APPS.

WSKAZÓWKA:

• W [USTAWIENIACH RYSIKA], można również przeprowadzić regulację oddzielnie sprzedawanego Modułu Dotykowego. Aby uzyskać więcej informacji o regulacji, patrz instrukcja zamieszczona na naszej stronie internetowej.

### Kalibracja automatyczna

*1. Naciśnij przycisk APPS na pilocie.*

*Pojawi się MENU APPS.*

**2. Wybrać [NARZĘDZIE]** → **[USTAWIENIA RYSIKA]** *Pojawi się ekran [USTAWIENIA RYSIKA].*

#### **3. Ustaw skupienie na [AUTO KALIBRACJI], a następnie naciśnij przycisk ENTER.**

*Uruchom kalibrację.*

 Regulacja położenia zostanie zakończona w ciągu 5 do 8 sekund i zostanie wyświetlona wiadomość o zakończeniu kalibracji.

### Ręczna kalibracja

#### **1. Ustaw skupienie na [RĘCZNĄ KALIBRACJĘ] w [USTAWIENIACH RYSIKA], a następnie naciśnij ENTER.**

*Ekran wyświetlania zostanie przełączony na ekran ręcznej kalibracji, a czerwona kropka pojawi się w lewej górnej części ekranu.*

- *2. Dotknij środka kropki za pomocą rysika.*
	- • Po dotknięciu czerwonej kropki, po kolei przechodzi w 25 pozycji.
- **3. Dotknij wszystkich 25 pozycji.**

 Zakończ regulację położenia, a następnie pojawisię wiadomość i zakończeniu kalibracji.

#### *UWAGA:*

Przeprowadzenie ręcznej kalibracji może nie być możliwe przez światło z zewnątrz.

### Rysik zdalny

- *1. Tak samo jak przy "*❽ *Obsługa funkcji myszy komputera za pomocą pilota zdalnego sterowania projektora oraz przewodu USB (funkcja zdalnej myszy)", należy podłączyć projektor i komputer za pomocą dołączonego kabla USB. (*→ *strona [39](#page-50-0))*
- **2. Ustaw skupienie na [ZDALNY RYSIK] w [USTAWIENIACH RYSIKA], a następnie naciśnij ENTER.**

*Dodanie zostanie zaznaczenie wyboru.*

- *3. Naciśnij przycisk USB-B na pilocie zdalnego sterowania.*
	- • Lub wybierz [USB-B] jako [ŹRÓDŁO] na menu ekranowym. *Wyświetlony zostanie ekran komputera.*
- **4. Uruchom ostatnią wersję oprogramowania instalacyjnego IWB dla zestawu białej tablicy, a następnie przeprowadź** *kalibrację.*

*Rysik będzie dostępny do pracy jako myszka komputerowa.*

*UWAGA:*

• Wczasiegdydostępnyjest rysikzdalny,obsługazapomocą myszkikomputerowej możebyć wykonywanazapomocąrysika,alenie można wykonywaćoperacji w [MENU APPS] i [BIAŁEJ TABLICY] komputera.

# 4. Za pomocą menu ekranowego

## ❶ Używanie menu

UWAGA: Menu ekranowe może nie zostać prawidłowo wyświetlone przy wyświetlaniu obrazu wideo z przeplotem.

*1. Naciśnij przycisk MENU na pilocie zdalnego sterowania lub projektorze, aby wyświetlić menu.*

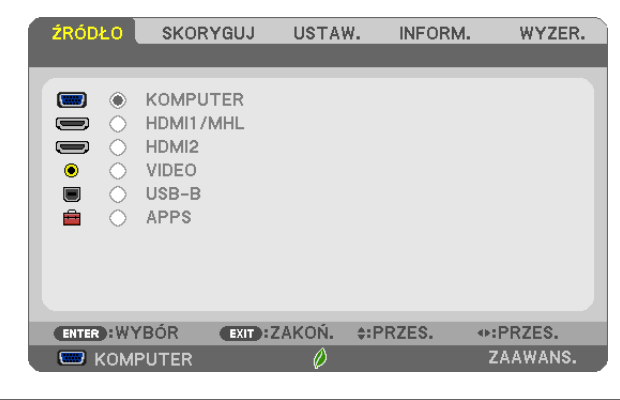

UWAGA: Polecenia takie, jak ENTER, EXIT, ▲▼, ◆ na dole przedstawiają dostępne przyciski do używania.

- *2. Naciśnij przyciski* ◀▶ *na pilocie zdalnego sterowania lub projektorze, aby wyświetlić podmenu.*
- *3. Naciśnij przycisk ENTER na pilocie zdalnego sterowania lub projektorze, aby podświetlić najwyższy element lub pierwszą kartę.*
- *4. Naciśnij przyciski* ▲▼ *na pilocie zdalnego sterowania lub projektorze, aby wybrać element, który ma zostać wyregulowany lub ustawiony. Do wybierania żądanej karty można użyć przycisków* ◀▶ *na pilocie zdalnego sterowania lub projektorze.*
- *5. Naciśnij przycisk ENTER na pilocie zdalnego sterowania lub projektorze, aby wyświetlić okno podmenu.*
- **6. Dostosuj poziom lub włącz/wyłącz wybrany element za pomocą przycisków** ▲▼◀▶ *na pilocie zdalnego sterowania lub projektorze.*

Zmiany zostaną zapisane aż do następnych regulacji.

*7. Powtórz czynności z punktów 2-6, aby wyregulować kolejny element lub naciśnij przycisk EXIT (Zamknij) na pilocie zdalnego sterowania lub projektorze, aby zamknąć menu.*

UWAGA: Po wyświetleniu menu lub komunikatu może nastąpić utrata kilku wierszy informacji w zależności od sygnału lub ustawień.

*8. Naciśnij przycisk Menu, aby zamknąć menu. Naciśnij przycisk EXIT (Zamknij), aby powrócić do poprzedniego menu.*

#### **Elementy menu**

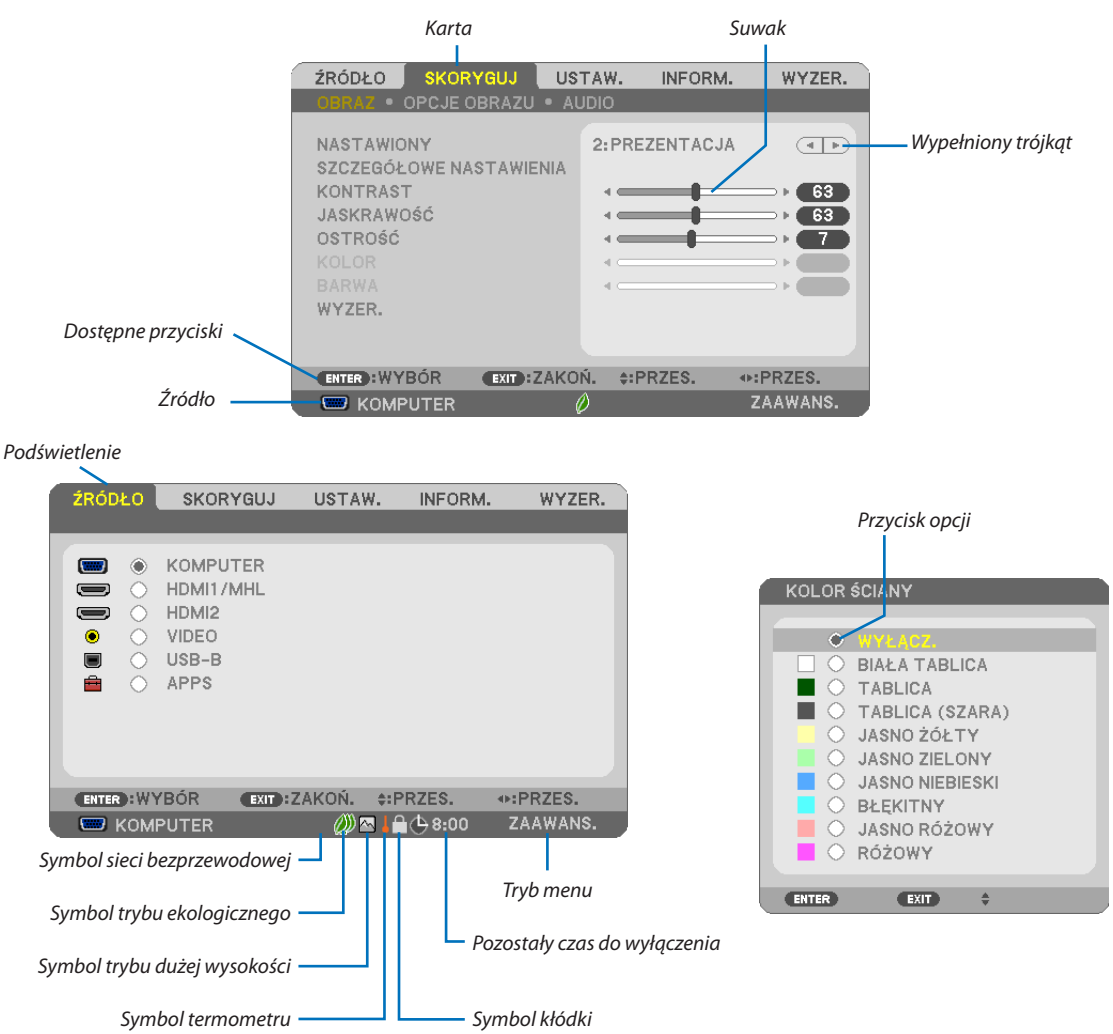

#### Okna menu i okna dialogowe na ogół mają następujące elementy:

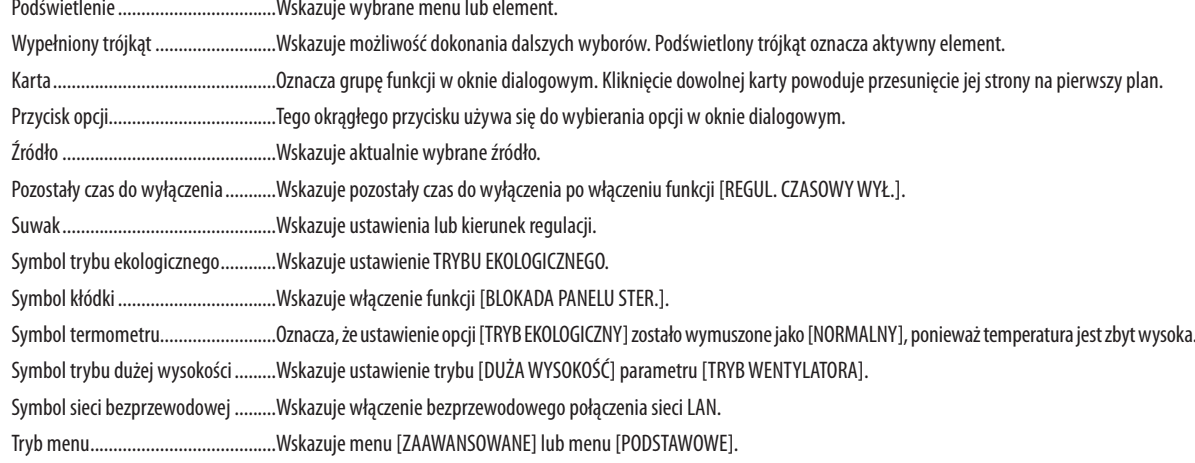

## ❷ Lista elementów menu

Niektóre elementy menu nie są dostępne w zależności od źródła wejściowego. Wymienione niżej elementy menu znajdują się w menu zaawansowanym. Znak (B) został dodawany do elementów znajdujących się w menu podstawowym. Patrz strona [88](#page-99-0) odnośnie MENU APPS.

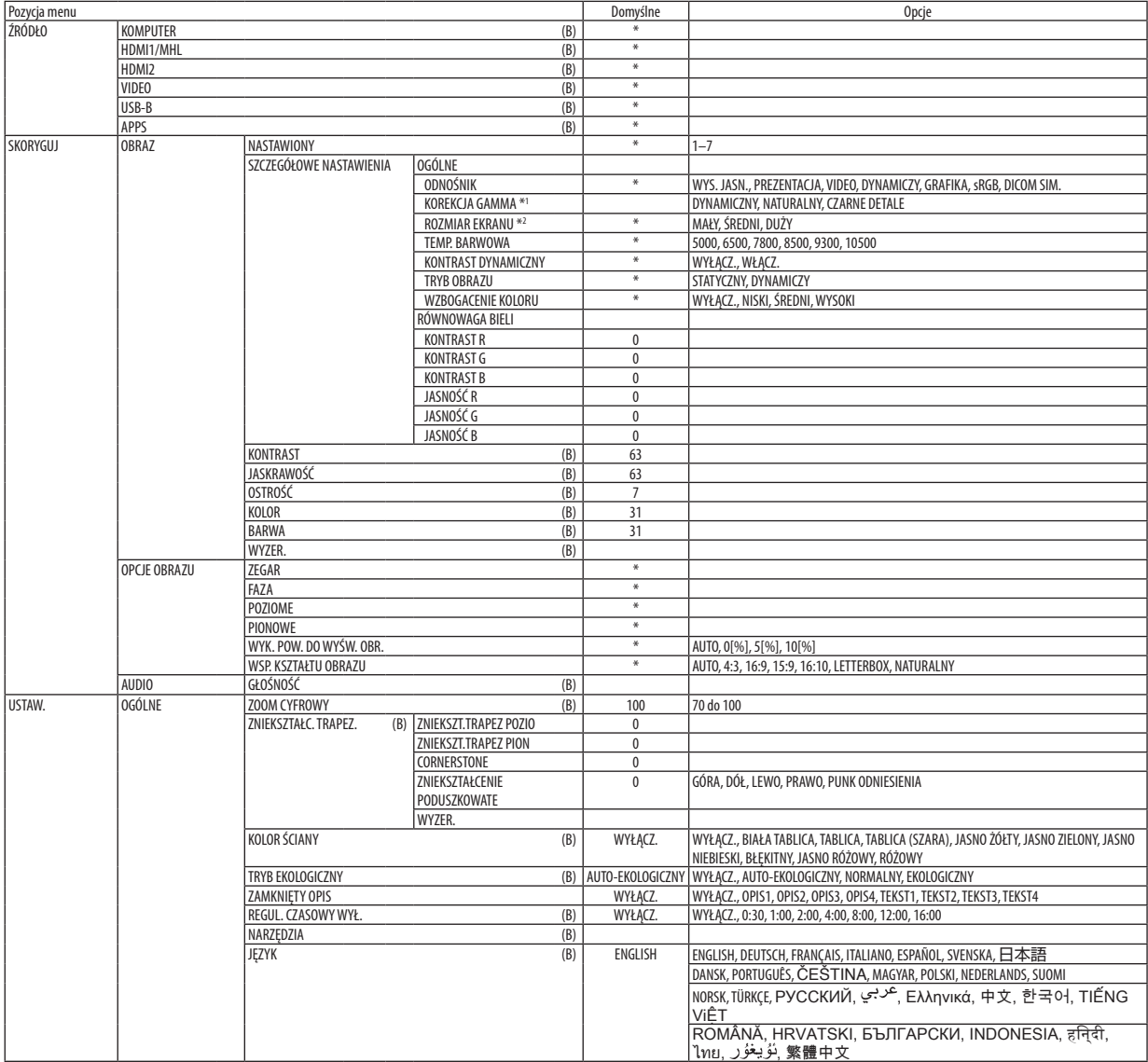

<sup>\*</sup> Gwiazdka (\*) oznacza, że domyślne ustawienie jest różne w zależności od sygnału.

<sup>\*1</sup> Element [KOREKCJA GAMMA] jest dostępny po wybraniu opcji parametru [ODNOŚNIK] innej niż [DICOM SIM.].

<sup>\*2</sup> Element [ROZMIAR EKRANU] jest dostępny po wybraniu opcji [DICOM SIM.] parametru [ODNOŚNIK].

## 4. Za pomocą menu ekranowego

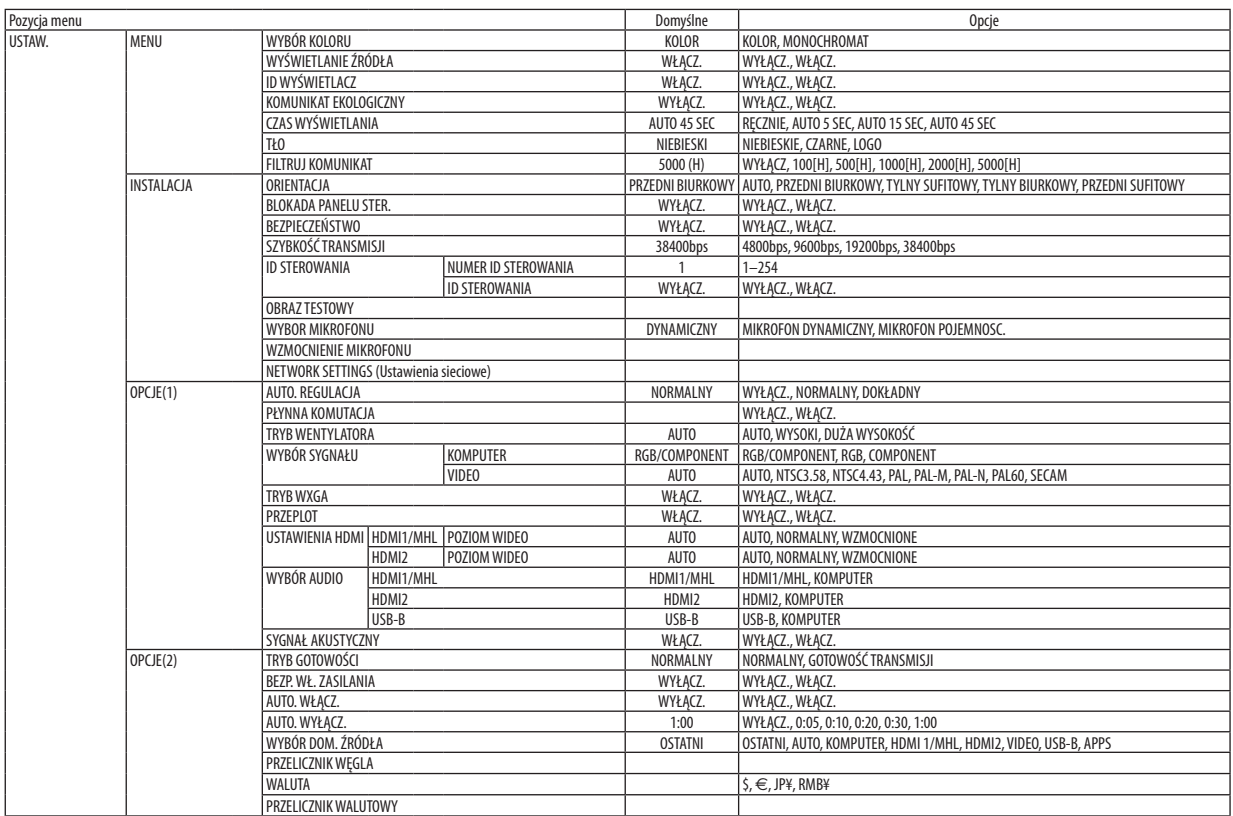

<sup>\*</sup> Gwiazdka (\*) oznacza, że domyślne ustawienie jest różne w zależności od sygnału.

## 4. Za pomocą menu ekranowego

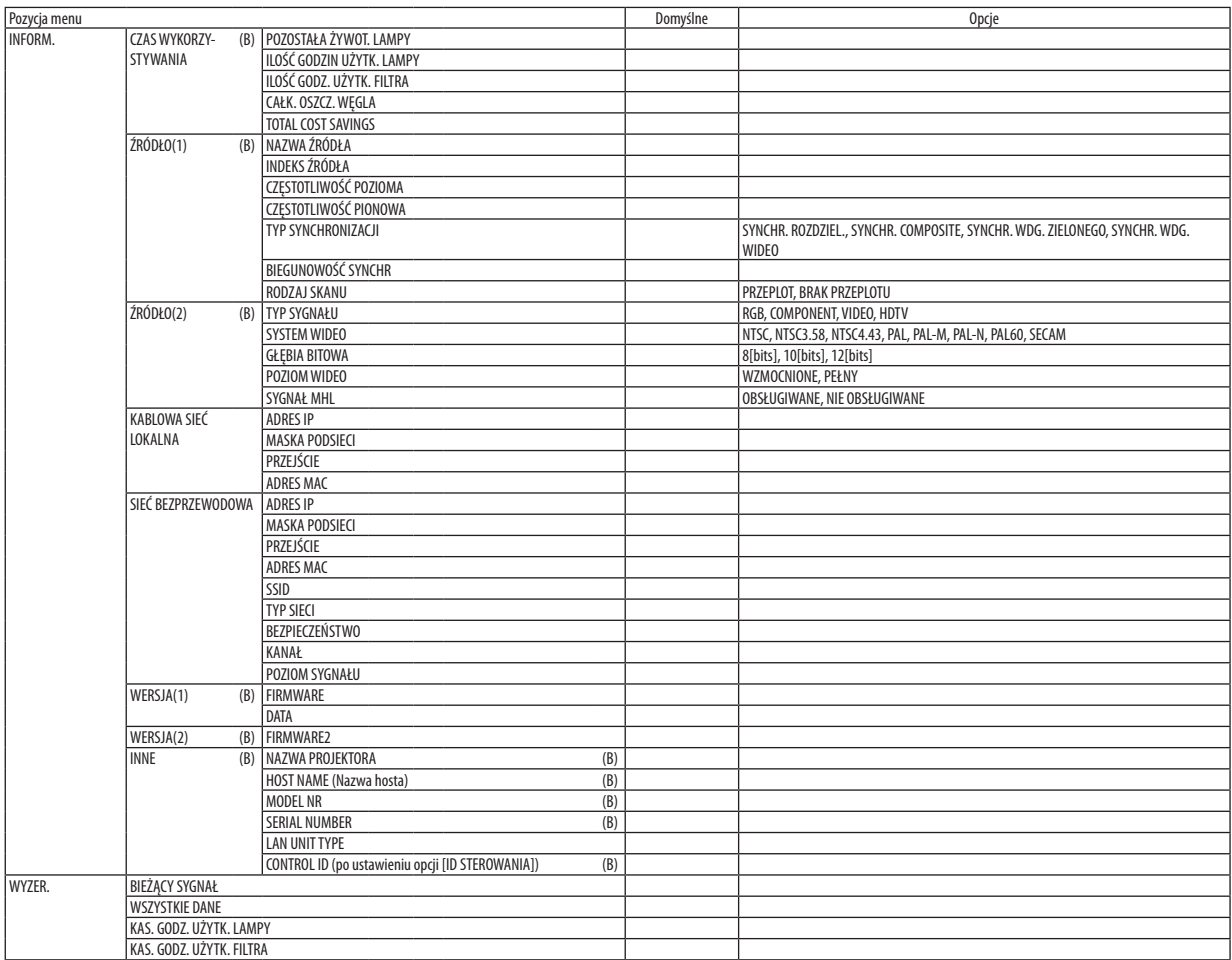

<sup>\*</sup> Gwiazdka (\*) oznacza, że domyślne ustawienie jest różne w zależności od sygnału.

## ❸ Opis menu i funkcji: [ŹRÓDŁO]

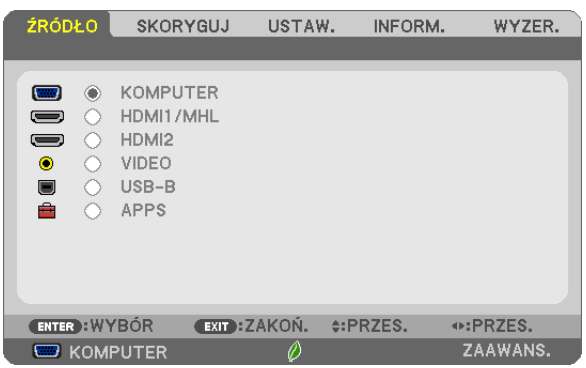

#### **KOMPUTER**

Pozwala wybrać komputer podłączony do gniazda KOMPUTER. UWAGA: Jeśli sygnał komponentowy jest doprowadzony do złącza KOMPUTER IN, wybierz ustawienie [KOMPUTER].

#### HDMI 1/MHL i 2

Wybranie urządzenia z wyjściem HDMI podłączonego do złącza HDMI 1/MHL lub 2 IN.

#### VIDEO

Wybranie urządzenia podłączonego do złącza wejściowego VIDEO: magnetowid, odtwarzacz DVD lub kamera.

#### USB-B

Wybranie komputera podłączonego do portu USB (PC) (typu B) za pomocą kabla USB dołączonego do projektora.  $(\rightarrow$  strona [39](#page-50-0))

#### APPS

Wyświetla MENU APPS lub funkcję w MENU APPS, która była ostatnio używana.

## 4 Opis menu i funkcji: [SKORYGUJ] [OBRAZ]

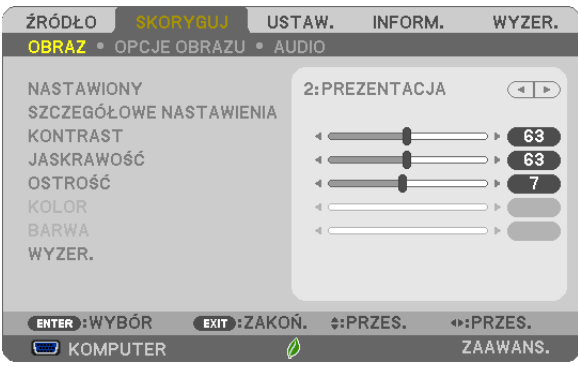

## [NASTAWIONY]

Ta funkcja pozwala na wybranie zoptymalizowanych ustawień wyświetlanego obrazu. Można dostosować zabarwienie neutralne dla koloru żółtego, błękitnego lub purpurowego. Dostępnych jest siedem ustawień fabrycznych dla różnych rodzajów obrazów. Można również użyć opcji [SZCZEGÓŁOWE NASTAWIENIA], aby wprowadzić regulowane przez użytkownika ustawienia niestandardowe współczynnika gamma lub koloru. Wprowadzone ustawienia zostają zapisane jako [NASTAWIONY 1] do [NASTAWIONY 7].

HIGH-BRIGHT (Wysoka jasność) .......Opcja zalecana do stosowania w jasno oświetlonych pomieszczeniach.

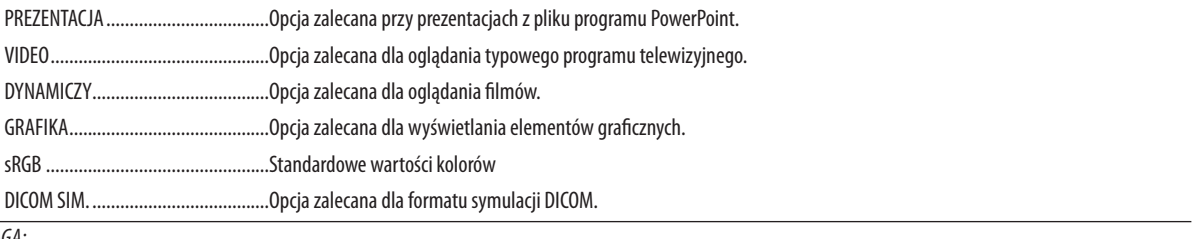

UWAGA:

· Opcja [DICOM SIM.] jest przeznaczona wyłącznie do celów szkoleniowych/referencyjnych i nie należy jej wykorzystywać do diagnostyki.

· DICOM - skrót od Digital Imaging and Communications in Medicine (Obrazowanie cyfrowe i komunikacja w medycynie). Jest to standard opracowany przez stowarzyszenie ACR (American College of Radiology) i NEMA (National Electrical Manufacturers Association).

Określa on sposób przesyłania cyfrowych danych obrazowych z systemu do systemu.

### [SZCZEGÓŁOWE NASTAWIENIA]

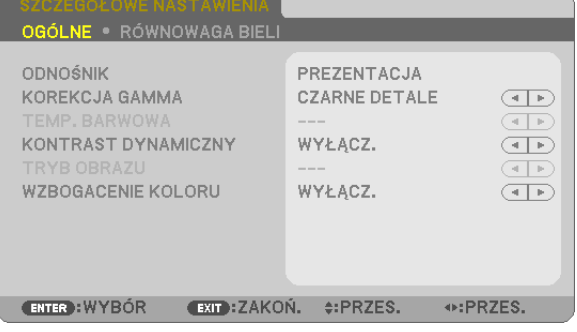

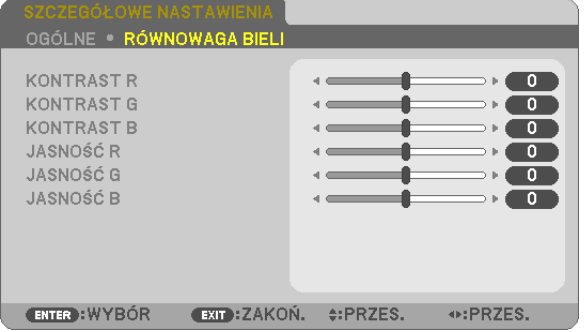

## **IOGÓLNE1**

#### Zapisanie własnych ustawień niestandardowych [ODNOŚNIK]

Ta funkcia pozwala zapisać ustawienia njestandardowe jako INASTAWIONY 11 do INASTAWIONY 71.

Najpierw należy wybrać podstawowy tryb ustawień z opcji [ODNOŚNIK], a następnie ustawić wartość parametrów [KOREKCJA GAMMA] i [TEMP. BARWOWA].

HIGH-BRIGHT (Wysoka jasność) Opcja zalecana do stosowania w jasno oświetlonych pomieszczeniach.

PREZENTACJA .................. Opcja zalecana przy prezentacjach z pliku programu PowerPoint.

VIDEO............................... Opcja zalecana dla oglądania typowego programu telewizyjnego.

DYNAMICZY..................... Opcja zalecana dla oglądania filmów.

GRAFIKA........................... Opcia zalecana dla wyświetlania elementów graficznych.

sRGB .............................. Standardowe wartości kolorów.

DICOM SIM. ..................... Opcja zalecana dla formatu symulacji DICOM.

#### Wybranie trybu korekcji współczynnika gamma [KOREKCJA GAMMA]

Każdy tryb jest zalecany dla:

DYNAMICZNY .................. Obraz o wysokim kontraście

NATURALNY .................... Naturalne odwzorowanie obrazu.

CZARNE DETALE................ Podkreślenie szczegółów w ciemnych obszarach obrazu.

UWAGA: Ta funkcja nie jest dostępna po wybraniu opcji [DICOM SIM.] parametru [SZCZEGÓŁOWE NASTAWIENIA].

#### Wybranie rozmiarów ekranu dla opcji DICOM SIM [ROZMIAR EKRANU]

Ta funkcja pozwala skorygować współczynnik gamma w sposób odpowiedni do rozmiarów ekranu.

DUŻY ............................... Dla ekranu 110 cali

ŚREDNI ............................ Dla ekranu 90 cali

SMALL................................ Dla ekranu 70 cali

UWAGA: Ta funkcja jest dostępna tylko po wybraniu opcji [DICOM SIM.] parametru [SZCZEGÓŁOWE NASTAWIENIA].

#### Dostosowywanie temperatury barw [TEMP. BARWOWA]

Ta opcja pozwala wybrać dowolną temperaturę barw.

UWAGA: Po wybraniu opcji [PREZENTACJA] lub [WYS. JASN.] parametru [ODNOŚNIK] ta funkcja nie jest dostępna.

#### Regulowanie jasności i kontrastu [KONTRAST DYNAMICZNY]

Za pomocą tej funkcji można dostosować optycznie współczynnik kontrastu za pomocą wbudowanej przesłony. Aby zwiększyć współczynnik kontrastu, należy wybrać opcję [WŁĄCZ.].

#### Wybieranie trybu nieruchomego obrazu lub trybu filmu [TRYB OBRAZU]

Za pomocą tej funkcji można wybrać tryb nieruchomego obrazu lub tryb filmu.

STATYCZNY ...................... Tryb dla obrazów statycznych.

DYNAMICZY...................... Tryb dla filmów (obrazów dynamicznych).

UWAGA: Ta funkcja jest dostępna tylko po wybraniu opcji [WYS. JASN.] parametru [ODNOŚNIK].

#### **Poprawa jakości kolorów [ULEPSZENIE KOLORÓW]**

To pozwala na dostosowanie gęstości kolorów obrazu.

Głębia koloru obrazu będzie się zwiększać wraz z wyborem kolejno "NISKI", "ŚREDNI" i "WYSOKI", a obraz będzie coraz ciemniejszy. W przypadku wybrania "WYŁĄCZ.", funkcja WZBOGACENIE KOLORU nie będzie działać.

UWAGA: Ta funkcja jest dostępna tylko po wybraniu opcji [PREZENTACJA] parametru [ODNOŚNIK].

#### **Regulacja balansu bieli [RÓWNOWAGA BIELI]**

Za pomocą tej opcji można wyregulować balans bieli. Kontrast dla każdego koloru (RGB) celem regulacji poziomu bieli ekranu; Jasność dla każdego koloru (RGB) celem regulacji poziomu czerni ekranu.

### **[KONTRAST]**

Dostosowanie natężenia obrazu zgodnie z sygnałem wejściowym.

#### **[JASKRAWOŚĆ]**

Dostosowanie poziomu jasności lub natężenia rastrów wstecznych.

#### **[OSTROŚĆ]**

Sterowanie szczegółami obrazu.

#### **[KOLOR]**

Zwiększenie lub zmniejszenie poziomu wysycenia kolorów.

#### **[BARWA]**

Zmiana koloru od +/− zielonego do +/− niebieskiego. Poziom czerwieni jest wykorzystywany jako odniesienie.

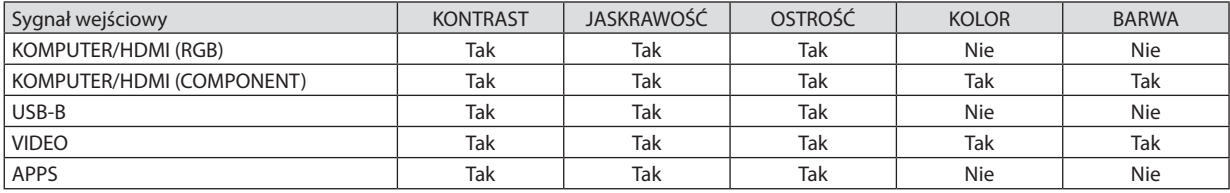

Tak = możliwość regulacji, Nie = brak możliwości regulacji

#### **[WYZER.]**

Nastąpi przywrócenie ustawień fabrycznych wszystkich ustawień i parametrów opcji [OBRAZ] za wyjątkiem następujących elementów: wstępnie ustawione wartości liczbowe oraz wartość parametru [ODNOŚNIK] na ekranie [NASTAWIONY]. Ustawienia i parametry opcji [SZCZEGÓŁOWE NASTAWIENIA] na ekranie [NASTAWIONY], które nie są aktualnie wybrane nie zostaną zresetowane.

#### **[OPCJE OBRAZU]**

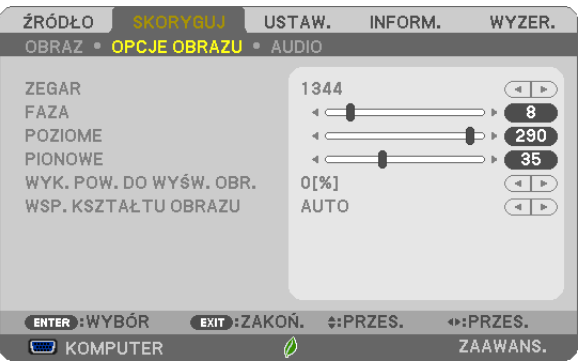

### Regulowanie ustawień zegara i fazy [ZEGAR/FAZA]

Ta opcja pozwala ręcznie regulować ustawienia zegara i fazy.

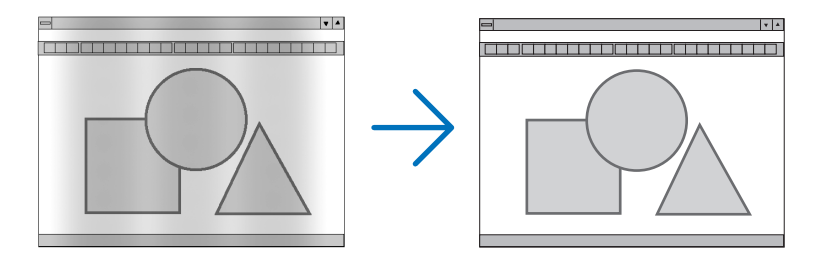

ZEGAR ............................. Tego elementu używa się do szczegółowego dostrojenia obrazu komputerowego lub usunięcia pionowych pasków. Za pomocą tej funkcji można dostosować częstotliwość zegara, co wyeliminuje poziome pasma na obrazie. Ta regulacja może być niezbędna przy pierwszym podłączeniu komputera.

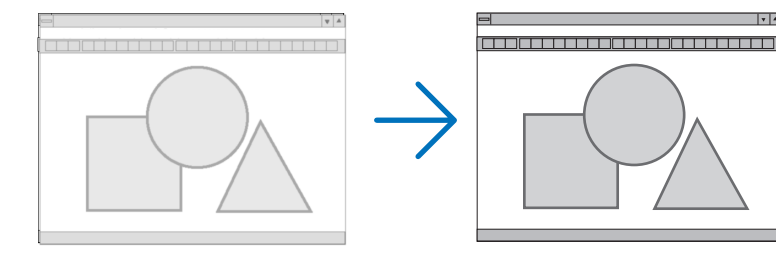

FAZA ................................ Tego elementu używa się do regulacji fazy zegara lub do redukcji szumów obrazu, interferencji punktowej lub przeplotu. (Ten problem jest sygnalizowany świeceniem części obrazu).

Opcji [FAZA] należy używać dopiero po ukończeniu konfiguracji opcji [ZEGAR].

### **Regulacja pozycji w pionie/ poziomie [POZIOME/PIONOWE]**

Regulacja położenia obrazy w poziomie i w pionie.

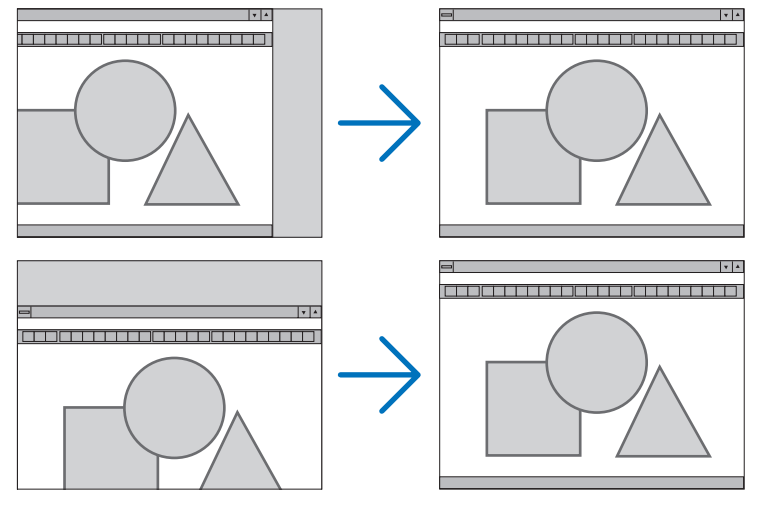

- Podczas regulacji elementów [ZEGAR] i [FAZA] obraz może być zniekształcony. Nie jest to objaw awarii.
- Ustawienia parametrów [ZEGAR], [FAZA], [POZIOME] i [PIONOWE] zostają zapisane w pamięci i przypisane do bieżącego sygnału. Przy następnym korzystaniu z danego sygnału do wyświetlania obrazu nastąpi ustawienie tej samej rozdzielczości, częstotliwości poziomej i pionowej oraz pozostałych parametrów.

 Aby skasować zmiany zapisane w pamięci, należy wybrać z menu kolejno opcje [WYZER.] → [BIEŻĄCY SYGNAŁ] lub [WSZYSTKIE DANE]. Nastąpi skasowanie wszystkich zmian.

### **Wybieranie procentu przeskanowania [WYK. POW. DO WYŚW. OBR.]**

Wybierz procent (AUTO, 0%, 5% lub 10%) przeskanowania sygnału.

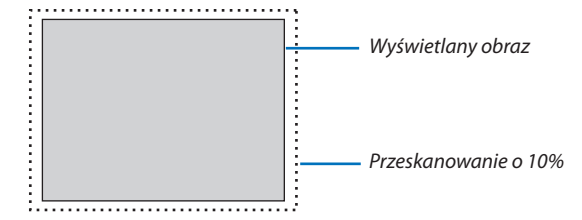

UWAGA:

- [0[%]] nie może zostać wybrane, gdy używany jest sygnał VIDEO.
- Opcja [WYK. POW. DO WYŚW. OBR.] nie jest dostępna:
- po ustawieniu opcji [NATURALNY] parametru [WSP. KSZTAŁTU OBRAZU].

### **Wybieranie współczynnika kształtu obrazu [WSP. KSZTAŁTU OBRAZU]**

Termin "współczynnik kształtu obrazu" dotyczy stosunku szerokości do wysokości wyświetlanego obrazu. Projektor automatycznie ustala sygnał wejściowy i wyświetla go z wykorzystaniem odpowiedniego współczynnika kształtu obrazu.

• Kolejna tabela zawiera typowe rozdzielczości i współczynniki kształtu, obsługiwane przez większość komputerów.

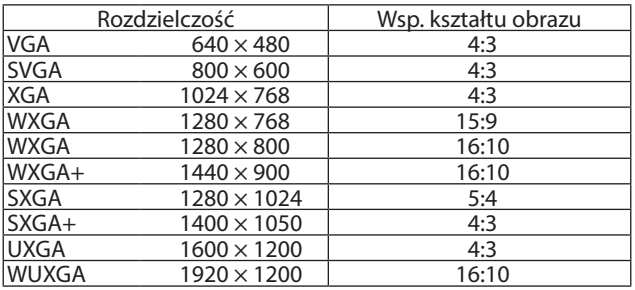

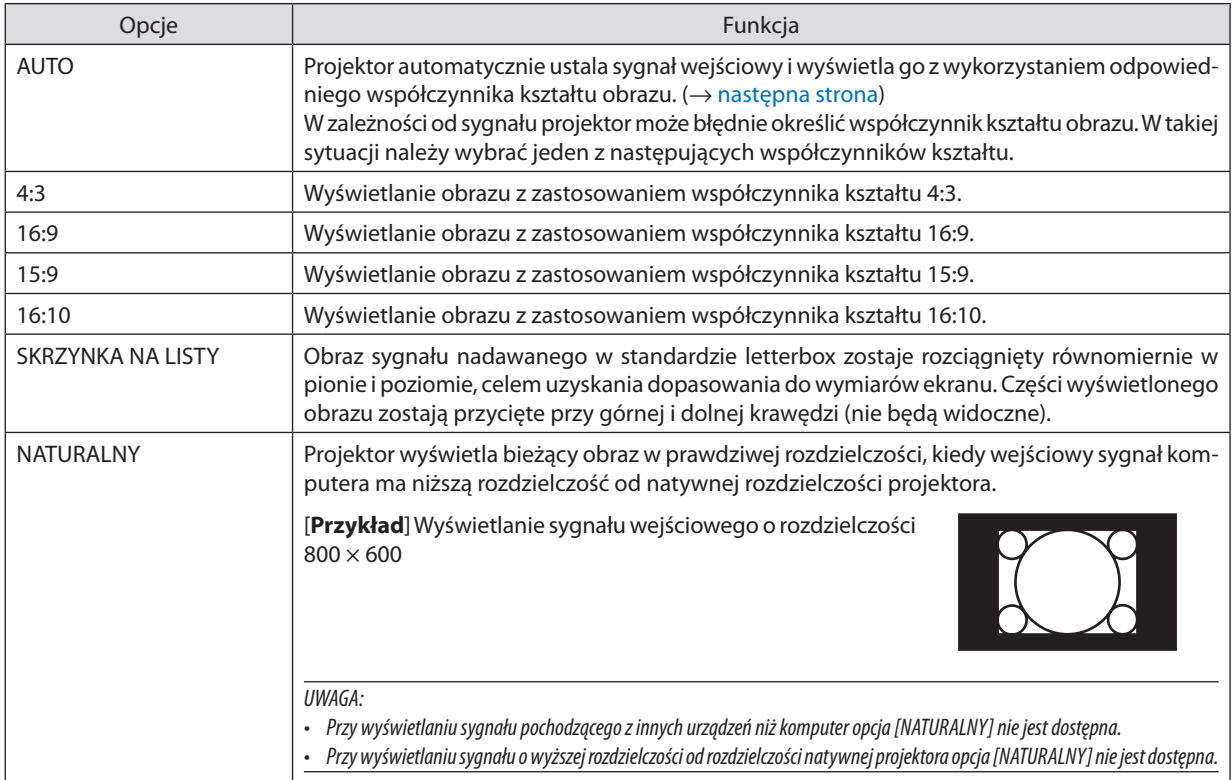

### <span id="page-67-0"></span>**Przykładowy obraz z automatycznym ustaleniem odpowiedniego współczynnika kształtu obrazu.**

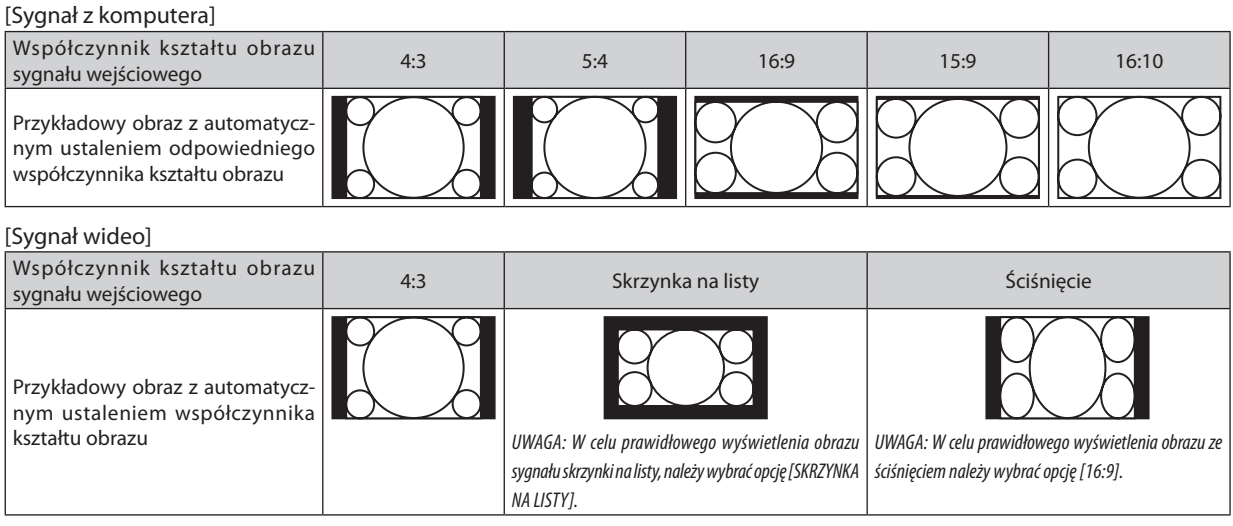

WSKAZÓWKA:

• Termin "skrzynka na listy" oznacza obraz o bardziej panoramicznych proporcjach w porównaniu z obrazem wideo o standardowym współczynniku proporcji wynoszącym 4:3.

Sygnał skrzynki na listy ma współczynniki kształtu obrazu zapewniające obraz perspektywiczny "1,85:1" lub kinowy "2,35:1".

Termin "ściśnięcie" dotyczy skompresowanego obrazu, którego współczynnik kształtu został skonwertowany z wartości 16:9 na 4:3.

## [AUDIO]

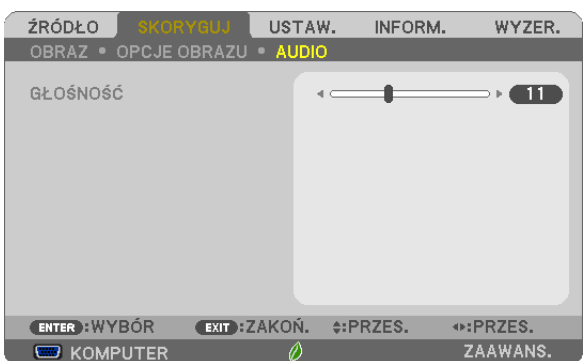

## **Zwiększanie lub zmniejszanie głośności**

Pozwala regulować głośność głośników projektora i głośność sygnału na wyjściu AUDIO OUT (mini-jack stereo).

#### WSKAZÓWKA:

• Kiedynie widaćżadnegomenu,przyciski ◀ i ▶ naobudowieprojektoraorazprzyciski VOL.+/−napilociesłużądoregulacjigłośności. (→strona*[23](#page-34-0)*)

## **6 Opis menu i funkcji: [USTAW.]**

## [OGÓLNE]

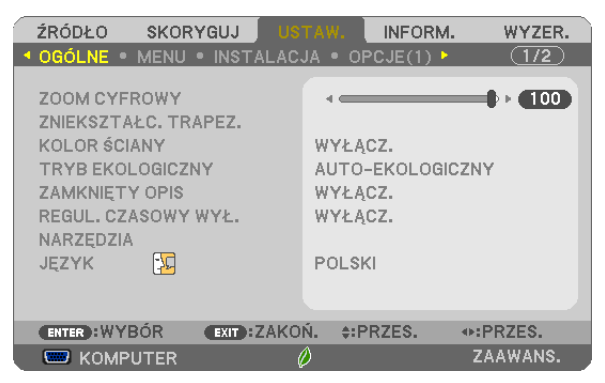

### Korzystanie z powiększenia cyfrowego [ZOOM CYFROWY]

Ta funkcja pozwala elektronicznie wyregulować rozmiar obrazu na ekranie.

#### UWAGA:

· Tej funkcji nie można użyć, jeśli jako złącze wejściowe zostanie wybrane [USB-B].

WSKAZÓWKA: Aby zgrubnie dopasować wielkość obrazu, można odsuwać i przybliżać projektor względem ekranu. Za pomocą funkcji [ZOOM CYFROWY] można wyregulować wielkość obrazu z dużą dokładnością. ( $\rightarrow$  strona 20)

### Ręczna korekcja zniekształcenia trapezowego [ZNIEKSZTAŁC. TRAPEZ.]

Można ręcznie korygować poziome lub pionowe zniekształcenie trapezowe, zniekształcenie poduszkowate oraz zniekształcenie geometryczne.

UWAGA:

- · Niektóre pozycje są niedostępne, kiedy aktywna jest jedna pozycja. Niedostępne pozycje są wyświetlone w kolorze szarym.
- · Aby przełączyć z jednej pozycji na inną, wyzeruj pierwszą pozycję.
- · Wartości regulacji zostaną nadpisane. Ustawienia nie zostaną usunięte nawet po wyłączeniu projektora.
- Używanie korekcji [ZNIEKSZTAŁC. TRAPEZ.], [DYST.PODUSZK.] i [CORNERSTONE] może spowodować lekką utrate ostrości z powodu korekcji elektronicznej.

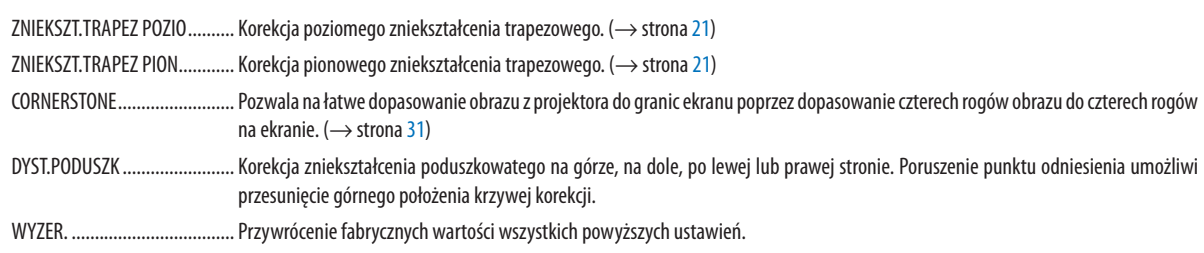

#### WSKAZÓWKA:

· Zakres regulacji kąta w poziomie i pionie w przypadku korekcji cornerstone i zniekształc. trapez.: około 10 stopni (maks.)

- W zależności od sygnału wejściowego, zakres regulacji może być węższy.

### **Używanie funkcji korekcji koloru ściany [KOLOR ŚCIANY]**

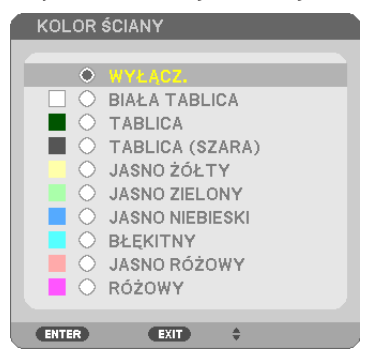

Za pomocą tej funkcji można zastosować szybką adaptacyjną korekcję koloru w przypadku wyświetlania obrazu na tle, które nie jest białe.

UWAGA: Wybranie opcji [BIAŁA TABLICA] powoduje zmniejszenie jasności lampy.

#### **Ustawianie trybu ekologicznego [TRYB EKOLOGICZNY]**

Opcja TRYB EKOLOGICZNY wydłuża żywotność lampy przy jednoczesnym obniżeniu zużycia energii oraz emisji CO2. Można wybrać cztery tryby jasności lampy: [WYŁĄCZ.], [AUTO-EKOLOGICZNY], [NORMALNY] i [EKOLOGICZNY].  $(\rightarrow$  strona [29](#page-40-0))

#### **Ustawianie napisów [ZAMKNIĘTY OPIS]**

Za pomocą tej opcji można ustawić jeden z kilku trybów napisów, pozwalających na nakładanie tekstu na wyświetlany obraz sygnału VIDEO lub S-VIDEO.

WYŁĄCZ. ......................... Wyłączenie trybu napisów.

OPIS 1-4 ........................... Tekst jest nakładany.

TEKST 1-4 ......................... Tekst jest wyświetlany.

*UWAGA:*

• Napisy nie są dostępne w następujących warunkach:

- wyświetlane są komunikaty lub menu.
- powiększono, zamrożono lub wyciszono obraz.
- Część nałożonego tekstu lub napisów może zostać przycięta. W takiej sytuacji należy spróbować umieścić nałożony tekst lub napisy w obrębie ekranu.

#### **Używanie wyłącznika czasowego [REGUL. CZASOWY WYŁ.]**

- *1. Wybierz żądany czas z zakresu od 30 minut do 16 godzin: WYŁĄCZ., 0:30, 1:00, 2:00, 4:00, 8:00, 12:00, 16:00.*
- *2. Naciśnij przycisk ENTER na pilocie zdalnego sterowania.*
- *3. Nastąpi rozpoczęcie odliczania pozostałego czasu.*
- **4. Projektor zostanie wyłączony po zakończeniu odliczania.**

*UWAGA:*

- Aby anulować zaprogramowany czas, należy wybrać opcję [WYŁĄCZ] albo wyłączyć zasilanie.
- Po osiągnięciu 3 minut do wyłączenia projektora u dołu ekranu pojawi się stosowny komunikat z informacją o zbliżającym się wyłączeniu projektora.

#### **Wyświetla narzędzia menu [NARZĘDZIA]**

Niniejsza funkcja wyświetla narzędzia menu.  $(\rightarrow$  strona [90](#page-101-0))

#### **Wybieranie języka menu [JĘZYK]**

Menu ekranowe może być wyświetlane w jednym z 30 języków.

UWAGA: Ustawienia tej opcji nie ulega zmianie nawet w przypadku użycia funkcji [WYZER.] dostępnej w menu.

#### [MENU]

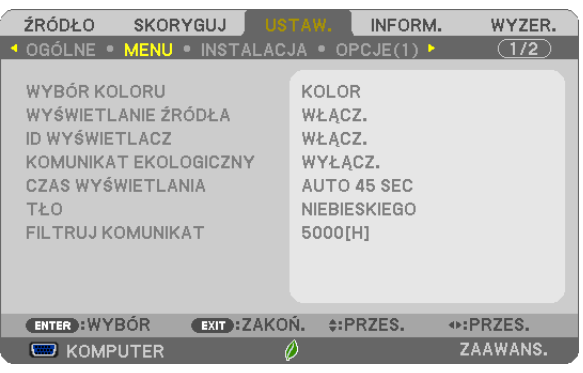

#### **Wybieranie koloru menu [WYBÓR KOLORU]**

Można wybrać jedną z dwóch opcji koloru menu: KOLOR lub MONOCHROMAT.

#### **Włączanie/ wyłączanie wyświetlania źródła [WYŚWIETLANIE ŹRÓDŁA]**

Za pomocą tej opcji można włączyć lub wyłączyć wyświetlanie w prawym górnym rogu ekranu nazwy sygnału wejściowego, np. KOMPUTER, HDMI 1/MHL, HDMI2, VIDEO, USB-B, APPS.

Kiedy nie ma dostępnego żadnego sygnału wejściowego, na środku ekranu pojawisię komunikat o braku sygnału z monitem o sprawdzenie i wyszukanie odpowiedniego sygnału wejściowego. Po wybraniu opcji [APPS] dla parametru [ŹRÓDŁO] nie będzie wyświetlany komunikat o braku sygnału.

#### **Włączanie/ wyłączanie ID sterowania [ID WYŚWIETLACZ]**

ID WYŚWIETLACZ.............. Za pomocą tej opcji można włączyć lub wyłączyć wyświetlanie numeru identyfikacyjnego po naciśnięciu przycisku ID SET (Ustaw ID) na pilocie zdalnego sterowania.

#### **Włączanie/ wyłączanie komunikatu o trybie ekologicznym [KOMUNIKAT EKOLOGICZNY]**

Za pomocą tej opcji można włączyć lub wyłączyć wyświetlanie następujących komunikatów po włączeniu projektora.

Komunikat ekologiczny przekazuje prośbę o oszczędzanie energii. Po wybraniu opcji [WYŁĄCZ.] dla funkcji [TRYB EKOLO-GICZNY] zostanie wyświetlony monit o wybranie opcji [AUTO-EKOLOGICZNY], [NORMALNY] lub [EKOLOGICZNY] dla trybu [TRYB EKOLOGICZNY].

Gdy zostanie wybrana opcja [AUTO-EKOLOGICZNY], [NORMALNY] LUB [EKOLOGICZNY] dla trybu [TRYB EKOLOGICZNY]

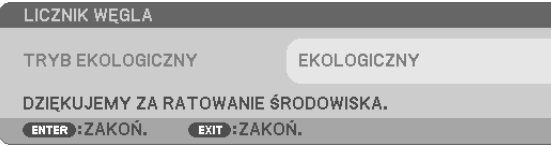

Aby usunąć ten komunikat, należy nacisnąć dowolny przycisk. Komunikat zniknie po 30 sekundach bez naciskania żadnego przycisku.

Po wybraniu opcji [WYŁĄCZ.] parametru [TRYB EKOLOGICZNY]

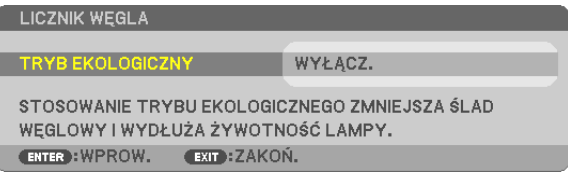

Naciśnięcie przycisku ENTER spowoduje wyświetlenie ekranu [TRYB EKOLOGICZNY]. (→ strona [29](#page-40-0)) Aby usunąć ten komunikat, należy nacisnąć przycisk EXIT (Zamknij).
# **Wybieranie czasu wyświetlania menu [CZAS WYŚWIETLANIA]**

Za pomocą tej opcji można określić jak długo od ostatniego przyciśnięcia przycisku menu ekranowe ma być wyświetlane na ekranie. Dostępne są następujące opcje: [RĘCZNIE], [AUTO 5 SEC], [AUTO 15 SEC] i [AUTO 45 SEC]. Opcja [AUTO 45 SEC] jest domyślną wartością fabryczną.

# **Wybieranie koloru lub logo tła [TŁO]**

Za pomocą tej funkcji można wyświetlać niebieski/ czarny ekran lub logo, kiedy nie jest dostępny żaden sygnał obrazu. Domyślnie wybrana jest opcja [NIEBIESKI].

UWAGA:

- Po wybraniu opcji [LOGO] parametru [TŁO], kiedy wybrane jest źródło [USB-B], parametr [NIEBIESKI] będzie zawsze wybrany i aktywny.
- Po włączeniu opcji [WYŚWIETLANIE ŹRÓDŁA] kiedy nie ma dostępnego żadnego sygnału wejściowego, na środku ekranu pojawi się komunikat o braku sygnału z monitem o sprawdzenie i wyszukanie odpowiedniego sygnału wejściowego.
- Ustawienia tej opcji nie ulega zmianie nawet w przypadku użycia funkcji [WYZER.] dostępnej w menu.

# **Wybieranie czasu pauzy dla komunikatu o filtrach [FILTRUJ KOMUNIKAT]**

Za pomocą tej funkcji można wybrać czas pomiędzy wyświetleniami komunikatu o konieczności wyczyszczenia filtrów. Filtr należy wyczyścić po wyświetleniu komunikatu "PLEASE CLEAN THE FILTER" (NALEŻY OCZYŚCIĆ FILTR). (→ strona [112](#page-123-0)) Jest dostępnych sześć opcji:

WYŁĄCZ, 100[H], 500[H], 1000[H], 2000[H], 5000[H]

UWAGA: Ustawienia tej opcji nie ulega zmianie nawet w przypadku użycia funkcji [WYZER.] dostępnej w menu.

# <span id="page-73-0"></span>[INSTALACJA]

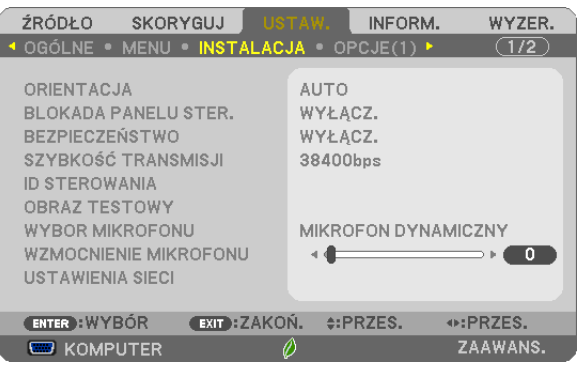

# **Wybieranie orientacji projektora [ORIENTACJA]**

Zmiana orientacji obrazu celem dostosowania go do rodzaju projekcji. Dostępne są następujące opcje projekcji: przedni biurkowy, tylny sufitowy, tylny biurkowy i przedni sufitowy.

**AUTO** Gdy lampa zostaje WŁĄCZ., wewnętrzny czujnik projektora wykrywa sposób jego instalacji zarówno w pozycji PRZEDNIEJ BIURKOWEJ, jak i PRZEDNIEJ SUFITOWEJ, a następnie włącza odpowiednią metodę wyświetlania.

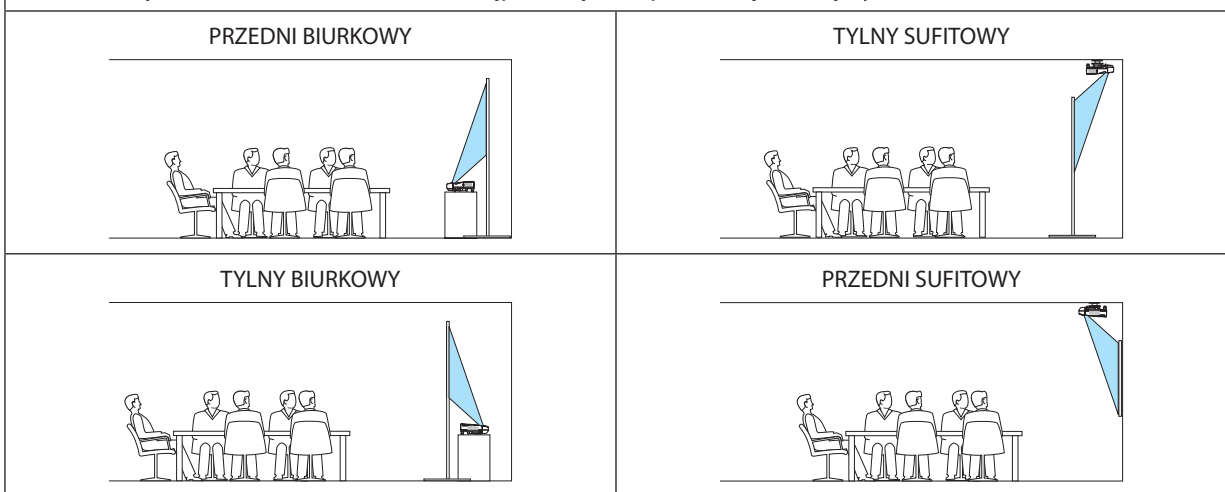

# **Wyłączenie przycisków na obudowie [BLOKADA PANELU STER.]**

Za pomocą tej opcji można włączyć lub wyłączyć funkcję BLOKADA PANELU STER.

*UWAGA:*

- Ta BLOKADA PANELU STER. nie ma wpływu na działanie pilota zdalnego sterowania.
- Jak zwolnić BLOKADĘ PANELU STER.
	- 1. Kiedy projektor wyświetla obraz lub znajduje się w trybie uśpienia, należy nacisnąć i przytrzymać przez około 10 sekund przycisk ŹRÓDŁO na obudowie projektora. BLOKADA PANELU STER. zostanie zwolniona.
	- 2. Kiedy projektor znajduje się w trybie gotowości, należy nacisnąć i przytrzymać przycisk ZASILANIE znajdujący się na obudowie projektora. Włącza to zasilanie projektora. Po sprawdzeniu, czy projektor wyświetla obraz, należy wykonać poprzedni krok 1.

WSKAZÓWKA: Kiedy funkcja [BLOKADA PANELU STER.] jest włączona, w prawym dolnym rogu menu wyświetlana jest ikona kłódki [ | | ].

# **Włączanie zabezpieczeń [BEZPIECZEŃSTWO]**

Za pomocą tej opcji można włączyć lub wyłączyć funkcję BEZPIECZEŃSTWO. Projektor nie będzie wyświetlać obrazów do momentu wprowadzenia prawidłowego hasła. (→ strona [35](#page-46-0))

UWAGA: Ustawienia tej opcji nie ulega zmianie nawet w przypadku użycia funkcji [WYZER.] dostępnej w menu.

# **Wybieranie szybkości transmisji [SZYBKOŚĆ TRANSMISJI]**

Za pomocą tej funkcji można ustawić szybkość transmisji za pośrednictwem portu komputera (D-Sub 9P). Dostępne są wartości z zakresu od 4800 do 38400 bps. Wartością domyślną jest 38400 bps. Należy wybrać odpowiednią szybkość transmisji dla podłączanego urządzenia (w zależności od urządzenia może być zalecana niższa prędkość transmisji np. w przypadku długiego okablowania).

UWAGA: Ustawienia tej opcji nie ulega zmianie nawet w przypadku użycia funkcji [WYZER.] dostępnej w menu.

# **Ustawianie identyfikatora projektora [ID STEROWANIA]**

Za pomocą jednego pilota zdalnego sterowania z funkcją ID STEROWANIA można oddzielnie i niezależnie obsługiwać kilka projektorów. W razie przypisania tego samego identyfikatora wszystkim projektorom można wygodnie obsługiwać wszystkie projektory razem za pomocą jednego pilota zdalnego sterowania. W tym celu należy przypisać numer identyfikacyjny każdemu projektorowi.

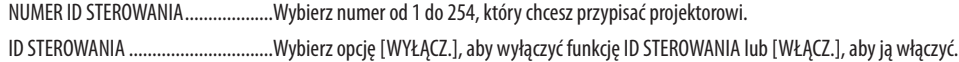

UWAGA:

- • Po wybraniu opcji [WŁĄCZ.] parametru [ID STEROWANIA] projektora nie będzie można obsługiwać za pomocą pilota zdalnego sterowania bez funkcji ID STEROWANIA. (W takim przypadku można używać przycisków na obudowie projektora.)
- Ustawienia tej opcji nie ulega zmianie nawet w przypadku użycia funkcji [WYZER.] dostępnej w menu.
- Naciśnięcie i przytrzymanie przez 10 sekund przycisku ENTER na obudowie projektora wyświetli menu anulowania funkcji ID STEROWANIA.

#### **Przypisywanie lub zmienianie ID sterowania**

#### *1. Włącz projektor.*

*2. Naciśnij przycisk ID SET (Ustaw ID) na pilocie zdalnego sterowania.*

*Pojawi się ekran ID STEROWANIA.*

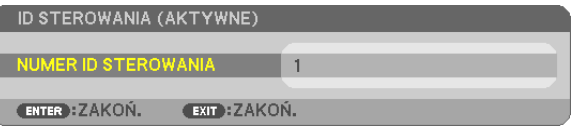

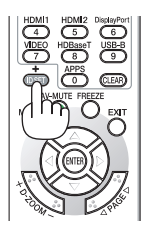

 Jeśli projektor można obsługiwać za pomocą bieżącego IDpilota zdalnego sterowania, zostanie wyświetlone [AKTYWNE].Jeśli projektora nie można obsługiwać za pomocą bieżącego ID *pilota zdalnego sterowania, zostanie wyświetlone [NIEAKTYWNE]. Aby obsługiwać nieaktywny*  projektor, należy przypisać ID sterowania używany dla projektora poprzez wykonanie nastę*pującej procedury (Krok 3).*

# 4. Za pomocą menu ekranowego

# <span id="page-75-0"></span>*3. Naciśnij i przytrzymaj przycisk ID SET (Ustaw ID) na pilocie zdalnego sterowania, a następnie jeden z przycisków klawiatury numerycznej.*

# *Przykład:*

Aby przypisać ID o wartości "3", należy nacisnąć przycisk "3" na pilocie zdalnego sterowania.

*Brak ID pozwala obsługiwać wszystkie projektory razem za pomocą jednego pilota zdalnego*  sterowania. W celu ustawienia braku identyfikatora należy wprowadzić ID o wartości "000" *lub nacisnąć przycisk CLEAR (Wyczyść).*

WSKAZÓWKA: Zakres identyfikatorów wynosi od 1 do 254.

# *4. Puść przycisk ID SET (Ustaw ID).*

*Pojawi się zaktualizowany ekran ID STEROWANIA.*

UWAGA:

- Identyfikatory można kasować po zużyciu lub wymianie baterii.
- Przypadkowe naciśnięcie dowolnego z przycisków pilota zdalnego sterowania spowoduje skasowanie aktualnie określonego ID bez wyjmowania baterii.

# **Używanie obrazu testowego [OBRAZ TESTOWY]**

Wyświetla obraz testowy, aby sprawdzić podczas konfiguracji projektora, czy nie doszło do zniekształcenia obrazu. Naciśnij przycisk ENTER, aby wyświetlić obraz testowy; naciśnij przycisk EXIT, aby wyłączyć obraz testowy i powrócić do menu.Obsługa menu i korekcja dla zniekształceń trapezowych, cornerstone i poduszkowych nie są dostępne, gdywłączony jest obraz testowy.

# **Wybór Typu Mikrofonu [WYBOR MIKROFONU]**

Funkcja ta pozwala wybór typu mikrofonu między dynamicznym a pojemnościowym.

# **Ustawianie wzmocnienia mikrofonu [WZMOCNIENIE MIKROFONU]**

Za pomocą tej funkcji można regulować czułość mikrofonu podłączonego do wejścia jack MIC w projektorze.Głośność mikrofonu można dostosować za pomocą przycisków VOL. (+) lub (−) na pilocie lub przycisków ◀ lub ▶ na obudowie projektora.

# **Konfiguracji sieci [USTAWIENIA SIECI]**

Niniejsza funkcja wyświetla menu ustawień sieci. (→ strona [90](#page-101-0))

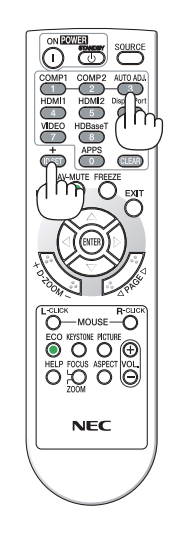

# **[OPCJE(1)]**

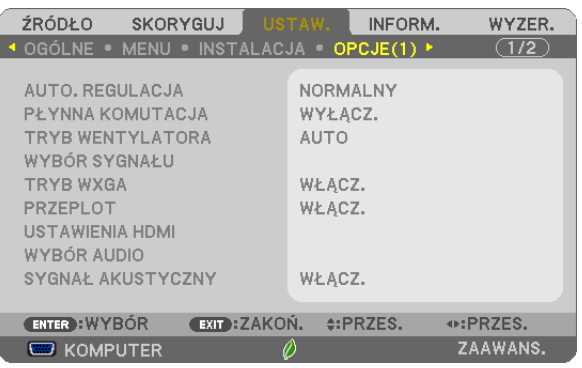

# Ustawianie funkcji automatycznej regulacji [AUTO. REGULACJA]

Za pomoca tej funkcji można uaktywnić tryb automatycznej regulacji, pozwalający na automatyczne lub reczne skompensowanie szumu i stabilności sygnału komputerowego. Zmiany można automatycznie wprowadzać za pomocą opcji: [NOR-MALNY] i [DOKŁADNY].

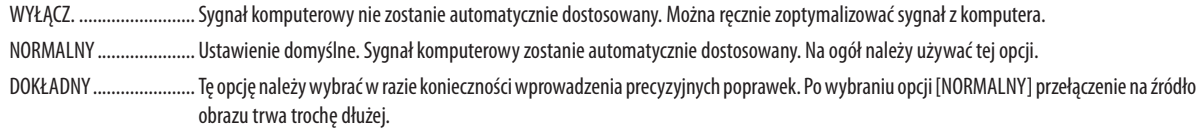

# [PŁYNNA KOMUTACJA]

Po podłączeniu kabla do złącza wejściowego obraz wyświetlany bezpośrednio przed podłączeniem go zostaje zatrzymany, aby przełączenie na nowy obraz nastąpiło bez przerwy spowodowanej brakiem sygnału.

# Wybieranie trybu pracy wentylatora [TRYB WENTYLATORA]

Za pomocą tej opcji można wybrać jeden z trzech trybów obrotów wentylatora: Auto, Wysoki i Duża wysokość.

AUTO ................................ Wbudowane wentylatory pracują ze zmienną prędkością regulowaną automatycznie w zależności od temperatury wewnątrz urządzenia.

WYSOKI............................ Wbudowane wentylatory pracują na wysokich obrotach.

DUŻA WYSOKOŚĆ ............ Wbudowane wentylatory pracują na wysokich obrotach. Te opcje należy wybrać przy używaniu projektora na wysokości przekraczającej 1700 metrów (5500 stóp).

Aby szybko obniżyć temperature wnetrza projektora, należy wybrać opcje [WYSOKI].

#### IIWAGA-

- · W przypadku używania projektora przez kilka kolejnych dni bez przerwy zaleca się wybranie opcji Wysoki
- · Przy używaniu projektora na wysokości przekraczającej 1700 metrów (5500 stóp) należy ustawić opcje [DUŻA WYSOKOŚĆ] parametru [TRYB WENTYLATORA].
- · Używanie projektora na wysokości 1700 metrów (5500 stóp) i wyższych bez ustawienia opcji [DUŻA WYSOKOŚĆ] może spowodować przegrzanie i wyłączenie projektora. W takiej sytuacji należy odczekać kilka minut i ponownie włączyć projektor.
- · Używanie projektora na wysokości mniejszej niż 1700 metrów (5500 stóp) i ustawienie opcji [DUŻA WYSOKOŚĆ] może spowodować nadmierne schłodzenie lampy i migotanie obrazu. W takich warunkach należy wybrać opcję [AUTO] parametru [TRYB WENTYLATORA].
- Używanie projektora na wysokości 1700 metrów (5500 stóp) i większej może skrócić okres eksploatacji elementów optycznych urządzenia, takich jak lampa.
- Ustawienia tej opcji nie ulega zmianie nawet w przypadku użycia funkcji [WYZER.] dostępnej w menu.

#### WSKAZÓWKA:

• Kiedy jako tryb wentylatora wybrano opcję [DUŻA WYSOKOŚĆ], w dolnej części menu będzie widoczna ikona [ $\sim$ ].

# <span id="page-77-0"></span>**Wybieranie formatu sygnału [WYBÓR SYGNAŁU]**

# [KOMPUTER]

Ta opcja zapewnia możliwość wybrania elementu [KOMPUTER] jako źródła sygnału RGB, takiego jak komputer, lub elementu [COMPONENT] dla składowego sygnału obrazu,takiego jak odtwarzaczDVD.Na ogół należywybrać opcję [RGB/COMPONENT], a projektor automatycznie wykryje składowy sygnał obrazu. Mogą jednak występować takie składowe sygnały obrazu, których projektor nie będzie w stanie wykryć. W takim przypadku należy wybrać opcję [COMPONENT].

#### [Wybieranie systemu VIDEO i S-VIDEO]

Za pomocą tej funkcji można automatycznie lub ręcznie wybierać standardy dla całkowitego sygnału obrazu.

Na ogół należy wybrać opcję [AUTO], a projektor automatycznie wykryje standard obrazu.

W razie problemów z wykryciem standardu obrazu należy wybrać odpowiednią opcję z menu.

Trzeba to wykonać odpowiednio dla opcji VIDEO lub S-VIDEO.

# **Włączanie i wyłączanie trybu WXGA [TRYB WXGA]**

Wybranie opcji [WŁĄCZ.] spowoduje przyznanie priorytetu sygnałom WXGA (1280 × 768) / WUXGA (1920 × 1200) w funkcji rozpoznawania sygnału wejściowego.

Po ustawieniu opcji [WŁĄCZ.] parametru [TRYB WXGA], sygnały XGA (1024 × 768) / UXGA (1600 × 1200) mogą nie zostać rozpoznane. W takiej sytuacji należy wybrać opcję [WYŁĄCZ.].

UWAGA:

• Fabrycznie jest ustawiona opcja [WŁĄCZ.].

# **Włączanie trybu bez przeplotu [PRZEPLOT]**

Umożliwia wyłączenie lub wyłączenie funkcji bez przeplotu dla sygnału telewizyjnego.

WYŁĄCZ. .......................... Tej opcji należy używać w razie występowania artefaktów lub wstrząsów obrazu.

WŁĄCZ. ............................ Domyślne ustawienie standardowe.

UWAGA: Ta funkcja nie jest dostępna w przypadku sygnału HDTV (progresywnego) i komputerowego.

# **Konfiguracja HDMI1/MHL & HDMI2 [USTAWIENIA HDMI]**

Przeprowadź regulację ustawień wszystkich poziomów wideo, jeśli podłączone jest urządzenie obsługujące HDMI1/MHL, jak np. odtwarzacz DVD.

POZIOM WIDEO .............. Wybranie opcji [AUTO] pozwala automatycznie wykrywać poziom obrazu. Jeżeli funkcja automatycznego wykrywania nie działa prawidłowo, należy wybrać opcję [NORMALNY], aby wyłączyć funkcję [WZMOCNIONE] urządzenia HDMI albo wybrać opcję [WZMOCNIONE], aby poprawić kontrast obrazu i uwydatnić szczegóły w ciemnych obszarach.

# **Regulacja dźwięku [WYBÓR AUDIO]**

Przeprowadź regulację ustawień wszystkich poziomów dźwięku, jeśli korzystasz z połączenia HDMI lub złącza USB (PC). Dokonaj wyboru pomiędzy poszczególnymi urządzeniami a komputerem.

HDMI1/MHL, HDMI2.............. Wybierz [HDMI1/MHL] lub [HDMI2], aby przełączyć na cyfrowy sygnał audio HDMI 1/MHL IN lub HDMI 2 IN, a następnie wybierz [KOMPUTER], aby przełączyć na sygnał audio KOMPUTER.

USB-B .............................. Wybierz [USB-B] lub [KOMPUTER], aby przełączyć źródło sygnału podłączone kablem USB (USB-B).

# **Włączanie dźwięku klawiszy i błędów [SYGNAŁ AKUSTYCZNY]**

Za pomocą tej opcji można włączyć lub wyłączyć generowanie sygnału przycisków lub alarmów po wystąpieniu błędu albo wykonaniu jednej z następujących czynności:

- wyświetlenie głównego menu,
- przełączenie źródła obrazu,
- zresetowanie danych za pomocą funkcji [WYZER.],
- naciśnięcie przycisku POWER ON lub STANDBY

# [OPCJE(2)]

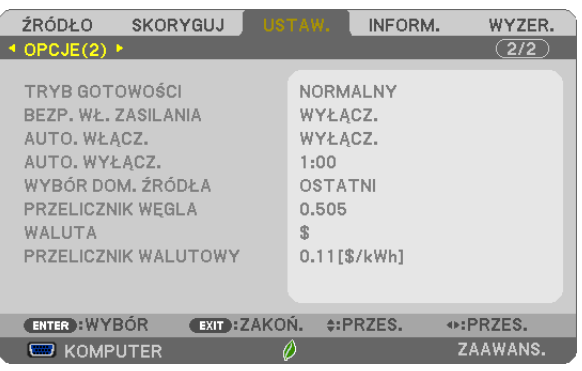

# **Wybieranie trybu oszczędzania energii [TRYB GOTOWOŚCI]**

Projektor ma dwa tryby gotowości: [NORMALNY] i [GOTOWOŚĆ TRANSMISJI].

Tryb NORMALNY pozwala wprowadzić projektor w stan oszczędzania energii elektrycznej, w którym zużywa on mniej prądu niż w trybie GOTOWOŚĆ TRANSMISJI.

NORMALNY��������������������� Kontrolka POWER: czerwone światło/wskaźnik STATUS: wyłączony

Gdy wybrane jest [NORMALNY], działają tylko następujące przyciski i funkcje:

Przycisk POWER na obudowie projektora oraz pilocie, a także włączanie poprzez przesłanie polecenia z komputera oraz AUTO.WŁĄCZ.

GOTOWOŚĆ TRANSMISJI.. Kontrolka POWER: pomarańczowe światło/wskaźnik STATUS: wyłączony

Kiedy wybrane jest [GOTOWOŚĆ TRANSMISJI], projektor można włączać poprzez przewodowe połączenie sieci lokalnej LAN, a tylko następujące przyciski, złącza i funkcje działają:

Przycisk POWER na obudowie projektora i pilocie zdalnego sterowania, uruchamianie komendą Sterowania PC Control, AUTO. WŁĄCZ., Obsługiwanie za pomocą programu użytkownika, Usługi sieciowej, program czasowy.

#### Ważne:

- W następujących przypadkach ustawienie [TRYBU GOTOWOŚCI] jest wyłączone, a projektor przejdzie w tryb UŚPIENIA\*.
- \* Trybuśpieniaodnosi siędotrybubezograniczeńfunkcjonalnych[TRYBU GOTOWOŚCI].Pobórmocy w trybie UŚPIENIA jest stosunkowo wyższyniż w trybie[GOTOWOŚĆ TRANSMISJI]. Wskaźnik stanu zaświeci się na zielono.

Kiedy [TRYB GOTOWOŚCI] → jest wybrane dla [GOTOWOŚĆ TRANSMISJI]

- Kiedy [USŁUGA SIECI] → [USTAWIENIA AMX] → [WŁĄCZONY] jest wybrane
- Kiedy [USŁUGA SIECI]  $\rightarrow$  [USTAWIENIA CRESTON]  $\rightarrow$  [CRESTRON CONTROL]  $\rightarrow$  [WŁĄCZONY] jest wybrany
- Kiedy [USTAWIENIA SIECI] → [SIEĆ BEZPRZEWODOWA] → Za wyjątkiem [ZABLOKOWANY] i montowania jednostki sieci bezprzewodowej do projektora.
- Kiedy sygnał jest zastosowany dla złacza komputerowego, HDMI1/MHL lub HDMI2

Niezależnie od [TRYBU GOTOWOŚCI]

Kiedy kabel USB jest podłączony do projektora i komputera

#### UWAGA:

- Nawet po wybraniu opcji [NORMALNY] parametru [TRYB GOTOWOŚCI] zasilanie można włączać i wyłączać za pomocą portu PC CONTROL.
- Pobór mocy w trybie gotowości nie jest uwzględniany w obliczeniach redukcji emisji CO<sub>2</sub>.
- Ustawienia tej opcji nie ulega zmianie nawet w przypadku użycia funkcji [WYZER.] dostępnej w menu.

# **Włączanie funkcji automatycznego włączania zasilania [AUTO. WŁĄCZ.]**

Automatyczne włączenie projektora po podłączeniu przewodu zasilającego do działającego gniazdka sieciowego. Eliminuje to konieczność używania przycisku POWER (Zasilanie) na pilocie zdalnego sterowania lub obudowie projektora.

# **Włączanie projektora przez zastosowanie sygnału komputerowego [AUTO. WŁĄCZ.]**

Po włączeniu trybu gotowości projektora pojawienie się sygnału komputerowego lub HDMI z komputera podłączonego do wejścia KOMPUTER IN, HDMI1/MHL lub HDMI2 spowoduje włączenie zasilania projektora i rozpoczęcie jednoczesnego wyświetlania obrazu.

Ta funkcja eliminuje konieczność używania przycisku POWER (Zasilanie) na pilocie zdalnego sterowania lub obudowie projektora do włączania zasilania projektora.

Aby można było używać tej funkcji, należy najpierw podłączyć komputer do projektora, a projektor do działającego gniazdka sieciowego.

UWAGA:

- Odłączenie sygnału komputerowego od komputera nie spowoduje wyłączenia zasilania projektora. Zaleca się używanie tej funkcji w połączeniu z funkcją AUTO. WYŁĄCZ.
- Ta funkcja nie będzie dostępna w następujących warunkach:
	- po przyłączeniu sygnału składowego do złącza KOMPUTER IN
	- po podłączeniu sygnału synchronizacji przy zieleni RGB lub całkowitego sygnału synchronizacji
	- kiedy sygnał MHL jest zastosowany dla złącza HDMI1/MHL IN
- Aby włączyć AUTO. WŁĄCZ. po przejściu na tryb uśpienia wyłączając projektor, należy odczekać 5 sekund, a następnie wysłać sygnał komputerowy lub HDMI. Jeśli sygnał komputerowy lub HDMI będzie wciąż wysyłany, kiedy projektor jest wyłączony, AUTO. WŁĄCZ. nie będzie prawidłowo działać, a projektor pozostanie w trybie gotowości.

# **Włączanie zarządzania zasilaniem [AUTO. WYŁĄCZ.]**

Projektor posiada funkcje zarządzania energią. Aby zmniejszyć zużycie energii, funkcje zarządzania energią (1 i 2) są ustawione fabrycznie zgodnie z ilustracją poniżej. W celu obsługi projektora z urządzenia zewnętrznego, poprzez połączenie kablem LAN lub kablem szeregowym, należy skorzystać z ekranu menu, aby zmienić ustawienia dla 1 i 2.

# *1. TRYB GOTOWOŚCI (Ustawienie fabryczne: NORMALNY)*

*W celu obsługi projektora z urządzenia zewnętrznego, wybierz [GOTOWOŚĆ TRANSMISJI] dla [TRYB GOTOWOŚCI].*

*UWAGA:*

Gdy opcja [NORMALNY] jest wybrana dla [TRYB GOTOWOŚCI], następujące złącza i funkcje nie będą działać: złącze MONITOR OUT, złącze AUDIO OUT, funkcje LAN, funkcja Mail Alert, DDC/CI (Virtual Remote Tool)

# *2. AUTO. WYŁĄCZ. (Ustawienie fabryczne: 1 godz.)*

*W celu obsługi projektora z urządzenia zewnętrznego, wybierz [WYŁĄCZ.] dla [AUTO. WYŁĄCZ.].*

*UWAGA:*

• Gdy opcia [1:00] jest wybrana dla [AUTO. WYŁĄCZ.], można ustawić by projektor wyłączył się automatycznie po 60 minutach jeśli nie ma sygnału przez wejście lub jeśli nie zostanie wykonana żadna czynność.

# Wybieranie domyślnego źródła [WYBÓR DOM, ŹRÓDŁA]

Można ustawić domyślnie używane źródło stosowane po każdym włączeniu projektora.

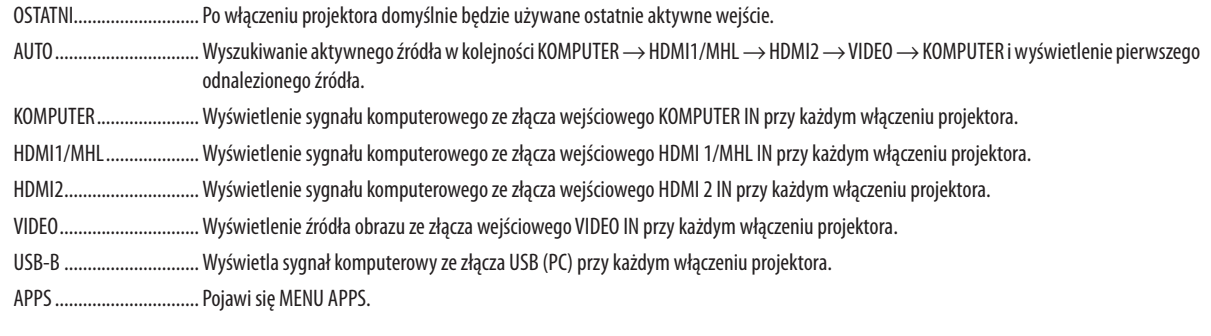

IJWAGA:

· Nie można wykryć [USB-B] i [APPS], jeśli wybrane jest [AUTO]. Aby wyświetlić obraz z USB-B lub APPS, należy wybrać [USB-B], [APPS] lub [LAST].

# Ustawianie współczynnika emisji dwutlenku wegla [PRZELICZNIK WEGLA]

Współczynnik węglowy wykorzystywany w obliczeniu oszczędności. Początkowe ustawienie wynosi 0,505[kq-CO<sub>2</sub>/kWh] w oparciu o CO<sub>2</sub> Emissions from Fuel Combustion (Edycja 2008) opublikowane przez OECD.

# **Wybieranie waluty [WALUTA]**

Wyświetla ceny energii elektrycznej (dostępne w 4 walutach).

JP¥ ................................... Jen japoński RMB¥ .............................. Chiński yuan

# Zmiana ustawienia waluty i ustawienie konwersji waluty [PRZELICZNIK WALUTOWY]

Zmiana ustawienia waluty i ustawienie konwersji waluty na LICZNIK WĘGLA. Początkowe ustawienie jest następujące:

Dolar amerykański .......... 0,11 [\$/kWh] UE Euro ........................... 0,19 [€/kWh] Jen japoński .................... 20 [¥/kWh] Chiński yuan.................... 0,48 [¥/kWh]

Początkowe ustawienia dla dolara amerykańskiego, Euro UE oraz jena japońskiego powstały w oparciu o "Ceny energii i podatki (drugi kwartał 2010" OECD.

Początkowe ustawienie dla juana chińskiego powstało w oparciu o "Chinese Data File (2010)" opublikowane przez JETRO.

# ❻ Opis menu i funkcji: [INFORM.]

Wyświetlanie stanu bieżącego sygnału oraz eksploatacji lampy. Ten element ma sześć stron. Zawiera następujące informacje:

WSKAZÓWKA: Naciśnięcie przycisku HELP (Pomoc) na pilocie zdalnego sterowania powoduje wyświetlenie elementów menu [INFORM.].

# [CZAS WYKORZYSTYWANIA]

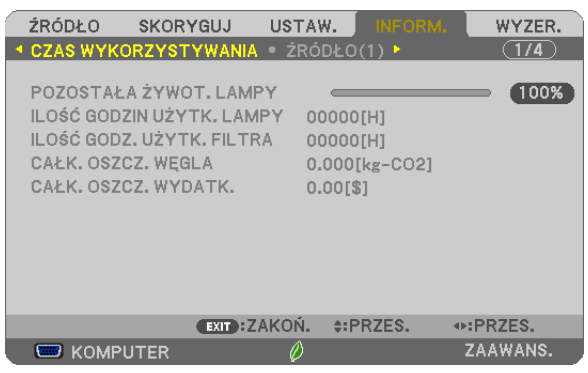

[POZOSTAŁA ŻYWOT. LAMPY] (%)\* [ILOŚĆ GODZIN UŻYTK. LAMPY] (H) [ILOŚĆ GODZ. UŻYTK. FILTRA] (H) [CAŁK. OSZCZ. WĘGLA] (kg-CO2) [TOTAL COST SAVINGS]

Wskaźnik postępu przedstawia procentową wartość pozostałej żywotności żarówki.

 Przedstawiona wartość informuje o liczbe godzin pracy lampy. Kiedy pozostały czas pracy lampy osiągnie 0, wskaźnik paskowy POZOSTAŁA ŻYWOT. LAMPY zmieni wartość z 0% na 100 godzin i rozpocznie się odliczanie.

 Kiedy pozostały czas pracy lampy osiągnie 0 godzin, projektora nie będzie można włączyć.

Po włączeniu projektora oraz naciśnięciu przycisku POWER (Zasilanie) projektora lub pilota zdalnego sterowania zostanie wyświetlony komunikat o konieczności wymiany lampy lub filtrów.

 Aby skasować ten komunikat, należy nacisnąć dowolny przycisk na projektorze lub pilocie zdalnego sterowania.

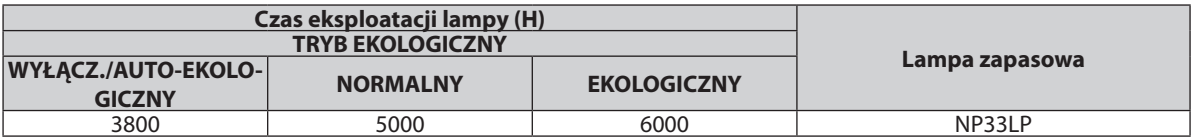

[CAŁK. OSZCZ. WĘGLA]

 Wyświetla szacowaną oszczędność węgla w kilogramach.Współczynnik węglowy wykorzystywany w obliczeniu oszczęd-ności bazuje na OECD (edycja 2008). (→ strona [30\)](#page-41-0)

# [ŹRÓDŁO(1)]

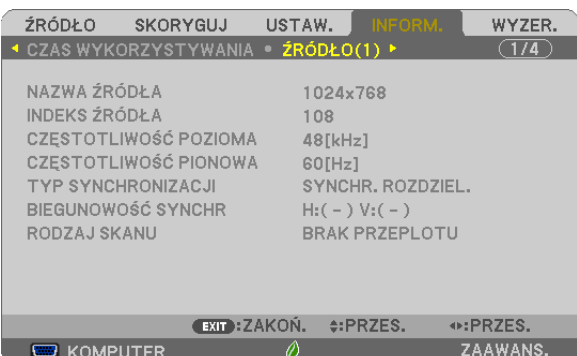

[NAZWA ŹRÓDŁA] [INDEKS ŹRÓDŁA] [TYP SYNCHRONIZACJI] **[BIEGUNOWOŚĆ SYNCHR**] [RODZAJ SKANU]

# [ŹRÓDŁO(2)]

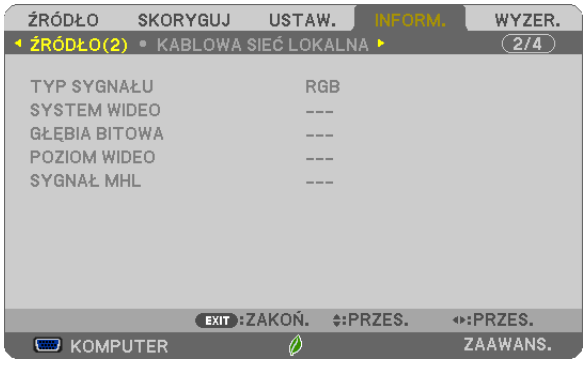

[TYP SYGNAŁU] **[SYSTEM WIDEO]** [SYGNAŁ MHL]

# [GŁĘBIA BITOWA] **[POZIOM WIDEO]**

[CZĘSTOTLIWOŚĆ PIONOWA]

# [KABLOWA SIEĆ LOKALNA]

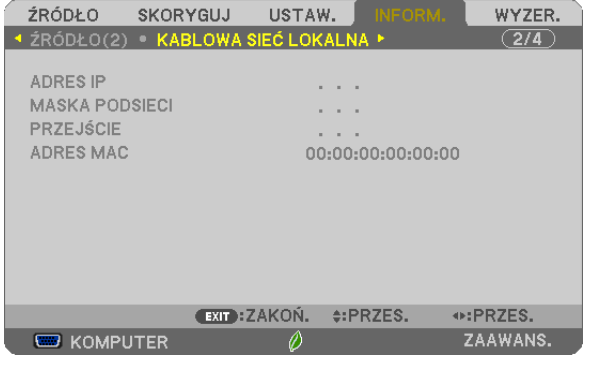

[ADRES IP] [MASKA PODSIECI] [PRZEJŚCIE] [2002] [ADRES MAC]

# [SIEĆ BEZPRZEWODOWA]

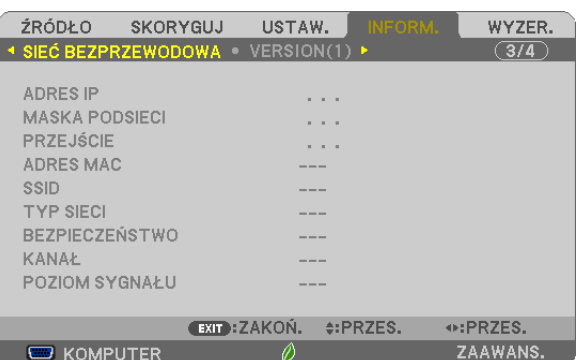

[ADRES IP] [MASKA PODSIECI]<br>[PRZEJŚCIE] [ADRES MAC] [SSID] [TYP SIECI] [BEZPIECZEŃSTWO] [POZIOM SYGNAŁU]

[ADRES MAC]

# [WERSJA(1)]

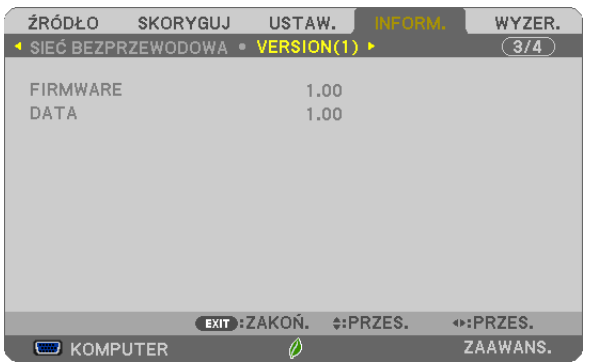

Wersja [FIRMWARE] Wersja [DATA]

# [WERSJA(2)]

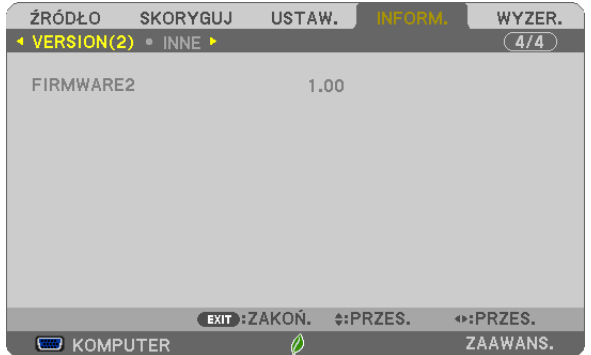

Wersja [FIRMWARE2]

# [INNE]

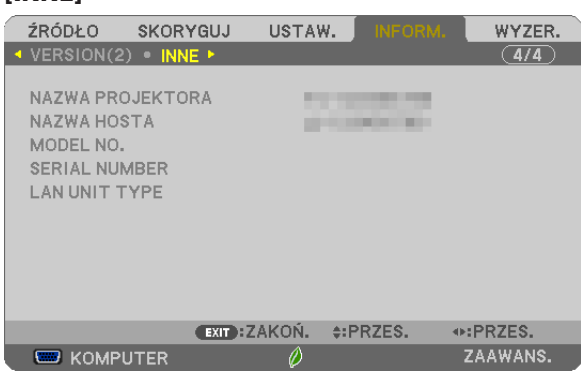

[NAZWA PROJEKTORA] [NAZWA HOSTA] [MODEL NR] [SERIAL NUMBER] [LAN UNIT TYPE] [CONTROL ID] (po ustawieniu opcji [ID STEROWANIA])

# ❼ Opis menu i funkcji: [WYZER.]

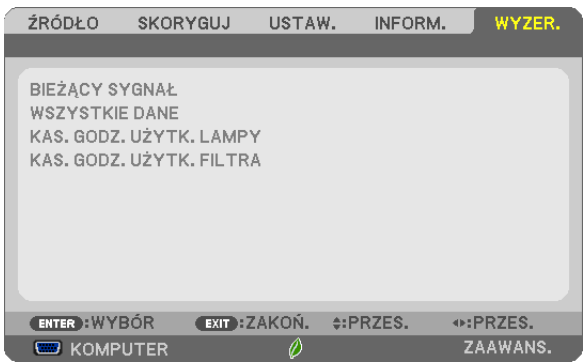

# Powrót do ustawień fabrycznych [WYZER.]

Za pomocą funkcji WYZER. można przywrócić ustawienia fabryczne wszystkich parametrów i opcji powiązane ze wszystkimi źródłami. Nie dotyczy to następujących opcji:

[BIEŻĄCY SYGNAŁ]

Przywrócenie ustawień fabrycznych dla bieżącego sygnału.

Nastąpi zresetowanie następujących parametrów: [NASTAWIONY], [KONTRAST], [JASKRAWOŚĆ], [KOLOR], [BARWA], [OSTROŚĆ], [WSP. KSZTAŁTU OBRAZU], [POZIOME], [PIONOWE], [ZEGAR], [FAZA] i [WYK. POW. DO WYŚW. OBR.].

#### [WSZYSTKIE DANE]

Przywrócenie ustawień fabrycznych wszystkich parametrów, wszystkich sygnałów.

Można zresetować wszystkie elementy **ZA WYJĄTKIEM NASTĘPUJĄCYCH:** [JĘZYK], [TŁO], [FILTRUJ KOMUNIKAT], [BEZ-PIECZEŃSTWO], [SZYBKOŚĆ TRANSMISJI], [ID STEROWANIA], [TRYB GOTOWOŚCI], [TRYB WENTYLATORA], [POZOSTAŁA ŻYWOT. LAMPY], [ILOŚĆ GODZIN UŻYTK. LAMPY], [ILOŚĆ GODZ. UŻYTK. FILTRA], [CAŁK. OSZCZ. WĘGLA], [NAZWA PRO-JEKTORA], [KABLOWA SIEĆ LOKALNA] i [SIEĆ BEZPRZEWODOWA], [IMAGE EXPRESS UTILITY LITE], [USŁUGA SIECIOWA], [DATA I GODZINA], [TRYB ADMINISTRATORA] oraz [POŁĄCZENIE ZDALNEGO PULPITU].

Informacje dotyczące resetowania czasu użytkowania lampy zawiera sekcja"Zerowanie licznika godzin pracy lampy [KAS. GODZ. UŻYTK. LAMPY]".

# **Zerowanie licznika godzin pracy lampy [KAS. GODZ. UŻYTK. LAMPY]**

Wyzerowanie zegara lampy. Wybranie tej opcji powoduje wyświetlenie podmenu celem potwierdzenia. Wybierz odpowiedź [TAK] i naciśnij przycisk ENTER.

UWAGA:Czaspracylampyniezostajezmienionynawet w przypadkuużyciafunkcji [WYZER.]dostępnej wmenu.

UWAGA:Projektorzostaniewyłączonyiprzejdziedotrybugotowościprzykontynuacji jegoużywaniaprzezkolejnych100godzinodmomentuzakończeniakońcaokresuprzydatności lampy do użytku. W takim stanie nie można wyzerować czasu użytkowania lampy z poziomu menu. W takiej sytuacji należy nacisnąć i przytrzymać przez 10 sekund przycisk HELP (Pomoc) na pilocie zdalnego sterowania celem wyzerowania zegara lampy. Tę czynność można wykonać dopiero po wymianie lampy.

# **Zerowanie licznika godzin pracy filtra [KAS. GODZ. UŻYTK. FILTRA]**

Wyzerowanie licznika godzin pracy filtra.Wybranie tej opcji powoduje wyświetlenie podmenu celem potwierdzenia.Wybierz odpowiedź [TAK] i naciśnij przycisk ENTER.

UWAGA: Czas pracy filtra nie zostaje zmieniony nawet w przypadku użycia funkcji [WYZER.] dostępnej w menu.

# 5. Montaż i połączenia

# ❶ Konfiguracje ekranu i projektora

Im większa odległość projektora od ściany lub ekranu, tym większy będzie obraz. Minimalna przekątna obrazu to 58 cali (1473 mm), kiedy projektorjest oddalony od ściany lub ekranu o ok. 4 cale (105 mm). Maksymalna przekątna obrazu to 110 cali (2794 mm), kiedy projektor jest oddalony od ściany lub ekranu o ok. 20 cali (510 mm).

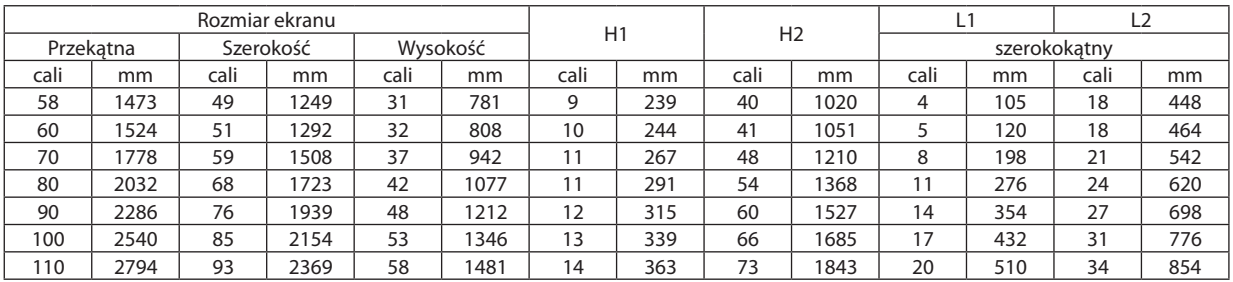

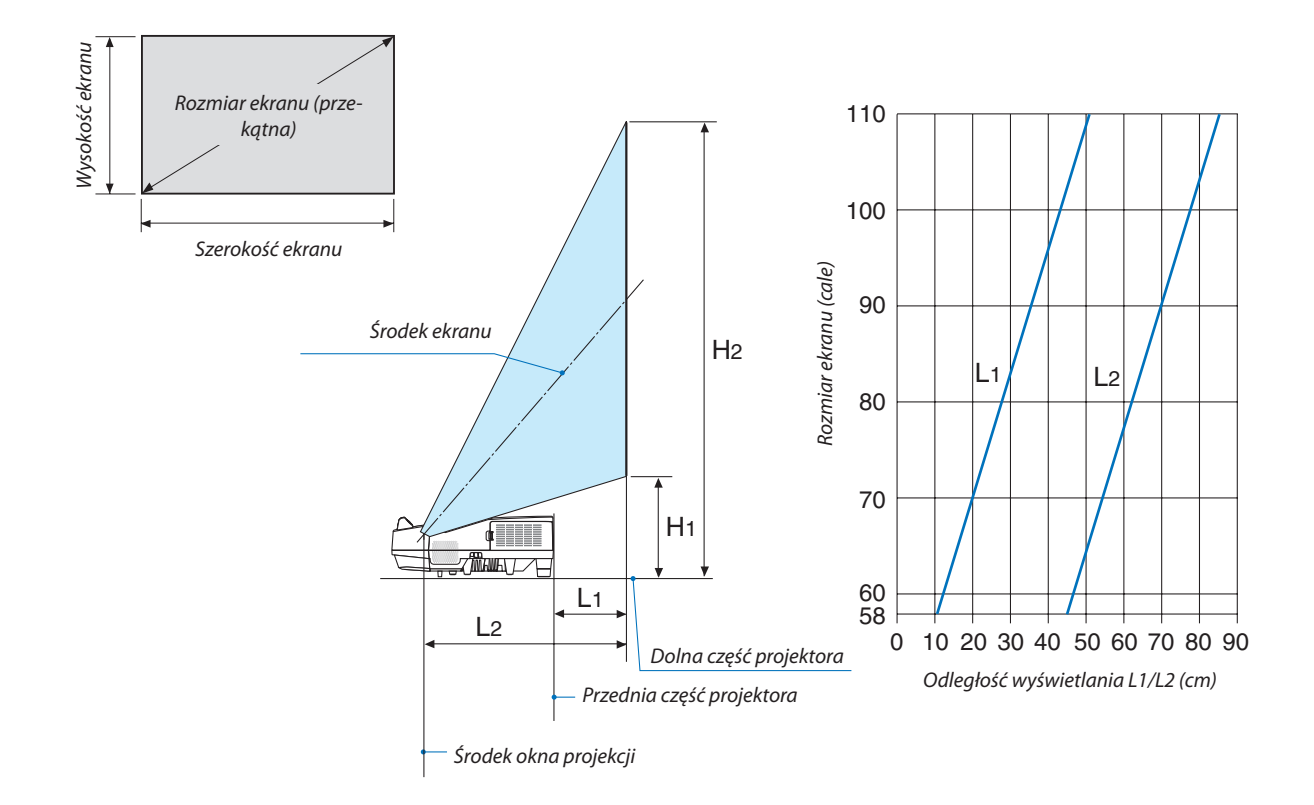

# **OSTRZEŻENIE**

- \* Instalacja projektora pod sufitem musi zostać przeprowadzona przez wykwalifikowanego technika. W celu uzyskania dalszych informacji należy skontaktować się z dealerem firmy NEC.
- \* Nie wolno próbować własnoręcznie zainstalować projektora.
- • Projektora można używać wyłącznie na poziomej i twardej powierzchni. W razie upadku projektora na ziemie może dojść do obrażeń ciała oraz poważnego uszkodzenia urządzenia.
- • Projektora nie wolno używać w miejscach o dużej zmiennościtemperatur. Projektora można używać w zakresie temperatur od 5°C (41°F) do 40°C (104°F) (tryb ekologiczny uruchamiany automatycznie w zakresie temperatur od 35°C do 40°C/ 95°F do 104°F).
- • Nie wolno wystawiać projektora na działanie wilgoci, pyłów i dymu.Takie warunki negatywnie wpływają na jakość wyświetlanego obrazu.
- Należy zapewnić wystarczającą wentylację wokół projektora w celu zapewnienia prawidłowego rozpraszania ciepła. Nie wolno zakrywać odpowietrzników z boku i z przodu projektora.

# **Odbijanie obrazu**

Używanie lustra do odbicia obrazu projektora pozwala uzyskać znacznie większy obraz w mniejszych pomieszczeniach. W celu uzyskania dalszych informacji dotyczących systemu luster należy skontaktować się z dealerem firmy NEC. Jeżeli obraz jest odwrócony przy stosowaniu systemu luster, należy użyć menu i przycisków ▲▼◀▶ znajdujących się na obudowie projektora albo pilocie sterowania celem skorygowania orientacji obrazu. ( $\rightarrow$  strona [62](#page-73-0))

# ❷ Podłączanie kabli

# Podłączanie komputera

Do komputera można podłączyć przewody komputerowe, HDMI i USB. Kabel HDMI nie jest dołączony do zestawu projektora. Należy przygotować odpowiedni przewód do podłączenia.

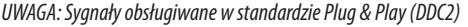

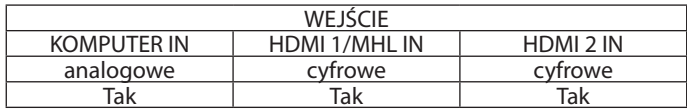

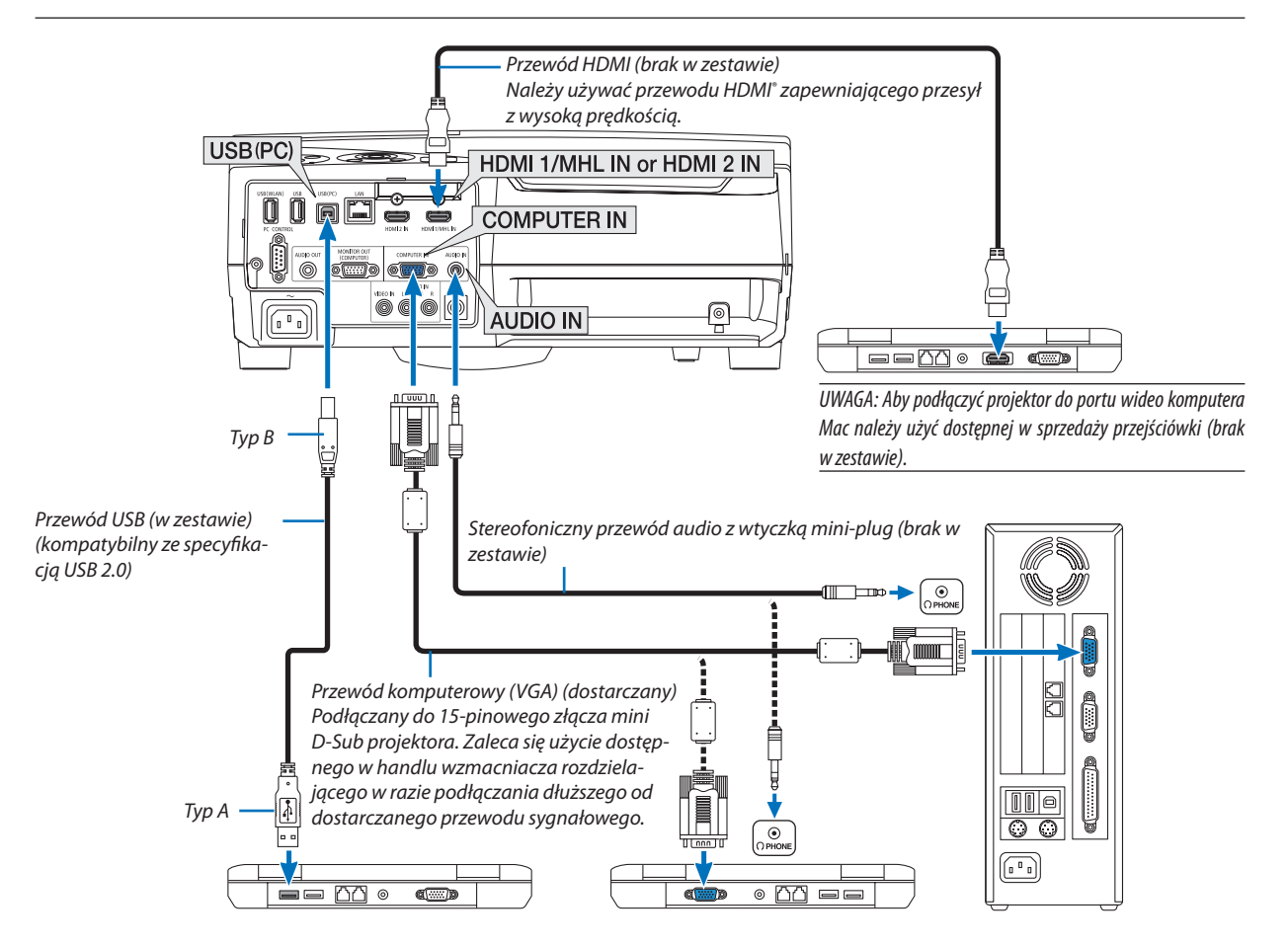

Wybierz nazwę źródła dla odpowiedniego złącza wejściowego po włączeniu projektora.

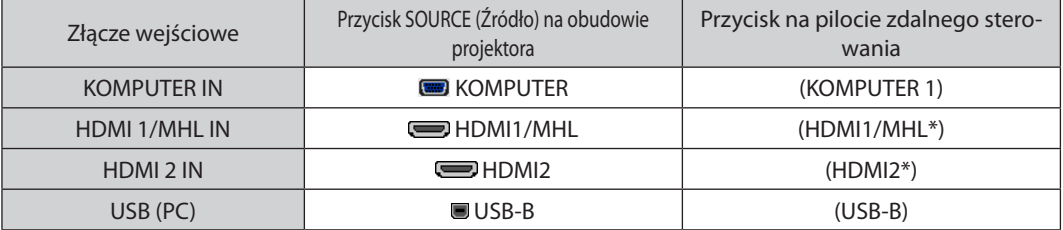

UWAGA: Projektor nie jest kompatybilny z dekodowanymi wyjściami wideo przełącznika ISS-6020 firmy NEC.

UWAGA: Obrazmożeniebyćprawidłowo wyświetlany w trakcieodtwarzaniaźródła Videoprzezdostępne w handlukonwerterysygnałów wideo. Wynika to z faktu, że domyślnie projektor przetwarza sygnał wideo jako sygnał komputerowy. W takiej sytuacji należy wykonać następujące czynności:

\* Po wyświetleniuobrazuzzaczernionądolnąigórnączęściąekranulubprzynieprawidłowymwyświetlaniuciemnychobrazów:

Wyświetlobraz, który wypełni ekran i nastepnie naciśnii przycisk AUTO ADJ. (Automatyczna regulacia) na pilocie zdalnego sterowania lub obudowie projektora.

# *Włączanie zewnętrznego ekranu komputera*

Wyświetlanie obrazu na ekranie komputera przenośnego nie musi oznaczać przesyłania sygnału do projektora.

Jeśli używany jest komputer przenośny zaodny ze standardem PC, odpowiednia kombinacja klawiszy pozwoli właczyć/wyłączyć ekran zewnętrzny.

Na ogół kombinacja klawisza "Fn" i jednego z 12 klawiszy funkcyjnych pozwala włączyć lub wyłączyć zewnętrzny ekran. Przykładowo w komputerach przenośnych firmy NEC do przełączania pomiędzy opcjami ekranów zewnętrznych wykorzystywana jest kombinacja klawisza Fn i klawisza F3, natomiast w komputerach firmy Dell — kombinacja klawisza Fn i klawisza F8.

# **Ostrzeżenia dotyczące korzystania z sygnału DVI**

• Jeśli komputer jest wyposażony w gniazdo wyjściowe DVI, należy użyć dostępnego w sprzedaży kabla przejściowego, aby połączyć komputer z gniazdem wejściowym HDMI1/MHL lub HDMI2 projektora (możliwe przesyłanie tylko cyfrowego sygnału wideo).

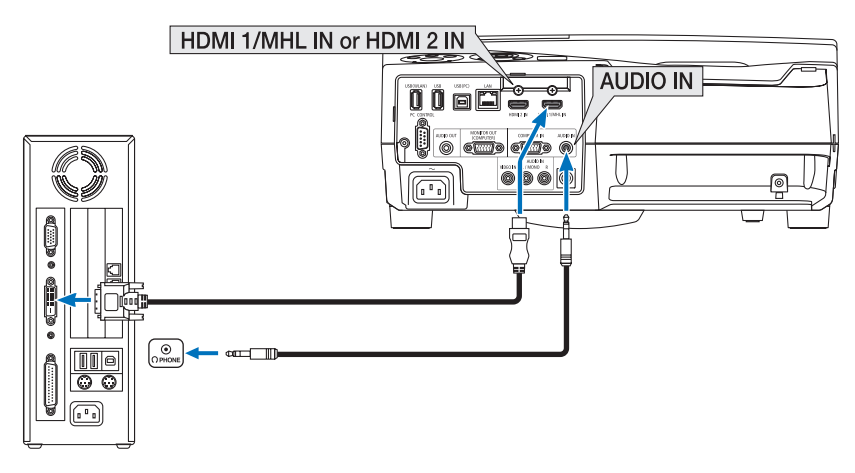

UWAGA:Przyodtwarzaniuzcyfrowegoźródła DVI

- Przed podłączaniem kabla należy wyłączyć projektor i komputer.
- W przypadku podłączenia magnetowidu za pośrednictwem konwertera sygnału wyświetlany obraz może nie być prawidłowy podczas przewijania do przodu i do tyłu.
- Należy stosować kabel DVI-HDMI zgodny ze specyfikacją DDWG (Digital Display Working Group) DVI (Digital Visual Interface) wersja 1.0.
- Przewód nie powinien być dłuższy niż 5 m. • Przed podłączeniem przewodu DVI-HDMI należy wyłączyć projektor i komputer.
- Aby wyświetlić sygnał z cyfrowego źródła DVI: Podłącz przewody, włącz projektor i wybierz wejście HDMI. Na końcu włącz komputer. Nieprzestrzeganie tej procedury może spowodować, że cyfrowe wyjście karty graficznej nie zostanie włączone i nie pojawi się żaden obraz. W takiej sytuacji należy ponownie uruchomić komputer.
- • Nie odłączaj przewodu DVI-HDMI, dopóki projektor pracuje. Jeśli przewód sygnałowy zostanie rozłączony i ponownie podłączony, obraz może nie zostać wyświetlony prawidłowo. W takiej sytuacji należy ponownie uruchomić komputer.
- Złącza wejściowe wideo KOMPUTER nie obsługuje standardu Windows Plug and Play.
- • Wcelupodłączeniakomputera Macmożebyćkonieczneużyciespecjalnegoadapterasygnału(dostępny w sprzedaży).

# Podłączanie monitora zewnętrznego

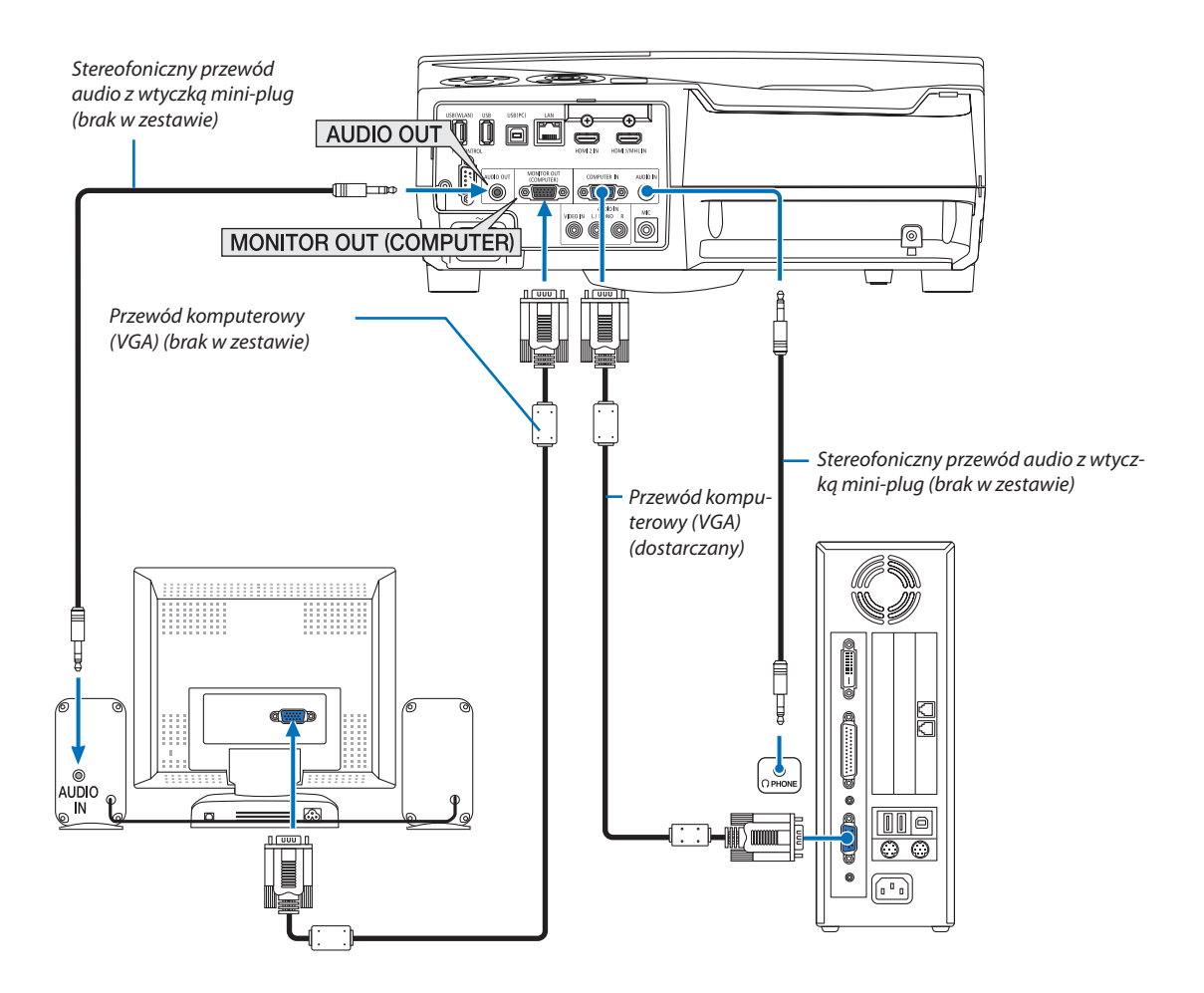

Do projektora można podłączyć oddzielny, zewnętrzny monitor celem jednoczesnego oglądania wyświetlanych analogowych obrazów na ekranie komputerowym.

*UWAGA:*

- Gniazdo mini AUDIO OUT nie obsługuje wtyków słuchawkowych.
- Po podłączeniu urządzenia audio następuje wyłączenie głośnika projektora.
- Sygnał wysyłany z MONITOR OUT (COMP.) z tego projektora, jest przeznaczony do wyświetlania obrazu wyłącznie na jednym ekranie.
- Jeśli przez ponad 3 minuty nie wysłano żadnego sygnału, gdy projektor znajduje się w stanie gotowości, kiedy GOTOWOŚĆ TRANSMISJI jest ustawiona w trybie gotowości, wysyłanie przez złącze MONITOR OUT lub AUDIO OUT zostanie zatrzymane. W takim wypadku należy wyciągnąć przewód komputerowy i podłączyć go ponownie po wysłaniu sygnału wideo

Wyjście monitora i tryb uśpienia:

- Złącze MONITOR OUT (COMP.) nie działa, gdy [NORMALNY] jest wybrane dla [TRYB GOTOWOŚCI]. Złącze MONITOR OUT (COMP.) działa tylko w trybie uśpienia. Przesłanie sygnału przez złącze KOMPUTER IN przełączy projektor w tryb uśpienia, co pozwala na korzystanie ze złącza MONITOR OUT(COMP.) i gniazda AUDIO OUT typu mini jack. Dźwięk z gniazda wejściowego mikrofonu MIC będzie przesyłany do gniazda AUDIO OUT typu mini jack. Tryb uśpienia to jeden z trybów gotowości. Trybu uśpienia nie można wybierać z menu.
- W trybie gotowości transmisji emitowany będzie dźwięk z ostatnio wyświetlanego komputera lub źródła wideo.
- Sygnał po konwersji ze złącza BNC do KOMPUTER IN nie będzie przesyłany w trybie gotowości ani w trybie uśpienia.

# Podłączanie odtwarzacza DVD lub innego urządzenia audio-wideo

Podłączanie wejścia Video

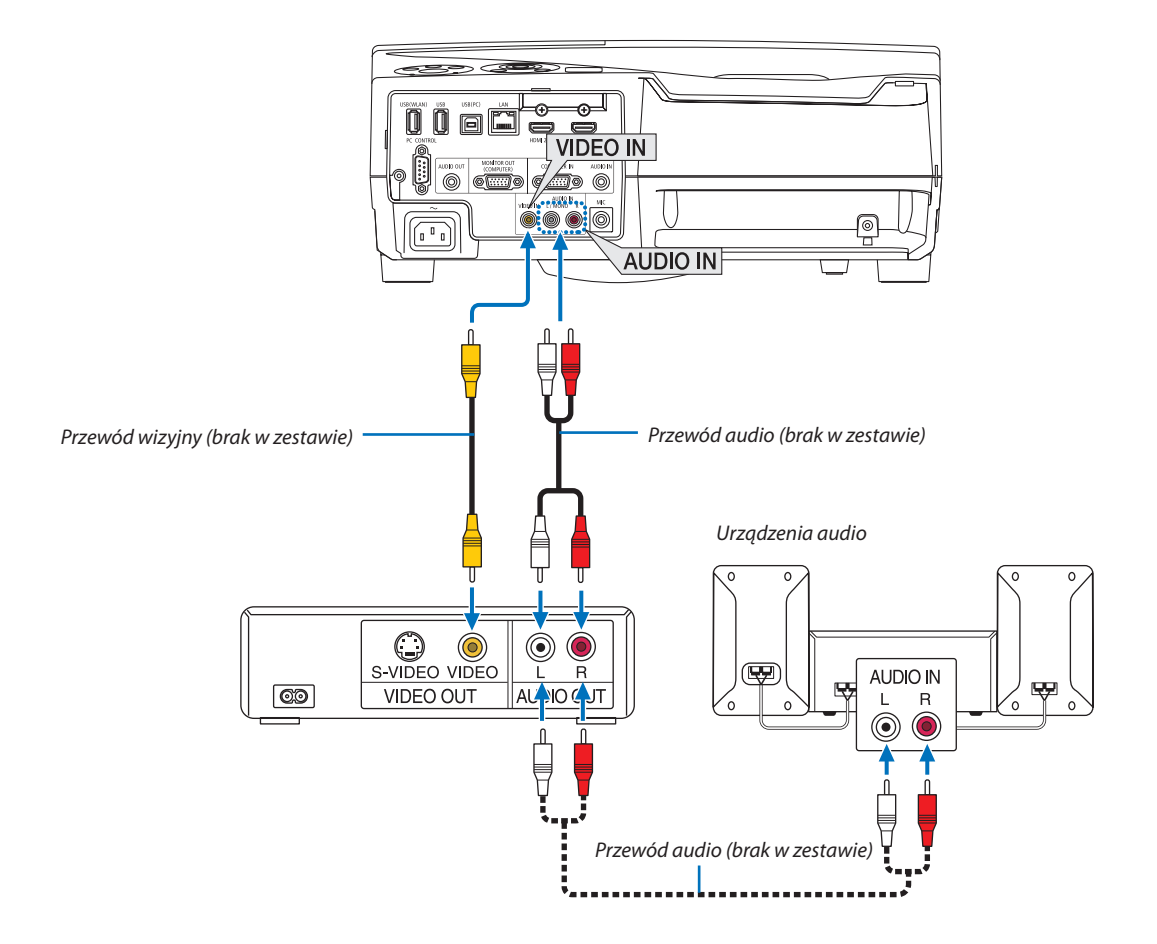

• Wybierz nazwę źródła dla odpowiedniego złącza wejściowego po włączeniu projektora.

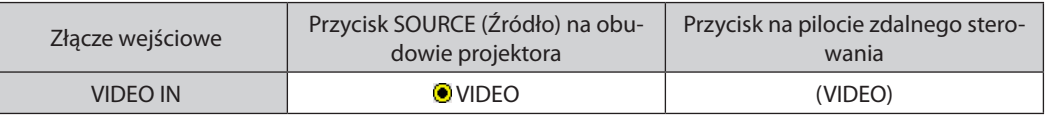

UWAGA: Abyuzyskać więcej informacjio wymaganiachdotyczących wyjścia wideourządzenianależyzapoznać sięzinstrukcjąobsługimagnetowidu.

UWAGA: Obraz może nie być prawidłowo wyświetlany w trakcie przewijania źródła Video do przodu lub tyłu przez dostępne w handlu konwertery sygnałów wideo.

# Podłączanie wejścia składowego sygnału obrazu

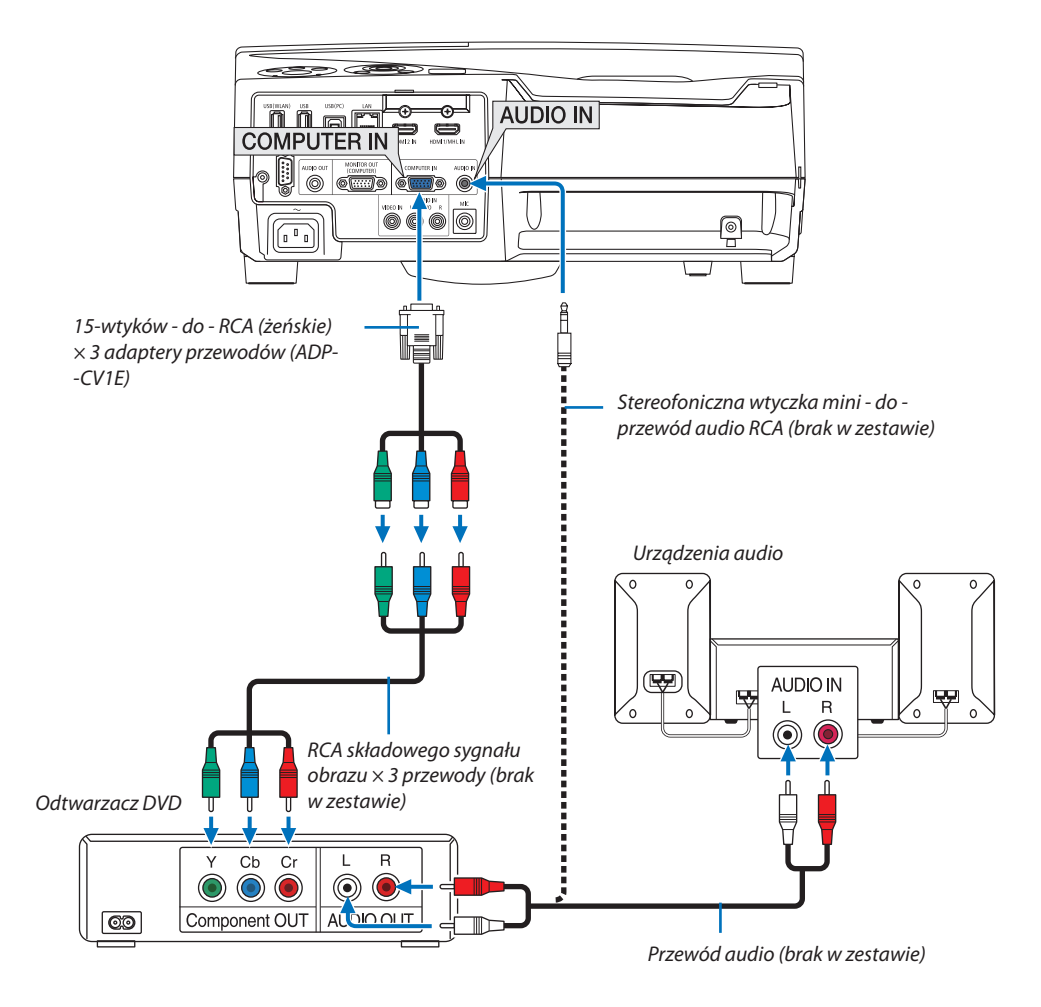

 Komponentowy sygnał obrazu jest automatycznie wyświetlany po podłączeniu. Jeżeli tak się nie stanie, z menu wybierz kolejno [USTAW.] → [OPCJE(1)] → [WYBÓR SYGNAŁU] → [KOMPUTER], a następnie zaznacz przycisk opcji COMPONENT.

• Wybierz nazwę źródła dla odpowiedniego złącza wejściowego po włączeniu projektora.

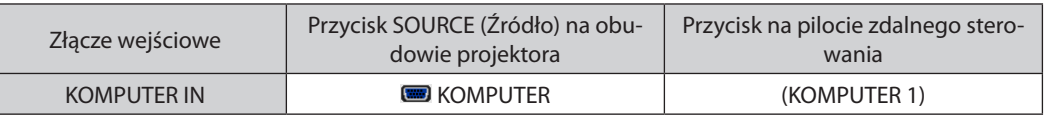

UWAGA: Aby uzyskać więcej informacji o wymaganiach dotyczących wyjścia wideo odtwarzacza, należy zapoznać się z instrukcją obsługi odtwarzacza DVD.

# Podłączanie wejścia HDMI

Do wejścia HDMI IN projektora można podłączać odtwarzacze DVD, odtwarzacze z twardym dyskiem, odtwarzacze Blu-ray lub komputer przenośny klasy PC z obsługą standardu HDMI.

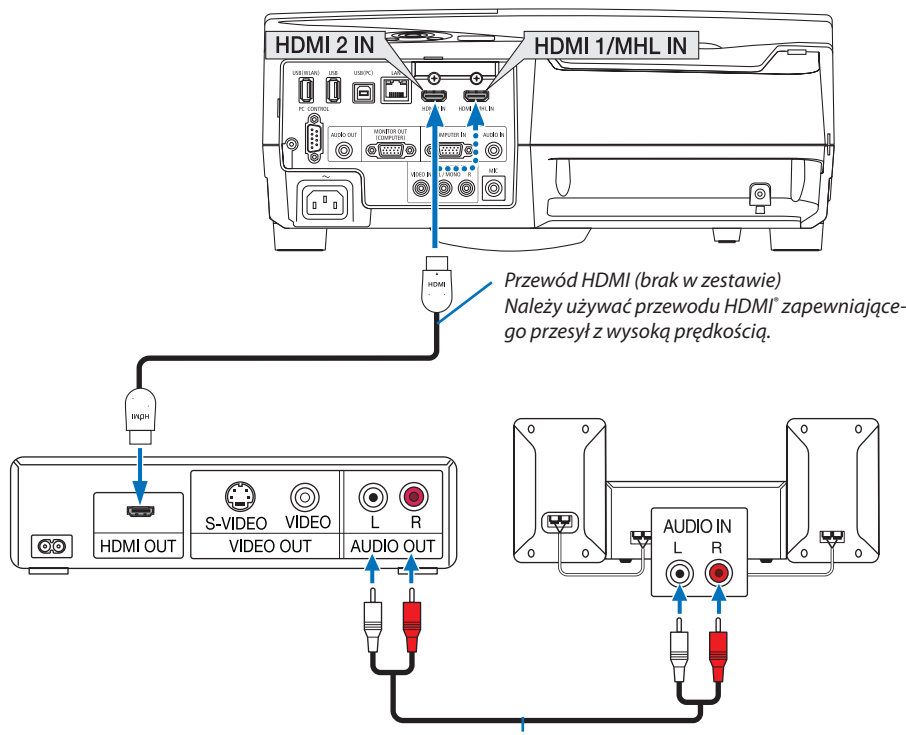

*Przewód audio (brak w zestawie)*

Wybierz nazwę źródła dla odpowiedniego złącza wejściowego po włączeniu projektora.

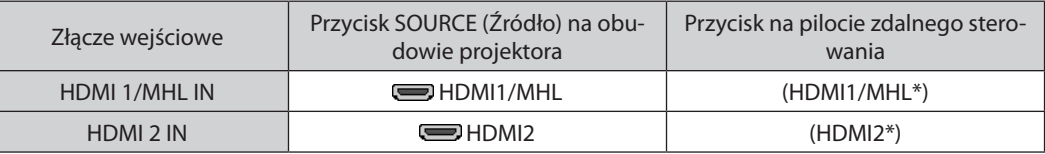

- • W przypadku podłączenia odtwarzacza DVD do złącza HDMI1/MHL IN (lub HDMI2) projektora, poziom wideo projektora można ustawić zgodnie z poziomem wideo odtwarzacza DVD. W menu wybierz opcję [USTAWIENIA HDMI] → [POZIOM WIDEO] i wprowadź odpowiednie zmiany.
- • Jeśli nie słychać dźwięku z wejścia HDMI, w menu wybierz [WYBÓR AUDIO] → [HDMI1/MHL] lub [HDMI2]. (→ strona [66](#page-77-0))

# Podłączanie złącza smartfona i tabletu

Niżej wymienione funkcje są dostępne, gdy projektor jest podłączony do urządzeń obsługujących MHL, takich jak złącze smartfona i tabletu, za pomocą kabla MHL (dostępny osobno w sprzedaży)

- • Wyświetlanie obrazu i pliku na urządzeniach obsługujących MHL.
- • Odtwarzanie dźwięku na urządzeniach obsługujących MHL z wbudowanego głośnika.
- Naładuj urządzenia obsługujące MHL.
- • Obsługuj urządzenia obsługujące MHL za pomocą pilota zdalnego sterowania projektora.
- • Obsługuj projektor za pomocą urządzeń obsługujących MHL

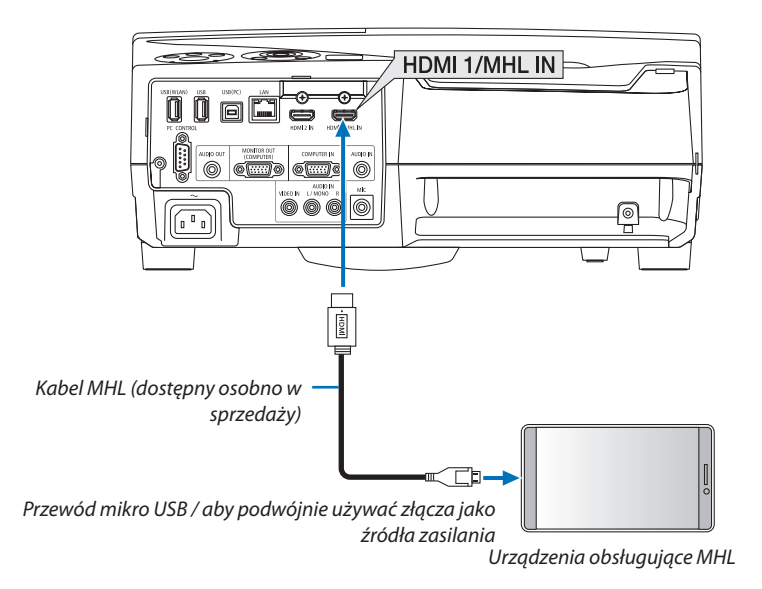

Wybierz nazwę źródła dla odpowiedniego złącza wejściowego po włączeniu projektora.

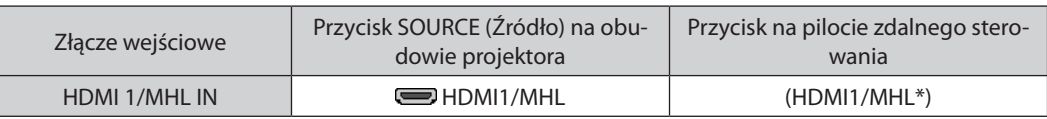

*UWAGA:*

- Należy używać kabla MHL (dostępny osobno w sprzedaży), który jest zgodny z normą.
- Jeśliużytyzostaniekabelniezgodnyznormami,możetospowodowaćpożar,uszkodzeniaciałalubzniszczeniewłasnościznajdującejsięwokółpodczasładowaniaurządzeń obsługujących MHL.
- Jeśli użyto adaptora MHL-HDMI, może to uniemożliwić ładowanie/obsługę urządzeń obsługujących MHL za pomocą pilota zdalnego sterowania projektora.
- Jeśli nie można wyświetlić obrazu prawidłowo, należy wyciągnąć kabel MHL i ponownie go podłączyć.
- W zależności od rodzajów i ustawień smartfonów i tabletów, obraz może nie być wyświetlany poprawnie.

#### **Informacie**

- W poniżej wymienionych warunkach, urządzenia obsługujące MHL nie będą ładowane
	- Kiedy projektor znajduje się w trybie GOTOWOŚCI
	- Kiedy urządzenia obsługujące MHL są całkowicie rozładowane.
	- Kiedy prąd zasilający jest wyższy od pobieranego prądu.

# Podłączanie wizualizera

Można podłączyć wizualizer i wyświetlać wydrukowane dokumenty itp.

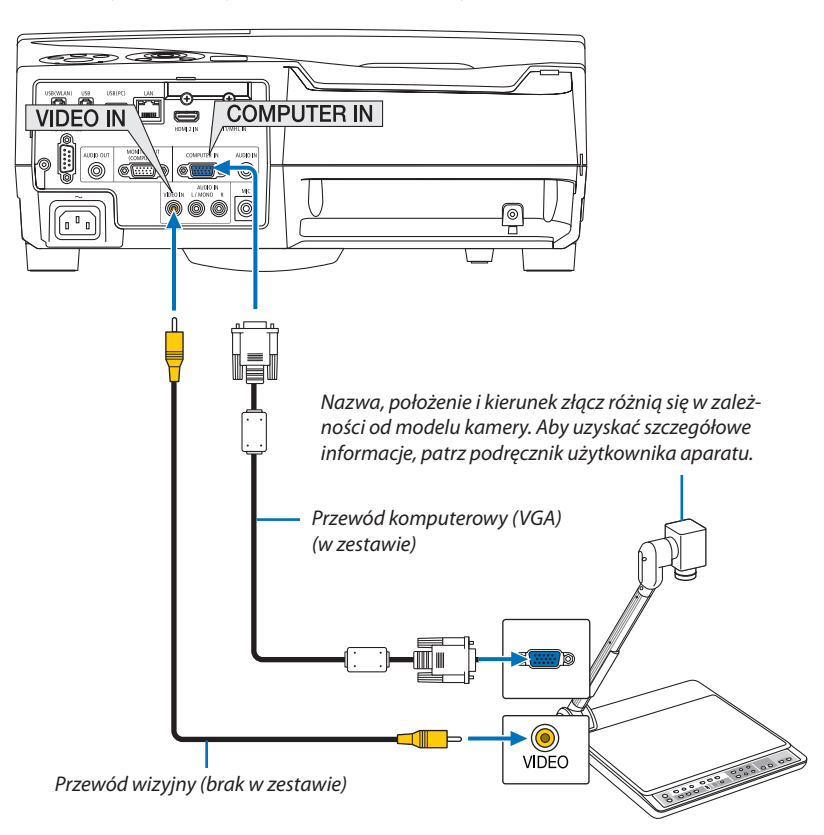

• Wybierz nazwę źródła dla odpowiedniego złącza wejściowego po włączeniu projektora.

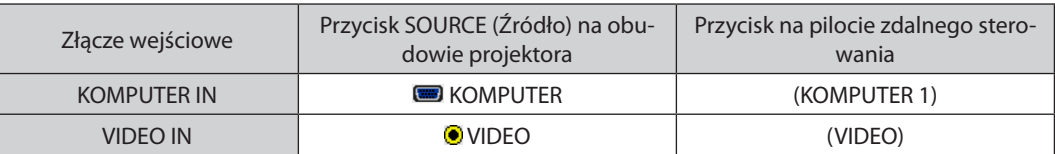

# Wyświetlanie na stole

Montując projektor w pozycji pionowej, możliwe jest wyświetlanie obrazów na suficie, stole lub podłodze. Należy upewnić się, że projektor został zamontowany za pomocą mocowania do projekcji na stole (NP01TK dostępne oddzielnie w sprzedaży).

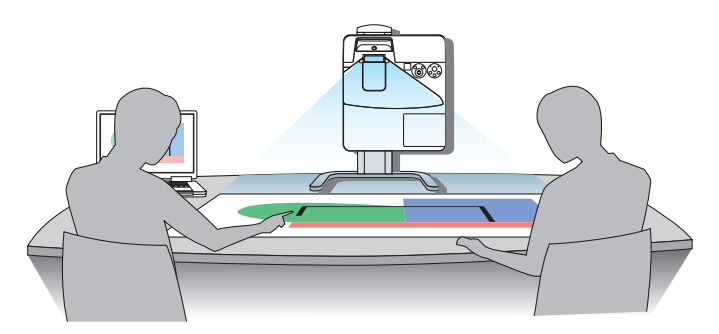

# <span id="page-96-0"></span>Podłączanie do przewodowej sieci LAN

Projektorjest wyposażony w standardowy portsieci LAN(RJ-45), do którego można podłączyć ethernetowy przewód sieciowy. Aby móc używać połączenia sieci LAN, trzeba skonfigurować ustawienia kablowej sieci LAN w menu projektora. Wybierz kolejno [USTAW.] → [INSTALACJA] → [USTAWIENIA SIECI]. (→ strona [64\)](#page-75-0)

# **Przykład podłączenia sieci LAN**

Przykład podłączenia przewodowej sieci LAN

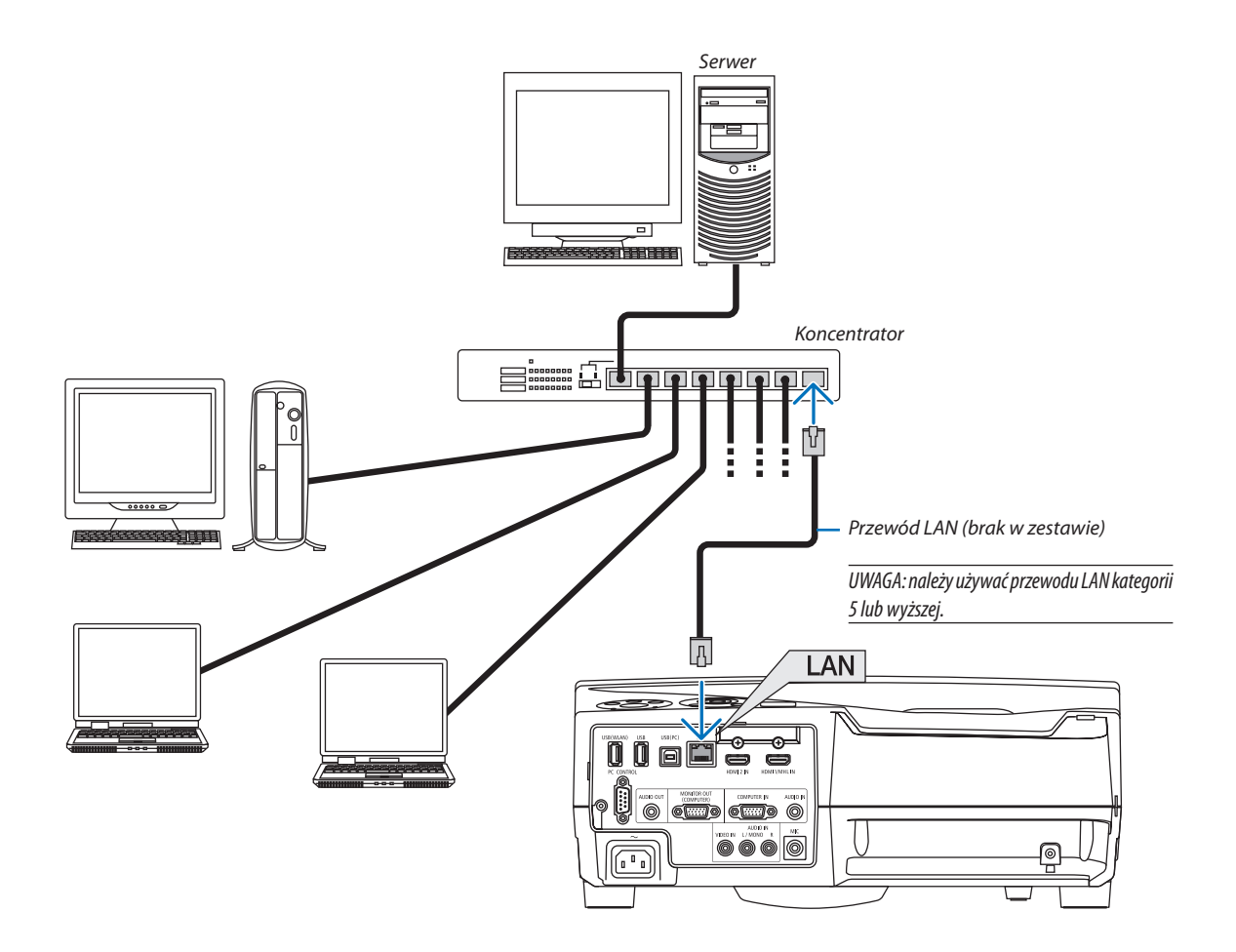

# <span id="page-97-0"></span>Podłączanie bezprzewodowej sieci LAN (opcja: seria NP05LM)

Urządzenie USB bezprzewodowej sieci LAN pozwala nawiązać bezprzewodowe połączenie z siecią LAN. Aby używać bezprzewodowego połączenia LAN, należy przypisać projektorowi adres IP.

#### Ważne:

- Przy używaniu projektora z urządzeniem USB bezprzewodowej sieci LAN w miejscach, ądzie zabrania się używania urządzeń bezprzewodowych sieci LAN, należy odłączyć urządzenie USB od projektora.
- Należy nabyć urządzenie USB bezprzewodowej sieci LAN odpowiednie do danego kraju i obszaru.

#### $IIMAGA$

- Zielona dioda LED na urządzeniu USB bezprzewodowej sieci LAN miga, sygnalizując działanie urządzenia.
- Adapter bezprzewodowej sieci LAN (lub karta sieciowa) musi być kompatybilny z normą Wi-Fi (IEEE802.11b/q/n).

# **Podłączanie urządzenia USB bezprzewodowej sieci LAN**

#### *UWAGA:*

- Urządzenie USB bezprzewodowej sieci LAN trzeba podłączyć do odpowiedniego portu projektora z zachowaniem prawidłowej orientacji. Nie można go włożyć do portu na odwrót. W razie włożenia urządzenia USB bezprzewodowej sieci LAN na odwrót i przyłożenia nadmiernej siły może dojść do uszkodzenia portu USB.
- Przed dotknięciem urządzenia USB bezprzewodowej sieci LAN należy dotknąć metalowego przedmiotu (np. klamki lub aluminiowej ramy okiennej), aby rozładować ładunki elektrostatyczne z ciała.
- Urządzenie USB bezprzewodowej sieci LAN należy zawsze podłączać i odłączać przy wyłączonym zasilaniu. Nieprzestrzeganie powyższego zalecenia może spowodować uszkodzenie projektora albo urządzenia USB bezprzewodowej sieci LAN. Jeżeli projektor nie działa prawidłowo, wyłącz go, odłącz przewód zasilający i podłącz go ponownie.
- Do portu przeznaczonego na urządzenia USB bezprzewodowej sieci LAN nie wolno podłączać innych urządzeń. Urządzenia USB bezprzewodowej sieci LAN nie wolno podłączać doportu USB (PC) (typu B).

UWAGA: Gdy zamontowana jest osłona kabli, przed podłączeniem urządzenia USB bezprzewodowej sieci LAN należy ją usunąć.

- *1. Naciśnij przycisk POWER (Zasilanie), aby wyłączyć projektor i wprowadzić go w tryb gotowości, a następnie odłącz przewód zasilający.*
- *2. Powoli podłącz do portu USB (WLAN) urządzenie USB bezprzewodowej sieci LAN.*

*Zdejmij nasadkę z urządzenia USB bezprzewodowej sieci LAN i podłącz je w taki sposób, aby bok wskaźnikowy był skierowany na zewnątrz projektora. Nasadkę zachowaj do wykorzystania w przyszłości.*

UWAGA: Urządzenia USB bezprzewodowej sieci LAN nie wolno podłączać z wykorzystaniem siły.

*\* W celu odłączenia urządzenia USB bezprzewodowej sieci LAN należy najpierw odłączyć przewód zasilający i skorzystać z opisanej procedury.*

UWAGA:

- Zielona dioda LED na urządzeniu USB bezprzewodowej sieci LAN miga, sygnalizując działanie urządzenia. W razie nieprawidłowego podłączenia urządzenie USB bezprzewodowej sieci LAN do projektora będzie migać niebieska dioda LED.
- Nie wolno naciskać przycisku na urządzeniu USB bezprzewodowej sieci LAN. Nie działa on z tym modelem.

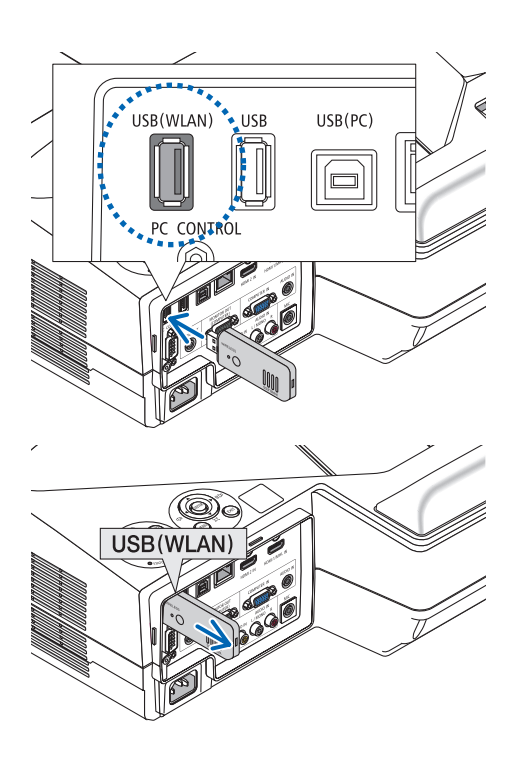

# **Przykład podłączenia bezprzewodowej sieci LAN**

Aby móc używać połączenia sieci LAN, trzeba skonfigurować ustawienia bezprzewodowej sieci LAN w menu projektora. Wybierz kolejno [USTAW.] → [INSTALACJA] → [USTAWIENIA SIECI]. (→ strona [64\)](#page-75-0)

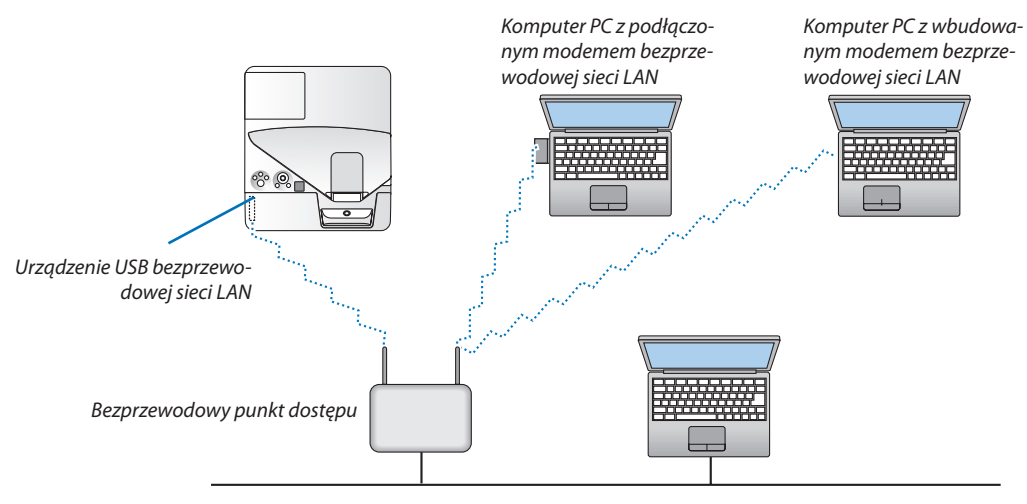

*Kablowa sieć lokalna*

# 6. MENU APPS

# ❶ Możliwości MENU APPS

Umożliwia wybór funkcji rozszerzenia przedstawionych poniżej i różnych ustawień w MENU APPS. Aby wyświetlić MENU APPS, należy nacisnąć przycisk APPS na pilocie lub wybrać [APPS] jako [ŹRÓDŁO] na menu ekranowym. Po wykonaniu kalibracji rysika, rysik jest dostępny do wyboru i ustawienia różnych funkcji w MENU APPS.

# **INFORMACJE**

Szczegółowe informacje dotyczące każdej funkcji w MENU APPS zostały wytłumaczone na naszej stronie internetowej. Wyszukać ich można za pomocą nazwy modelu danego projektora. [http://www.nec-display.com/dl/en/pj\\_manual/lineup.html](http://www.nec-display.com/dl/en/pj_manual/lineup.html)

# **Ekran MENU APPS**

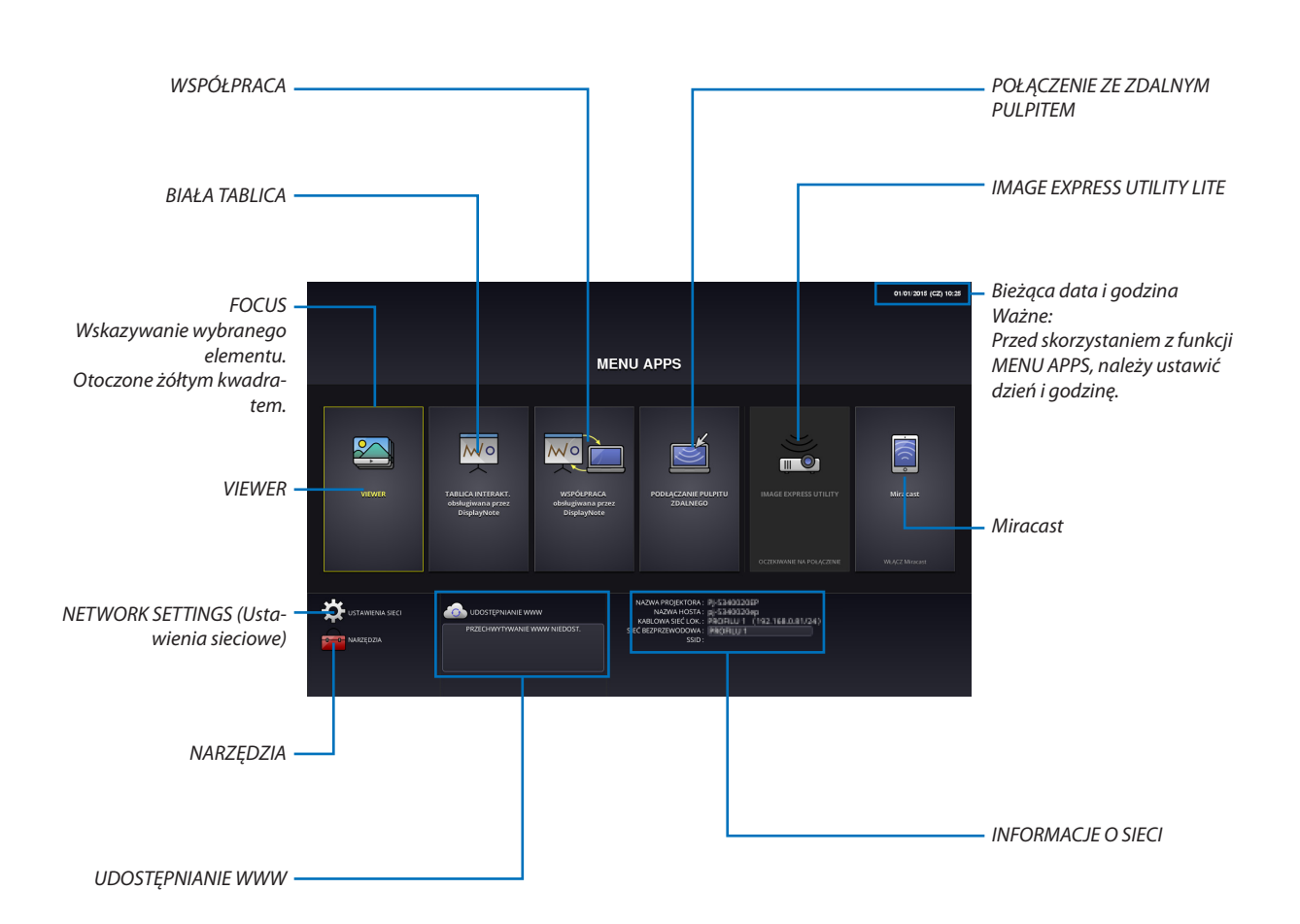

# VIEWER

Wybierz zapisany obraz/film i wyświetl na projektorze. Ta funkcja jest dostępna dla zapisanych danych w trzech urządzeniach magazynujących wyjaśnionych poniżej:

(1) Pamięć projektora: Obrazy zapisane tymczasowo we wbudowanej pamięci projektora. (Nazywane "Obraz przechwycony" w niniejszym podręczniku)

(2) Pamięć USB: Obrazy i filmy zapisane w pamięci USB podłączonej do projektora.

(3) Wspólny folder: Obrazy i filmy zapisane we wspólnym folderze w sieci podłączonej do projektora.

# BIAŁA TABLICA

Umożliwia wykonanie rysunku za pomocą rysika dołączonego do projektora. Przed uruchomieniem [BIAŁATABLICA], należy wykonać kalibrację w [NARZĘDZIA] → [USTAWIENIA RYSIKA].

# **WSPÓŁPRACA**

Umożliwia udostępnianie rysunku narysowanego rysikiem z komputerem podłączonym do sieci.

# POŁĄCZENIE ZE ZDALNYM PULPITEM

• Wybierz komputer podłączony do tejsamejsieci co projektor, a następnie projektor wyświetli obrazy na komputerze przez sieć.

 Dostępna w sprzedaży klawiatura USB może być używana do sterowania komputerów z oprogramowaniem Windows 8 i Windows 7 podłączonych do tej samej sieci co projektor.

# IMAGE EXPRESS UTILITY LITE

- • Jeśliróżne urządzenia złączy takie jak komputer,smartfon lub tablet,są podłączone do tejsamejsieci co projektor, umożliwia to przesyłanie obrazów zapisanych na każdym z tych urządzeń do projektora i wyświetlanie ich.
- • Można podłączyć urządzenia złączy z różnymisystemami operacyjnymi (Windows, MacOS, Android oraz iOS) do projektora jednocześnie.
- • Projektor otrzymuje obrazy przekazane z wielu urządzeń złączy (Mak. 50 urządzeń) i wyświetla je na ekranie jednocześnie dzieląc go (maksymalnie  $4 \times 4$ ).

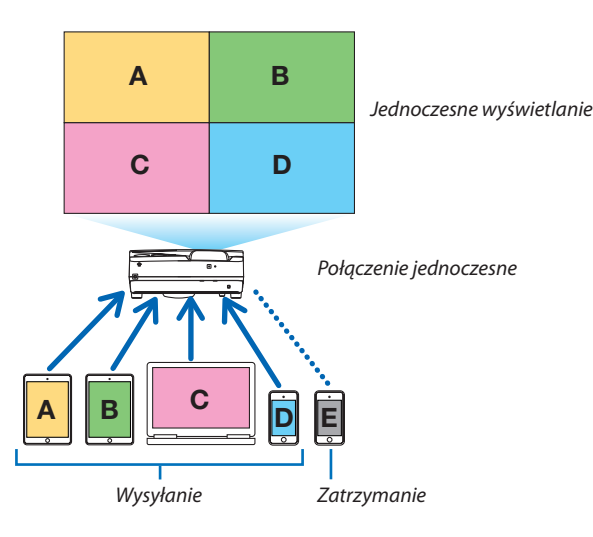

- Zainstaluj oprogramowanie aplikacji "Image Express Utility Lite", znajdujące się na płycie CD dołączonej do projektora. ( $\rightarrow$ strona [94,](#page-105-0) [97\)](#page-108-0)
- • Dla smartfonów i tabletów należy pobrać aplikację "Wireless Image Utility" z naszej strony internetowej i ją zainstalować.  $(\rightarrow$  strona [111](#page-122-0))

#### Miracast

Podłączając bezprzewodowo urządzenia złączy obsługujące Miracasttakie jak Android do projektora, umożliwia projektorowi wyświetlanie obrazów przesłanych z tych urządzeń.

Przed podłączeniem tych urządzeń, należy ustawić [Miracast] w [USTAWIENIACH SIECI] na projektorze.

# <span id="page-101-0"></span>UDOSTĘPNIANIE WWW

• Możliwe jest udostępnianie obrazów i plików, bez korzystania ze specjalnego oprogramowania, między projektorem a komputerami w tejsamejsieci poprzez serwerHTTP projektora wykorzystując przeglądarkę internetową. (UDOSTĘPNIANIE WWW)

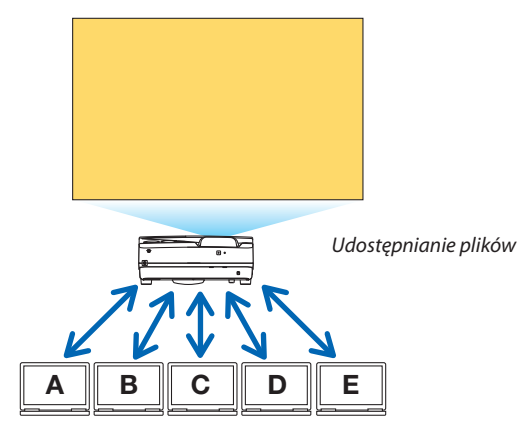

- • Umożliwia obsługę projektora na ekranie przeglądarki internetowej na komputerach.
- • Podłącz projektor i komputery w sieci, a następnie wejdź pod poniższy adres URL za pomocą przeglądarki internetowej komputerów.

 URL: http://<adres IP projektora>

# NETWORK SETTINGS (Ustawienia sieciowe)

Skonfiguruj poniższe dla połączenia projektora z siecią kablową/bezprzewodową LAN.

#### **NAZWA PROJEKTORA**

Ustaw nazwę hosta i nazwę domeny projektora. Numer seryjny projektora jest ustawiony domyślnie.

# **INFORMACJE O SIECI**

Wyświetla informację, gdy projektor połączy się z siecią (kablową/bezprzewodową LAN)

#### **KABLOWA SIEĆ LOKALNA**

Skonfiguruj dla połączenia projektora z siecią kablową LAN.

#### **SIEĆ BEZPRZEWODOWA**

Skonfiguruj dla połączenia projektora z siecią bezprzewodową LAN. Jednocześnie, ustawia SZYBKI PUNKT DOSTĘPU, Wi-Fi Direct oraz Miracast.

#### **IMAGE EXPRESS UTILITY LITE**

Ustawia TRYB (WOLNY, UŻYWANY) dla IMAGE EXPRESS UTILITY LITE.

# **USŁUGA SIECIOWA**

Ustawia różne ustawienia dla AMX, serwera HTTP, PJLink, alertu pocztowego i CRESTON.

# NARZĘDZIA

Ustawia różne funkcje takie jak rysik, myszka, program czasowy, dzień i godzinę, tryb administratora oraz domyślną APP.

# **USTAWIENIA RYSIKA**

Używając rysika pierwszy raz lub zmieniając miejsce montażu projektora, należy upewnić się, że kalibracja została wykonana w celu umożliwienia projektorowi dokładne rozpoznanie położenie rysika. (→ strona [42\)](#page-53-0)

#### **MYSZKA**

Do obsługi MENU APPS można używać dostępny w sprzedaży myszy USB. Wykonaj konfigurację, aby użyć.

#### **PROGRAM CZASOWY**

Po ustawieniu dnia i godziny, można automatycznie wykonać zmiany stanu projektora włączonego/ w trybie gotowości, przełączenia sygnałów wejściowych oraz przełączenie trybu ekologicznego.

# **DATA I GODZINA**

Określenie strefy czasowej i czasu letniego danego obszaru oraz ustawienie bieżącej daty i godziny.

# **TRYB ADMINISTRATORA**

Wybieranie trybu menu projektora, włączanie/wyłączanie zapisywania wszystkich ustawionych wartości projektora oraz ustawionego hasła dla trybu administratora.

# **APLIKACJA DOMYŚLNA**

Wybierz aplikację (aplikacja wewnętrzna) wykonując domyślnie bez wyświetlania MENU APPS, nawet jeśli na pilocie wybrany zostanie przycisk APPS lub gdy APPS jest wybrane jako źródło na menu ekranowym.

Gdy projektor jest włączony przy wybranym złączu "APPS", aplikacja wybrana w [APLIKACJA DOMYŚLNA] zostanie uruchomiona automatycznie.

# 7. Programy użytkownika

# ❶ Oprogramowanie dostarczone na dysku CD-ROM

Nazwy i funkcje programów dołączonych w pakiecie

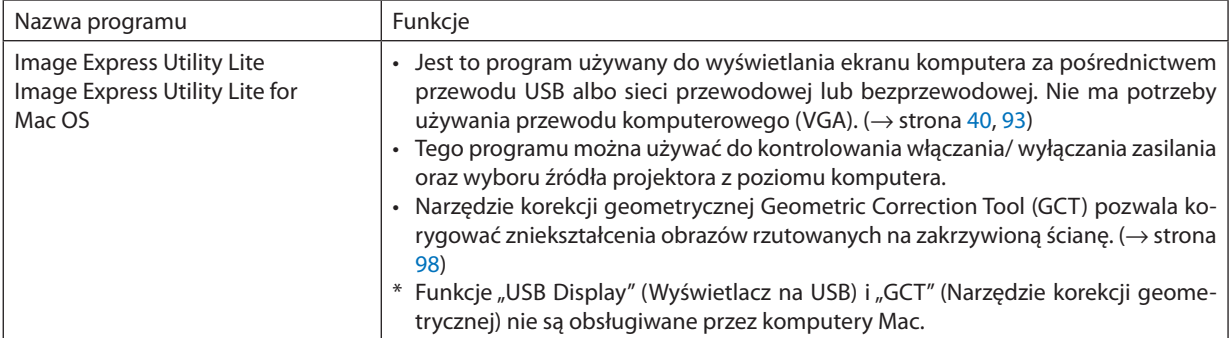

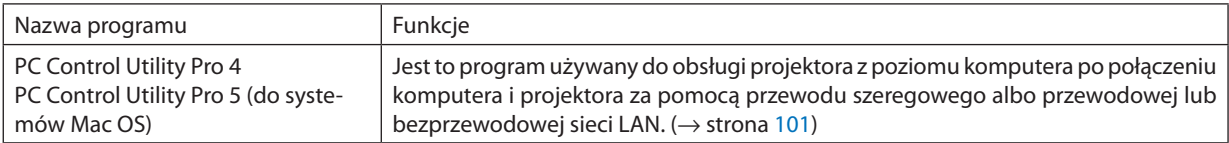

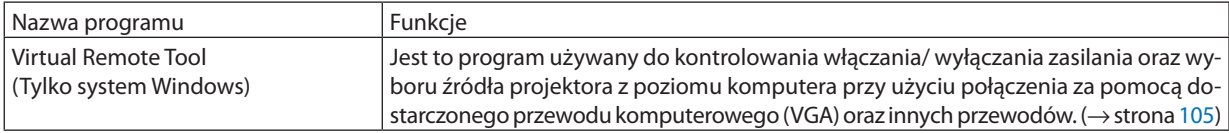

*UWAGA:*

• Image Express Utility Lite nie obsługuje "Meeting Mode" w Image Express Utility 2.0 dołączonych do naszych innych modeli.

# **Usługa pobierania danych i środowisko pracy**

W celu uzyskania informacji na temat środowiska pracy i usługi pobierania danych dla każdego oprogramowania, należy odwiedzić naszą stronę internetową:

Należy odwiedzić stronę: <http://www.nec-display.com/dl/en/index.html> Download - Projector → Software & Driver

# **Nazwa i funkcje aplikacji dla systemu Android / iOS.**

Nazwa aplikacji:

Wireless Image Utility (Android / iOS)

Funkcje:

Łącząc projektor ze smartfonem, umożliwia przesyłanie zdjęć i dokumentów zapisanych na smartfonie i wyświetlanie ich na projektorze. (→ strona [111](#page-122-0))

• Wireless Image Utility nie jest dostępne na dostarczonej płycie CD-ROM

# <span id="page-104-0"></span>❷ Wyświetlanie ekranu komputera za pomocą projektora podłączonego za pomocą sieci LAN (Image Express Utility Lite)

Za pomocą programu Image Express Utility Lite zamieszczonego na płycie CD-ROM dostarczanej razem z projektorem firmy NEC można wysyłać do projektora obraz ekranu komputera po połączeniu urządzeń przewodem USB lub przewodową/ bezprzewodową siecią LAN.

Program Image Express Utility Lite jest zgodny z systemami Windows.

Program Image Express Utility Lite for Mac OS jest zgodny z systemami Mac OS. (→ strona [97\)](#page-108-0)

W tym rozdziale zaprezentowano zarys informacji pozwalających podłączyć projektor do sieci LAN oraz używać programu Image Express Utility Lite. Informacje dotyczące obsługi programu Image Express Utility Lite zawiera pomoc tego programu.

Etap 1: Zainstaluj program Image Express Utility Lite na komputerze.

- Etap 2: Podłącz projektor do sieci LAN.
- Etap 3: Uruchom program Image Express Utility Lite.

# WSKAZÓWKA:

• Program Image Express Utility Lite (do systemów Windows) można uruchamiać z dostępnych w sprzedaży nośników wymiennych, takich jak karty pamięci USB lub SD, bez konieczności instalowania programu na komputerze. ( $\rightarrow$ strona [96](#page-107-0))

# Co można zrobić za pomocą programu Image Express Utility Lite

# **Przesyłanie obrazów (w systemach Windows i Mac OS)**

Ekran komputera można przesłać do projektora za pośrednictwem przewodowej i bezprzewodowej sieci LAN bez konieczności podłączania kabla komputerowego (VGA).

# **Możliwość przesyłania dźwięku (tylko w systemach Windows)**

- Image Express Utility Lite umożliwia przesyłanie obrazu ekranu komputera i dźwięku do projektora przez połączenie kablowe/bezprzewodowe LAN lub USB.
- • Możliwość przesyłania dźwięku jest dostępna tylko, gdy komputer jest połączony z projektorem za pomocą sieci peer-to- -peer.

# **Wyświetlanie przez USB (tylko w systemach Windows)**

- Obraz ekranu komputera można wyświetlać za pomocą projektora i kabla USB bez konieczności podłączania kabla komputerowego (VGA).
- Wystarczy połączyć komputer i projektor kablem USB, aby uaktywnić funkcję wyświetlacza na USB (Plug & Play) nawet bez instalacji programu Image Express Utility Lite na komputerze. ( $\rightarrow$  strona [40](#page-51-0))

# **Geometric Correction Tool [GCT] (Narzędzie korekcji geometrycznej) (tylko w systemach Windows)**

Patrz "<sup>3</sup> Wyświetlanie obrazu pod kątem (narzędzie korekcji geometrycznej GCT w programie Image Express Utility Lite)".  $(\rightarrow$  strona [98](#page-109-0))

# <span id="page-105-0"></span>Używanie w systemie Windows

# Etap 1: Zainstaluj program Image Express Utility Lite na komputerze.

#### *UWAGA:*

- Aby zainstalować lub odinstalować program, konto użytkownika w systemie Windows musi mieć uprawnienia administratora.
- Przed rozpoczęciem instalacji programu należy zawsze zakończyć wszystkie działające programy. Instalacja może nie zostać zakończona, jeżeli działa inny program.

#### *1. Włóż do napędu CD-ROM płytę CD-ROM dołączoną do projektora firmy NEC.*

*Zostanie wyświetlone okno menu.*

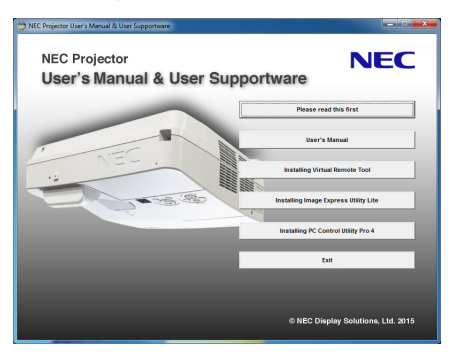

# WSKAZÓWKA:

Jeżeli okno z menu się nie pojawia, należy wykonać następujące czynności: W systemie Windows 7:

- *1. Kliknij przycisk Start systemu Windows.*
- *2. Kliknij menu "Wszystkie programy"* → *"Akcesoria"* → **"Uruchom".**
- *3. W polu Nazwa wprowadź nazwę stacji CD-ROM (przykład: "Q:\") i LAUNCHER.EXE. (przykład: Q:\LAUNCHER.EXE)*
- *4. Kliknij przycisk OK.*

*Zostanie wyświetlone okno menu.*

# *2. Kliknij opcję "Installing Image Express Utility Lite" (Instalacja programu Image Express Utility Lite) w oknie menu.*

*Instalacja zostanie rozpoczęta.*

Pojawi się ekran "END USER LICENSE AGREEMENT" (Umowa licencyjna dla użytkownika końcowego).

*Dokładnie przeczytaj tę umowę.* 

#### 3. Jeśli wyrażasz zgodę na jej warunki, wybierz opcję "I agree" (Akceptuję warunki) i kliknij przycisk Next (Dalej).

- • Aby ukończyć instalację, postępuj zgodnie z instrukcjami wyświetlanymi na ekranie.
- • Po zakończeniu instalacji nastąpi powrót do okna menu.

*Po zakończeniu instalacji pojawi się stosowny komunikat.*

*4. Kliknij przycisk OK.*

*Na tym instalacja została zakończona.*

#### WSKAZÓWKA:

• Dezinstalacja programu Image Express Utility Lite

Aby odinstalować program Image Express Utility Lite, należy wykonać te same czynności, jakie opisano w paragrafie "Dezinstalacja programu Virtual Remote Tool". Wszędzie, gdzie jest mowa o programie Virtual Remote Tool, należy podstawić program Image Express Utility Lite (→ strona [108](#page-119-0))

<sup>•</sup> ProgramImageExpress UtilityLitezostaniezainstalowanynadyskusystemowymkomputera. Jeśli pojawi się komunikat "There is not enough free space on destination" (Zbyt mało wolnego miejsca na dysku docelowym), zwolnij odpowiednią ilość miejsca (około 100 MB), aby zainstalować program.

# Etap 2: Podłącz projektor do sieci LAN.

Podłącz projektor do sieci LAN, wykonując instrukcje opisane w sekcji "Podłączanie do przewodowej sieci LAN"(→ strona [85](#page-96-0)), "Podłączanie do przewodowej sieci LAN (opcjonalnie: seria NP05LM)" (→ strona [86\)](#page-97-0).

# Etap 3: Uruchom program Image Express Utility Lite.

*1. W systemie Windows kliknij kolejno elementy "Start"* → *"Wszystkie programy"* → *"NEC Projector User Supportware"*  → *"Image Express Utility Lite"* → *"Image Express Utility Lite".*

 Uruchomisię program Image Express Utility Lite.

*Pojawi się okno wyboru połączenia sieciowego.*

#### *2. Wybierz sieć i kliknij przycisk OK.*

 W oknie wyboru miejsca docelowego będzie widać listę projektorów, jakie można podłączyć.

- • Przy podłączaniu komputera bezpośrednio do projektora zaleca się skorzystać z funkcji TYLKO PUNKT DOSTĘPU.
- • Aby sprawdzić dostępne sieci dla podłączonych projektorów z poziomu menu, należy wybrać opcję [INFORM.] → *[SIEĆ BEZ-PRZEWODOWA]* → *[SSID].*

#### **3. Umieść symbol zaznaczenia obok podłączanych projektorów i kliknij polecenie Connect (Podłącz).**

• Po wyświetleniu jednego lub większej liczby projektorów, z menu projektora wybierz opcję [INFORM.] → *[SIEĆ BEZPRZEWO-DOWA]* → *[ADRES IP].*

 Po nawiązaniu połączenia z projektorem zostanie wyświetlone okno umożliwiające sterowanie projektorem. (→ *strona [41](#page-52-0))*

*UWAGA:*

Wybranie opcji [NORMALNY] parametru [TRYB GOTOWOŚCI] w menu spowoduje, że wyłączony projektor nie będzie wyświetlany w oknie wyboru urządzenia docelowego.

<span id="page-107-0"></span>WSKAZÓWKA:

# **Wyświetlenie pliku pomocy programu Image Express Utility Lite**

**• Wyświetlanie pomocy programu Image Express Utility Lite, kiedy jest on uruchomiony.**

*Kliknij ikonę [?] (pomoc) w oknie sterowania. Zostanie wyświetlony ekran pomocy.*

- **• Wyświetlanie pomocy funkcji GCT, kiedy jest ona uruchomiona.** Kliknij "Help" (Pomoc)  $\rightarrow$  "Help" (Pomoc) w oknie edycji. *Zostanie wyświetlony ekran pomocy.*
- **• Wyświetlanie pliku pomocy za pomocą menu Start.** Kliknij kolejno elementy "Start"→ "Wszystkie programy" lub "Programy"→ "NEC Projector User Supportware"→ "Image Express Utility Lite"  $\rightarrow$  "Image Express Utility Lite Help".

*Zostanie wyświetlony ekran pomocy.*

# Uruchamianie programu Image Express Utility Lite z karty pamięci USB lub SD

Program Image Express Utility Lite można uruchamiać z dostępnych w sprzedaży nośników wymiennych, takich jak karty pamięci USB lub SD, jeśli zostanie on na nie wcześniej skopiowany. Taka możliwość eliminuje konieczność instalowania programu Image Express Utility Lite na komputerze.

#### *1. Skopiuj program Image Express Utility Lite na nośnik wymienny.*

 Skopiuj do głównego katalogu nośnika wymiennego wszystkie foldery i pliki (łączny rozmiar ok. 7 MB) z folderu "IEU\_Lite (removable-media)" płyty CD-ROM dołączonej do projektora NEC.

*2. Włóż nośnik wymienny do komputera.*

Na komputerze zostanie wyświetlony ekran "Autoodtwarzanie".

WSKAZÓWKA:

• Jeśli ekran "Autoodtwarzanie" nie jest wyświetlony, otwórz folder "Komputer" ("Mój komputer" w systemie Windows XP).

*3. Kliknij opcję "Otwórz folder, aby zobaczyć pliki".*

 Zostanie wyświetlony plik IEU\_Lite.exe, drugi folder oraz pliki.

*4. Dwukrotnie kliknij ikonę pliku "IEU\_Lite.exe" ( ).*

 Uruchomisię program Image Express Utility Lite.
### <span id="page-108-0"></span>Używanie w systemie Mac OS

### Etap 1: Instalacja programu Image Express Utility Lite for Mac OS na komputerze

- *1. Włóż do napędu CD-ROM komputera Mac dysk CD-ROM dołączony do projektora firmy NEC. Na pulpicie zostanie wyświetlona ikona stacji CD-ROM.*
- *2. Dwukrotnie kliknij ikonę płyty CD-ROM. Zostanie wyświetlone okno płyty CD-ROM.*
- *3. Dwukrotnie kliknij folder Mac OS X.*
- *4. Dwukrotnie kliknij plik "Image Express Utility Lite.dmg".*

Zostanie wyświetlone okno "Image Express Utility Lite".

*5. Przeciągnij i upuść folder "Image Express Utility Lite" w folderze aplikacji w systemie Mac OS.*

### Etap 2: Podłącz projektor do sieci LAN

Podłacz projektor do sieci LAN, wykonując instrukcje opisane w sekcji "Podłaczanie do przewodowej sieci LAN"(→ strona [85](#page-96-0)), "Podłączanie do przewodowej sieci LAN (opcjonalnie: seria NP05LM)" (→ strona [86\)](#page-97-0).

### Etap 3: Uruchomienie programu Image Express Utility Lite for Mac OS

- *1. Otwórz folder aplikacji w systemie Mac OS.*
- *2. Dwukrotnie kliknij folder "Image Express Utility Lite".*
- *3. Dwukrotnie kliknij ikonę "Image Express Utility Lite".*

 Po uruchomieniu programu Image Express Utility Lite for Mac OS zostanie wyświetlone okno wyboru urządzenia docelowego.

• Przy pierwszym uruchomieniu, przed ekranem wyboru urządzenia docelowego, zostanie wyświetlony ekran "END USER LICENSE AGREEMENT" (Umowa licencyjna z użytkownikiem końcowym).

Przeczytaj umowę i kliknij opcję "I accept the terms in the license agreement" (Akceptuję warunki umowy licencyjnej), a następnie kliknij przycisk "OK".

**4. Wybierz projektor, z którym chcesz się połączyć, i kliknij polecenie "Connect" (Połącz).**

*Na projektorze zostanie wyświetlony ekran pulpitu.*

### WSKAZÓWKA:

### **Wyświetlenie pomocy do programu Image Express Utility Lite dla systemu Mac OS**

**• Na pasku menu kliknij "Help" (Pomoc)** → *"Image Express Utility Lite Help" (Pomoc programu Image Express Utility*  **Lite), gdy program Image Express Utility jest uruchomiony.**

*Zostanie wyświetlony ekran pomocy*

# ❸ Wyświetlanie obrazu pod kątem (narzędzie korekcji geometrycznej GCT w programie Image Express Utility Lite)

Narzędzie korekcji geometrycznej (Geometric Correction Tool, GCT) pozwala korygować zniekształcenia obrazów, które są rzutowane również pod pewnym kątem.

### Możliwości narzędzia GCT

- Narzędzie GCT oferuje poniższe trzy funkcje.
	- • **Korekcja 4-punktowa:** Rzutowany obraz można łatwo dopasować do granic ekranu, wyrównując cztery narożniki obrazu do narożników ekranu.
	- • **Korekcjawielopunktowa:**Obraz zniekształconymożna skorygowaćprzezwyświetleniegowroguściany lubna ekranie o nieregularnym kształcie. Ekran dzieli się na szereg mniejszych ekranów i stosuje się na nich korekcję 4-punktową.
	- • **Korekcja parametryczna:** Zniekształcony obraz można skorygować, stosując szereg gotowych przekształceń geometrycznych.

W tym rozdziale przedstawiono przykład użycia korekcji 4-punktowej. Informacje na temat korekcji wielopunktowej i korekcji parametrycznej zawiera plik pomocy programu Image Express

Utility Lite. ( $\rightarrow$  strona [96,](#page-107-0) [97\)](#page-108-0)

- Dane korekcji można zachować w pamięci projektora lub komputera i wczytać w razie potrzeby.
- Narzędzie GCT może działać za pośrednictwem kabla USB, łącza przewodowej lub bezprzewodowej sieci LAN lub przez kabel wideo.

## Wyświetlanie obrazu pod kątem (GCT)

W tym rozdziale podano przykład użycia wyświetlacza przez USB (projektor podłączony do komputera kablem USB).

- Funkcja wyświetlania przez USB powoduje automatyczne wyświetlenie okna sterowania
- W przypadku połączenia kablem wideo lub przez sieć LAN najpierw należy zainstalować i uruchomić na komputerze program Image Express Utility Lite. ( $\rightarrow$  strona [93](#page-104-0))

Przygotowanie: Dopasuj pozycję projektora lub powiększenie obrazu, aby wyświetlany obraz pokrywał cały obszar ekranu.

## *1. Kliknij ikonę " " (Inne), a następnie przycisk " " (Opcje).*

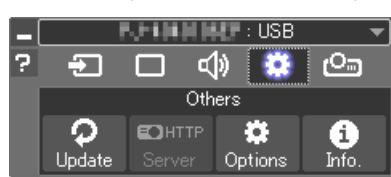

*Zostanie wyświetlone okno opcji.*

**2. Zaznacz pole wyboru "Use the multiple connection feature" (Użyj** *funkcji wielokrotnego połączenia), a następnie usunąć zaznaczenie.*

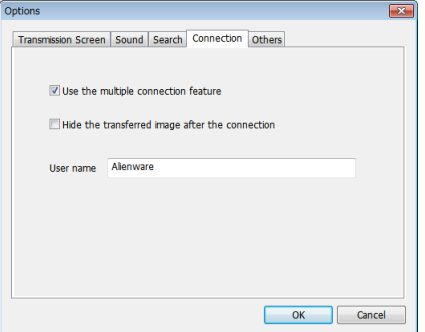

*3. Kliknij przycisk "OK".*

*4. Kliknij ikonę " " (Projekcja), a następnie przycisk " " (Za***kończ).**

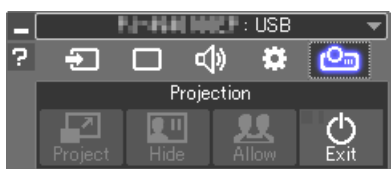

- *5. Kliknij "Tak".*
- **6. Ponownie uruchom Image Express Utility Lite.**
- *7. Kliknij ikonę " " (Obraz), a następnie przycisk " ".*

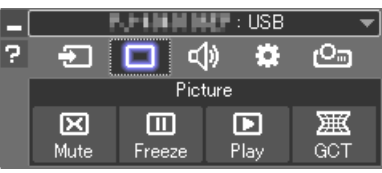

*Wyświetli się ekran korekcji 4-punktowej.*

**8. Kliknij przycisk Start Correction (Uruchom korekcję), a następnie przycisk Start 4-point Correction (Uruchom korekcję 4-punktową).**

*Zostanie wyświetlona zielona ramka i wskaźnik myszy ( ).*

• W czterech narożnikach zielonej ramki będą się znajdować cztery *znaczniki [* • *].*

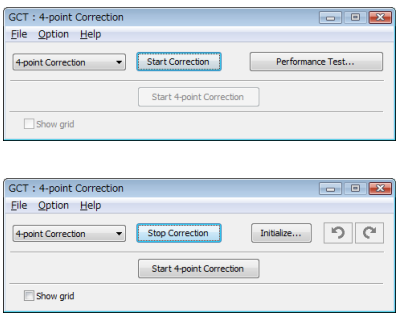

**9. Kliknij myszą znacznik [** • **]tego narożnika, który chcesz przesunąć.** *Obecnie wybrany znacznik [* • *] zmieni kolor na czerwony.*

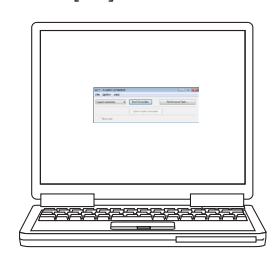

(W powyższym przykładzie ekrany systemu Windows zostały pominięto w celu *zachowania przejrzystości).*

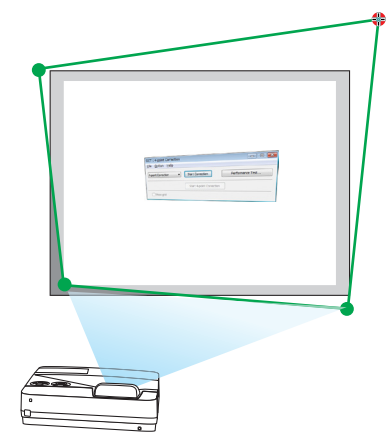

## 7. Programy użytkownika

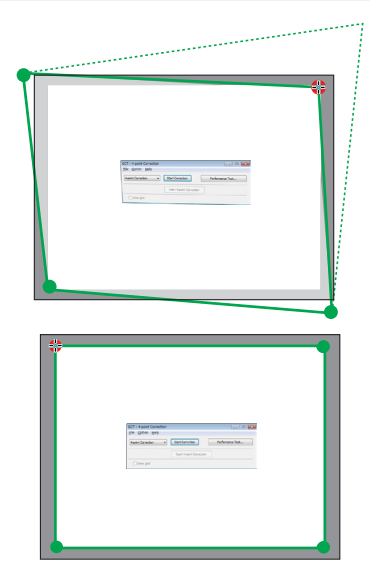

### *10***. Przeciągnijwybrany znacznik[**•**]dokorygowanegopunktuiupuść.**

• Po kliknięciu dowolnego miejsca wyświetlanego obrazu najbliższy *znacznik [* • *] zostanie przesunięty do pozycji wskaźnika myszy.*

*11.Powtarzaj czynności z punktów 9 i 10, aż do skorygowania zniekształ***ceń obrazu.**

### *12***. Po zakończeniu kliknij prawym przyciskiem myszy.**

*Zielona ramka i wskaźnik znikną z obrazu. Korekcja zostaje zakończona.*

13. Kliknij przycisk ze znakiem "X" (Zamknij) w oknie "4-point Correc*tion" (Korekcja 4-punktowa).*

*Okno korekcji 4-punktowej zostanie zamknięte i korekcja zostanie zastosowana.*

*14.Kliknij przycisk " " w oknie sterowania, aby zamknąć narzędzie GCT.*

#### WSKAZÓWKA:

- Po wykonaniu korekcji 4-punktowej można zapisać jej dane w pamięci projektora, wybierając polecenia "File" (Plik) → "Export to the projector…" (Zapis w pamięci projektora) w oknie "4-point Correction" (Korekcja 4-punktowa).
- Dokładny opis korekcji 4-punktowej i funkcji innych niż GCT zawiera pomoc programu Image Express Utility Lite. (→ strona [96,](#page-107-0) [97\)](#page-108-0)

# ❹ Sterowanie projektorem za pośrednictwem sieci LAN (program PC Control Utility Pro 4 / Pro 5)

Za pomocą programu "PC Control Utility Pro 4"i "PC Control Utility Pro 5" zamieszczonego na płycie CD-ROM dołączonej do projektora firmy NEC można sterować projektorem za pośrednictwem komputera podłączonego do sieci LAN. Program PC Control Utility Pro 4 jest zgodny z systemami Windows. (→ ta strona) Program PC Control Utility Pro 5 jest zgodny z systemami Mac OS. ( $\rightarrow$  strona [104](#page-115-0))

### **Funkcje sterowania**

Włączanie/ wyłączanie zasilania, wybieranie sygnału, zamrażanie obrazu, wyciszanie obrazu i dźwięku, regulacje, powiadamianie o komunikatach błędów, harmonogram zdarzeń

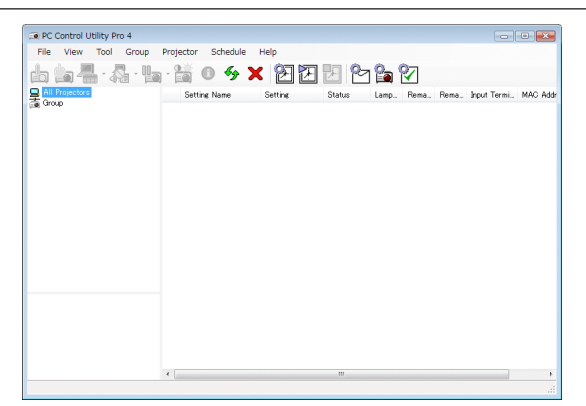

Ekran programu PC Control Utility Pro 4

W tym rozdziale omówiono przygotowanie do użycia programu PC Control Utility Pro 4/Pro 5. Informacje na temat sposobu korzystania z programu PC Control Utility Pro 4 / Pro 5 zawiera pomoc do tego programu. (→ strona [103](#page-114-0), [104](#page-115-0))

Etap 1: Zainstaluj na komputerze program PC Control Utility Pro 4 / Pro 5. Etap 2: Podłącz projektor do sieci LAN. Etap 3: Uruchom program PC Control Utility Pro 4 / Pro 5.

• Do uruchomienia PC Control Utility Pro 4 pod Windows 8.1, Windows 8 oraz Windows XP wymagany jest "Microsoft .NET Framework Version 2.0". Microsoft .NET Framework Version 2.0, 3.0 lub 3.5 dostępne są na stronie internetowej firmy Microsoft. Pobierz to oprogramowanie i zainstaluj je na komputerze.

#### WSKAZÓWKA:

• Programu PC Control Utility Pro 4 można używać przy połączeniu szeregowym.

### Używanie w systemie Windows

### Punkt 1: Zainstaluj program PC Control Utility Pro 4 na komputerze.

*UWAGA:*

- Aby zainstalować lub odinstalować program, konto użytkownika w systemie Windows musi mieć uprawnienia [Administratora].
- • Przedrozpoczęcieminstalacjiprogramunależyzawszezakończyć wszystkiedziałająceprogramy. Instalacjamożeniezostaćzakończona, jeżelidziałainnyprogram.

## *1 Włóż do napędu CD-ROM płytę CD-ROM dołączoną do projektora firmy NEC.*

*Zostanie wyświetlone okno menu.*

### WSKAZÓWKA:

Jeżeli okno z menu się nie pojawia, należy wykonać następujące czynności: W systemie Windows 7:

- *1. Kliknij przycisk Start systemu Windows.*
- 2. *Kliknij menu "Wszystkie programy" → "Akcesoria" → "Uruchom".*
- *3. W polu Nazwa wprowadź nazwę stacji CD-ROM (przykład: "Q:\") i LAUNCHER.EXE. (przykład: Q:\LAUNCHER.EXE)*
- *4. Kliknij przycisk OK.*

*Zostanie wyświetlone okno menu.*

### *2 Kliknij polecenie "PC Control Utility Pro 4".*

*Instalacja zostanie rozpoczęta.*

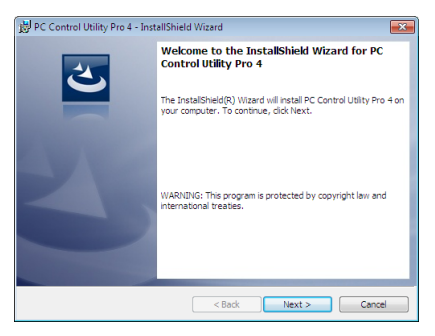

*Po zakończeniu instalacji pojawi się okno Welcome (Witamy).*

### 3 Kliknij polecenie "Next" (Dalej).

Pojawi się ekran "END USER LICENSE AGREEMENT" (Umowa licencyjna dla użytkownika końcowego).

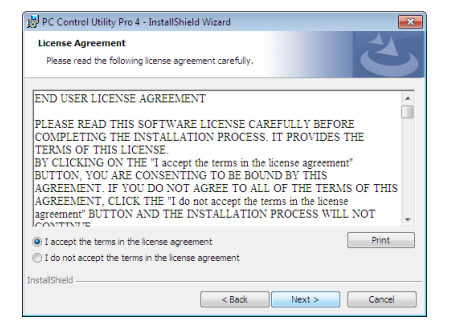

*Dokładnie przeczytaj tę umowę.*

- 4 Jeśli wyrażasz zgodę na jej warunki, wybierz opcję "I accept the terms in the license agreement" (Akceptuję warunki *umowy licencyjnej).*
	- • Aby ukończyć instalację, postępuj zgodnie z instrukcjami wyświetlanymi na ekranie.
	- • Po zakończeniu instalacji nastąpi powrót do okna menu.

### WSKAZÓWKA:

• Dezinstalacja programu PC Control Utility Pro 4

Aby odinstalować program PC Control Utility Pro 4, należy wykonać te same czynności, jakie opisano w paragrafie "Dezinstalacja programu Virtual Remote Tool". Wszędzie, gdzie jest mowa o programie "Virtual Remote Tool", należy podstawić program PC Control Utility Pro 4 (→ strona [108](#page-119-0))

### <span id="page-114-0"></span>Etap 2: Podłącz projektor do sieci LAN.

Podłącz projektor do sieci LAN, wykonując instrukcje opisane w sekcji"Podłączanie do przewodowej sieci LAN"(→ strona [85](#page-96-0)), "Podłączanie do przewodowej sieci LAN (opcjonalnie: seria NP05LM)" (→ strona [86\)](#page-97-0).

### Punkt 3: Uruchom program Start PC Control Utility Pro 4.

Kliknij kolejno elementy Start → "Wszystkie programy" lub "Programy" → "NEC Projector User Supportware" → "PC Control Utility Pro  $4'' \rightarrow$  "PC Control Utility Pro 4".

UWAGA:

• Aby funkcia Schedule (Harmonogram) programu PC Control utility Pro 4 działała, komputer musi działać, a nie pracować w trybie gotowości/uśpienia. Przed uruchomieniem programu planującego wybierz element Opcje zasilania w Panelu sterowania systemu Windows i wyłącz tryb gotowości/uśpienia.

[Przykład] W systemie Windows 7:

Wybierz kolejno "Panel sterowania" → "System i zabezpieczenia" → "Opcje zasilania" → "Zmień moment przejścia komputera w stan uśpienia" → "Przełącz komputer w stan uśpienia" → "Nigdy".

UWAGA:

• Wybraniezmenuopcji[NORMALNY]dlaustawienia[TRYB GOTOWOŚCI]uniemożliwiawłączenieprojektorazapośrednictwemsieci(przewodowej lubbezprzewodowejsieci LAN).

### WSKAZÓWKA:

### **Wyświetlanie pomocy programu PC Control Utility Pro 4**

**• Wyświetlanie pliku pomocy programu PC Control Utility Pro 4, kiedy jest on uruchomiony.**

*Kliknij element Help (H) (Pomoc)* → *Help (H) … (Pomoc) okna programu PC Control Utility Pro 4.*

*Pojawi się menu podręczne.*

### **• Wyświetlanie pliku pomocy za pomocą menu Start.**

Kliknij kolejno elementy "Start" → "Wszystkie programy" lub "Programy" → "NEC Projector User Supportware" → "PC Control Utility Pro  $4'' \rightarrow$  "PC Control Utility Pro 4 Help".

*Zostanie wyświetlony ekran pomocy.*

### <span id="page-115-0"></span>Używanie w systemie Mac OS

### Punkt 1: Zainstaluj program PC Control Utility Pro 5 na komputerze.

- *1. Włóż do napędu CD-ROM komputera Mac dysk CD-ROM dołączony do projektora firmy NEC. Na pulpicie zostanie wyświetlona ikona stacji CD-ROM.*
- *2. Dwukrotnie kliknij ikonę płyty CD-ROM. Zostanie wyświetlone okno płyty CD-ROM.*
- *3. Dwukrotnie kliknij folder Mac OS X.*
- *4. Kliknij dwukrotnie "PC Control Utility Pro 5.pkg". Zostanie uruchomiony instalator.*
- *5. Kliknij polecenie "Next" (Dalej).* Pojawi się ekran "END USER LICENSE AGREEMENT" (Umowa licencyjna dla użytkownika końcowego).
- *6. Dokładnie przeczytaj tę umowę i kliknij przycisk "Next" (Dalej). Zostanie wyświetlone okno potwierdzenia.*
- **7. Kliknij opcję "I accept the terms in the license agreement" (Akceptuję warunki umowy licencyjnej).** *Aby ukończyć instalację, postępuj zgodnie z instrukcjami wyświetlanymi na ekranie.*

### Etap 2: Podłącz projektor do sieci LAN

Podłącz projektor do sieci LAN, wykonując instrukcje opisane w sekcji"Podłączanie do przewodowej sieci LAN" (→ strona [85](#page-96-0)), "Podłączanie do przewodowej sieci LAN (opcjonalnie: seria NP05LM)"(→ strona [86\)](#page-97-0).

### Punkt 3: Uruchom program Start PC Control Utility Pro 5.

- *1. Otwórz folder aplikacji w systemie Mac OS.*
- *2. Kliknij folder "PC Control Utility Pro 5".*
- *3. Kliknij ikonę "PC Control Utility Pro 5".*

*Program PC Control Utility Pro 5 zostanie uruchomiony.*

### UWAGA:

- • Aby funkcja Schedule (Harmonogram) programu PC Control Utility Pro 5 działała, komputer musi być uruchomiony i nie może działać w trybie uśpienia. Wybierz opcję "Energy Saver" (Oszczędzanie energii) w oknie "System Preferences" (Preferencje systemu) na komputerze Mac i wyłącz tryb uśpienia przed użyciem harmonogramu.
- • Wybraniezmenuopcji[NORMALNY]dlaustawienia[TRYB GOTOWOŚCI]uniemożliwiawłączenieprojektorazapośrednictwemsieci(przewodowej lubbezprzewodowejsieci LAN).

### WSKAZÓWKA:

### **Wyświetlanie pomocy programu PC Control Utility Pro 5**

- **• Wyświetlanie pliku pomocy programu PC Control Utility Pro 5, kiedy jest on uruchomiony.**
- **• Na pasku menu kliknij kolejno "Help" (Pomoc)** → *"Help" (Pomoc).*

*Zostanie wyświetlony ekran pomocy.*

- **• Wyświetlanie pomocy za pomocą paska Dock (paska dokowania)**
- **1. Otwórz "Application Folder" (Folder aplikacji) w systemie Mac OS.**
- 2. Kliknij folder "PC Control Utility Pro 5".
- *3. Kliknij ikonę "PC Control Utility Pro 5 Help" (Pomoc programu PC Control Utility Pro 5).*

*Zostanie wyświetlony ekran pomocy.*

# ❺ Używanie przewodu komputerowego (VGA) do obsługi projektora (Virtual Remote Tool)

Za pomocą programu "Virtual Remote Tool"zamieszczonego na płycie CD-ROM dołączonej do projektora firmy NEC na ekranie komputera można wyświetlać ekran (lub pasek narzędzi) wirtualnego pilota zdalnego sterowania.

Pomaga to w takich operacjach, jak włączanie i wyłączanie zasilania projektora oraz wybieranie sygnału przy połączeniu za pomocą kabla komputerowego (VGA), kabla szeregowego lub połączenia sieci LAN. Ponadto za pomocą połączenia szeregowego lub sieci lokalnej LAN można przesłać do projektora obraz i zarejestrować go jako logo projektora. Po zarejestrowaniu można zablokować logo, aby uniknąć jego zmiany.

### **Funkcje sterowania**

Włączanie/ wyłączanie zasilania, wybieranie sygnału, zamrażanie obrazu, wyciszanie obrazu i dźwięku, przesyłanie logo do projektora oraz obsługa zdalna przez pilota z komputera.

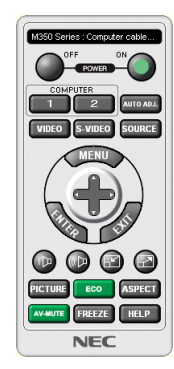

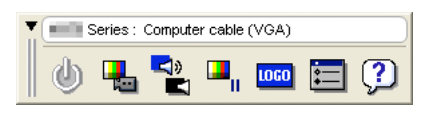

Ekran Virtual Remote (Wirtualny pilot zdalnego sterowania) Pasek narzędzi

W tym rozdziale zawarto opis przygotowania programu Virtual Remote Tool do użycia. Informacje dotyczące sposobu używania programu Virtual Remote Tool zawiera pomoc tego programu. (→ strona [110\)](#page-121-0)

Punkt 1: Zainstaluj program Virtual Remote Tool na komputerze. (→ strona [106\)](#page-117-0) Punkt 2: Podłącz projektor do komputera. (→ strona [108\)](#page-119-0)

Punkt 3: Uruchom program Virtual Remote Tool. ( $\rightarrow$  strona [109](#page-120-0))

### WSKAZÓWKA:

- Programu Virtual Remote Tool można używać z siecią LAN i połączeniem szeregowym. Połączenie USB nie jest obsługiwane przez narzędzie Virtual Remote Tool.
- • Wceluuzyskaniainformacjidotyczącychaktualizacjiprogramu VirtualRemoteToolnależyodwiedzićnaszą witrynęinternetową: <http://www.nec-display.com/dl/en/index.html>

### <span id="page-117-0"></span>*UWAGA:*

- Po wybraniu opcji [KOMPUTER] jako źródła obrazu na ekranie komputera pojawi się również ekran lub pasek narzędzi programu Virtual Remote.
- • Abymócużywaćprogramu VirtualRemoteTool,należyużyćdostarczonegoprzewodukomputerowego(VGA),abypołączyćwejścieKOMPUTERIN bezpośredniozwyjściem monitora komputera.

Używanie przełącznika lub przewodów innych od dostarczonego przewodu komputerowego (VGA) może spowodować błąd w przesyłaniu sygnału. Złącze przewodu VGA:

Piny nr 12 i 15 sa wymagane dla funkcji DDC/CI.

- Program Virtual Remote Tool może nie działać w zależności od specyfikacji komputera oraz wersji karty graficznej lub jej sterowników.
- Do uruchomienia Virtual Remote Tool pod Windows 8.1, Windows 8, wymagany jest "Microsoft .NET Framework Version 2.0". Microsoft .NET Framework Version 2.0, 3.0 lub3.5dostępnesąnastronieinternetowej firmy Microsoft.Pobierztooprogramowanieizainstaluj jenakomputerze.
- Dane logo (grafika), które można wysłać na projektor za pomocą programu Virtual Remote Tool, podlegają poniższym ograniczeniom:

(Tylko przez połączenie szeregowe lub LAN)

- Rozmiar pliku: mniej niż 1 MB
- Rozmiar obrazu (rozdzielczość):

1280 punktów w poziomie $\times$ 800 punktów w pionie lub mniej

- Liczba kolorów: 256 kolorów lub mniej
- Abyz powrotem ustawić logo firmy NEC jako tło, należy zarejestrować je jako logo tła używając pliku obrazu (/Logo/necpj\_bbwx.bmp) znajdującego się na znajdującej się w zestawie płycie CD projektora NEC.

WSKAZÓWKA:

• Złącze KOMPUTER IN projektora obsługuje standard DDC/CI (ang. Display Data Channel Command Interface). DDC/CI to standardowy interfejs komunikacji dwukierunkowej pomiędzy ekranem/ projektorem i komputerem.

### Punkt 1: Zainstaluj program Virtual Remote Tool na komputerze.

*UWAGA:*

- Aby zainstalować program Virtual Remote Tool, konto użytkownika w systemie Windows musi mieć uprawnienia administratora.
- Przed rozpoczęciem instalacji programu Virtual Remote Tool należy zawsze zakończyć wszystkie działające programy. Instalacja może nie zostać zakończona, jeżeli działa inny program.
- *1 Włóż do napędu CD-ROM płytę CD-ROM dołączoną do projektora firmy NEC.*

*Zostanie wyświetlone okno menu.*

#### WSKAZÓWKA:

Jeżeli okno z menu się nie pojawia, należy wykonać następujące czynności: W systemie Windows 7

- *1. Kliknij przycisk Start systemu Windows.*
- *2. Kliknij menu "Wszystkie programy"* → *"Akcesoria"* → **"Uruchom".**
- *3. W polu Nazwa wprowadź nazwę stacji CD-ROM (przykład: "Q:\") i LAUNCHER.EXE. (przykład: Q:\LAUNCHER.EXE)*
- *4. Kliknij przycisk OK.*

*Zostanie wyświetlone okno menu.*

2 Kliknij polecenie "Install Virtual Remote Tool" (Zainstaluj program Virtual Remote Tool).

*Instalacja zostanie rozpoczęta.*

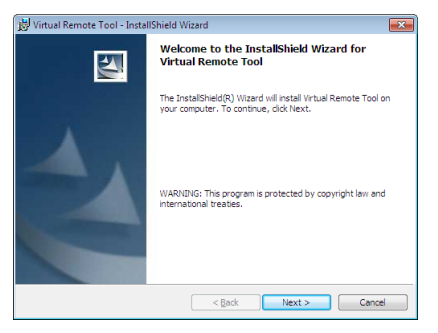

*Po zakończeniu instalacji pojawi się okno Welcome (Witamy).*

### 3 Kliknij polecenie "Next" (Dalej).

Pojawi się ekran "END USER LICENSE AGREEMENT" (Umowa licencyjna dla użytkownika końcowego).

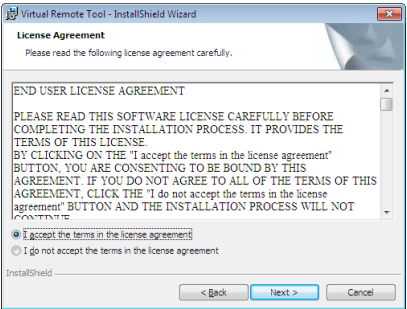

*Dokładnie przeczytaj tę umowę.*

- 4 Jeśli wyrażasz zgodę na jej warunki, wybierz opcję "I accept the terms in the license agreement" (Akceptuję warunki *umowy licencyjnej).*
	- • Aby ukończyć instalację, postępuj zgodnie z instrukcjami wyświetlanymi na ekranie.
	- • Po zakończeniu instalacji nastąpi powrót do okna menu.

### <span id="page-119-0"></span>WSKAZÓWKA:

### **Dezinstalacja programu Virtual Remote Tool.**

### **Przygotowanie:**

Zamknij program Virtual Remote Tool przed jego odinstalowaniem. Aby odinstalować program Virtual Remote Tool, konto użytkownika systemu Windows musi mieć uprawnienia administratora (Windows 8.1, Windows 8, Windows 7 i Windows Vista) lub administratora komputera (Windows XP).

### **• W systemie Windows 8.1, Windows 8, Windows 7 i Windows Vista**

*1 Kliknij przycisk Start i otwórz okno Panel sterowania.*

*Pojawi się okno Panel sterowania.*

- *2 W aplecie Programy kliknij polecenie Odinstaluj program.* Pojawisię okno Programy i funkcje.
- **3** Kliknij element "Virtual Remote Tool".
- **4 Kliknij polecenie Odinstaluj/zmień lub Odinstaluj.**

 • Po wyświetleniu okna kontroli konta użytkownika kliknij przycisk Kontynuuj. *Aby ukończyć dezinstalację, postępuj zgodnie z instrukcjami wyświetlanymi na ekranie.*

### Punkt 2: Podłącz projektor do komputera.

- *1 Użyj dostarczonego przewodu komputerowego (VGA), aby połączyć wejście KOMPUTER IN bezpośrednio z wyjściem monitora komputera.*
- *2 Podłącz dostarczony przewód zasilający do wejścia AC IN projektora i gniazdka sieciowego. Projektor pracuje teraz w trybie gotowości.*

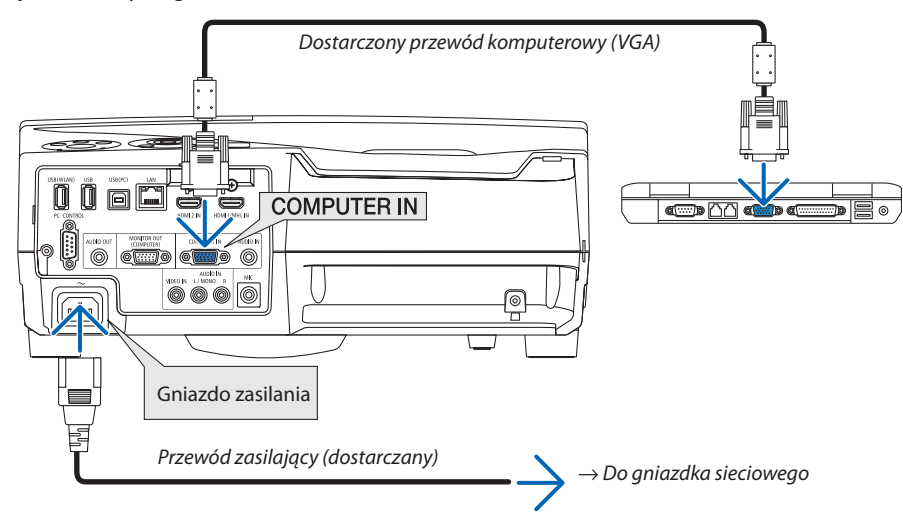

### WSKAZÓWKA:

• Podczas pierwszego uruchomienia narzędzia Virtual Remote Tool pojawi się okno Easy Setup (Prosta konfiguracja) pomagające w nawigacji po połączeniach.

### <span id="page-120-0"></span>Punkt 3: Uruchom program Virtual Remote Tool.

### **Uruchomienie za pomocą ikony skrótu**

**• Dwukrotnie kliknij ikonę skrótu** *na pulpicie systemu Windows.*

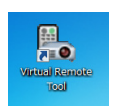

### **Uruchomienie za pomocą menu Start**

**• Kliknijkolejnoelementy[Start]**→**[Wszystkieprogramy]lub[Programy]**→**[NECProjectorUserSupportware]**→**[Virtual Remote Tool]** → **[Virtual Remote Tool].**

 Podczas pierwszego uruchomienia narzędzia Virtual Remote Tool pojawisię okno Easy Setup (Prosta konfiguracja).

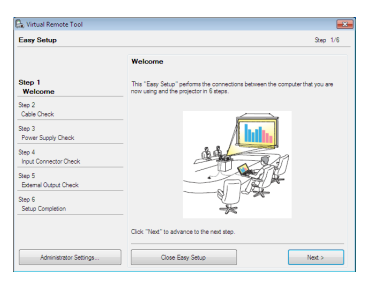

*Postępuj zgodnie z poleceniami wyświetlanymi na ekranie.*

Po zakończeniu prostej konfiguracji pojawi się ekran programu Virtual Remote Tool.

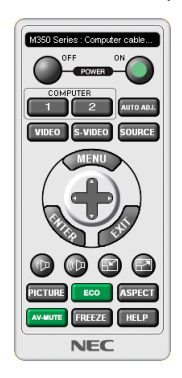

*UWAGA:*

Wybranie opcji [NORMALNY] parametru [TRYB GOTOWOŚCI] w menu uniemożliwia włączenie projektora za pośrednictwem przewodu komputerowego (VGA) lub połączenia sieciowego (przewodowego lub bezprzewodowego).

#### WSKAZÓWKA:

• Ekran (lub pasek narzędzi) programu Virtual Remote Tool można wyświetlić bez wyświetlania okna Easy Setup (Prosta konfiguracja). W tym celu należy kliknąć pole wyboru " Do not use Easy Setup next time" (Nie używaj następnym razem prostej konfiguracji) w punkcie 6 procedury prostej konfiguracji.

## <span id="page-121-0"></span>**Zamykanie programu Virtual Remote Tool.**

# *1 Kliknij ikonę programu Virtual Remote Tool* **na pasku zadań.**

*Pojawi się menu podręczne.*

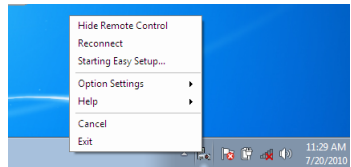

### **2 Kliknij przycisk Exit (Zakończ).**

*Program Virtual Remote Tool zostanie zamknięty.*

### **Wyświetlanie pliku pomocy programu Virtual Remote Tool**

### **• Wyświetlanie pliku pomocy za pomocą paska narzędzi**

*1 Kliknij ikonę programu Virtual Remote Tool* **na pasku zadań przy uruchomionym programie Virtual Remote Tool.**

*Pojawi się menu podręczne.*

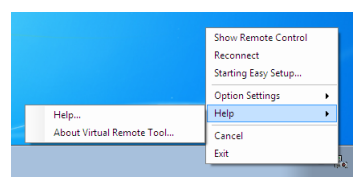

### *2. Kliknij polecenie Pomoc.*

*Zostanie wyświetlony ekran pomocy.*

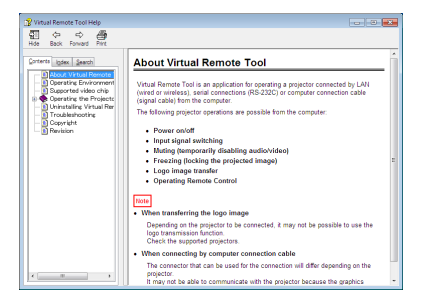

**• Wyświetlanie pliku pomocy za pomocą menu Start.**

*1. Kliknij kolejno "Start"* → *"Wszystkie programy" lub "Programy"* → *"NEC Projector User Supportware"* → *"Virtual Remote Tool",* →*, a następnie opcję "Virtual Remote Tool Help" (Pomoc programu Virtual Remote Tool).*

*Zostanie wyświetlony ekran pomocy.*

# ❻ Wyświetlanie zdjęć lub dokumentów zapisanych na smartfonie za pomocą sieci bezprzewodowej LAN (Image Express Utility Lite)

Korzystanie z Wireless Image Utility umożliwia przesyłanie zdjęć i dokumentów, zapisanych na urządzeniach takich jak smartfon lub tablet, do projektora przez bezprzewodową sieć LAN i wyświetlanie ich.

Istnieją dwa rodzaje oprogramowania Wireless Image Utility, jedno dla systemu Android i drugie dla systemu iOS, które mogą być pobrane z Google Play lub App Store.

### **Dla systemu Android**

[http://www.nec-display.com/dl/en/pj\\_android/wiu\\_for-android.html](http://www.nec-display.com/dl/en/pj_android/wiu_for-android.html)

### **Dla systemu iOS**

[http://www.nec-display.com/dl/en/pj\\_ios/wiu\\_for-ios.html](http://www.nec-display.com/dl/en/pj_ios/wiu_for-ios.html)

# 8. Konserwacja

W niniejszym rozdziale zawarto opis prostych procedur konserwacyjnych, które należy wykonywać celem oczyszczania filtrów, obiektywu, obudowy oraz przy wymianie lampy i filtrów.

# ❶ Czyszczenie filtrów

Gąbka filtra powietrza nie pozwala na dostanie się kurzu i zabrudzeń do wnętrza projektora. Trzeba ją często czyścić. W razie zabrudzenia lub zatkania filtra może dochodzić do przegrzewania projektora.

# **AN OSTRZEŻENIE**

Nie należy rozpylać łatwopalnego gazu w celu usunięcia kurzu i brudu z filtrów. Może to spowodować pożar.

UWAGA: Komunikat o konieczności czyszczenia filtra będzie wyświetlany przez 1 minutę po włączeniu lub wyłączeniu projektora. Po wyświetleniu komunikatu należy oczyścić filtr. Parametr odpowiadający za czas czyszczenia filtrów fabrycznie ma ustawienie [5000 H]. Aby skasować ten komunikat, należy nacisnąć dowolny przycisk na projektorze lub pilocie zdalnego sterowania.

Dwuwarstwowy filtr projektora usprawnia chłodzenie i zabezpiecza przed kurzem. Zewnętrzne strony (wlot) pierwszej i drugiej warstwy usuwają kurz. Aby oczyścić filtr, należy wymontować filtr i pokrywę filtru.

# **PRZESTROGA**

- Przed rozpoczęciem czyszczenia filtrów należy wyłączyć projektor, odłączyć przewód zasilający i odczekać do ostygnięcia obudowy. W przeciwnym wypadku może dojść do porażenia prądem lub oparzeń.
- *1. Naciśnij przycisk, aby odblokować pokrywę filtra, a następnie ją pociągnij.*
- *Przycisk Karta Karta*

*2. Wyjmij dwie obudowy filtrów.*

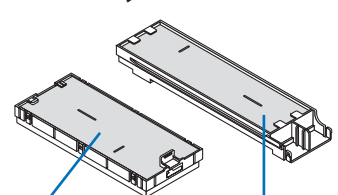

Obudowa małego filtra Obudowa dużego filtra

*3. Wyjmij cztery filtry i użyj odkurzacza do usunięcia kurzu.*

### Usuń kurz z filtra gąbkowego

UWAGA:

- Przy odkurzaniu filtra należy użyć nasadki z miękkim włosiem. Pozwoli to uniknąć uszkodzenia filtra.
- Nie wolno myć filtru w wodzie. Takie postępowanie może spowodować zatkanie filtru.

**4. Usuń kurz z osłony filtra i dwóch obudów filtrów (małego i dużego).** *Oczyść zewnętrzną i wewnętrzną powierzchnię.*

- **5. Zamocujponownie czteryobudowydwóchfiltrówdojednostki(duże** *i małe).*
	- • Zamocuj gruboziarnisty chropowaty filtr gąbkowy na zewnętrznej części obudowy filtra.

 Gruboziarnisty filtr gąbkowy zawiera szczeliny. Należy je wyrównać z występami obudowy filtra.

• Dołącz drobnoziarnisty filtr gąbkowy do wnętrza obudowy filtra.

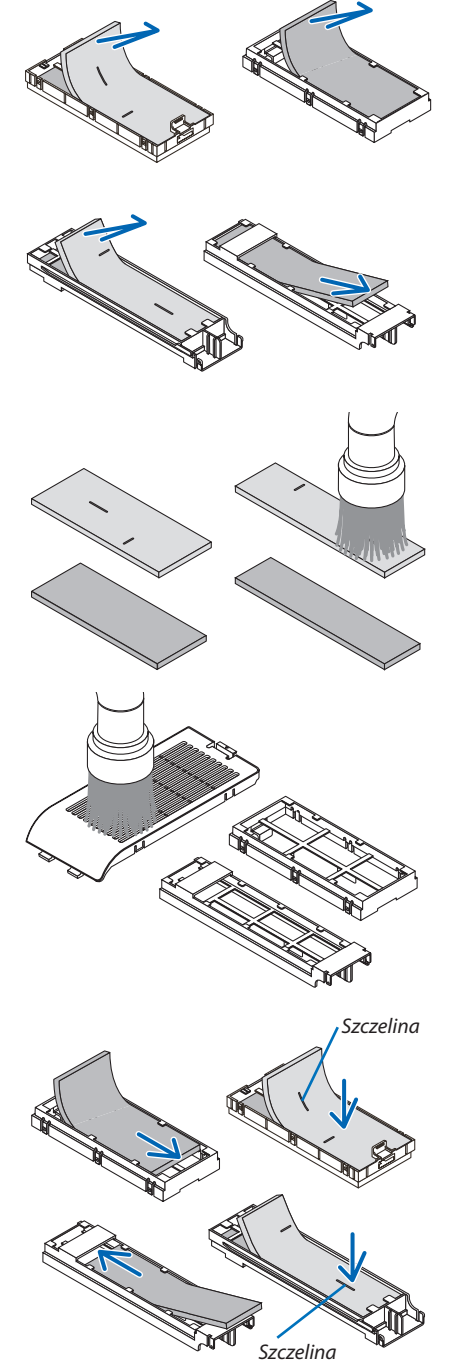

*6. Umieść obudowę dużego filtra w projektorze.* Upewnijsię, że obudowa jest włożona prawidłowo.

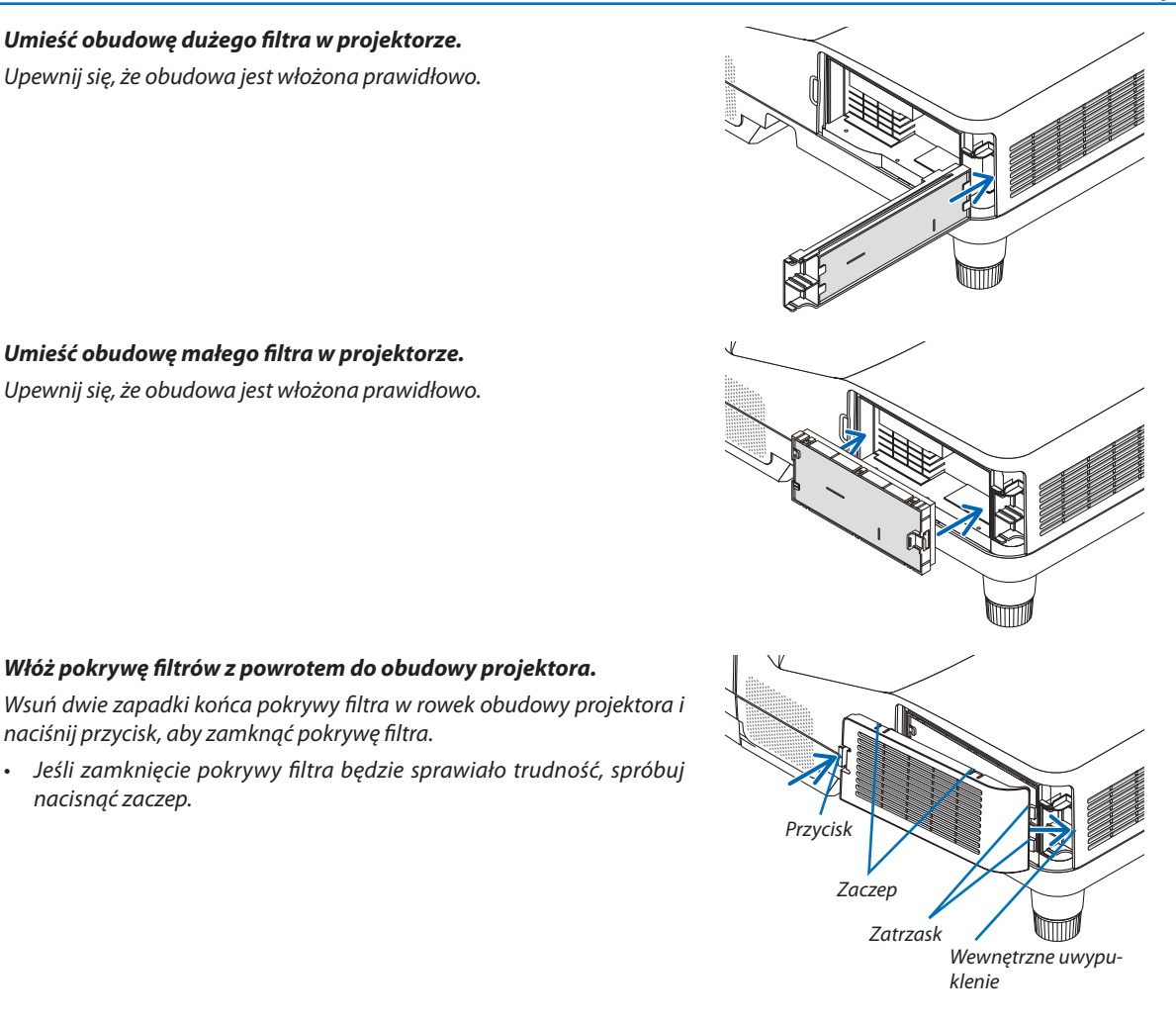

## *7. Umieść obudowę małego filtra w projektorze.* Upewnijsię, że obudowa jest włożona prawidłowo.

*8. Włóż pokrywę filtrów z powrotem do obudowy projektora.*

naciśnij przycisk, aby zamknąć pokrywę filtra.

## *9. Wyzeruj liczbę godzin pracy filtru.*

*nacisnąć zaczep.*

*Podłącz przewód zasilający do gniazdka ściennego i włącz projektor. W menu wybierz opcje [WYZER.]* → *[KAS. GODZ. UŻYTK. FILTRA]. (*→ *strona [74\)](#page-85-0)*

 Parametr odpowiadający za czas czyszczenia filtrów jest ustawiony na [WYŁĄCZ.]wmomenciewysyłki. Przy używaniu projektorawtakim stanie nie ma potrzeby zerowania licznika godzin pracy filtra.

# ❷ Czyszczenie okna projekcji

- Przed czyszczeniem wyłącz projektor.
- Nie zarysuj ani nie zabrudź szklanego okna projekcji.
- Do czyszczenia okna projekcji użyj dmuchawy lub papieru do obiektywów. Zachowaj ostrożność, aby nie zadrapać ani nie zabrudzić powierzchni szklanej.

# **OSTRZEŻENIE**

Nie należy rozpylać łatwopalnego gazu w celu usunięcia kurzu i brudu z soczewki projekcyjnej. Może to spowodować pożar.

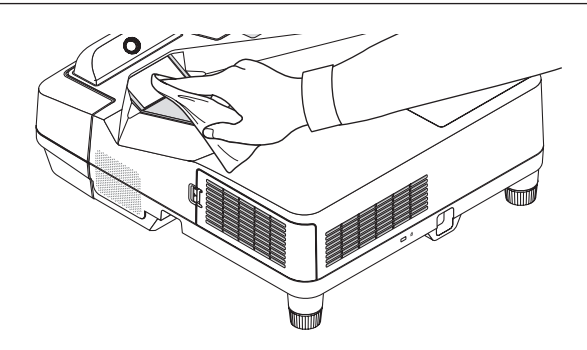

# ❸ Czyszczenie obudowy

Przed czyszczeniem należy wyłączyć projektor i odłączyć przewód zasilający.

Użyj miękkiej, suchej ściereczki do starcia kurzu z obudowy.

 W przypadku dużego zabrudzenia należy użyć delikatnego detergentu.

- Nigdy nie wolno używać silnych detergentów i rozpuszczalników, takich jak alkohol i rozcieńczalniki.
- Podczas czyszczenia otworów wentylacyjnych lub głośnika za pomocą odkurzacza nie wolno wciskać szczotki odkurzacza do szczelin obudowy.

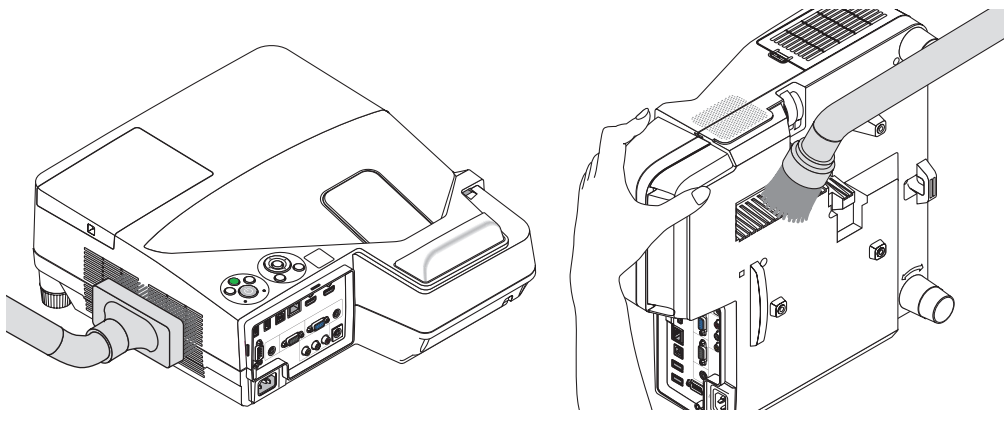

*Usuń kurz ze szczelin wentylacyjnych.*

- Zablokowane otwory wentylacyjne mogą podnosić temperaturę wewnątrz projektora, co z kolei może doprowadzić do awarii.
- Obudowy nie wolno uderzać i drapać palcami ani twardymi przedmiotami
- Informacje dotyczące czyszczenia wnętrza projektora można uzyskać u dealera.

UWAGA:Obudowy,oknaobiektywuaniekranuniewolnoczyścićśrodkami lotnymitakimi, jakśrodkiowadobójcze.Niewolnodopuszczaćdoprzedłużonegokontaktuelementów gumowych i winylowych z takimi środkami. Nieprzestrzeganie tego zalecenia może spowodować uszkodzenie wykończenia powierzchni lub złuszczenie powłoki.

# <span id="page-127-0"></span>❹ Wymiana lampy i filtrów

Po zakończeniu okresu eksploatacji lampy zacznie migać czerwony wskaźnik LAMP (Lampa) na obudowie projektora oraz pojawi się komunikat "LAMPA DOBIEGŁA KRESU ŻYWOTNOŚCI. NALEŻY WYMIENIĆ LAMPE I FILTR." (\*). Chociaż sama lampa może jeszcze działać, należy ją wymienić, aby zachować optymalne działanie projektora. Po wymianie lampy należy pamiętać o wyzerowaniu licznika godzin pracy lampy. ( $\rightarrow$  strona [74](#page-85-0))

# **EXPRESTROGA**

- NIE WOLNO DOTYKAĆ LAMPY bezpośrednio po jej użyciu. Jest ona wtedy niezwykle gorąca. Należy wyłaczyć projektor i odłączyć przewód zasilający. Przed obsługą lampy należy odczekać przynajmniej jedną godzinę do jej ostygnięcia.
- Ze względu na bezpieczeństwo i wydajność należy używać lampy wymienionej w specyfikacji.

 Aby wymienić lampę, należy znać jej typ.

 Lampa zapasowa:

 NP33LP

 Lampy zamienne są sprzedawane w zestawie z filtrami. Filtry dołączane do kupowanych projektorów są wykonane z ciemnej gąbki, natomiast filtry dołączane do opcjonalnych lamp są wykonane z nietkanego białego materiału.Wydajność filtrów obu typów jest taka sama.

- NIE WOLNO WYKRĘCAĆ ŻADNYCH ŚRUB za wyjątkiem jednej śruby pokrywy lampy oraz dwóch śrub obudowy lampy. Niesie to ze sobą ryzyko porażenia prądem elektrycznym.
- Nie wolno tłuc szkła obudowy lampy.

 Należy starać się nie zostawiać odcisków palców na powierzchni lampy. Odciski palców na powierzchni lampy mogą powodować niepożądane cienie i niską jakość obrazu.

Projektor zostanie wyłączony i przejdzie do trybu gotowości przy kontynuacji jego używania przez kolejnych 100 godzin od momentu zakończenia końca okresu przydatności lampy do użytku. W takiej sytuacji trzeba koniecznie wymienić lampę. Dalsze korzystanie z lampy po osiągnięciu przez nią kresu żywotności może spowodować strzaskanie żarówki i rozpryśnięcie odłamków szkła w obrębie obudowy lampy. Nie wolno ich dotykać, ponieważ odłamki szkła mogą spowodować obrażenia ciała. W przypadku wystąpienia takiej sytuacji należy skontaktować się z dealerem firmy NEC celem zlecenia wymiany lampy.

\*UWAGA:Tenkomunikatbędzie wyświetlany w następujących warunkach:

- przez jedną minutę po włączeniu zasilania projektora;
- po naciśnieciu przycisku  $\circledcirc$  (POWER, zasilanie) na obudowie projektora lub przycisku STANDBY na pilocie zdalnego sterowania.

Aby skasować ten komunikat, należy nacisnąć dowolny przycisk na projektorze lub pilocie zdalnego sterowania.

Opcjonalna lampa i narzędzia niezbędne do wymiany:

- • Śrubokręt krzyżakowy
- • Lampa zapasowa

### Procedura wymiany lampy i filtrów

- *Punkt 1.* **Wymień lampę**
- *Punkt 2. Wymienić filtry (*→ *strona [119\)](#page-130-0)*

*Punkt 3. Wyzerować liczbę godzin pracy lampy i filtrów (*→ *strona [74\)](#page-85-0)*

## **Aby wymienić lampę:**

## *1. Zdejmij pokrywę lampy.*

- *(1) Obluzuj śrubę pokrywy lampy*
	- • Tejśruby nie można zupełnie wykręcić.
- *(2) Naciśnij i odsuń pokrywę lampy.*

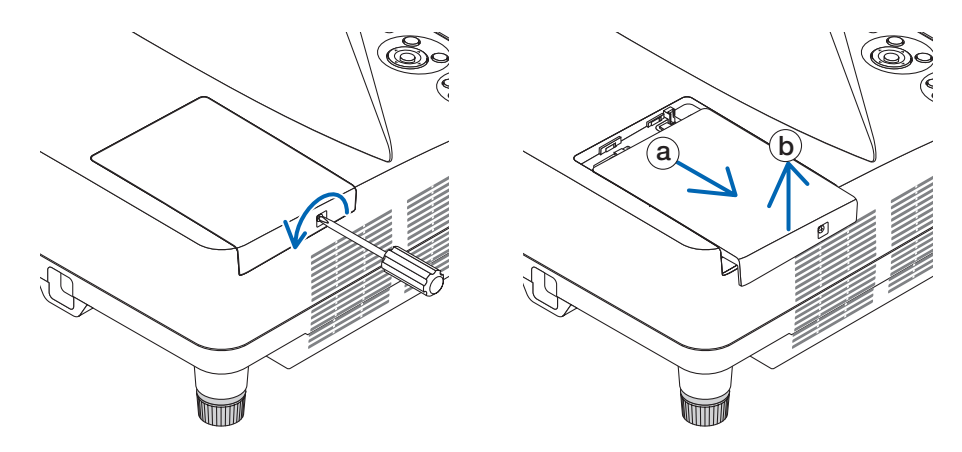

### *2. Zdejmij obudowę lampy.*

*(1) Obluzuj dwie śruby mocujące obudowę lampy, dopóki śrubokręt nie zacznie się swobodnie obracać.*

- • Tych dwóch śrub nie można zupełnie wykręcić.
- • Na tej obudowie znajduje się blokada zapobiegającaporażeniuprądemelektrycznym.Niewolno próbować jej obchodzić.
- *(2) Wyjmij obudowę lampy, chwytając ją rękami.*

## **AL** PRZESTROGA:

Przed wyjęciem lampy należy upewnić się, czy obudowa lampy ma odpowiednią temperaturę.

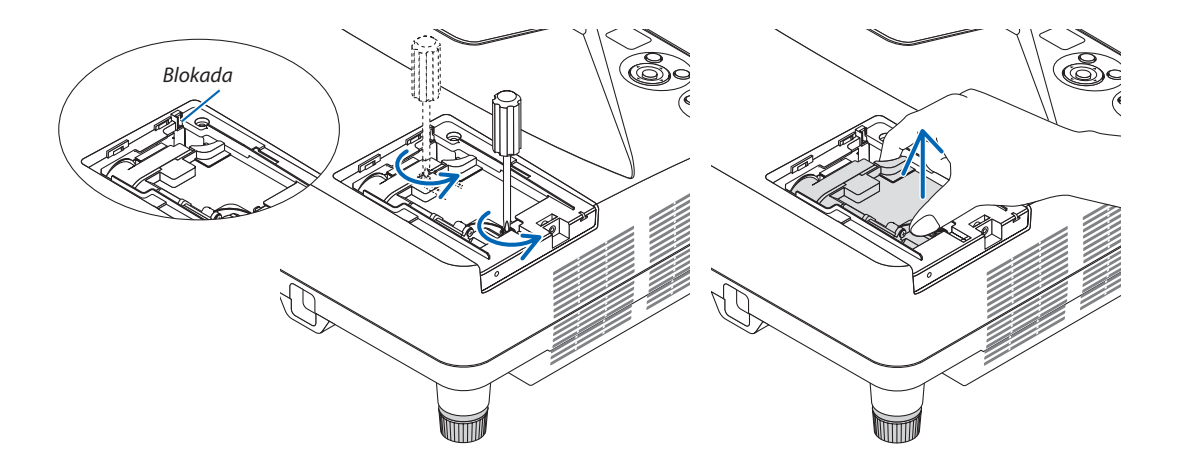

### <span id="page-129-0"></span>*3. Zainstaluj nową obudowę lampy.*

- *(1) Wsuwaj nową obudowę lampy do momentu wetknięcia jej do gniazda.*
- *(2) Wciśnij górną, środkową część obudowy lampy, aby ją pewnie osadzić na miejscu.*
- *(3) Przykręć obudowę dwiema śrubami.*
	- • Pamiętaj o dokręceniu śrub.

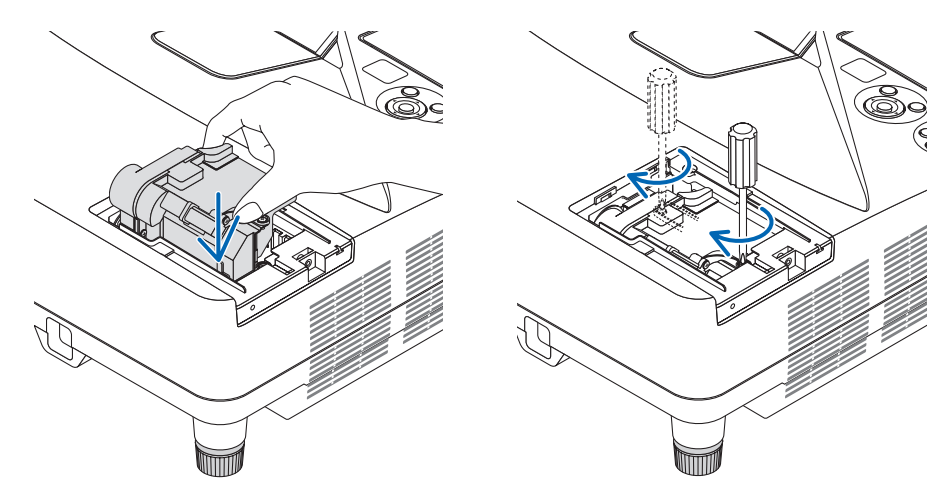

### *4. Ponownie załóż pokrywę lampy.*

(1) Przesuń pokrywę lampy z powrotem do tyłu aż do jej zatrzaśnięcia na miejscu.

- *(2) Dokręć śrubę, aby zamocować pokrywę lampy.*
	- • Pamiętaj o dokręceniu śruby.

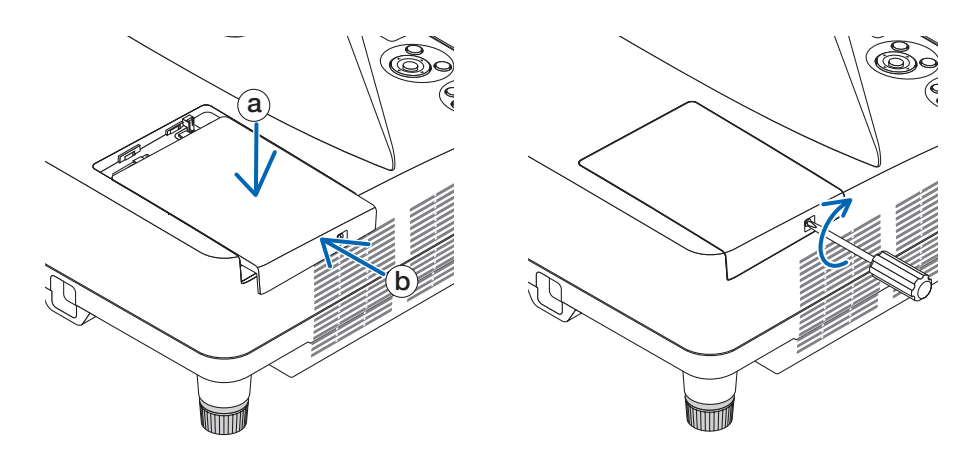

### **Ta czynność kończy wymianę lampy. Przejdź do wymiany filtrów.**

UWAGA: Dalsze korzystanie z projektora przez kolejnych 100 godzin po osiągnięciu kresu żywotności lampy sprawi, że projektora nie będzie można włączyć, a menu nie będzie wyświetlane.

W takiej sytuacji należy nacisnąć i przytrzymać przez 10 sekund przycisk HELP (Pomoc) na pilocie zdalnego sterowania celem wyzerowania zegara lampy. Po wyzerowaniu zegara czasu pracy lampy wskaźnik LAMP (Lampa) gaśnie.

## <span id="page-130-0"></span>**Aby wymienić filtry:**

UWAGA:

- Należy wymienić wszystkie cztery filtry jednocześnie.
- Przed wymianą filtrów należy zetrzeć kurz i zabrudzenia z obudowy projektora.
- Projektor to precyzyjne urządzenie. Podczas wymiany filtrów należy chronić projektor przed kurzem i zabrudzeniami.
- Nie wolno myć filtrów wodą z mydłem. Woda z mydłem uszkodzi błony filtrujące.
- Należy założyć filtry na miejsce. Nieprawidłowe przyłączenie filtra może spowodować dostawanie się kurzu i zabrudzeń do wnętrza projektora.

Przed wymianą filtrów należy wymienić lampę. ( $\rightarrow$  strona [116\)](#page-127-0)

*1. Naciśnij przycisk, aby odblokować pokrywę filtra, a następnie ją pociągnij.*

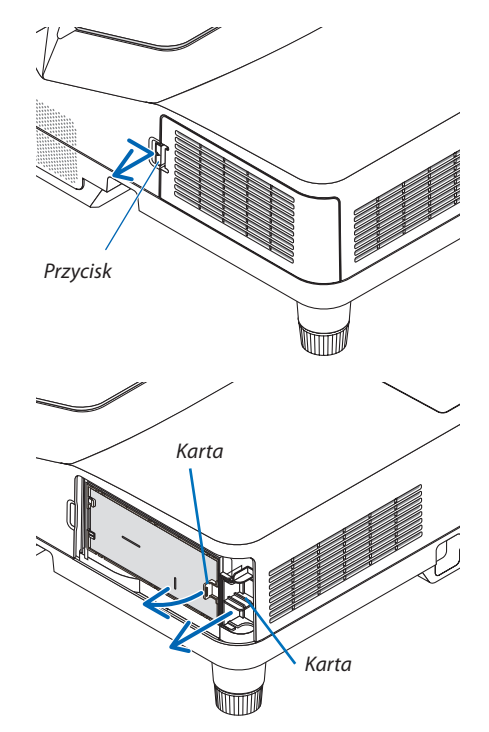

*2. Wyjmij dwie obudowy filtrów.*

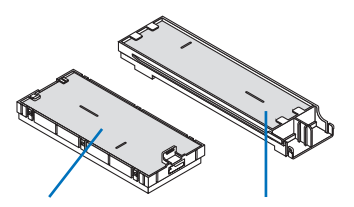

Obudowa małego filtra Obudowa dużego filtra

*3. Wyjmij cztery filtry i użyj odkurzacza do usunięcia kurzu.*

### Usuń kurz z filtra gąbkowego

UWAGA:

- Przy odkurzaniu filtra należy użyć nasadki z miękkim włosiem. Pozwoli to uniknąć uszkodzenia filtra.
- Nie wolno myć filtru w wodzie. Takie postępowanie może spowodować zatkanie filtru.

**4. Usuń kurz z osłony filtra i dwóch obudów filtrów (małego i dużego).** *Oczyść zewnętrzną i wewnętrzną powierzchnię.*

- **5. Zamocujponownie czteryobudowydwóchfiltrówdojednostki(duże** *i małe).*
	- • Zamocuj gruboziarnisty chropowaty filtr gąbkowy na zewnętrznej części obudowy filtra.

 Gruboziarnisty filtr gąbkowy zawiera szczeliny. Należy je wyrównać z występami obudowy filtra.

• Dołącz drobnoziarnisty filtr gąbkowy do wnętrza obudowy filtra.

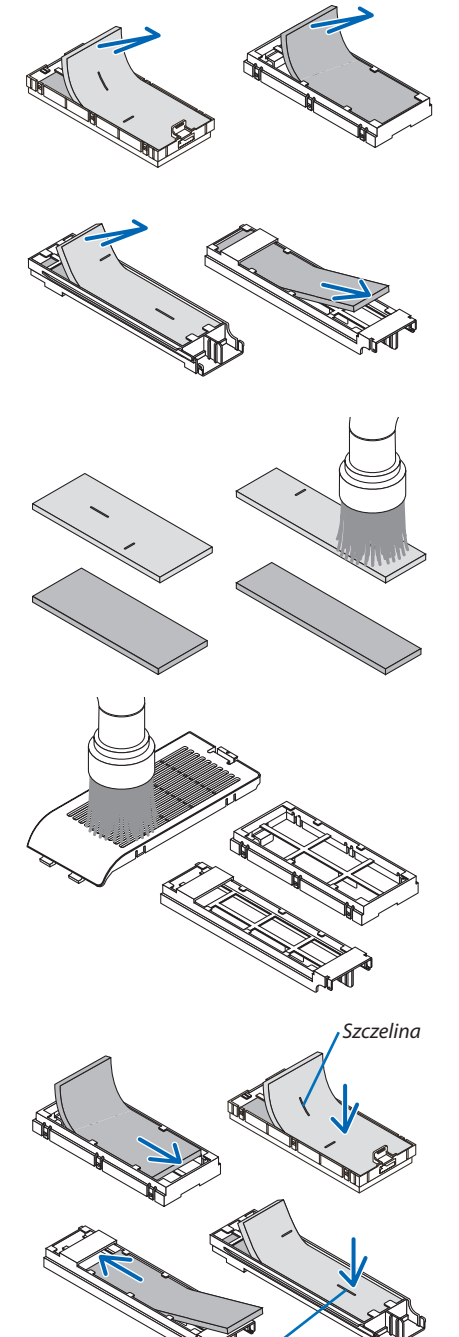

*Szczelina*

*6. Umieść obudowę dużego filtra w projektorze.* Upewnijsię, że obudowa jest włożona prawidłowo.

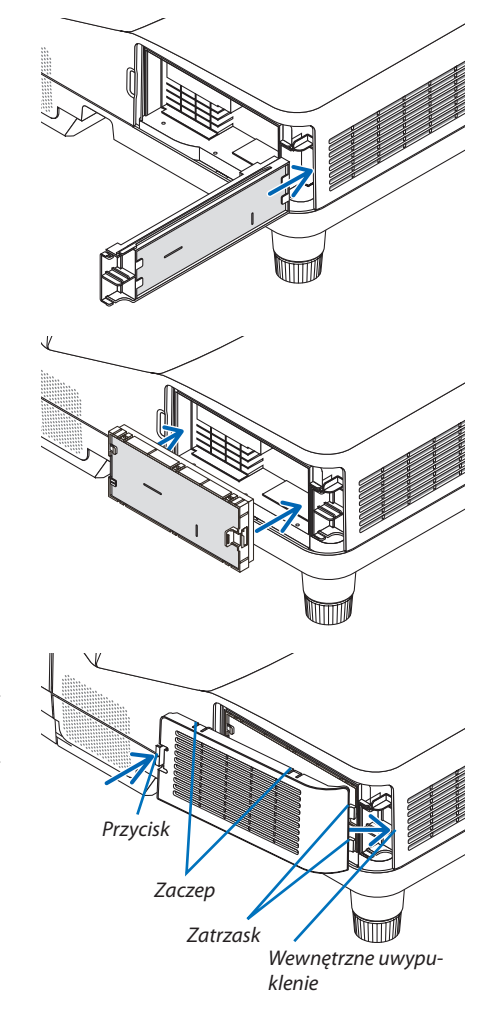

*7. Umieść obudowę małego filtra w projektorze.* Upewnijsię, że obudowa jest włożona prawidłowo.

## *8. Włóż pokrywę filtrów z powrotem do obudowy projektora.* Wsuń dwie zapadki końca pokrywy filtra w rowek obudowy projektora i

naciśnij przycisk, aby zamknąć pokrywę filtra.

• Jeśli zamknięcie pokrywy filtra będzie sprawiało trudność, spróbuj *nacisnąć zaczep.*

### **Ta czynność kończy wymianę filtrów Przejdź do zerowania licznika godzin pracy lampy i filtrów.**

## **Aby wyzerować liczbę godzin pracy lampy i filtrów:**

- *1. Umieść projektor w miejscu eksploatacji.*
- *2. Podłącz przewód zasilający do gniazdka ściennego i włącz projektor.*
- *3. Wyzeruj liczbę godzin pracy lampy i filtrów.*
	- *1. W menu wybierz opcje [WYZER.]* → *[KAS. GODZ. UŻYTK. LAMPY], co spowoduje wyzerowanie liczby godzin pracy lampy.*
	- 2. Wybierz opcję [KAS. GODZ. UŻYTK. FILTRA], co spowoduje wyzerowanie liczby godzin pracy filtrów. (→ *strona [74](#page-85-0))*

# <span id="page-133-0"></span>❶ Rozwiązywanie problemów

Ten rozdział zawiera informacje, które mogą pomóc w rozwiązywaniu problemów związanych z konfiguracją i używaniem projektora.

## Komunikaty wskaźników

## **Wskaźnik zasilania**

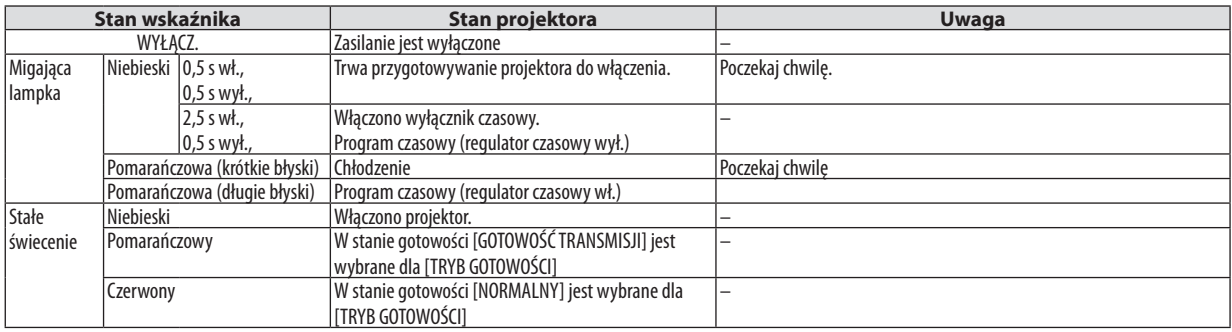

### **Wskaźnik stanu**

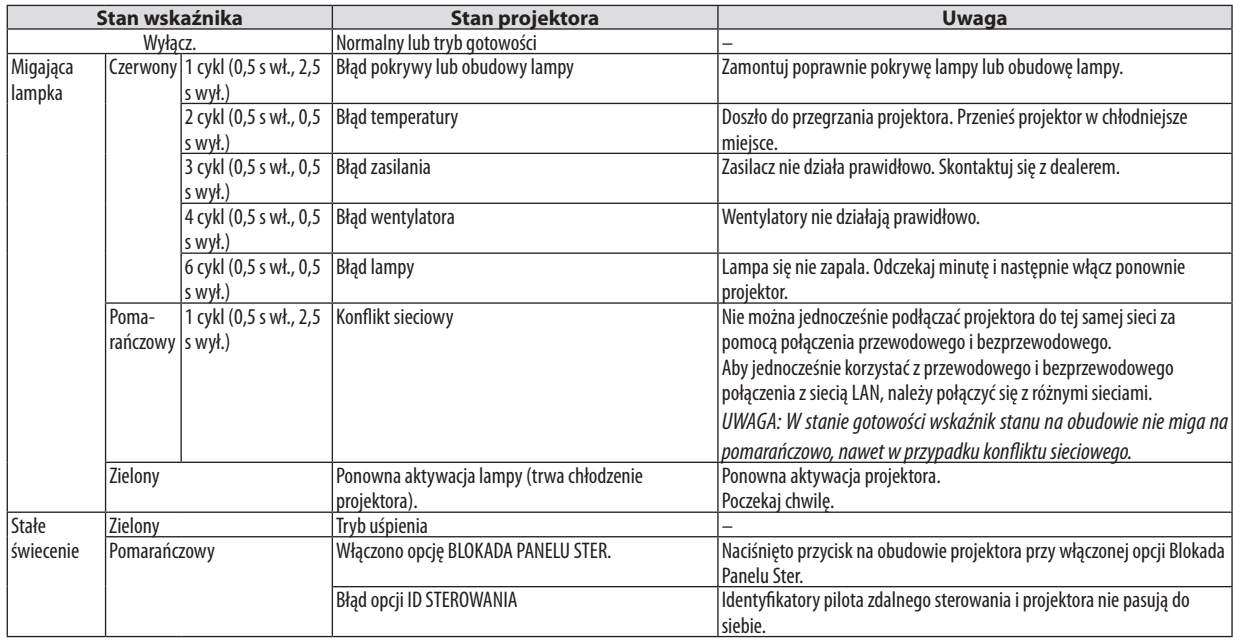

### **Wskaźnik lampy**

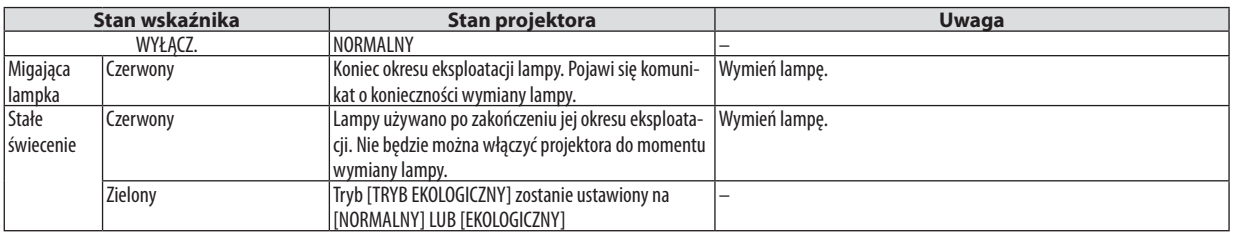

### **Zabezpieczenie przed przegrzaniem**

Po nadmiernym podwyższeniu temperatury wewnątrz projektora nastąpi automatyczne wyłączenie lampy przez układ ochrony przed przegrzaniem, a wskaźnik STATUS (Stan) zacznie migać (2 cykle, wł. i wył.).

W takiej sytuacji należy wykonać następujące czynności:

- • Odłącz przewód zasilający po zatrzymaniu wentylatorów chłodzących.
- • Przenieś projektor w chłodniejsze miejsce, jeżeli w bieżącym pomieszczeniu jest za ciepło.
- • Wyczyść otwory wentylacyjne, jeżeli zatkał je kurz.
- • Odczekaj około 60 minut aż do wystarczającego ostygnięcia wnętrza projektora.

# Często występujące problemy i ich rozwiązania

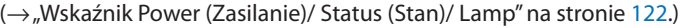

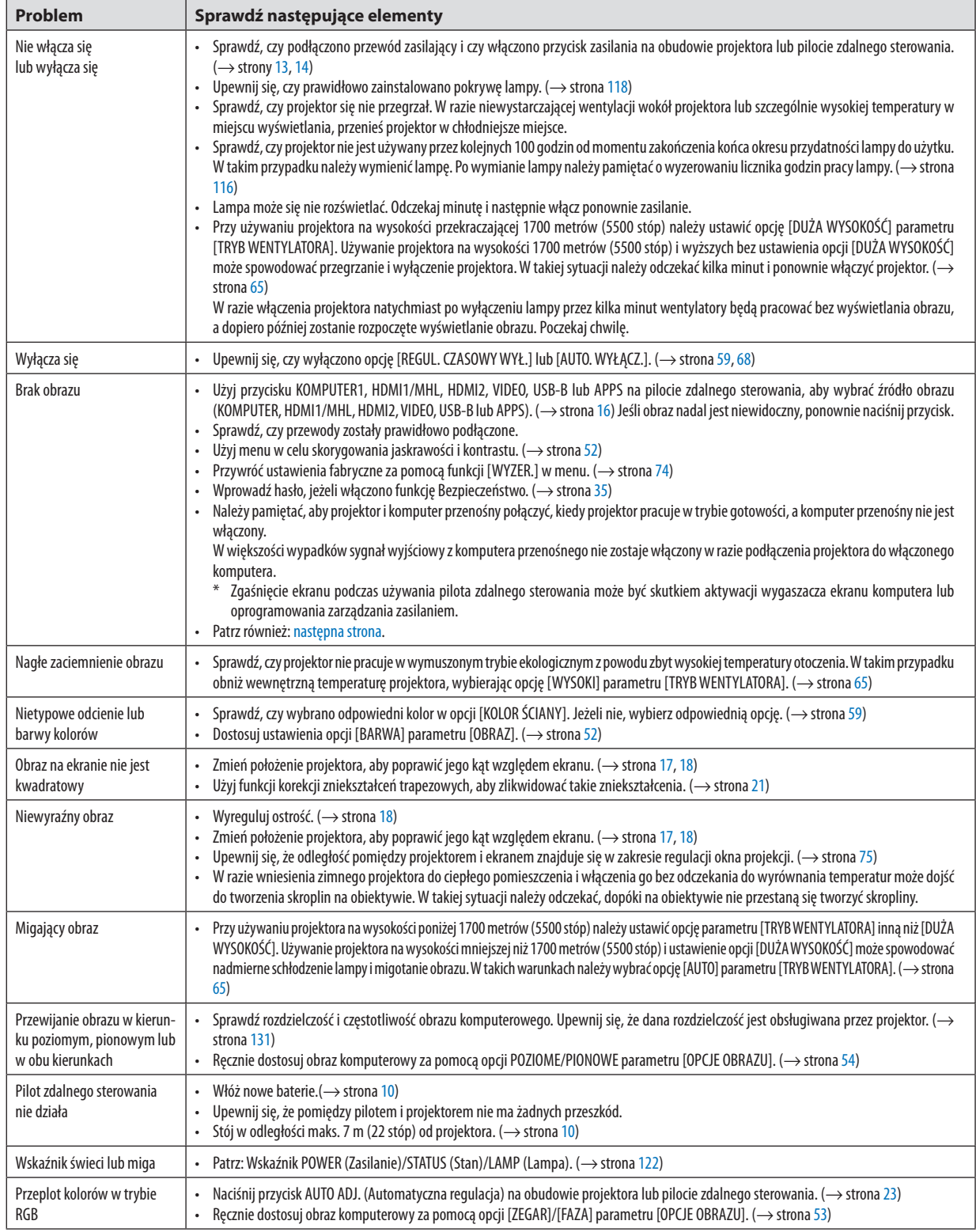

<span id="page-136-0"></span>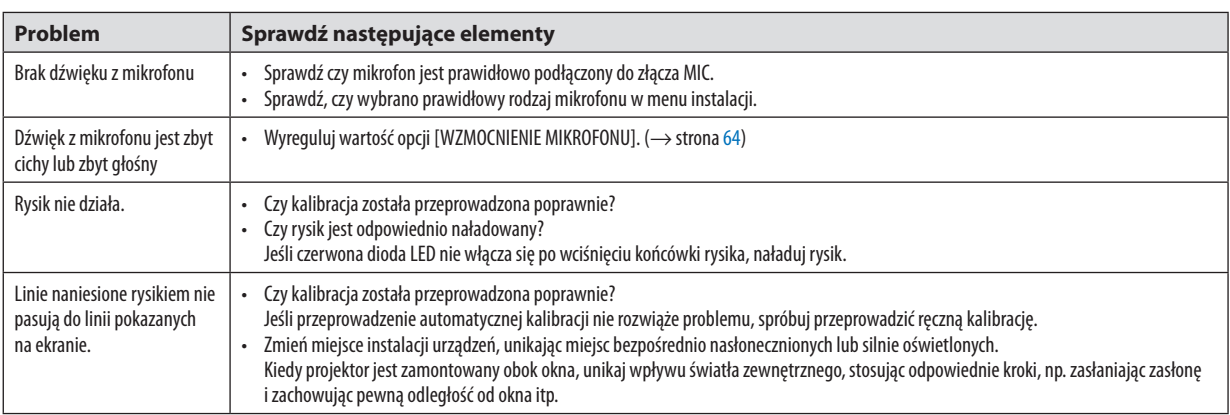

Aby uzyskać więcej informacji skontaktuj się ze sprzedawcą.

### Brak obrazu lub nieprawidłowe wyświetlanie obrazu.

• Włącz zasilanie projektora i komputera.

 Należy pamiętać, aby projektor i komputer przenośny połączyć, kiedy projektor pracuje w trybie gotowości, a komputer przenośny nie jest włączony.

 W większości wypadków sygnał wyjściowy z komputera przenośnego nie zostaje włączony w razie podłączenia projektora do włączonego komputera.

UWAGA: Częstotliwość poziomą bieżącego sygnału można sprawdzić w menu projektora w punkcie INFORM. Jeżeli ma ona wartość 0 kHz, oznacza to, że komputer nie przekazuje sygnału. (→ strona [71](#page-82-0) lub przejdź do kolejnego punktu)

Włączanie zewnętrznego ekranu komputera.

 Wyświetlanie obrazu na ekranie komputera przenośnego nie musi oznaczać przesyłania sygnału do projektora.Jeśli używany jest komputer przenośny zgodny ze standardem PC, odpowiednia kombinacja klawiszy pozwoli włączyć/wyłączyć ekran zewnętrzny. Na ogół kombinacja klawisza"Fn"i jednego z 12 klawiszy funkcyjnych pozwala włączyć lub wyłączyć zewnętrzny ekran. Przykładowo w komputerach przenośnych firmy NEC do przełączania pomiędzy opcjami ekranów zewnętrznych wykorzystywana jest kombinacja klawisza Fn i klawisza F3, natomiast w komputerach firmy Dell — kombinacja klawisza Fn i klawisza F8.

Niestandardowy sygnał przesyłany przez komputer

 Jeżeli sygnał przesyłany przez komputer przenośny nie jest zgodny ze standardem branżowym, obraz może nie być prawidłowo wyświetlany. W takiej sytuacji należy wyłączyć ekran LCD komputera, kiedy używany jest projektor. Wyłączanie/ ponowne włączanie ekranu LCDkażdego komputera przenośnego odbywa się w inny sposób, co opisano we wcześniejszej części. Szczegółowe informacje na ten temat są zawarte w dokumentacji komputera.

Błędne wyświetlanie obrazu podczas korzystania z komputera Mac Podczas korzystania z projektora z komputerami Mac należy ustawić przełącznik DIP adaptera komputerów Mac (brak w zestawie z projektorem) zgodnie z rozdzielczością. Po wprowadzeniu tego ustawienia należy ponownie uruchomić komputer Mac, aby zastosować zmiany.

 W przypadku ustawienia trybów wyświetlania innych niż obsługiwane przez komputer Mac i projektor, zmiana ustawień przełącznikaDIP adaptera komputerów Mac może spowodować delikatne podbicie lub brak obrazu.W takiejsytuacji należy ustawić przełącznikDIP na stały tryb 13 cali i ponownie uruchomić komputer Mac. Następnie należy przywrócić ustawienie przełącznika DIP na tryb, który można wyświetlić, i jeszcze raz ponownie uruchomić komputer Mac.

UWAGA: Dokomputerów MacBookbez15-stykowegozłączamini D-Subpotrzebnyjestprzewódzadapteremwideo wyprodukowanyprzez firmę AppleInc.

- Obraz lustrzany na komputerach MacBook
	- \* Przy używaniu projektora z komputerami MacBook nie można ustawić rozdzielczości 1024 × 768 bez wyłączenia funkcji odbicia lustrzanego na komputerze MacBook. Informacje na temattej funkcjisą dostępne w instrukcji obsługi dołączonej do komputera Mac.
- • Foldery lub ikony są ukryte na ekranie komputera Mac

 Foldery lub ikony mogą nie być widoczne na ekranie. W takiej sytuacji wybierz z menu Apple polecenia [View] (Widok) → [Arrange] (Wyrównaj), aby rozmieścić ikony.

 $**5$ , Wy-

# ❷ Dane techniczne

W tym rozdziale zamieszczono informacje dotyczące wydajności projektora.

### Układ optyczny

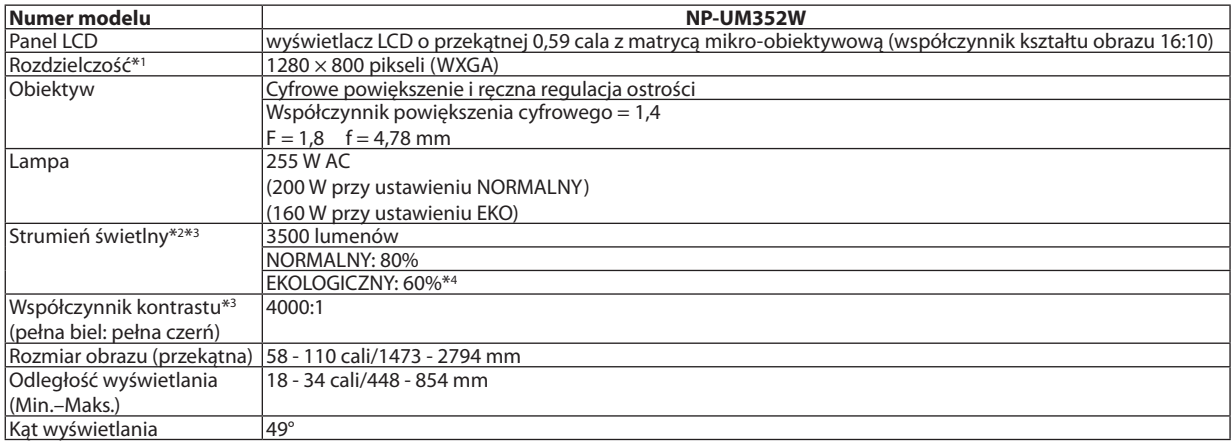

\*1 Działające piksele to ponad 99,99% ogólnej liczby pikseli.

\*2 Jest to wartość strumienia świetlnego (w lumenach) po ustawieniu opcji [WYS.JASN.] parametru [NASTAWIONY].W razie wybrania jakiejkolwiek innej opcji trybu [NASTAWIONY], wartość strumienia świetlnego może trochę się zmniejszyć.

\*3 Zgodność z normą ISO21118-2005

.<br>LA

\*4 Maksymalne zużycie energii będzie równoważne zużyciu przy ustawieniu NORMALNY (TRYB EKOLOGICZNY).

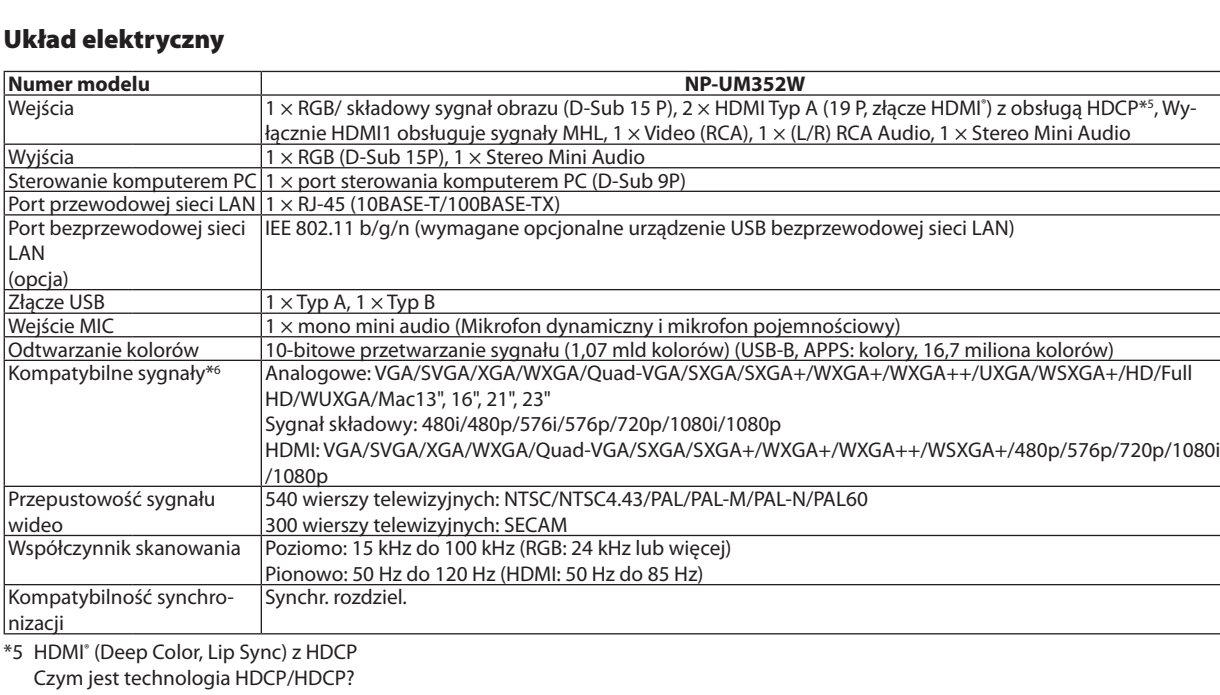

#### HDCP to akronim od angielskich słów High-bandwidth Digital Content Protection (Ochrona zawartości cyfrowej o wysokiej przepustowości). HDCP to system zapobiegania nielegalnemu kopiowaniu danych przesłanych przez interfejs High-Definition Multimedia Interface (HDMI).

 Jeżeli nie można wyświetlać materiałów za pośrednictwem wejścia HDMI, nie musi to oznaczać nieprawidłowego działania projektora. Z powodu systemuHDCP mogą wystąpić sytuacje, gdzie określona zawartość jest chroniona tym systemem i nie może zostać wyświetlona z powodu decyzji społeczności systemu HDCP (Digital Content Protection, LLC; ochrona zawartości cyfrowej). Wideo: Deep Color (głębia kolorów); 8/10/12-bitowy, LipSync

 Audio: LPCM; maks. dźwięk 2-kanałowy, częstotliwość próbkowania 32/44,1/48 KHz; liczba bitów: 16/20/24

\*6 Obraz o rozdzielczości wyższej lub niższej od rozdzielczości naturalnej projektora (1280 × 800) będzie wyświetlany z wykorzystaniem funkcji Advanced AccuBlend. ( $\rightarrow$  strona [131](#page-142-0))

### 9. Dodatek

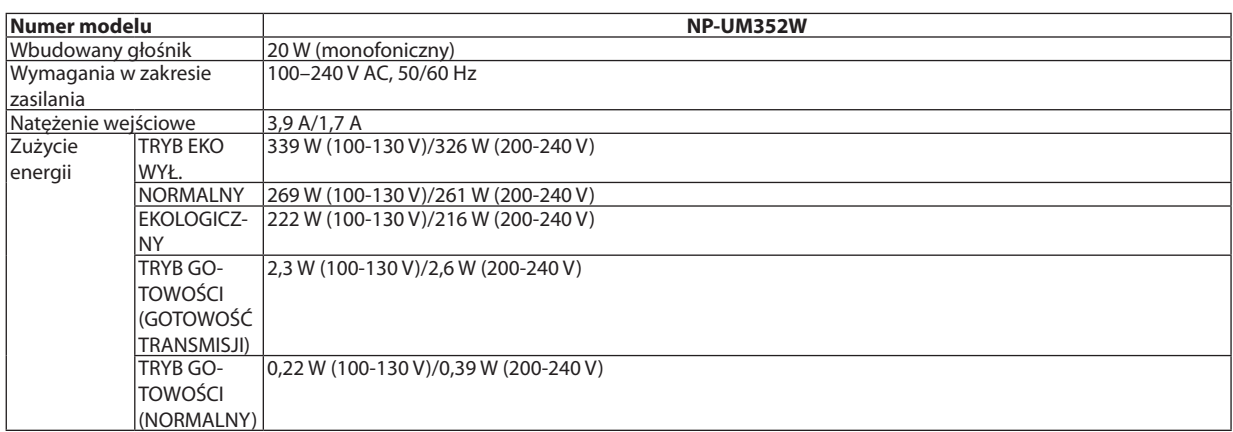

## Układ mechaniczny

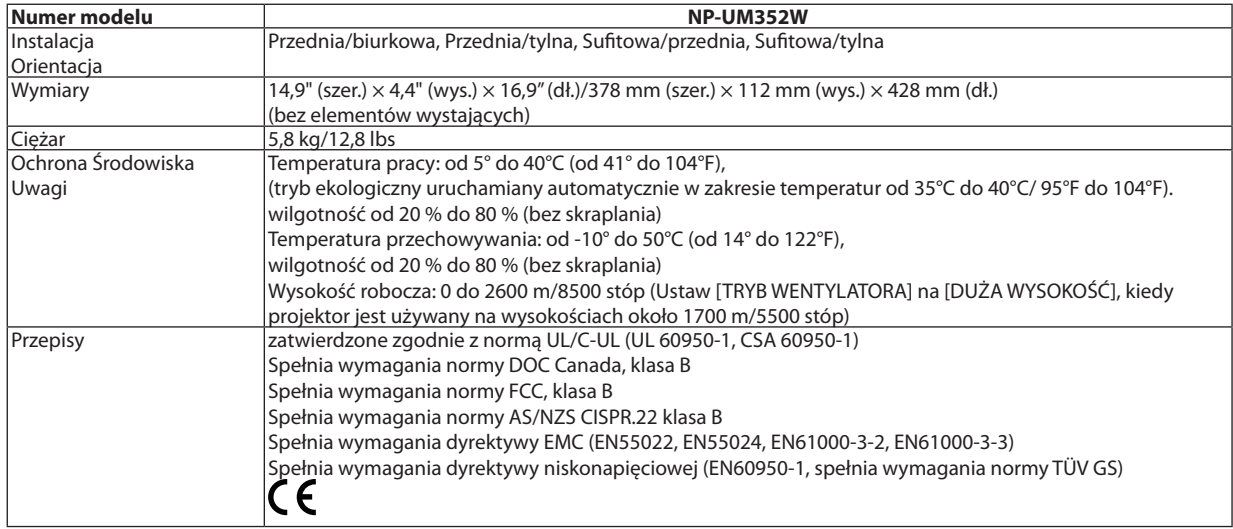

Więcej informacji na ten temat zawiera witryna:

USA: <http://www.necdisplay.com/>

Europa: <http://www.nec-display-solutions.com/>

Cały świat: <http://www.nec-display.com/global/index.html>

W celu uzyskania informacji dotyczących naszych opcjonalnych akcesoriów należy odwiedzić naszą witrynę internetową lub zapoznać się z naszymi broszurami.

Parametry techniczne mogą ulec zmianie bez wcześniejszego powiadomienia.

# ❸ Wymiary obudowy

### Jednostka: mm (cal)

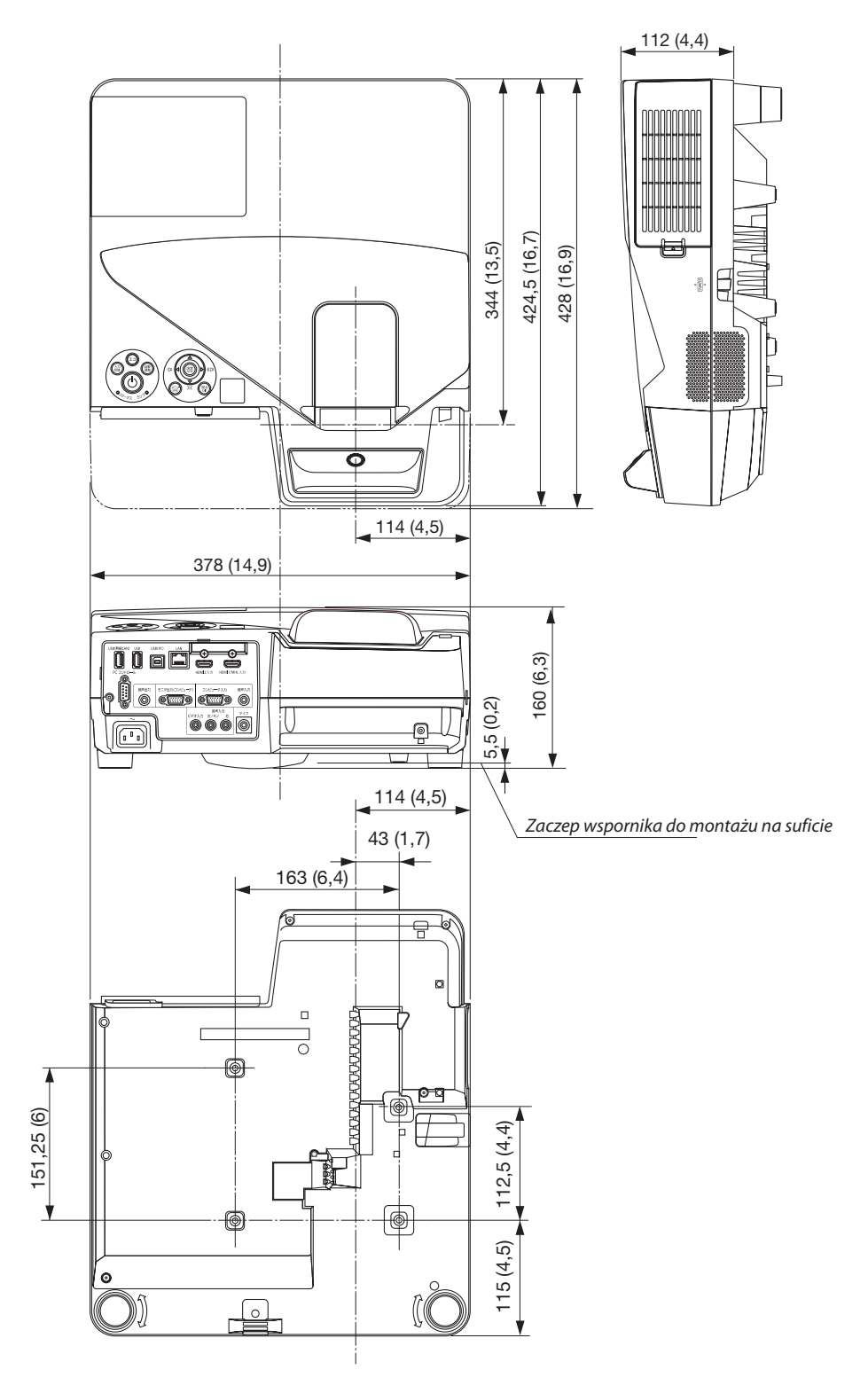

# ❹ Montowanie odbiornika bezprzewodowego (oddzielnie w sprzedaży)

Aby skorzystać z dostępnego oddzielnie w sprzedaży odbiornika na projektorze zamontowanym pod sufitem lub do ściany, należy przymocować bezprzewodowy odbiornik do projektora za pomocą załączonego paska, aby zapobiec upadkowi urządzenia.

- *1. Podłącz dostarczony przewód HDMI bezprzewodowego odbiornika do projektora.*
	- • Patrz podręcznik użytkownika bezprzewodowego odbiornika, aby *dowiedzieć się więcej odnośnie połączenia kablowego.*
- *2. Podłączanie pokrywy kabla do projektora. (*→ *strona [5\)](#page-16-0)*
- *3. Należy przygotować śrubę załączoną do bezprzewodowego odbiornika i pasek dołączony do projektora.*

Włóż gwint śruby do okrągłego otworu na końcówce paska.

**4. Dokręć śrubę do końcówki paskawcelu ustawienia otworu na śrubę z tyłu powierzchni bezprzewodowego odbiornika.**

- *5. Okręć drugi koniec paska wokół śruby mocującej projektora na wsporniku sufitowym lub ściennym, a następnie przełóż odbiornik bezprzewodowy przez okrągły otwór w pasku, aby powiesić go z projektora.*
- **6. Przechowujbezprzewodowyodbiornikpodłączonydoprojektoraza** *pasek wewnątrz pokrywy kabla.*

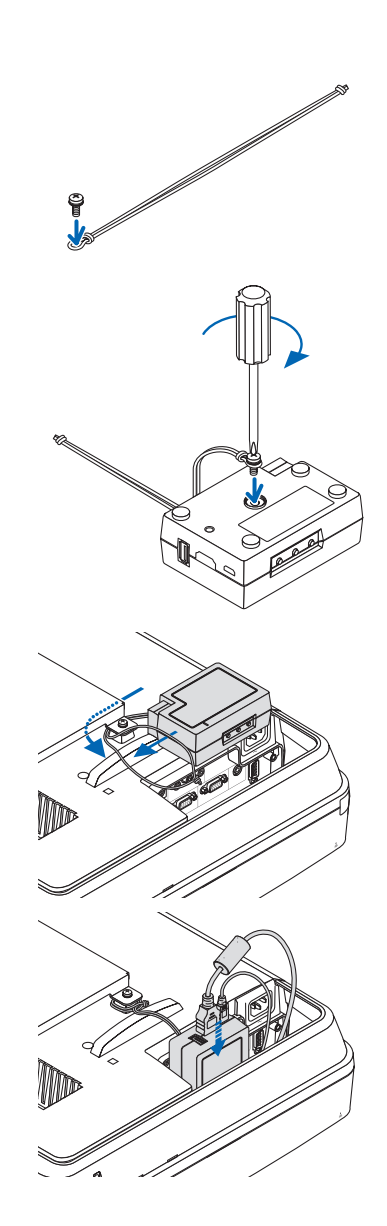

# ❺ Rozmieszczenie pinów złącza wejściowego D-Sub KOMPUTER

## 15-pinowe złącze Mini D-Sub

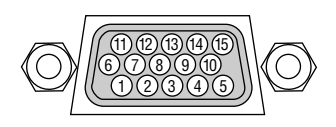

Poziom sygnału Sygnał wideo: 0,7Vp-p (analogowy) Sygnał synchronizacji: Poziom TTL

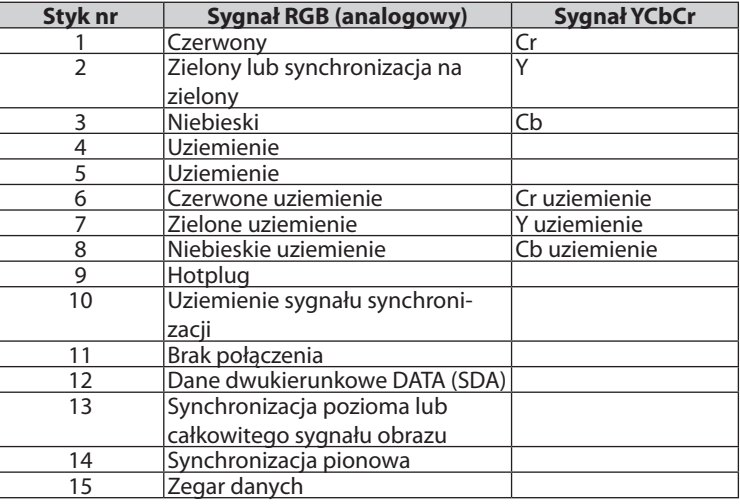

#### **KOMPUTER IN**

UWAGA: Styki nr 12 i 15 są wymagane dla funkcji DDC/CI.

# <span id="page-142-0"></span>❻ Lista kompatybilnych sygnałów wejściowych

### **Analogowy RGB**

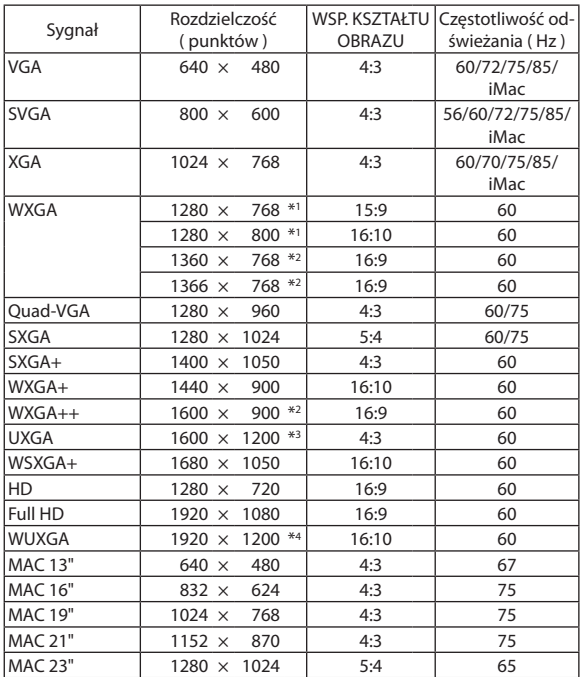

### **Component**

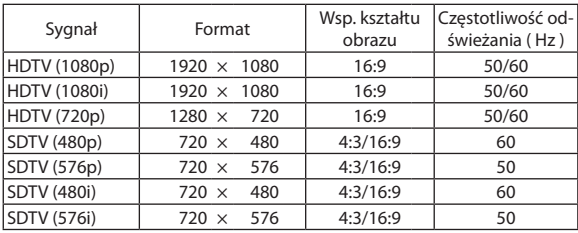

### **MHL**

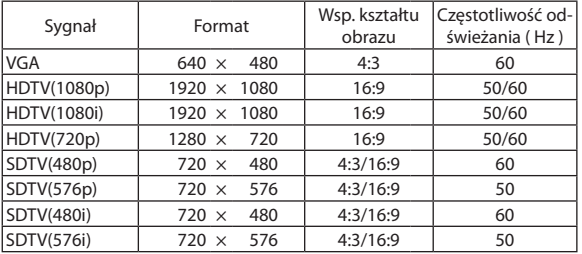

### **Całkowity sygnał obrazu/ S-Video**

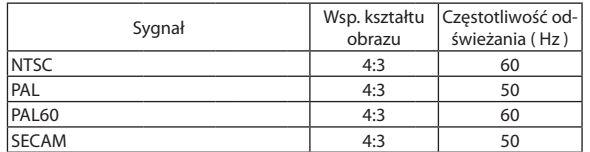

### **HDMI**

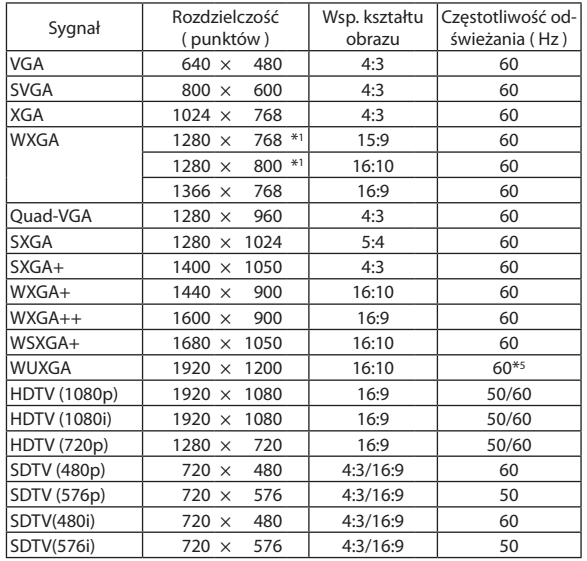

\*1 Naturalna rozdzielczość

\*2 Projektor może nie wyświetlać prawidłowo sygnału tego typu, jeśli opcja [AUTO] (Automatycznie) jest wybrana w ustawieniach [ASPECT RATIO] (Wsp. kształtu obrazu) w menu ekranowym. Ustawieniem domyślnym opcji [ASPECT RATIO] (Wsp. kształtu obrazu) jest [AUTO] (Automatycznie). Aby wyświetlać tego typu sygnały, należy

dla opcji [ASPECT RATIO] (Wsp. kształtu obrazu) wybrać ustawienie [16:9].

\*3 TRYB WXGA: WYŁĄCZ.

\*4 TRYB WXGA: WŁĄCZ.

\*5 RB (sygnał zredukowanego czasu wygaszania) ma zastosowanie do 154 MHz.

#### *UWAGA:*

• Obrazorozdzielczości wyższej lubniższejodrozdzielczościnaturalnejprojektora(1280×800)będzie wyświetlanyz wykorzystaniemfunkcji Advanced AccuBlend.

• Sygnały synchronizacji zielonego oraz synchronizacji całkowitego sygnału obrazu nie są obsługiwane.

Sygnały inne od wymienionych w tabeli mogą nie być prawidłowo wyświetlane. W takiej sytuacji należy zmienić częstotliwość odświeżania lub rozdzielczość komputera PC. Procedury opisano w rozdziale instrukcji obsługi komputera poświęconym właściwościom wyświetlania.

# A Kody sterowania komputerem i połączenie przewodowe

## Kody sterowania komputerem

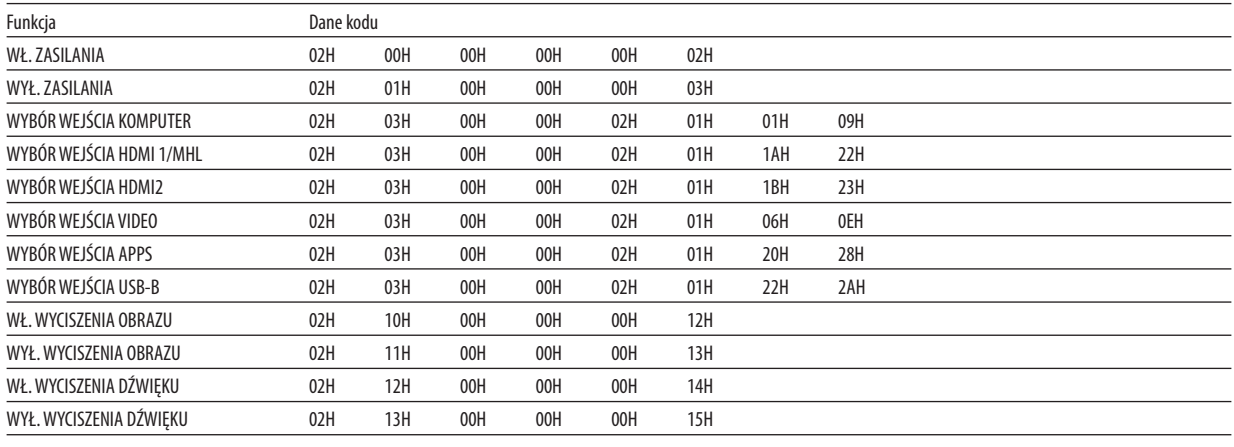

UWAGA: W celu uzyskania pełnej listy kodów sterowania komputerem należy skontaktować się z dealerem firmy NEC.

### **Połaczenie kablowe**

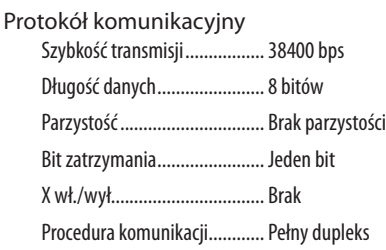

UWAGA: W zależności od urządzenia może być zalecana niższa prędkość transmisji np. w przypadku długiego okablowania.

### Złącze sterowania komputerem (D-SUB 9P)

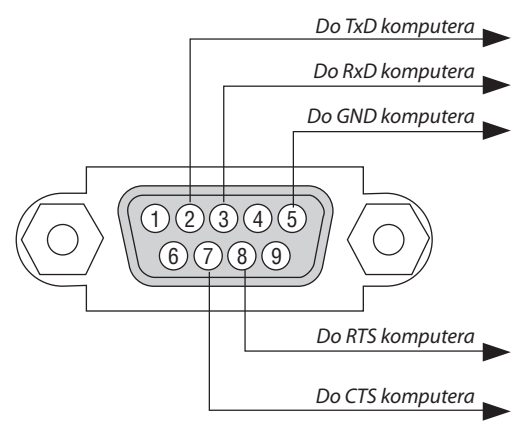

UWAGA 1: Styki 1, 4, 6 i 9 nie są używane.

UWAGA 2: Nałożyć razem zworki "Request to Send" (Żądanie wysłania) i "Clear to Send" (Wyczyść, aby wysłać) na obu końcach przewodu, aby uprościć połączenie kablowe.

UWAGA 3: W przypadku długiego okablowania zaleca się ustawić prędkość transmisji na poziomie menu projektora na 9600 bps.
# ❽ Aktualizuj oprogramowanie

Za pomocą przeglądarki internetowej na komputerze, należy pobrać aktualizację oprogramowania dla projektora z naszej strony internetowej i zainstalować ją na projektorze za pomocą kablowego połączenia LAN.

#### *UWAGA:*

- Jedyną przeglądarką, która umożliwia aktualizację oprogramowania jest Internet Explorer 11.
- Przed wykonaniem aktualizacji oprogramowania, należy upewnić się, że komputer jest połączony z projektorem za pomocą kabla LAN. Połączenie bezprzewodowej sieci LAN nie jest obsługiwane.
- Należy upewnić się, że [GOTOWOŚĆ TRANSMISJI] jest ustawione jako tryb gotowości projektora. Domyślnym ustawienie dla trybu gotowości jest [NORMALNY] (→ strona *[67](#page-78-0)*)
- • Aktualizacjaoprogramowaniajestmożliwatylkowtedy,gdyprojektorznajdujesięwstaniegotowości.Podczasaktualizacjioprogramowania,nienależywłączaćprojektora. Jednocześnie, nie należy wyłączać zasilania.
- Nigdy nie należy aktualizować strony przeglądarki w czasie aktualizacji oprogramowania. Uniemożliwia to komputerowi poprawne wyświetlanie strony internetowej.
- *1. Dostęp do pomocy na stronie w pobieraniu oprogramowania na naszej stronie internetowej. URL:* [http://www.nec-display.com/dl/en/pj\\_soft/lineup.html](http://www.nec-display.com/dl/en/pj_soft/lineup.html)
- *2. Sprawdź, czy zainstalowane oprogramowanie na projektorze jest zaktualizowane.*
	- • Wersję oprogramowania można sprawdzić zarówno w [WERSJI(1)] lub [WERSJI(2)] w menu ekranowym [INFORMACJE].
- **3. Jeśli jedna z nowych wersji oprogramowania projektora zostanie umieszczona na naszej stronie internetowej, należy** *pobrać ją i zapisać w odpowiednim folderze na komputerze.*
- *4. Należy wyłączyć zasilanie projektora i ustawić go w stan gotowości.*

```
Ważne:
```
• Nie można przeprowadzić aktualizacji oprogramowania, kiedy tryb gotowości został ustawiony na NORMALNY.

- *5. Podłącz projektor do komputera za pomocą kabla LAN.*
- **6. Uruchom przeglądarkę internetową na komputerze, a następnie wprowadź następujący adres:**

*URL (dotyczy aktualizacji oprogramowania): http://<Projector IP address>/update.html*

*Pojawi się ekran aktualizacji oprogramowania.*

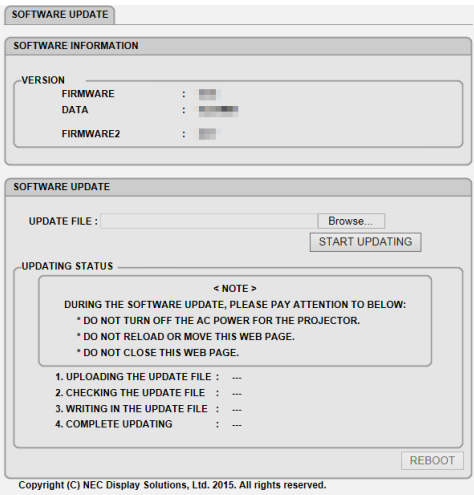

- **7. Kliknijna[Przeglądaj….]naśrodkuekranu,anastępniewybierzoprogramowanie,którezostałozapisanewprocedurze** *3.*
	- Sprawdź nazwę pliku podaną na liście UPDATE FILE.

#### **8. Kliknij [START UPDATING] pośrodku ekranu.**

*Ekran zmieni się, a komputer rozpocznie aktualizację programu.*

*UWAGA:*

- Podczas aktualizacji programu należy uważać na następujące:
	- Nie należy wyłączać zasilania projektora.
	- Nie odświeżaj ani nie zmieniaj strony internetowej.
	- Nie należy zamykać strony internetowej.
- Jeśli aktualizacja oprogramowania zostanie poprawnie przeprowadzone, zostanie wyświetlone poniższe:
- *1. UPLOADING THE UPDATE FILE: COMPLETED*
- *2. CHECKING THE UPDATE FILE: COMPLETED*
- *3. WRITING IN THE UPDATE FILE: COMPLETED*
- *4. COMPLETE UPDATING: PLEASE REBOOT.*

#### **9. Kliknij [URUCHOM PONOWNIE] w prawej dolnej części ekranu.**

*Aktualizacja oprogramowania została zakończona i projektor przejdzie w tryb gotowości.*

*UWAGA:*

• Jeśli podczas aktualizacji oprogramowania wystąpi błąd, zostanie wyświetlony poniższy kod błędu w kolumnie "STAN AKTUALIZACJI". 2001: Przesyłanie pliku nie powiodło się. 2007: Przesyłany plik jest za duży. 2011: Przesłany plik jest uszkodzony. 2012: Przesłany plik jest uszkodzony. Kody błędów inne niż podane powyżej również mogą zostać wyświetlone. Jeśli podczas aktualizacji oprogramowania wystąpi błąd, należy włączyć projektor i ponownie zaktualizować plik. Jeśli aktualizacja oprogramowania nie zostanie poprawnie zakończona, nawet jeśli podjęto kilkukrotnie próbę, należy skontaktować się ze sprzedawcą.

## ❾ Lista kontrolna rozwiązywania problemów

Przed skontaktowaniem się z dealerem lub pracownikiem serwisu należy zapoznać się z przedstawioną listą, aby upewnić się, czy konieczne jest wykonanie napraw. Należy również zapoznać się z rozdziałem Rozwiązywanie problemów w instrukcji obsługi. Przedstawiona lista kontrolna może pomóc w skutecznym rozwiązaniu problemu.

\* Wydrukuj tę i kolejną stronę i użyj ich podczas kontroli.

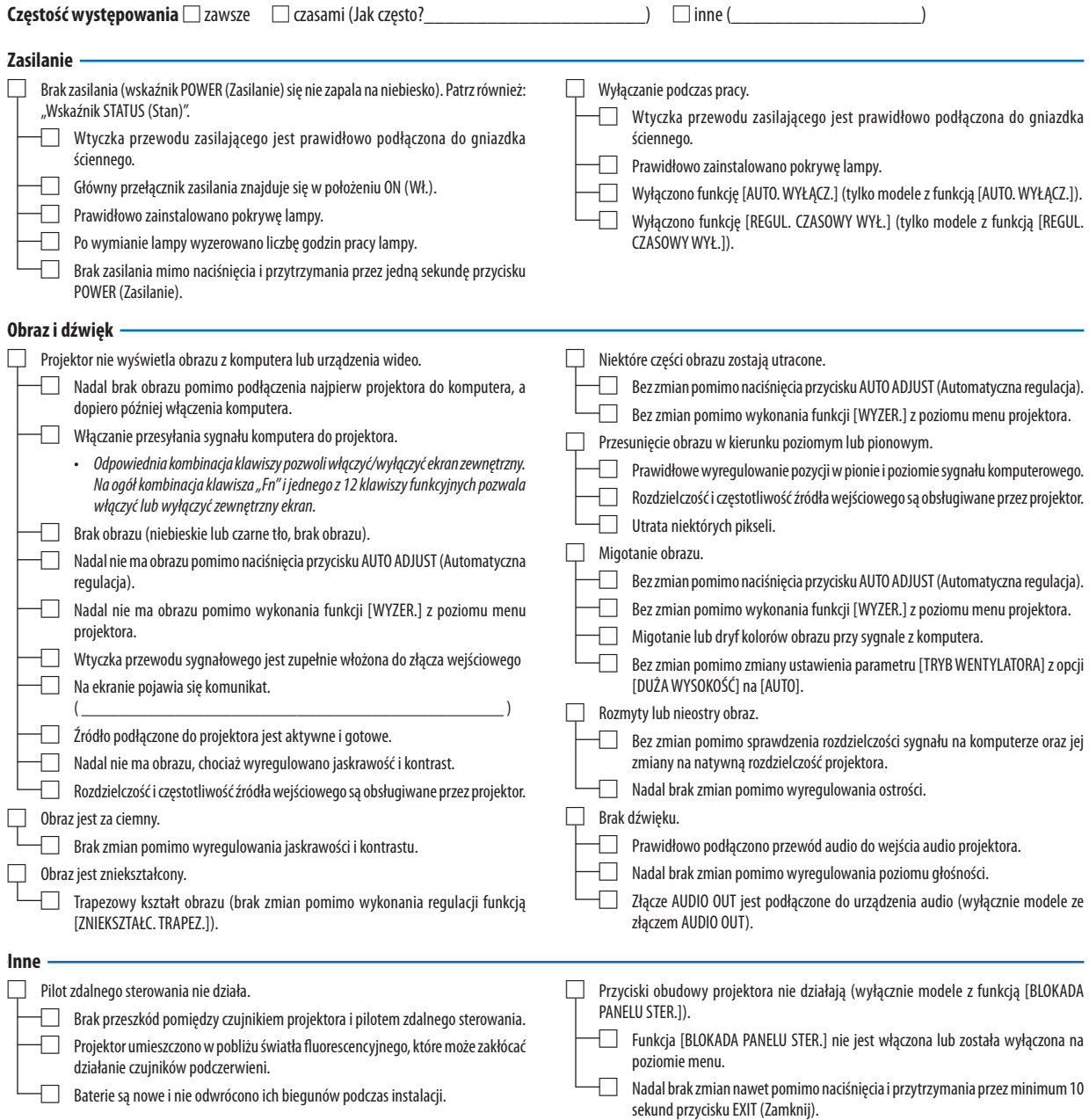

**Opisz szczegółowo swój problem w udostępnionym wolnym miejscu.**

## **Informacje dotyczące zastosowania oraz środowiska eksploatacji projektora.**

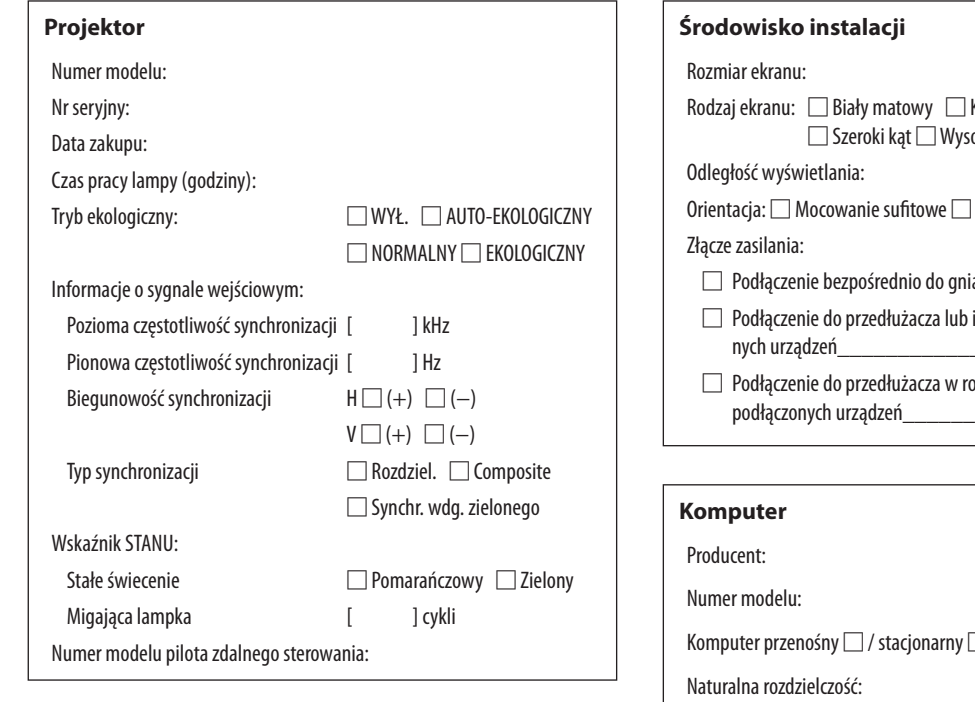

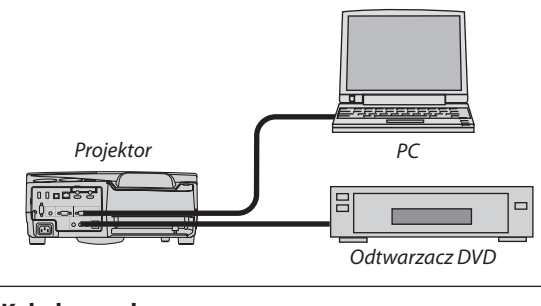

## **Kabel sygnałowy**

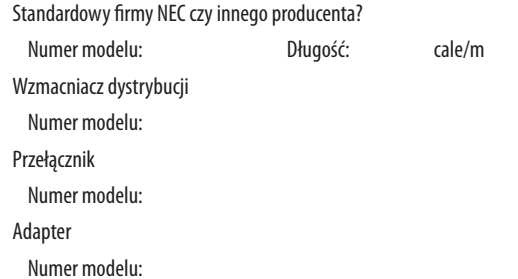

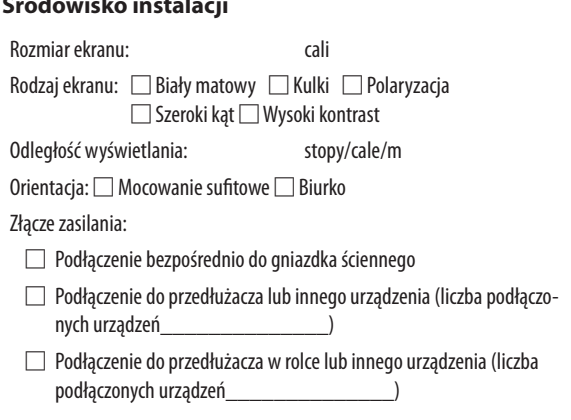

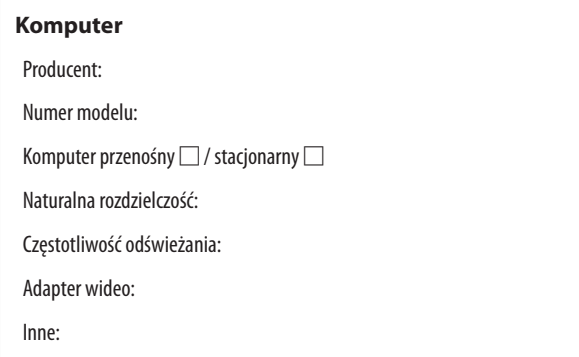

### **Urządzenie wideo**

Magnetowid, odtwarzacz DVD, kamera wideo, gra wideo lub inne urządzenie

Producent:

Numer modelu:

# ❿ Poświadczenie TCO

Niektóre modele w tej rodzinie produktów mają certyfikat zgodności z TCO. Wszystkie modele o poświadczeniu z TCO mają symbolTCOna tabliczce znamionowej (na spodzie produktu). Pełna lista naszych projektorów z certyfikatemTCO(wyłącznie w języku angielskim) jest dostępna na naszej witrynie pod adresem [http://www.nec-display.com/ap/en\\_projector/tco/index.html](http://www.nec-display.com/ap/en_projector/tco/index.html) Certyfikat TCO, opracowany przez firmę TCO Development, to międzynarodowa norma z zakresu ochrony środowiska i ergonomii dla urządzeń informatycznych.

W niektórych przypadkach nasza firma może zamieścić w witrynie internetowej listę modeli z certyfikatemTCOprzed umieszczeniem takiego symbolu na produkcie. Różnica w czasie jest związana z datą otrzymania certyfikatu w stosunku do daty produkcji danego projektora.

## ⓫ ZAREJESTRUJ SWÓJ PROJEKTOR! (dla mieszkańców Stanów Zjednoczonych, Kanady i Meksyku)

Zachęcamy do zarejestrowania projektora. Pozwoli to aktywować ograniczoną gwarancję na części i wykonane prace oraz aktywować program serwisowy InstaCare.

Wystarczy odwiedzić witrynę www.necdisplay.com, kliknąć pozycję centrum pomocy/rejestracja produktu i przesłać wypełniony formularz online.

Po otrzymaniu formularza zostanie wysłane potwierdzenie zawierające szczegółowe informacje dotyczące gwarancji i programów serwisowych oferowanych przez firmę NEC Display Solutions of America, Inc.

# **NEC**